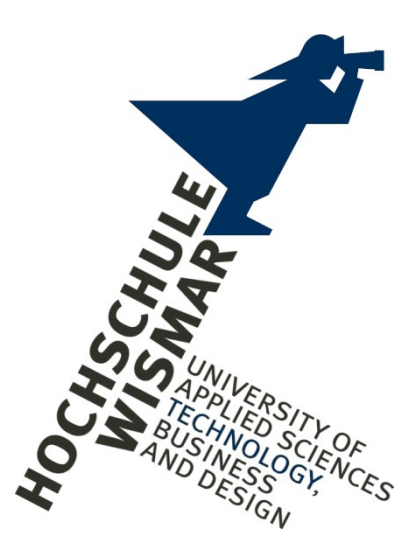

Fakultät für Ingenieurswissenschaften

# **Bachelor-Thesis**

Forensische Sicherungsmöglichkeiten von Linux-Betriebssystemen auf Mobilgeräten

Abschlussarbeit zur Erlangung des Grades eines

## **Bachelor of Engineering**

der Hochschule Wismar

eingereicht von: Christian Peter

Studiengang IT-Forensik

Erstgutachter: Prof. Dr. Antje Raab-Düsterhöft

Zweitgutachter: Dipl. Ing. Hans-Peter Merkel

eingereicht am 15.06.2023

## <span id="page-1-0"></span>**Aufgabenstellung**

Ziel dieser Bachelor-Thesis ist die Ermittlung und Darstellung geeigneter Methoden zur Datenextraktion aus mobilen Endgeräten mit Linux-Betriebssystemen.

Dabei ist zu untersuchen, welche Ansätze der Android- und Desktop-Linux-Sicherung geeignet sind und ob neue Ansätze gefunden werden können.

Die Extraktionen sollen an einer vorbereiteten Auswahl von Testgeräten durchgeführt werden. Möglichkeiten zur Sicherung des RAM-Speichers sind zu erörtern und exemplarisch darzustellen.

Bei vorliegender Verschlüsselung des Gerätespeichers ist nach Möglichkeit eine unverschlüsselte Datensicherung durchzuführen. Verschlüsselte Datensicherungen sind zu entschlüsseln.

#### <span id="page-2-1"></span>**Kurzreferat**

Für die Sicherung von mobilen Endgeräten mit iOS oder Android-Betriebssystemen haben sich Methoden und kommerzielle Software-Lösungen etabliert, welche auch Anwendern ohne fundiertes Fachwissen die Datenextraktion dieser Geräte ermöglichen [[1\]](https://www.vice.com/de/article/8qmxqx/wie-deutsche-ermittler-beschlagnahmte-smartphones-knacken). Zu Smartphones und Tablets mit Linux-Betriebssystemen liegen aktuell keine "Best Practice" Methoden zur forensischen Datensicherung vor. Das wachsende Bewusstsein für Nachhaltigkeit und den Schutz der eigenen Daten lassen eine zunehmende Relevanz freier und quelloffener Betriebssysteme auch für Mobilgeräte erwarten. Diese Arbeit soll die Möglichkeiten der Datenakquise aus mobilen Endgeräten mit Linux-Betriebssystemen erfassen und für Praktizierende in der Mobilforensik geeignet darstellen.

### <span id="page-2-0"></span>**Abstract**

Methods and commercial software solutions have been established for imaging mobile devices with iOS or Android operating systems, which also enable users without in-depth specialist knowledge to extract data from these devices [[1\]](https://www.vice.com/de/article/8qmxqx/wie-deutsche-ermittler-beschlagnahmte-smartphones-knacken). There are currently no "best practice" methods for the forensic data acquisition from smartphones and tablets with Linux operating systems. The growing awareness of sustainability and the protection of one's own data suggest an increasing relevance of free and open-source operating systems also for mobile devices. This thesis aims to collect the possibilities of data acquisition from mobile devices with Linux operating systems and to present them in a suitable way for practitioners in mobile forensics.

## Inhaltsverzeichnis

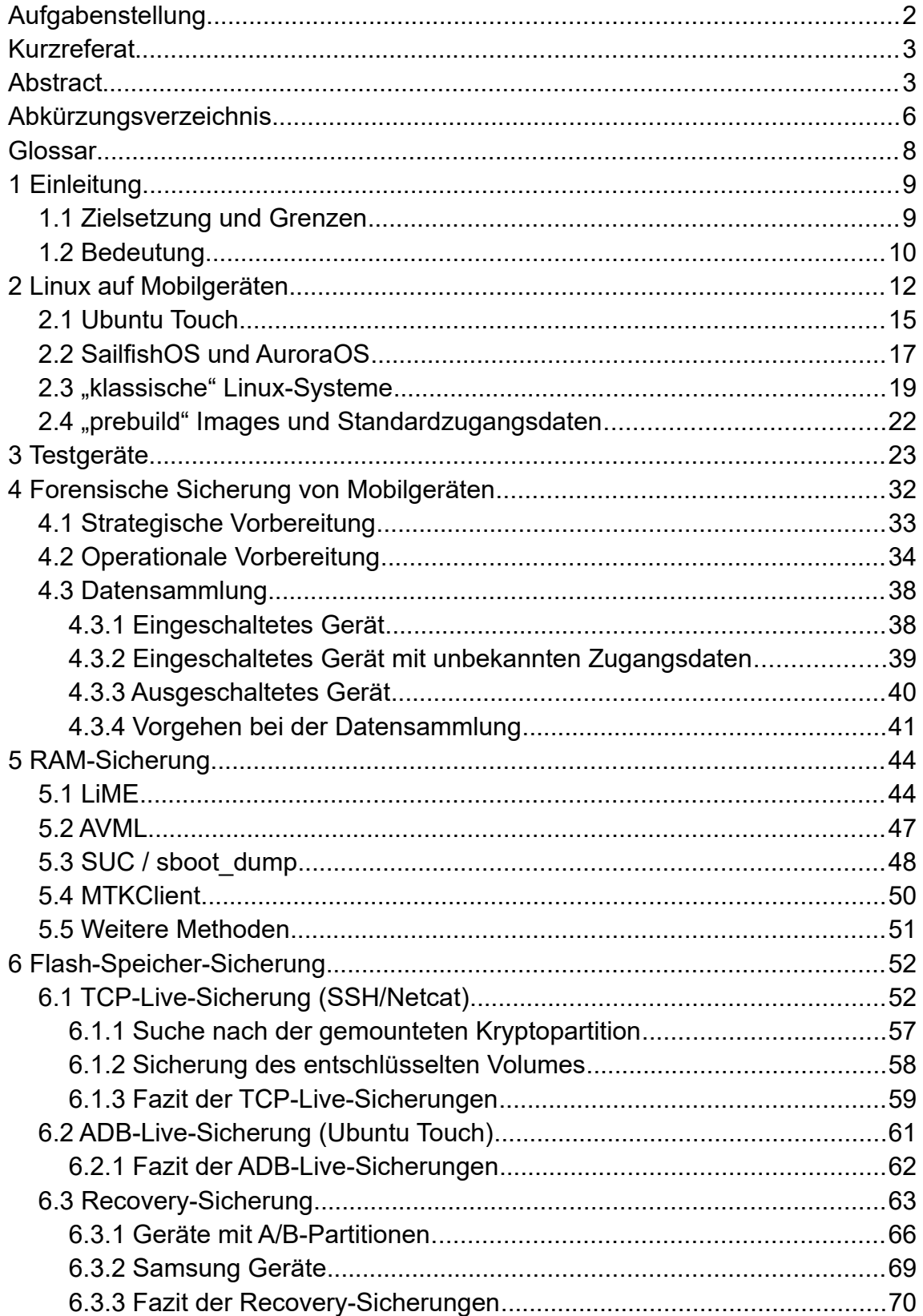

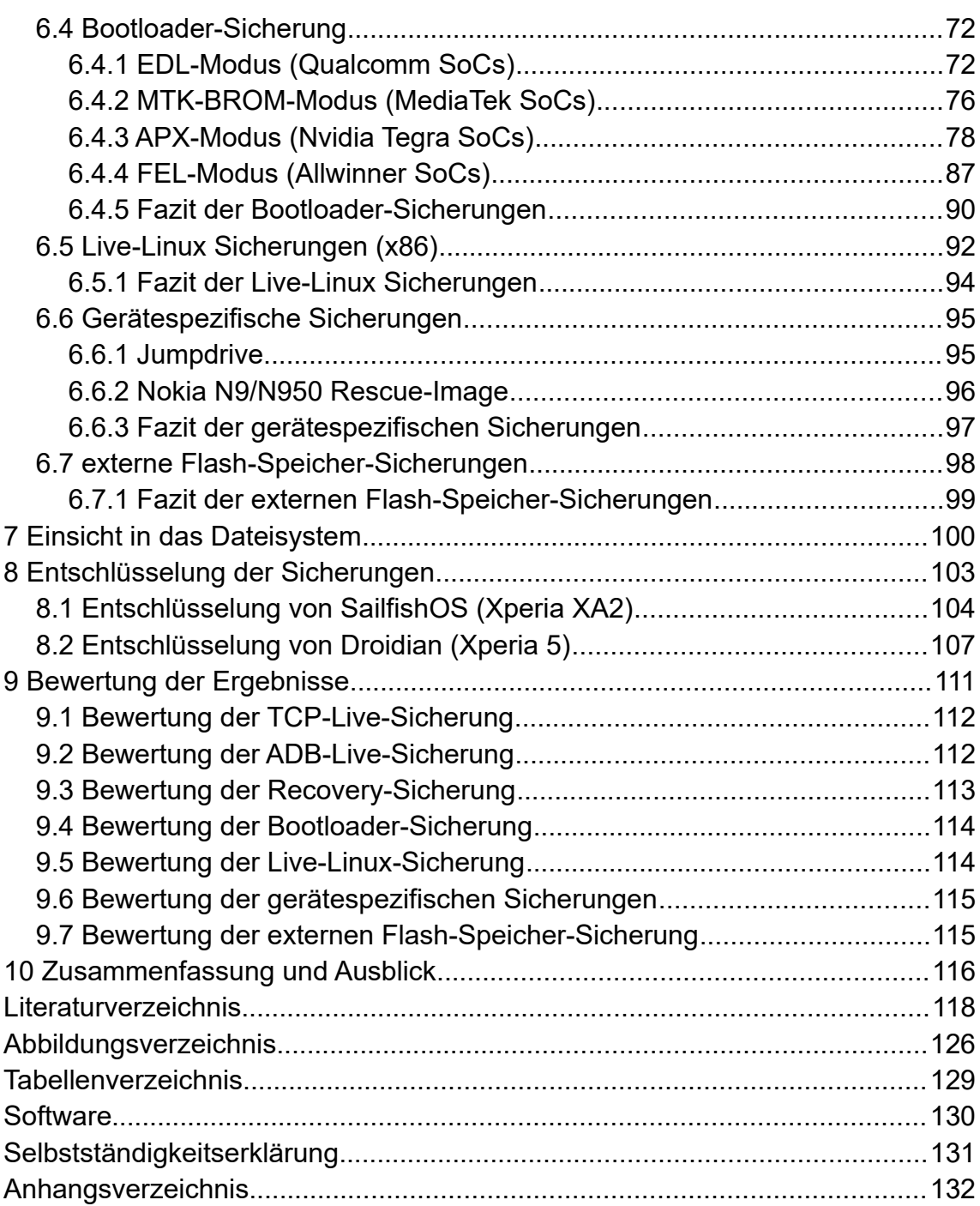

# <span id="page-5-0"></span>**Abkürzungsverzeichnis**

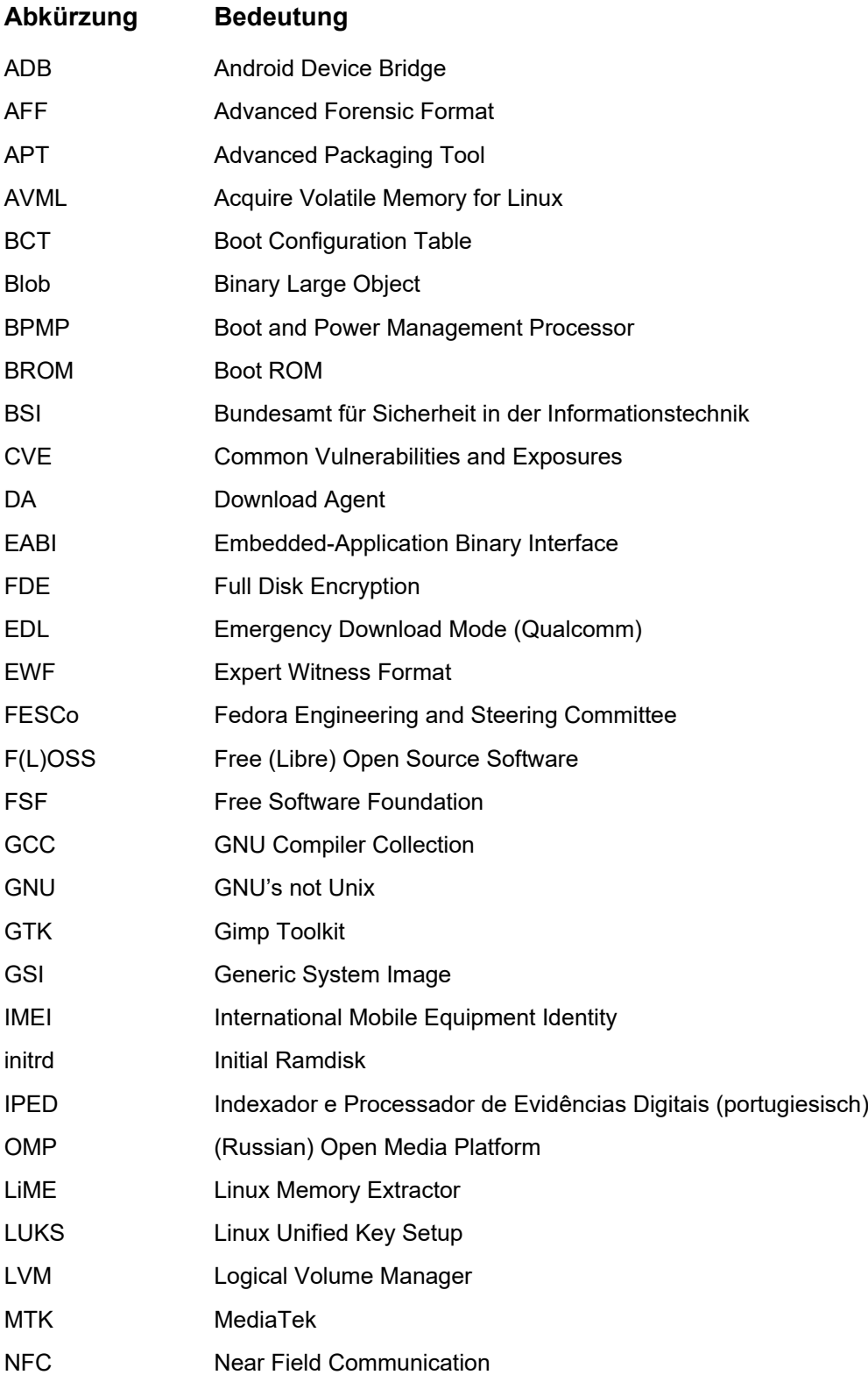

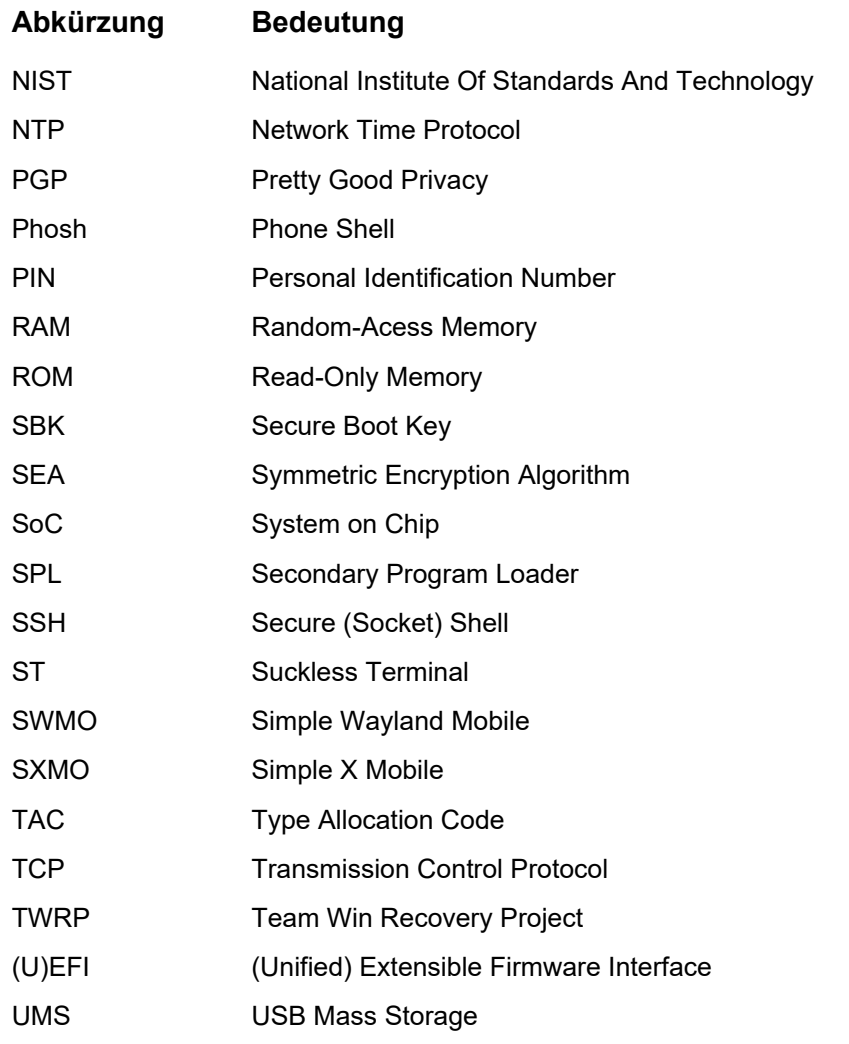

## <span id="page-7-0"></span>**Glossar**

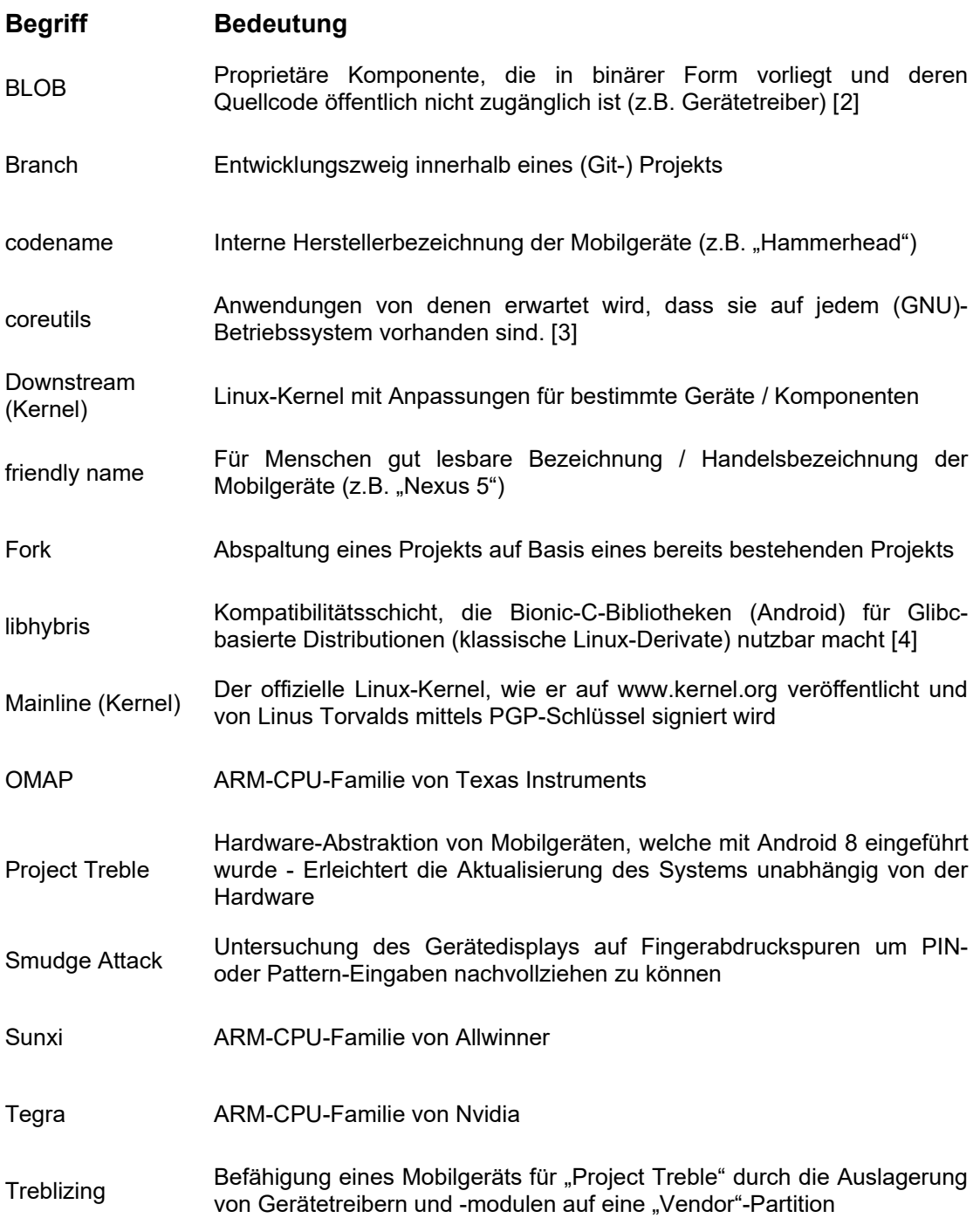

## <span id="page-8-1"></span>**1 Einleitung**

#### <span id="page-8-0"></span>**1.1 Zielsetzung und Grenzen**

In Vorbereitung auf die geplanten Datenextraktionen wurden Mobiltelefone und Tablets verschiedener Hersteller beschafft und geeignete Linux-Systeme darauf installiert. Dabei wurde auch die Kompatibilität zu verschiedenen Betriebssystemen und der verbaute Chipsatz berücksichtigt, um ein umfassendes Bild dieses Themengebietes zu zeichnen und die geplanten Sicherungsmethoden auf ihre Allgemeingültigkeit hin zu überprüfen (siehe Abschnitt 3 – Seite [23\)](#page-22-0).

Ziel dieser Bachelorarbeit ist die Ermittlung und Vorstellung geeigneter Sicherungsmethoden von Linux-Betriebssystemen auf Mobilgeräten. Dabei soll jeweils die Extraktion mit dem größtmöglichen Umfang erzeugt werden. Es soll dargelegt werden, welche Sicherungsmethode sich für welches Anwendungsszenario eignet und welchen Einfluss das verwendete Betriebssystem auf die Durchführung der Sicherung hat.

Dabei richtet sich die Arbeit an Mitarbeiterinnen und Mitarbeiter IT-forensischer Abteilungen, regionaler Beweissicherungseinheiten oder ähnlicher Einrichtungen, welche mit dem Umgang von Kommandozeilenbefehlen vertraut sind. Ein grundlegendes Verständnis für die Themengebiete: ADB, Fastboot, Verschlüsselung, Partitionierung und Mounting wird vorausgesetzt.

Es werden Software-basierte Extraktionsmöglichkeiten betrachtet. Hardwaregestützte Methoden wie Chip-Off oder JTAG sollen hier nicht untersucht werden. Es kann jedoch durch die Kenntnis der vorliegenden Verschlüsselungen die Prognose gegeben werden, dass sich diese Methoden zur Datenextraktion eignen. Eine Auswertung und Interpretation der gesicherten Daten soll nicht erfolgen. Über eine Einsicht in die Extraktion soll lediglich die erfolgreiche Datensicherung überprüft werden. Auch die RAM-Sicherung soll nur beispielhaft erläutert und exemplarisch dargestellt werden.

#### <span id="page-9-0"></span>**1.2 Bedeutung**

Bisherige Artikel über Ubuntu Touch [[5](https://www.mdpi.com/2079-9292/10/3/343)] und SailfishOS [[6\]](https://docs.lib.purdue.edu/cit_articles/51) legten den Fokus auf die Analyse der jeweiligen nativen Anwendungen der Systeme und betrachten Sicherungsmöglichkeiten teils nur oberflächlich anhand eines einzelnen Gerätemodells. In der zu fertigenden Ausarbeitung sollen mehrere verschiedene Geräte betrachtet und so ein umfassenderes Bild der Möglichkeiten der Datensicherung gezeichnet werden.

Im Januar 2023 wurde von Statista weltweit ein Marktanteil von 1,77% für Desktop-Linux Installationen ausgewiesen [\[7](https://de.statista.com/statistik/daten/studie/828610/umfrage/marktanteile-der-fuehrenden-betriebssystemversionen-weltweit/?locale=de)]. In Deutschland betrug der Anteil 2,64% [[8\]](https://de.statista.com/statistik/daten/studie/158102/umfrage/marktanteile-von-betriebssystemen-in-deutschland-seit-2009/?locale=de) (siehe Bild [1](#page-10-1)). Der Anteil von Linux auf Mobilgeräten wird aktuell nicht statistisch erfasst (siehe Bild [2](#page-10-0)) und liegt wahrscheinlich unter dem der Desktop-Installationen. Somit stellt Linux (insbesondere auf Mobilgeräten) eine Nische dar. Für Kriminelle kann eine solche Nische attraktiv sein, da Strafverfolgungsbehörden bisher nicht auf vorgefertigte Sicherungslösungen zurückgreifen können und Nutzer mobiler Linux-Systeme selbst darauf Einfluss nehmen können, wie das Gerät geschützt wird. Linux-First Geräte wie das Librem 5 oder das Pinephone bieten Hardware-Schalter um einzelne Gerätefunktionen wie das Mikrofon oder die Kamera zu deaktivieren. Die Firma "Phantom Secure" modifizierte in der Vergangenheit Android-Geräte mit derartigen Features, um auch Kriminellen abhörsichere Mobiltelefone anbieten zu können [\[9\]](https://www.ict-channel.com/telekommunikation/chef-von-phantom-secure-verhaftet.116536.html).

Die Entwickler mobiler Linux-Systeme verzichten zumeist aus Überzeugung darauf, ihre Nutzer zu tracken. Daher sind belegbare Werte für tatsächliche Nutzerzahlen der Systeme schwer zu ermitteln. Das Portal "jolla-devices.com" erstellte Ende 2020 einen Analyse-Report über die Nutzerzahlen der eigenen Plattform und die Abonnenten der SailfishOS-Social-Media-Plattformen [[10\]](https://jolla-devices.com/news/2020-analytics-report/). Daraus erging die Schätzung, dass es im Jahr 2020 zwischen 5.000 und 10.000 aktive SailfishOS-Nutzer gab. Das Online-Magazin Softpedia veröffentlichte im September 2015 eine Einschätzung des Ubuntu Touch Community Entwicklers Riccardo Padovani [[11](https://news.softpedia.com/news/ubuntu-community-developer-estimates-number-of-ubuntu-phones-at-25k-492897.shtml)]. Demnach soll es in jenem Jahr ca. 25.000 Ubuntu

<span id="page-10-2"></span>Touch-Nutzer gegeben haben. $^{\rm 1}$  $^{\rm 1}$  $^{\rm 1}$  An einer Umfrage des Pinephone-Herstellers Pine64 im Jahr 2022 [[12](https://www.pine64.org/2022/01/31/pinephone-community-poll-results/)] beteiligten sich 3.079 Nutzer. Dieses soll weniger als 5% aller Eigentümer eines Pinephones entsprechen. Hochgerechnet ergäben sich daraus ca. 60.000 Pinephone-Nutzer. Eine Auswertung der Crowdfunding Kampagne des Librem 5 durch das Portal "omg!ubuntu!" im Februar 2020 [[13](https://www.omgubuntu.co.uk/2017/10/purism-librem-5-crowdfunding-ends-raised-2-million)] zeigte auf, dass zu diesem Zeitpunkt bereits mehr als 2.800 Librem 5 veräußert wurden.

Zunehmend relevant ist auch die Verwendung des SailfishOS-Forks "AuroraOS" durch Mitarbeiter russischer Staatskonzerne und Angehörige der russischen Verwaltung [\[14\]](https://dgap.org/en/research/publications/russias-quest-digital-sovereignty) (siehe S. [12](#page-11-0)).

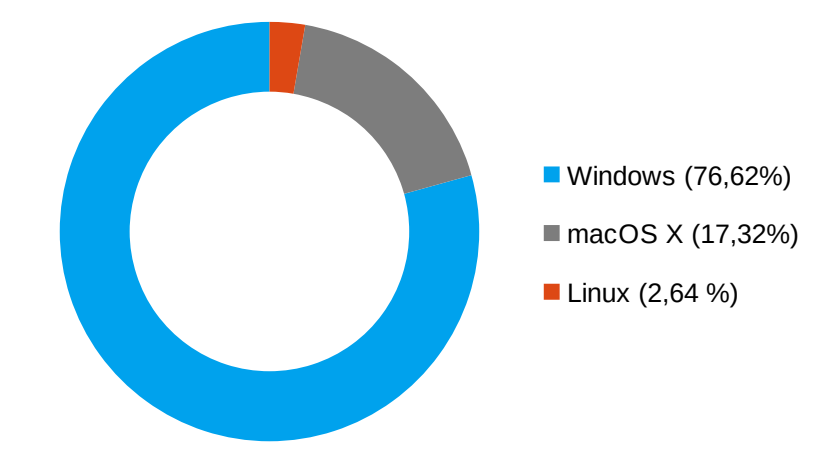

<span id="page-10-1"></span>**Bild 1:** Marktanteile der führenden Betriebssysteme in Deutschland im Januar 2023 (Statista 2023)

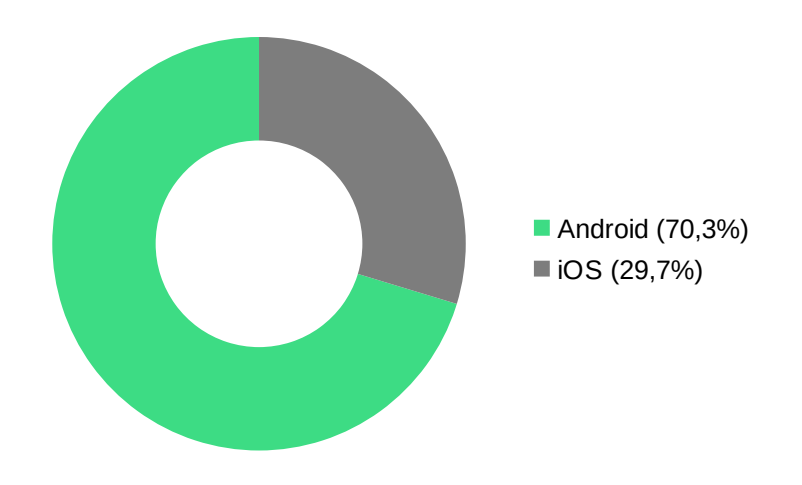

<span id="page-10-0"></span>**Bild 2:** Marktanteile der mobilen Betriebssysteme am Absatz von Smartphones in Deutschland im 3. Quartal des Jahres 2022 (Statista 2023)

<span id="page-10-3"></span>[<sup>1</sup>](#page-10-2) Die tatsächliche Nutzerzahl ist wahrscheinlich geringer. Über eine Anfrage bei dem UBPorts-Entwickler Florian Leeber wurde bekannt, dass täglich ca. 3000 Geräte Anfragen an den Update-Push-Server stellen.

### <span id="page-11-0"></span>**2 Linux auf Mobilgeräten**

Ist von Smartphone-Betriebssystemen die Rede, werden in der Regel lediglich zwei Betriebssysteme betrachtet. Für das dritte Quartal des Jahres 2022 wurde laut Statista in Deutschland ein Marktanteil von 29,7% für Apples iOS und 70,3% für Googles Android-System erhoben [[15](https://de.statista.com/statistik/daten/studie/198435/umfrage/marktanteile-der-smartphone-betriebssysteme-am-absatz-in-deutschland/)] (siehe Bild [2](#page-10-0)). Im Schatten der Marktführer können jedoch Entwicklungen beobachtet werden, welche die Nutzung klassischer Linux-Systeme auch auf Mobilgeräten ermöglichen oder auf der Basis etablierter Distributionen eigene Betriebssysteme bereitstellen. Einige dieser Entwicklungen reichen in eine Zeit zurück, in der die Marktmacht von Apple und Google noch nicht derart gefestigt war wie sie es heute ist. Bereits 2005 stellte Nokia Geräte mit Maemo, einem Mobilsystem auf Debian-Basis, vor [\[16\]](https://www.golem.de/0505/38247.html). Im Jahr 2011 folgte in Kooperation mit Intel das Nokia N9 mit dem MeeGo Betriebssystem [[17](https://www.netzwelt.de/news/89709-meego-experiment-nokia-n9-test.html)]. Trotz überwiegend positiver Resonanz stellte Nokia die Entwicklung und weitere Pflege von MeeGo zu Gunsten der Kooperation mit Microsoft und der Verwendung von Windows Mobile ein [[18\]](https://www.zeit.de/digital/mobil/2011-02/nokia-microsoft-wp7). Intel fand in der Folge mit Samsung einen neuen Partner und entwickelte das System zu TIZEN weiter [\[19\]](https://www.n-tv.de/technik/Meego-lebt-als-Jolla-weiter-article6681721.html). Zunächst fand TIZEN auch auf Smartphones Anwendung. Heute setzt Samsung das System überwiegend auf seinen Smart-TV-Geräten ein. Ehemalige MeeGo-Entwickler verließen nach dem Microsoft-Deal Nokia und gründeten die finnische Firma Jolla Oy (Kurz Jolla) [[20](https://www.linux-magazin.de/ausgaben/2014/05/jolla-und-sailfish/)]. Jolla schuf aus der MeeGo-Codebasis das eigene Betriebssystem SailfishOS und stellte dieses zunächst auf selbst entwickelten Geräten wie dem Jolla Phone bereit. In Kooperation mit der Regierung von Bolivien und dem bolivischen Unternehmen "Jala" wird SailfishOS seit 2017 in Lateinamerika vertrieben, um die technologische Abhängigkeit von den vereinigten Staaten zu minimieren [\[21\]](https://sailfishos.org/cases/). Bereits 2016 erwarb OMP Russia als russisches Staatsunternehmen Anteile von Jolla und entwickelte auf Grundlage von SailfishOS ein eigenes Betriebssystem: AuroraOS. Zwar wurde die Kooperation von Jolla und OMP im Zuge des russischen Angriffskrieges in der Ukraine im Jahr 2022 ausgesetzt. Da OMP jedoch den kompletten Sourcecode von AuroraOS besitzt, wird das System auch ohne die Beteiligung aus Finnland weiter entwickelt [[22\]](https://nokiamob.net/2021/11/16/aurora-os-is-based-on-sailfish-but-owned-by-omp/). Aktuell wird AuroraOS von Mitarbeitenden der russischen Eisenbahngesellschaft, russischen Post und Rostelcom eingesetzt. Für die Durchführung einer Volkszählung im Jahr 2021 wurde das System auf hunderten Tablets installiert. Zukünftig sollen Mobiltelefone mit AuroraOS auch von Lehrern, Ärzten, Regierungsangestellten, Staatsbetrieben und Betrieben der kritischen Infrastruktur eingesetzt werden [\[14](https://dgap.org/en/research/publications/russias-quest-digital-sovereignty)].

Im Jahr 2013 stellte Ubuntu-Entwicker Canonical Ubuntu Touch (zunächst Ubuntu Phone OS) vor [[23\]](https://www.omgubuntu.co.uk/2013/01/ubuntu-phone-os-unveiled-by-canonical) und fand im folgenden Jahr mit BQ (Spanien) und Meizu (China) zwei Partner, die ihre Geräte mit vorinstalliertem Ubuntu Touch anboten [[24](https://www.itmagazine.ch/artikel/55325/Erste_Ubuntu-Smartphones_von_BQ_und_Meizu.html)]. Im Jahr 2017 beendete Canonical das Projekt [[25](https://www.bitblokes.de/unity-8-konvergenz-und-ubuntu-phone-eingestampft-ubuntu-18-04-geht-zurueck-zu-gnome/)], jedoch wird Ubuntu Touch seither von der Ubports Foundation betreut und weiterentwickelt [\[26\]](https://www.computerbase.de/2017-04/ubuntu-ubports-ubuntu-touch/). Ubports portierte das System zuvor für Android-Geräte wie das Nexus 5. Mit dem deutschen Startup "Hallo Welt" fand auch Ubports einen Partner, der seine Smartphones der "Volla Phone"-Reihe wahlweise auch mit Ubuntu Touch anbietet. Zum Zeitpunkt der Anfertigung dieser Arbeit fand ein Wechsel der Ubuntu-Basis des Mobilsystems statt. Zuvor wurde Ubuntu 16.04 genutzt, nun sollte Ubuntu 20.04 Verwendung finden.

Einen erheblichen Einfluss auf die Weiterentwicklung mobiler Linux-Systeme haben "Linux First" Geräte wie das Pine64 Pinephone (Pro) und das Purism Librem 5 [\[27](https://www.linux-community.de/ausgaben/linuxuser/2020/05/librem-5-und-pinephone/)]. Purism erstellte für sein PureOS auf Debian-Basis mit Phosh eine mobile Shell [[28](https://puri.sm/posts/phosh-overview/)], die in der Folge auch von den Entwicklerteams anderer Distributionen als Oberfläche für Mobilgeräte übernommen wurde. Für das Pinephone erschienen bereits mehrere Ableger klassischer Desktop-Linux-Distributionen wie openSuse, OpenMandriva, Slackware oder Manjaro [[29\]](https://wiki.pine64.org/wiki/PinePhone_Software_Releases).

Das PostmarketOS-Projekt wurde 2017 ins Leben gerufen [[30\]](https://postmarketos.org/blog/2017/05/26/intro/) und arbeitet seither am *Mainlining* von Mobiltelefonen. Aktuell werden 30 Android Geräte als kompatibel geführt. Darüber hinaus werden jedoch weitaus mehr Geräte vom Projekt unterstützt [\[31\]](https://wiki.postmarketos.org/wiki/Devices).

Das "Projekt Halium" hingegen arbeitet an Kernel Patches der jeweiligen Android-Kernels, um eine Hardwareabstraktion für die Ausführung von Linux auf dem Android-Kernel zu erreichen [\[32\]](https://halium.org/). Auch Ubuntu Touch setzt für seine Geräteports auf Halium und fügt fehlende Funktionen über gerätespezifische Patches hinzu. Dieses Vorgehen erhöht die Auswahl kompatibler Geräte; diese verbleiben jedoch auf ihrem jeweiligen Kernel-Stand mitsamt bekannter Sicherheitslücken und Fehler. Ein weiterer Vertreter mit Halium-Basis ist das Droidian Projekt, das den Debian-Ableger Mobian für Android Geräte verfügbar macht [\[33\]](https://droidian.org/blog/hybris-mobian-is-now-droidian/). Das "Project Sandcastle" [[34\]](https://projectsandcastle.org/status) hingegen verfolgt das Ziel, Android und Linux auf Mobilgeräte von Apple zu portieren.

<span id="page-13-0"></span>Eine Übersicht (ohne Anspruch auf Vollständigkeit) über die Entwicklung mobiler Linux Distributionen zeigt die folgende Darstellung $^{\scriptscriptstyle 2}$  $^{\scriptscriptstyle 2}$  $^{\scriptscriptstyle 2}$ :

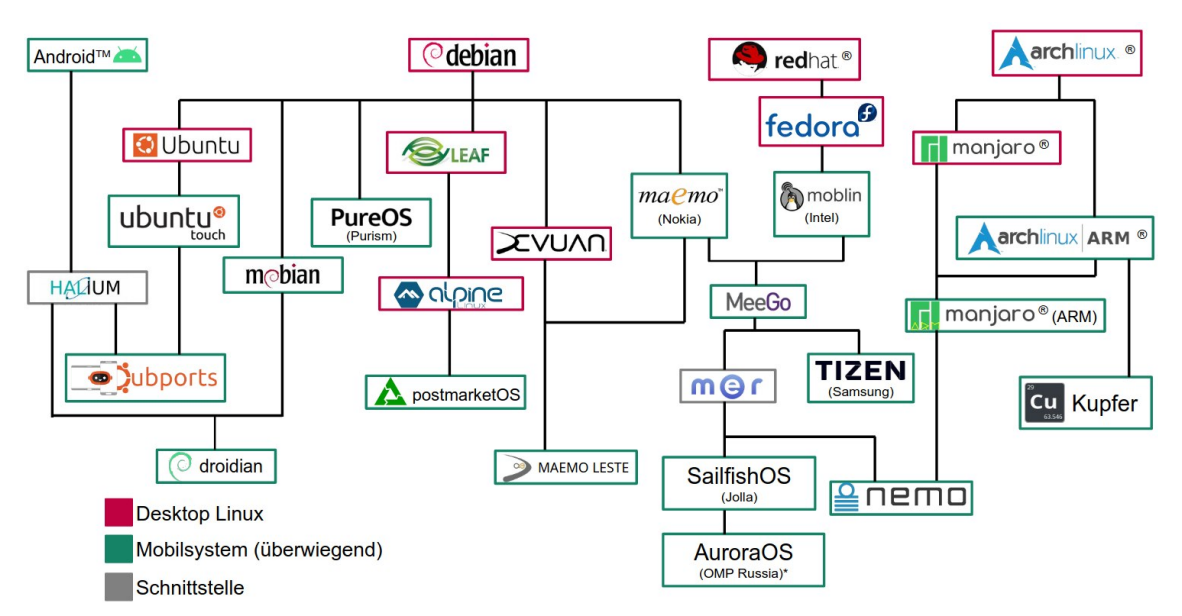

**Bild 3:** Übersicht der Entwicklung mobiler Linux-Distributionen

Darüber hinaus entwickeln sich stetig neue Ableger klassischer Linux-Distributionen. So billigte das Fedora Engineering and Steering Committee (FESCo) im Dezember '22 einen "Fedora Mobility"-Zweig auf Phosh-Basis [[35\]](https://www.phoronix.com/news/Fedora-Mobility-Phosh-Approved).

<span id="page-13-1"></span>[<sup>2</sup>](#page-13-0) Die Abstammung der einzelnen Distributionen wurde den jeweiligen Projektdokumentationen entnommen. Android ist eine Marke von Google LLC, <u>Android-Roboter</u>: "Creative Commons" von Google LLC (CC BY 3.0); <u>[Ubports Logo](https://ubports.com/web/image/website/9/logo/UBports?unique=f4b0c2b)</u>: "Creative Commons" der UBports Foundation (CC BY-SA 4.0); <u>[PureOS Logo:](https://upload.wikimedia.org/wikipedia/commons/7/70/Pureos_logo.jpg)</u> "Creative Commons" von PuriSM (CC BY-SA 4.0); <u>[Mobian logo](https://mobian-project.org/images/mobian.png)</u>: "Creative Commons" des Mobian Project (CC BY-SA 4.0); <u>[postmarketOS Logo](https://upload.wikimedia.org/wikipedia/commons/a/a6/PostmarketOS_logo.svg)</u>: "Creative Commons" von "postmarketOS developer team" (CC BY-SA 4.0); <u>Devuan emblem</u>: "Creative Commons" der "Dyne.org foundation" (CC BY-SA 4.0); Debian ist ein registriertes Markenzeichen von Software in the Public Interest, Inc.; [Debian Logo](https://www.debian.org/logos/openlogo-100.jpg): "Creative Commons" von Software in the Public Interest, Inc. (CC BY-SA 3.0); [Leaf Logo:](https://bering-uclibc.zetam.org/images/b/b6/LEAFProjectLogo-Landscape.png) "Creative Commons" von Leaf project (CC BY-SA 3.0); Manjaro® name and logo are registered trademarks of Manjaro GmbH & Co. KG. Some rights reserved; Arch Linux, copyright © 2002-2020 Judd Vinet and Aaron Griffin; Red Hat, Fedora und das Infinity design logo: Copyright © 2020 Red Hat, Inc., Red Hat und das Red Hat Logo sind Marken oder eingetragene Marken von Red Hat, Inc. oder dessen Tochterunternehmen in den USA und anderen Ländern. Alle anderen in diesem Dokument genannten Warenzeichen sind Eigentum der jeweiligen Inhaber; [Mer Logo](https://raw.githubusercontent.com/merproject/artwork/50f13de58621c9e493cac07d8a7e3a168c1a1052/Mer-Logo.svg): "Creative Commons" von Mer Project (CC BY 3.0); <u>[Tizen Logo](https://download.tizen.org/misc/Tizen-Brand/01-Primary-Assets/Logo/On-Light/01-RGB/Tizen-Logo-On-Light-RGB.pdf)</u>: "Creative Commons" von Tizen Project (CC BY 3.0); Maemo Logo: "Creative Commons" von Maemo-Leste (CC BY 3.0); die Verwendung des <u>[Ubuntu-Logos](https://de.wikipedia.org/wiki/Ubuntu#/media/Datei:Ubuntu-logo-2022.svg)</u> erfolgt mit der Erlaubnis von Canonical Ltd.

#### <span id="page-14-0"></span>**2.1 Ubuntu Touch**

Aktuell werden kombatible Geräte im "stable" Kanal noch mit Version 16.04 (Xenial Xerus) betrieben. Der Wechsel auf 20.04 (Focal Fossa) wird zum Zeitpunkt der Anfertigung der Arbeit jedoch bereits vorbereitet und kann auf einigen Geräten bereits über den "testing" Kanal bezogen werden. Viele ältere Android-Geräte werden bei diesem Versionsprung nicht berücksichtigt, da der integrierte systemd-Service mindestens die Kernel-Version 3.18 voraussetzt [\[36\]](https://forum.snapcraft.io/t/planning-for-snapd-support-on-ubuntu-touch/33560) und ein Update des Kernels bei Halium-Installationen nicht vorgesehen ist. Im Gegensatz zu einer Desktop-Ubuntu-Installation sind die Systemdaten schreibgeschützt im Speicher abgelegt. Eine Installation von Software über das Terminal und das Advanced Packaging Tool (APT) ist so nicht ohne Weiteres möglich. Studierende der Purdue University (USA) zeigten bereits 2021 auf, dass Ubuntu Touch keine Verschlüsselung des Gerätespeichers vorsieht [[5\]](https://www.mdpi.com/2079-9292/10/3/343). Bisher hat auch der Wechsel auf 20.04 keine diesbezügliche Änderung bewirkt. Eine Möglichkeit, das Home-Verzeichnis einer Ubuntu Touch Installation zu verschlüsseln, wird im Ubports Blog beschrieben [[37](https://ubports.com/de/blog/ubports-blogs-nachrichten-1/post/ubuntu-touch-safety-architecture-25)]. Hierbei wird jedoch auch hervorgehoben, dass dieses Vorgehen nicht nutzerfreundlich ist und nach jedem größeren Update wiederholt werden muss.

Zur Absicherung des Geräts kann wahlweise ein alphanumerisches Passwort beliebiger Länge oder ein vierstelliger PIN verwendet werden. Da die Verwendung einer PIN auf Mobilgeräten üblich ist und diese sehr kurze Ziffernfolge ebenfalls zur Erlangung der "Root"-Berechtigung über Sudo verwendet wird, wurde dieser Umstand von der NIST (National Institute Of Standards And Technology) als Verwundbarkeit eingestuft: (CVE-2022-40297). Der Penetrationstester Filip Karczewski demonstrierte im Jahr 2022 [[38](https://github.com/filipkarc/PoC-ubuntutouch-pin-privesc)] einen Ansatz, diese Schwachstelle im Rahmen eines Brutefore-Ansatzes auszunutzen und die PIN auf einem bereits entsperrten Gerät zu ermitteln. Dieses Vorgehen konnte auf Geräten mit Version 16.04 und 20.04 nachvollzogen werden. Da bei neueren Versionen von Ubuntu Touch jedoch bei dem Aufruf des Terminals das Nutzerpasswort abgefragt wird, erfordert der Angriff zudem, dass das Terminal bereits vom Nutzer geöffnet und nicht wieder

geschlossen wurde. Eine Terminal-App ist in der Standard-Installation enthalten und bereits nach dem ersten Gerätestart für den Nutzer verfügbar. Während der Bearbeitung dieser Arbeit erschien mit Ubuntu Touch 20.04 OTA-01 ein Update, welches die Vergabe einer bis zu 12-stelligen PIN gestattet.

 $\approx$  60  $\equiv$  17:04  $17:04$ Systemeinstellungen  $\alpha$ 17:03 Donnerstag, der 9. Februar 2023  $\Box$ X Flugzeugmodus Februar 2023 (a) Rotation gesperrt  $\blacksquare$  $\circledcirc$  $\begin{picture}(220,20) \put(0,0){\vector(0,1){10}} \put(15,0){\vector(0,1){10}} \put(15,0){\vector(0,1){10}} \put(15,0){\vector(0,1){10}} \put(15,0){\vector(0,1){10}} \put(15,0){\vector(0,1){10}} \put(15,0){\vector(0,1){10}} \put(15,0){\vector(0,1){10}} \put(15,0){\vector(0,1){10}} \put(15,0){\vector(0,1){10}} \put(15,0){\vector(0,1){10}} \put(15,0){\vector($  $\frac{1}{\sqrt{1}}$ Funknetzw  $\circledcirc$  $\overline{\leftarrow}$  $\sqrt{2}$  $\odot$ Hotspo  $\Theta$  Uhr **Nordhausen** Do. 17:04  $\mathbb{R}$  $\sqrt{s}$  $\boxed{\mathbb{A}}$ Klang Hintergrund Sprache & Text Datums- und Zeiteinstellungen Ô  $\circledcirc$  $\overline{\mathbb Q}$ Konter hrichtigun

Ubuntu Touch verwendet die mobile Oberfläche "Lomiri" (ehemals Unity8):

**Bild 4:** Lomiri-Oberfläche in Ubuntu Touch 16.04

Im Zuge der Installation wird auch die eigene "Ubports" Recovery installiert, die sich im Aufruf und im Aufbau je nach Gerät leicht unterscheidet. Wie auch bei der TWRP Recovery werden Verbindungen via ADB im Recovery-Modus mit Root-Berechtigungen erlaubt, ohne dass der Host-PC zuvor autorisiert werden muss. Für die Installation auf Android Geräten ist grundsätzlich zuvor das Entsperren des Bootloaders erforderlich. Partner-Geräte wie das Volla Phone werden bei werksseitiger Ubuntu Touch Installation jedoch auch mit geschlossenem Bootloader betrieben. Die offizielle Homepage des Projekts listet aktuell 56 kompatible Geräte [[39](https://devices.ubuntu-touch.io/)]. Darüber hinaus sind Installationsdateien für weitaus mehr Geräte verfügbar. Auch im Rahmen dieser Arbeit werden zum Teil Geräte verwendet, welche nicht in der Liste kompatibler Geräte erfasst sind. Diese beinhalten nicht die Installation der Ubports-Recovery und verfügen zumeist über die TWRP-Recovery, welche auch im Rahmen der Installation des Systems Verwendung fand.

#### <span id="page-16-0"></span>**2.2 SailfishOS und AuroraOS**

Im Zeitraum der Erstellung dieser Arbeit wurde SailfishOS 4.4 (Vanha Rauma) verwendet. Im Februar 2023 wurde das Update auf 4.5 (Struven ketju) auf ausgewählten Geräten ausgerollt. Wie auch bei Halium kann SailfishOS Komponenten des Android-Kernels über die Hardware-Abstraktion "*libhybris*" ansprechen [\[40\]](https://docs.sailfishos.org/Reference/Architecture/). Die freien Bestandteile des Meego Systems setzen als "Mer" auf dem Kernel auf und bilden die Grundlage für das SailfishOS-Betriebssystem. Einen Artikel über die mögliche Datenextraktion und -analyse von SailfishOS veröffentlichte K. Tzvetanov im Jahr 2020 [[6](https://docs.lib.purdue.edu/cit_articles/51)]. Zur Sicherung nutzte der Autor die alternative Recovery TWRP für eine ADB-Verbindung sowie eine SSH-Verbindung im Live-Betrieb. Die zu jener Zeit aktuelle Version SailfishOS 3.2 (Torronsuo) sah noch keine Verschlüsselung der Nutzerdaten vor. Diese wurde erst mit Version 3.3 (Rokua) hinzugefügt [[41](https://docs.sailfishos.org/Support/Help_Articles/Encryption_of_User_Data/#introduction-to-encryption-in-sailfish-os)] und wird seither bei der Neuinstallation kompatibler Geräte im Rahmen der Erstinstallation angewandt. Dabei wird die unter Linux übliche LUKS Verschlüsselung eingesetzt. Bei AuroraOS (OC Аврора) handelt es sich um einen Fork des Systems des russischen Staatsunternehmens OMP. Entsprechend unterscheidet sich der Versionsstand beider Systeme. Aktuell ist die AuroraOS-Version 4.0.2 (Balakovo). Beide Systeme verwenden die Closed-Source Oberfläche "Lipstick":

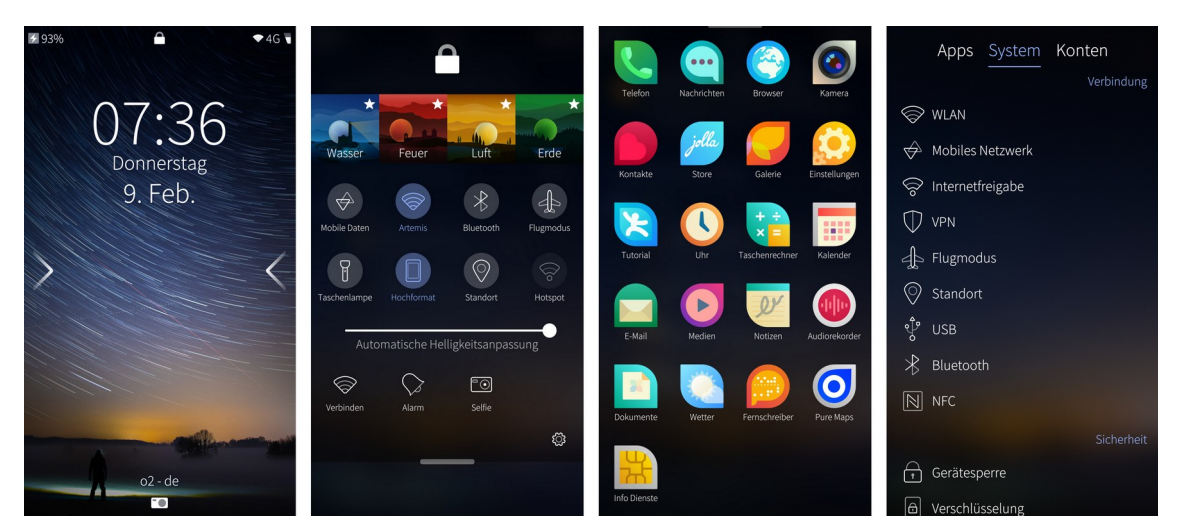

**Bild 5:** "Lipstick"-Oberfläche unter SailfishOS

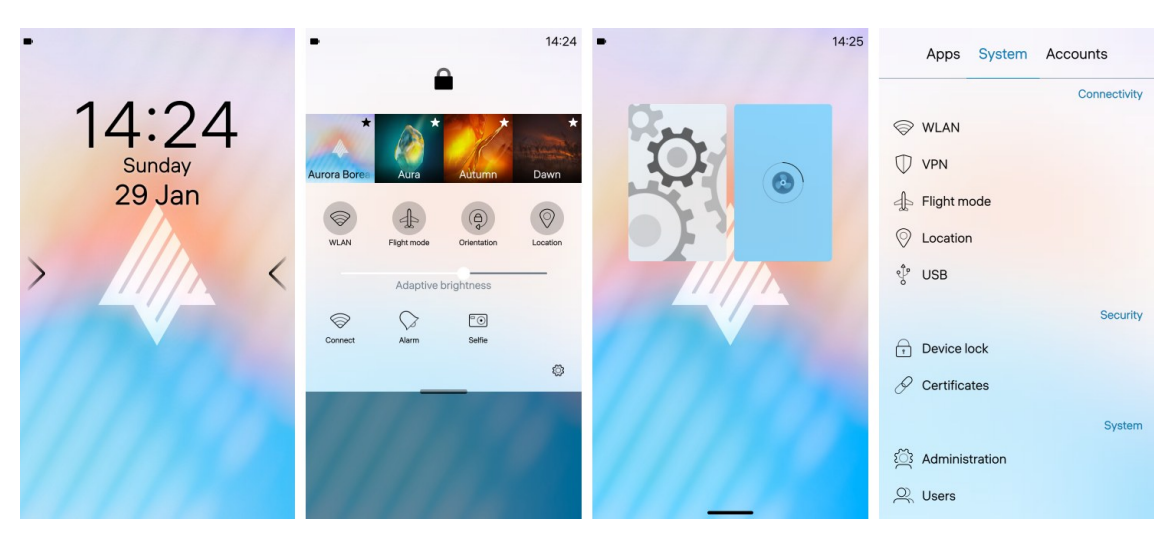

<span id="page-17-0"></span>**Bild 6:** "Lipstick"-Oberfläche unter AuroraOS (AuroraOS IDE Emulator)

Da AuroraOS-Geräte nicht frei veräußert werden, erfolgten die Betrachtungen dieses Systems anhand der AuroraOS IDE<sup>[3](#page-17-1)</sup>, welche einen Emulator des Systems bereitstellt und die Emulation verschiedener kompatibler Geräte erlaubt.

Bei beiden Systemen wird dem Nutzer gegenüber zunächst keine Terminal-Anwendung ausgewiesen. Diese wird verfügbar, nachdem unter Einstellungen  $\rightarrow$  System  $\rightarrow$  Administration der Entwicklermodus aktiviert wurde. Hier lässt sich auch (bei Kenntnis der PIN des Nutzers) ein beliebiges Passwort für die SSH-Verbindung zum Gerät festlegen. Eine Eigenheit, welche SailfishOS von seinem Vorgänger Meego übernommen hat, ist die Verwendung des Aufrufs "devel-su" für die Erlangung von administrativen Berechtigungen. Auch in AuroraOS ist "devel-su" enthalten, jedoch wird bei der Ausführung des Systems in der VM auch die Nutzung von "sudo" ermöglicht. Das ursprüngliche Meego-System ist in der Bedienung sehr ähnlich. Auch hier wird zunächst keine Terminal-Anwendung zur Verfügung gestellt. Hier benötigt die Aktivierung des Entwicklermodus zusätzlich eine bestehende Internetverbindung (siehe Anhang Seite [P\)](#page-148-0).

<span id="page-17-1"></span>[<sup>3</sup>](#page-17-0) In Folge des russischen Angriffskrieges in der Ukraine wurde der Zugang zu russischen Webseiten seitens Russland zum Teil erheblich eingeschränkt. Ein Aufruf der IDE-Homepage: https://community-omprussia.ru und ein Download der Entwicklungsumgebung (Version 4.0.2.175 / Qt Creator 4.15.2) erforderte die Verwendung eines russischen Proxy-Dienstes (hidemy.name).

#### <span id="page-18-0"></span>**2.3 "klassische" Linux-Systeme**

Neben dediziert für die Verwendung auf Smartphones geschaffenen Linux-Systemen werden zunehmend auch "klassische" Desktop-Linux-Distributionen für den mobilen Betrieb angepasst. So handelt es sich bei PostmarketOS um einen Fork von Alpine Linux [[42](https://www.linux-magazin.de/ausgaben/2021/10/postmarketos/)]. Mobile Debian-Ableger mit Mainline-Kernel sind Mobian [\[43\]](https://blog.mobian-project.org/posts/2021/02/18/what_is_mobian/) und PureOS [[44](https://tracker.pureos.net/w/faq/)]. Droidian macht Mobian auch als Halium-Installation verfügbar [[33](https://droidian.org/blog/hybris-mobian-is-now-droidian/)], während Arch Linux und Manjaro eigene ARM-Distributionen pflegen. Projekt Kupfer überträgt das gerätespezifische Bootstrap-Modell von PostmarketOS auf Arch Linux [\[45](https://kupfer.gitlab.io/)]. Auf Geräten, welche auf Mainline portiert wurden, ist theoretisch jede Distribution installierbar, die ein Image für die entsprechende Architektur bereitstellt. Klassische Desktopumgebungen wie Gnome, XFCE und KDE sind hierbei ebenfalls verwendbar. Diese sind jedoch nicht auf die Steuerung über Toucheingaben und die Darstellung auf meist sehr kleinen Bildschirmen angepasst. Daher wurden Umgebungen geschaffen, welche die Verwendung eines mobilen Geräts erleichtern und ein konsistentes Nutzererlebnis ermöglichen sollen. Dabei weisen drei Oberflächen aktuell die größte Verbreitung in mobilen Systemen auf und bieten jene Funktionen, die von einem Smartphone erwartet werden.

Phosh wurde von Purism für das eigene Librem 5 entwickelt und verwendet Elemente von GNOME und GTK [\[28\]](https://puri.sm/posts/phosh-overview/):

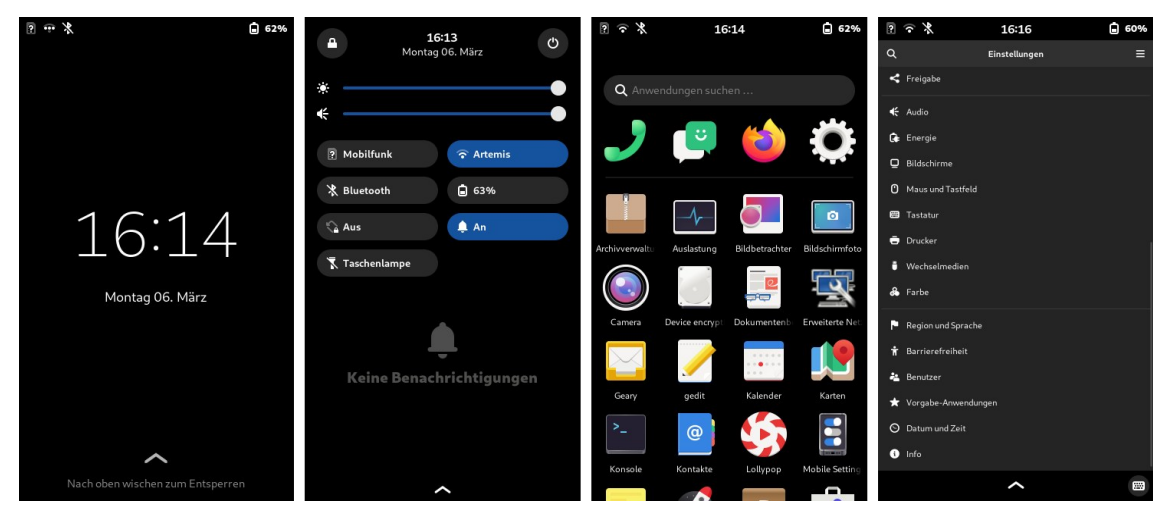

**Bild 7:** Phosh-Oberfläche unter Droidian

Nahezu alle aktuell verfügbaren mobilen Distributionen stellen eine Installation mit Phosh zur Verfügung. Die Bedienung ist hierbei intuitiv gehalten und ähnelt jener von iOS oder Android. Programme werden in einer Icon-Übersicht dargestellt, welche bei laufenden Anwendungen zugleich den Wechsel zwischen den Anwendungen erlaubt.

KDE Plasma Mobile wird von der KDE Community gepflegt und steht für Mainline-Installationen zur Verfügung [\[46\]](https://www.phoronix.com/news/Plasma-Mobile-Drops-Halium):

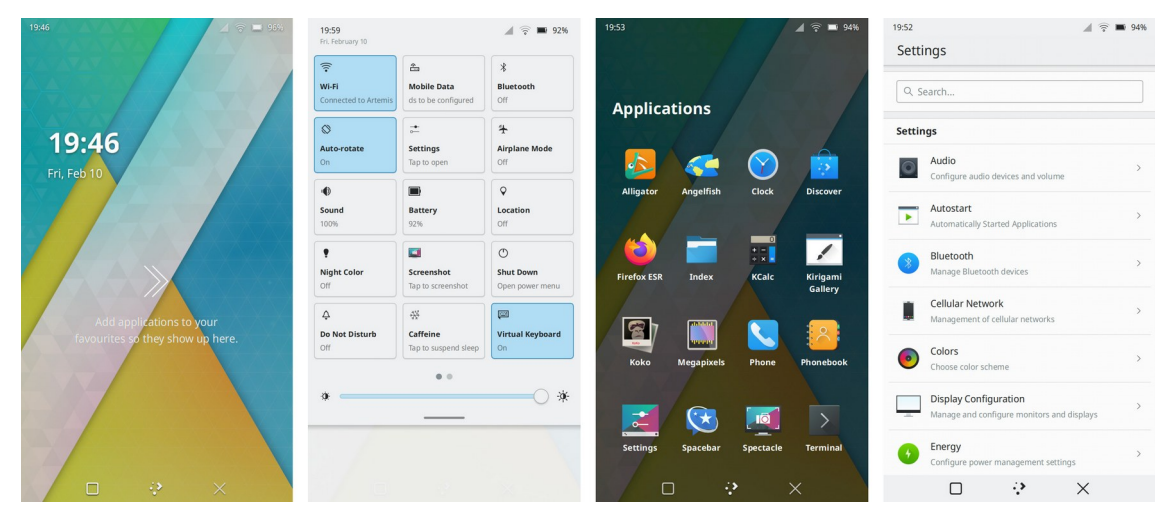

**Bild 8:** KDE Plasma Mobile unter PostmarketOS

Die Oberfläche nutzt das Qt-Framework. Mit Kirigami wurde ein Designstandard für mobile Anwendungen etabliert. Auch hier ist die Bedienung der von Android oder iOS nicht unähnlich.

Einen anderen Bedienansatz verfolgt das Team von SXMO/SWMO:

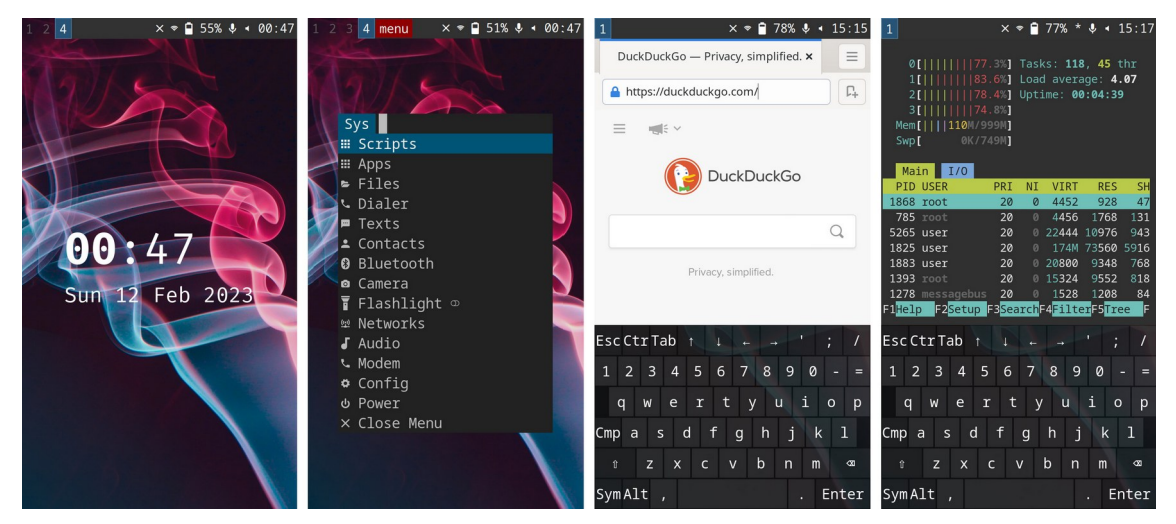

**Bild 9:** SWMO-Oberfläche unter PostmarketOS

Die Steuerung des Geräts erfolgt hier über ein Dialogsystem, das sowohl über den Touchscreen als auch über die Gerätetasten bedient werden kann. Dabei nutzt das Projekt Elemente der Desktop-Umgebung "suckless" [[47](https://sxmo.org/)]. Häufig verwendete Funktionen können als Skript hinterlegt und über das Systemmenü aufgerufen werden. Bisher wird die Oberfläche überwiegend bei PostmarketOS-Installationen eingesetzt; es existieren jedoch auch Pakete für andere **Distributionen** 

Neben diesen Oberflächen werden auch noch weitere Projekte betreut, die zum Teil jedoch noch nicht komplett nutzbar sind. Die "GNOME Shell on Mobile" befindet sich aktuell in Entwicklung und wird vom Bundesministerium für Bildung und Forschung gefördert [[48\]](https://blogs.gnome.org/shell-dev/2022/09/09/gnome-shell-on-mobile-an-update/). "Glacier" soll eine quelloffene Alternative zu "Lipstick" von SailfishOS bieten [[49](https://nemomobile.net/pages/nemomobile-in-april-2022/)]. Auch die "Cutie-Shell" verfolgt diesen Ansatz und ist bereits unter Droidian installierbar [[50](https://cutie-shell.org/)]. "Pangolin Mobile" wird für dahliaOS entwickelt, ist aber ebenfalls auf anderen Distributionen installierbar [\[51\]](https://liliputing.com/pangolin-mobile-is-a-new-open-source-user-interface-for-smartphones/). "Hildon" wurde ursprünglich von Nokia für Maemo entwickelt und wird noch heute für Maemo Leste auf Devuan-Basis genutzt [[52](https://maemo-leste.github.io/)]. Auch wurde Lomiri bereits für andere Distributionen portiert [\[53](https://wiki.postmarketos.org/wiki/Lomiri)]. Die Distribution AVMultiPhone verwendet Postmarketos und einen leicht angepassten Mate-Desktop als Basis und soll damit eher einen "Hosentaschen-PC" bereitstellen, mit dem auch telefoniert werden kann [[54](https://archivista.ch/cms/de/aktuell-blog/blogs-2022/avmultiphone-v2/)]. Für die reine Bedienung des Terminals über Toucheingaben ohne grafische Benutzeroberfläche eignet sich fbkeyboard (Framebuffer Keyboard) [[55](https://github.com/julianwi/fbkeyboard)].

Eine Terminal-Anwendung ist für gewöhnlich bei klassischen Linux-Distributionen vorinstalliert und steht dem Nutzer direkt zur Verfügung. Unter SXMO lässt sich das Terminal unter "Apps  $\rightarrow$  foot" (bei Wayland-Installationen) bzw. unter "Apps  $\rightarrow$  st" (bei X11-Installationen) aufrufen.

Weitere mobile Oberflächen sind im Anhang der Arbeit abgebildet (Seite: [AY](#page-183-0)).

21

#### <span id="page-21-0"></span>**2.4 "prebuild" Images und Standardzugangsdaten**

Einige Distributionen werden fertig konfiguriert zum Download angeboten. Dabei werden von den jeweiligen Projektbetreuern Standardzugangsdaten vorgegeben, welche bei Bedarf vom jeweiligen Nutzer nach der Installation zu ändern sind. Da jedoch die Chance besteht, dass der Nutzer des Geräts die Zugangsdaten nach der Installation nicht verändert hat, werden die bekannten Standardzugangsdaten nachfolgend dargestellt.

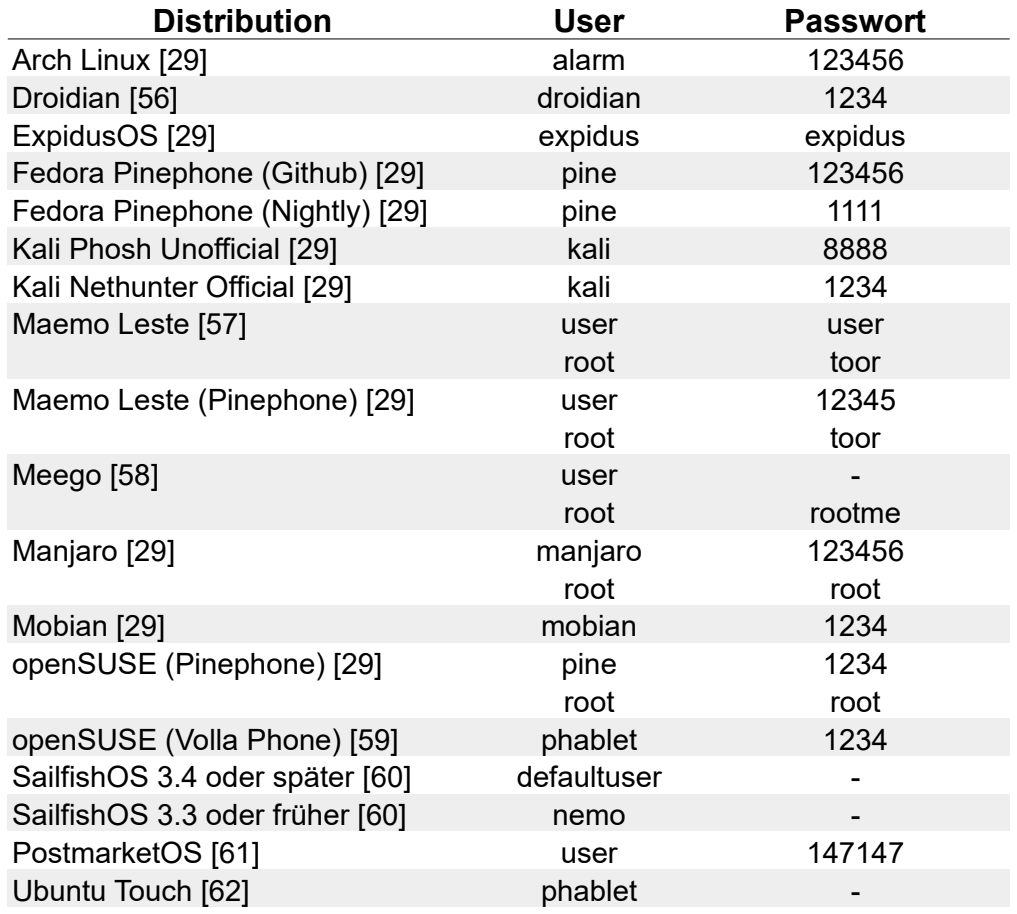

**Tabelle 1:** Standardzugangsdaten der mobilen Linux-Systeme

Der Meego-Standarduser verfügt zunächst über kein Passwort, es kann jedoch über passwd eines vergeben werden. Bei SailfishOS ist ein Passwort bei der Ersteinrichtung festzulegen. Es konnte bei der Verwendung der AuroraOS-IDE nachvollzogen werden, dass auch bei AuroraOS der Nutzer "defaultuser" verwendet wird.

#### <span id="page-22-0"></span>**3 Testgeräte**

In Vorbereitung auf die geplanten Untersuchungen wurden Mobilgeräte beschafft, welche im Zeitraum der Ausarbeitung zur Ausführung von "FOSS" (Free and Open Source Software) Betriebssystemen geeignet erschienen.

Dabei wurden Geräte präferiert, deren Funktionsumfang unter Verwendung der alternativen Betriebssysteme möglichst vollumfänglich gegeben ist. In Ermangelung freier Treiber ist jedoch die Funktion der Kamera bei vielen Geräten derzeit nicht gegeben. Eine Übersicht über den zu erwartenden Funktionsumfang geben die jeweiligen Projektseiten und Wikis der FOSS Systeme.

Nachfolgend sollen die verwendeten Mobilgeräte kurz vorgestellt werden. Es wird aufgezeigt mit welchem Betriebssystem sie betrieben werden, welchen Funktionsumfang sie aufweisen, in welchem Maße das Gerät von dem jeweiligen Projekt unterstützt wird und welchen SoC sie verwenden. Dieser wird im Rahmen der Sicherung von Relevanz sein, da sich je nach verwendetem SoC unterschiedliche Angriffspunkte für die Extraktion von Daten aus dem Gerät ergeben können.

#### **Nokia N9 (Lankku)**

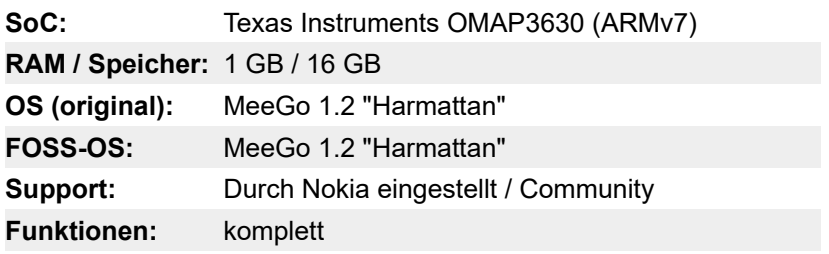

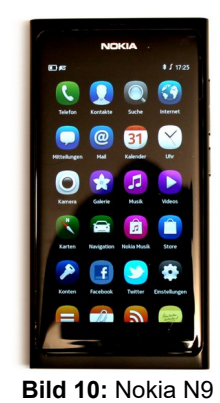

#### **Beschreibung:**

Das Nokia N9 ist das einzige Mobiltelefon, das von Nokia mit dem MeeGo Betriebssystem ausgeliefert wurde. Seitens der Community wird bis heute neue Software für das System entwickelt.

## **Pine64 Pinephone (Beta Edition)**

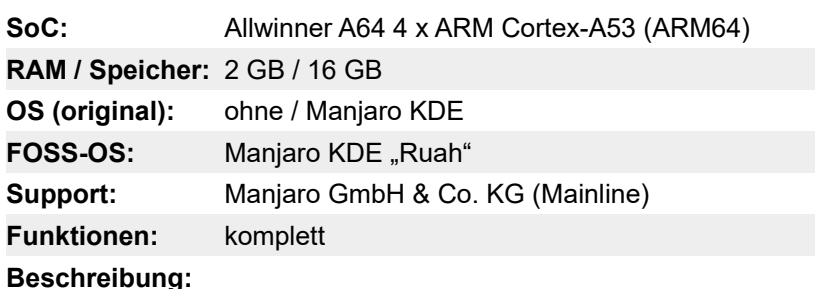

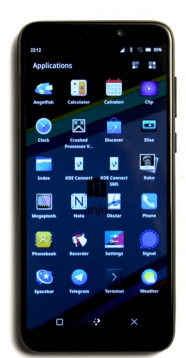

**Bild 11:** Pinephone

Pine64 entwickelte das Pinephone mit der Zielsetzung, ein Linux-Phone mit Mainline-Unterstützung bereitzustellen. Diverse Distributionen sind verfügbar. Es wird auch eine "Pro" Variante mit leistungsfähigerer Hardware angeboten.

#### **Google Nexus 5 (hammerhead)**

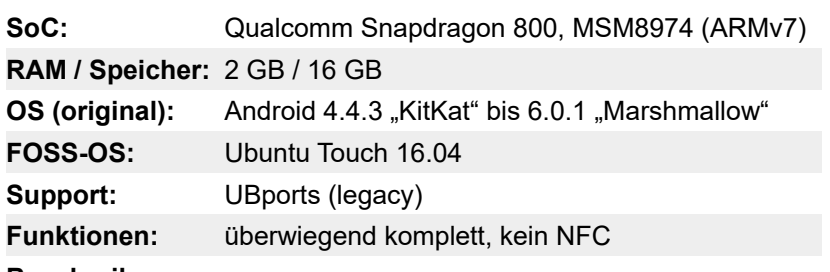

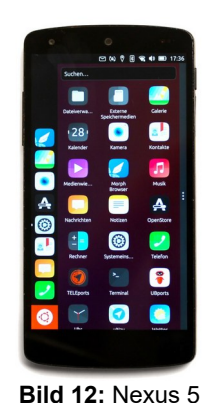

**Beschreibung:**

Ubuntu Touch wurde hier über die Legacy Methode installiert. Das Halium Projekt verwendete das Nexus 5 als eines der ersten Referenzgeräte. Auch wird das Gerät vom Mainline-Kernel unterstützt.

### **BQ Aquaris E5 HD (vegetahd)**

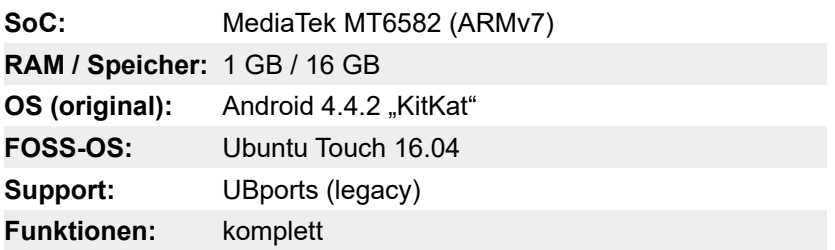

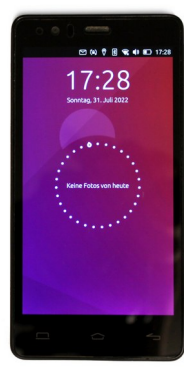

**Bild 13:** BQ Aquaris E5

#### **Beschreibung:**

Hersteller BQ (Spanien) lieferte das Aquaris E5 HD sowie den Vorgänger E4.5 sowohl mit Android als auch mit Ubuntu Touch aus. Nach der Aufgabe des Projekts durch Canonical übernahm UBports die Betreuung der Software.

## **Sony Xperia XA2 (pioneer)**

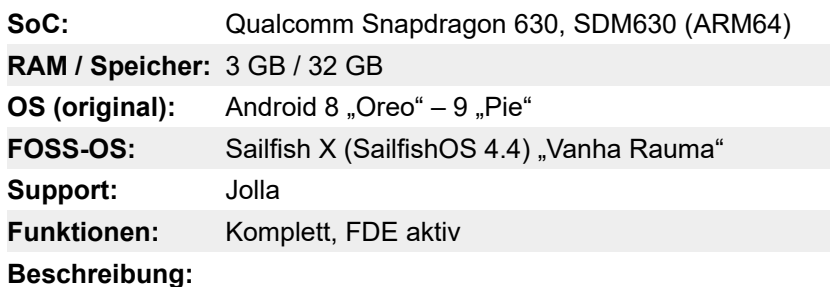

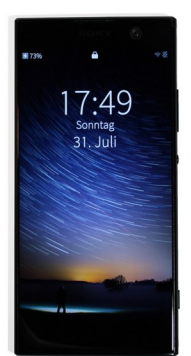

**Bild 14:** Xperia XA2

Diverse Geräte der Sony Xperia Reihe werden von Jolla offiziell unterstützt und bieten nach dem Erwerb einer Gerätelizenz u.a. den Support für Android-Apps und Microsoft Exchange. Eine Verschlüsselung erfolgte über die Installation.

### **Motorola Moto G (titan)**

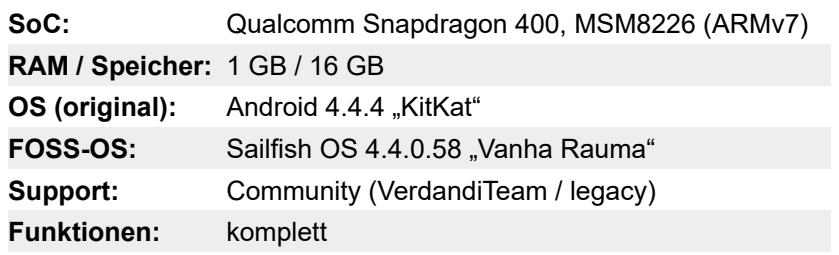

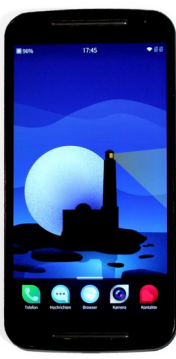

**Bild 15:** Moto G

#### **Beschreibung:**

Community Ports von SailfishOS erhalten keinen Android-Support. Ein Community-Port von Ubuntu Touch ist ebenfalls für dieses Gerät verfügbar [XDA02]. Im Rahmen der Installation fand keine Verschlüsselung statt.

#### **Lenovo A6000**

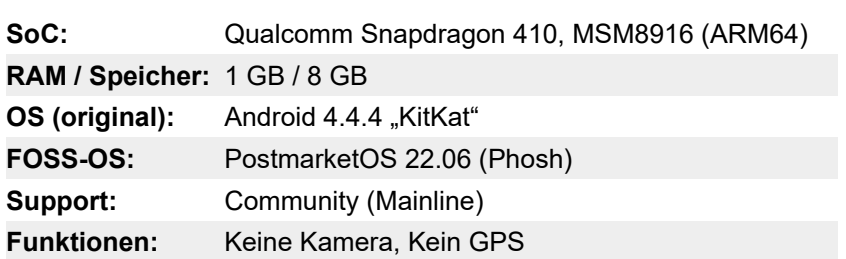

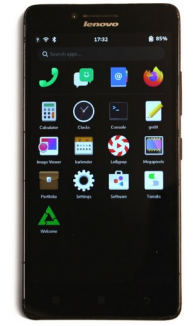

**Bild 16:** Lenovo A6000

#### **Beschreibung:**

Seitens der PostmarketOS-Community gehört dieses Gerät zu den Android-Geräteports mit dem größten Funktionsumfang. Gefertigt wurde das Mobiltelefon von Wingtech.

#### **Motorola Droid 4 XT894 (maserati)**

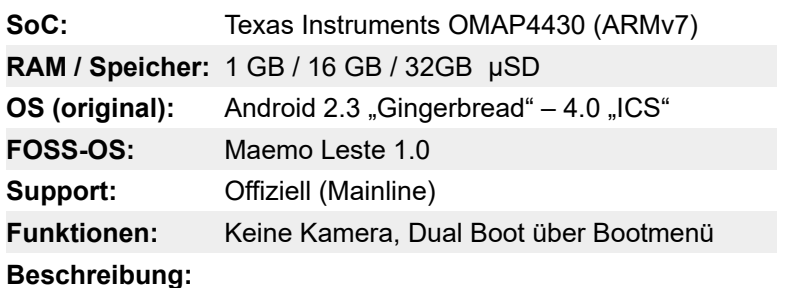

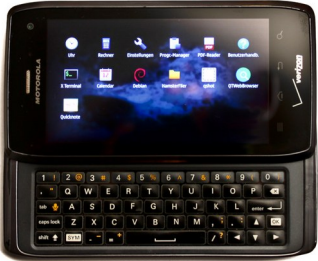

**Bild 17:** Motorola Droid 4

Die Installation des Systems auf eine MicroSD-Karte ist seitens der offiziellen Dokumentation [[63](https://leste.maemo.org/Motorola_Droid_4)] vorgesehen. Android verbleibt hier auf dem Gerät und kann über ein Bootmenü ebenfalls geladen werden.

#### **ASUS Transformer Pad TF300T**

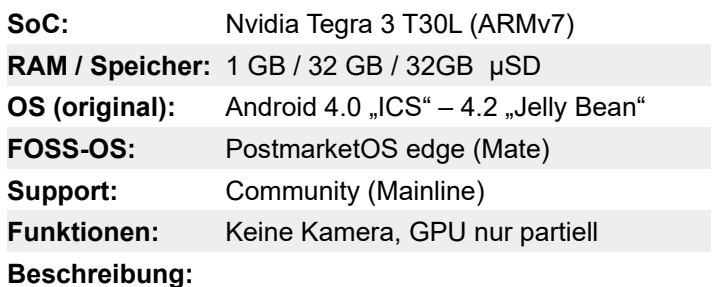

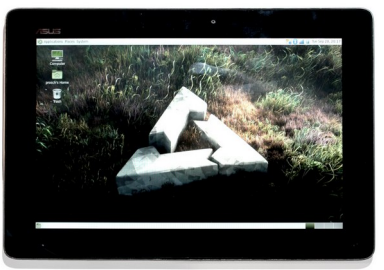

**Bild 18:** ASUS TF300T

Die verbaute Tegra-CPU wird nahezu vollständig vom Mainline-Kernel unterstützt. Auch hier ist die Installation auf MicroSD vorgesehen. Der Bootloader sieht kein Dual-Boot mit Android vor.

#### **ASUS Transformer Book T100TA**

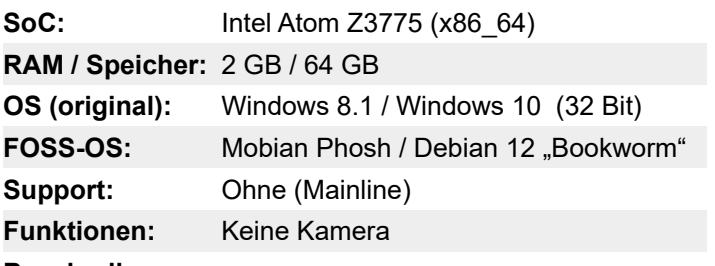

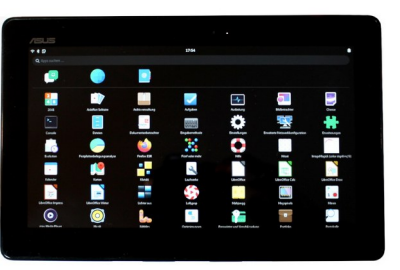

**Bild 19:** ASUS T100TA

**Beschreibung:**

Mit der Atom-Serie wagte Intel den Versuch, der überwiegenden Verbreitung von ARM-Chips in Mobilgeräten etwas entgegenzusetzen. Seitens des Mobian-Projekts werden auch Images für x86 Geräte bereitgestellt.

## **Volla Phone (yggdrasil) / Gigaset GS290**

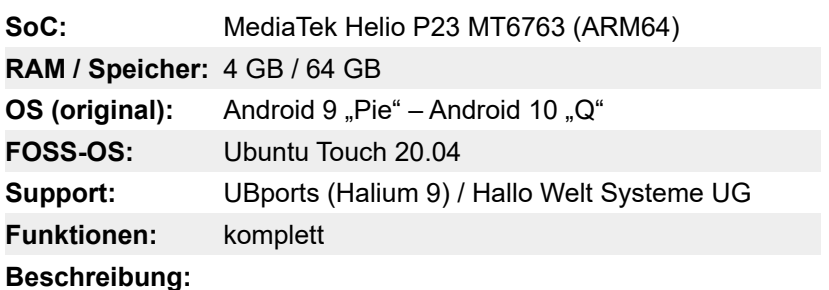

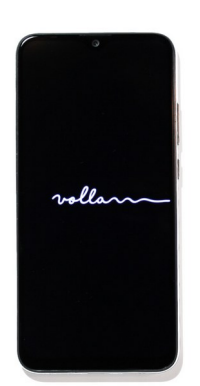

**Bild 20:** Volla Phone

Das Startup "Hallo Welt" lässt das Volla Phone von Gigaset produzieren und bietet neben dem Android "Volla OS" auch Ubuntu Touch vorinstalliert an. Eine fast baugleiche "rugged" Variante wird als Volla Phone X angeboten (GX290).

### **Xiaomi Redmi Note 8T (willow)**

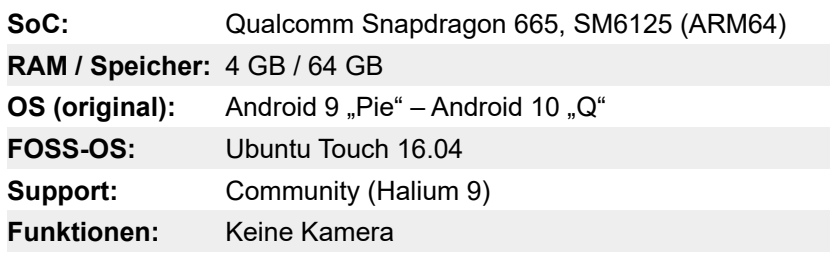

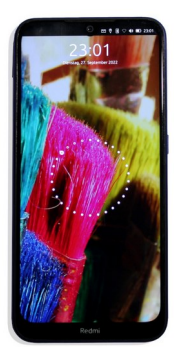

**Bild 21:** Redmi Note 8T

#### **Beschreibung:**

Ubuntu Touch wurde als generisches Image auf dem Gerät installiert. Die Funktionspatches wurden für das fast baugleiche Modell Note 8 (Ginko) erstellt und erfordern das Flashen der Vendor Partition des Ginko Modells.

### **Samsung Galaxy S5 SM-G900F (klte)**

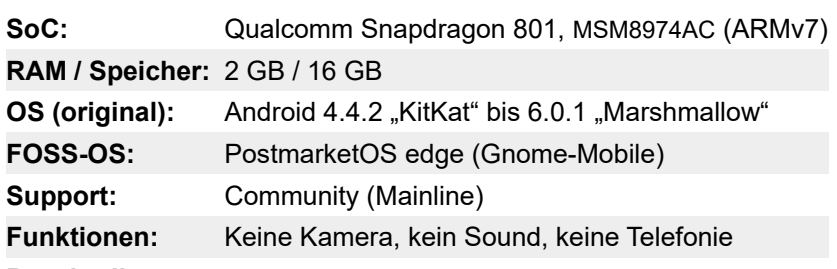

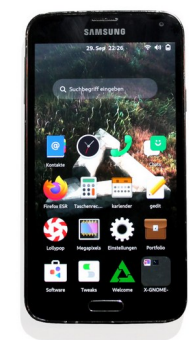

**Bild 22:** Galaxy S5

#### **Beschreibung:**

Die Unterstützung durch PostmarketOS ist hier noch rudimentär. Zum Verfassen von SMS oder Emails eignet sich das Gerät jedoch. Den größten Funktionsumfang bietet auf dem S5 aktuell Ubuntu-Touch.

## **Xiaomi Mi A2 lite (daisy)**

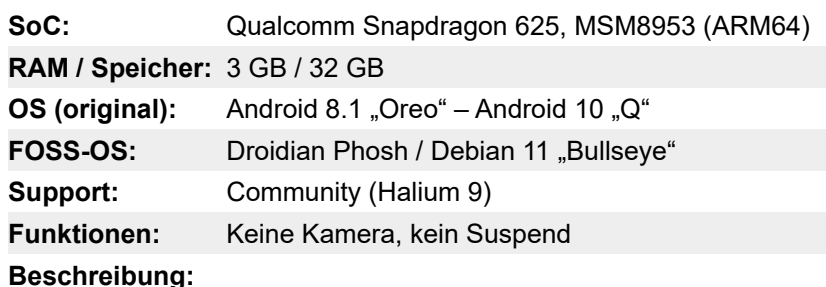

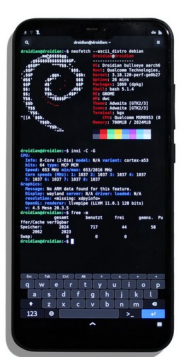

**Bild 23:** Mi A2 lite

Die Installation erfolgt hier mittels des generischen Halium-Images. Neuere Versionen von Droidian erfordern weitere Patches. Ubuntu Touch wird ebenfalls angeboten. Das Gerät ist nahezu baugleich mit dem Redmi 6 Pro.

## **Oneplus 3T (A3003)**

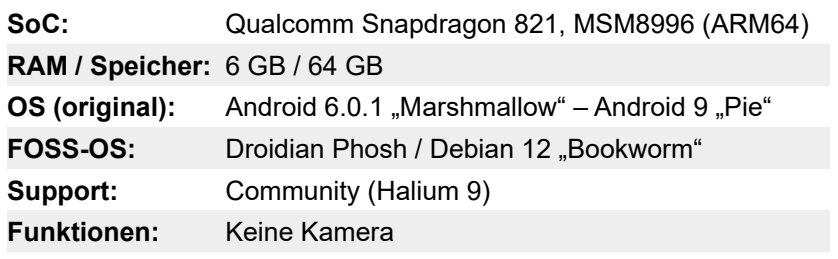

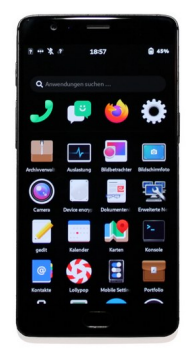

**Bild 24:** Oneplus 3T

#### **Beschreibung:**

Droidian wurde auch hier als generisches Image installiert. Dazu wurde eine Vendor-Partition angelegt (Treblizing) und über die Installation einer kompatiblen LineageOS-Version befüllt.

### **Samsung Galaxy S9 SM-G960F (starlte)**

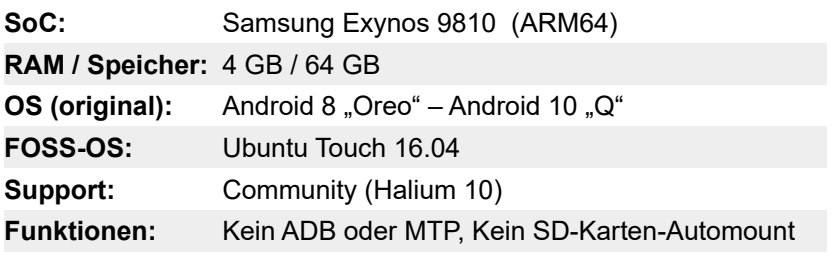

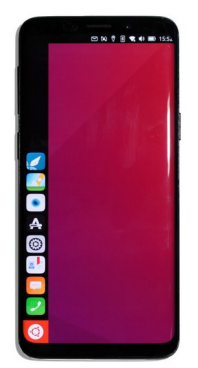

**Bild 25:** Galaxy S9

#### **Beschreibung:**

Auch dieser Port findet sich nicht in der offiziellen Gerätedatenbank von Ubports und wird über einen Telegram-Kanal betreut. Das Fehlen von ADB und MTP lässt Schwierigkeiten bei der Sicherung erwarten.

## **HTC One M7**

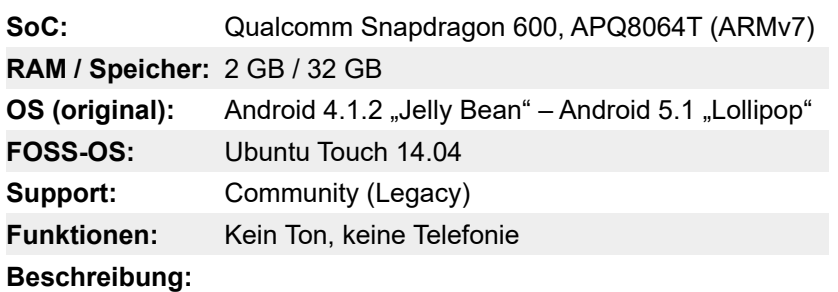

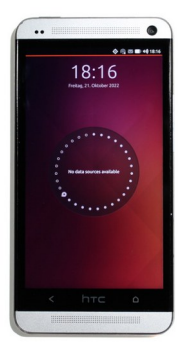

**Bild 26:** HTC One

Ein sehr altes Ubuntu Touch Image konnte über das XDA-Forum bezogen werden. Auch für PostmarketOS und SailfishOS wird eine Geräteunterstützung angeboten.

## **Samsung Galaxy S III GT-I9300 (m0)**

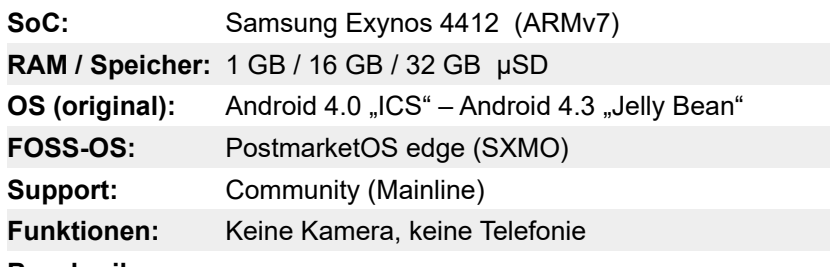

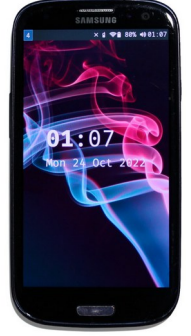

**Beschreibung:**

**Bild 27:** Galaxy S III

Fertige Images werden auf der PostmarketOS Projektseite angeboten. Die Installation erfolgt auf eine MicroSD-Karte. Für das Galaxy SIII steht auch ein freies Open-Source-Android namens Replikant zur Verfügung.

## **Xiaomi Redmi 2 Pro (wt88047)**

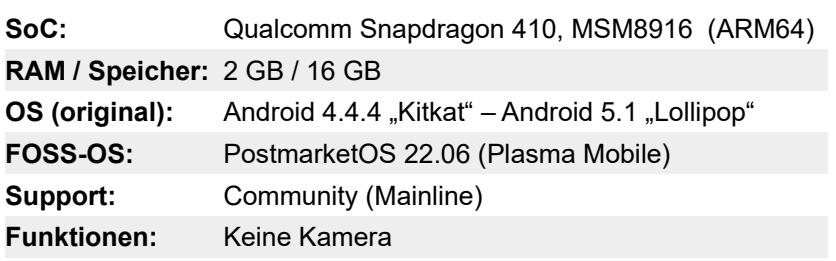

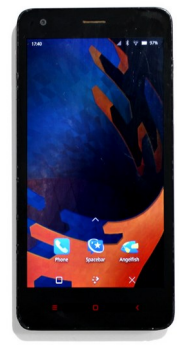

**Bild 28:** Redmi 2

#### **Beschreibung:**

Das Redmi 2 erreicht unter PostmarketOS einen nahezu vollständigen Funktionsumfang. Xiaomi ließ das Gerät von der Firma Wingtech entwickeln und produzieren.

30

## **Xiaomi Pocophone F1 (beryllium)**

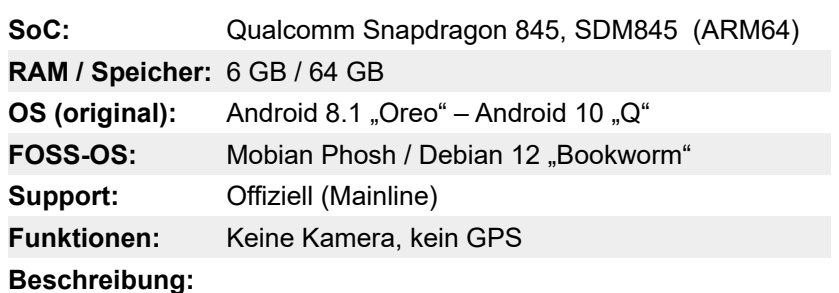

Der SDM845 verfügt über acht Kerne und ist der aktuell leistungsfähigste SoC mit Mainline Unterstützung. Images für Arch Linux (Kupfer), PostmarketOS, Ubuntu Touch und Droidian werden ebenfalls für dieses Gerät angeboten.

## **Xiaomi Redmi 4X (santoni)**

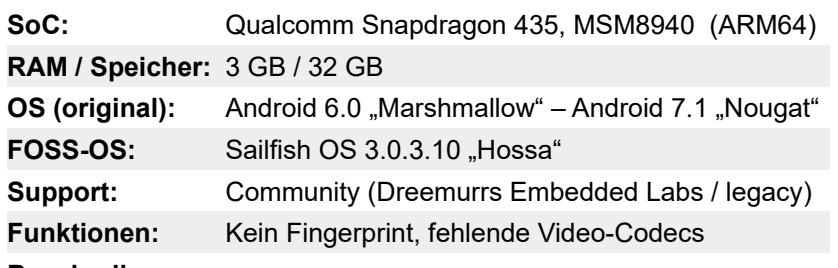

#### **Beschreibung:**

Auch dieser Sailfish-Port erreicht einen nahezu vollständigen Funktionsumfang. Das Porting-Team stellt auch eine native Arch-Linux Installation für das Redmi 4X bereit, welche jedoch keine Telefonie ermöglicht.

## **Dell Venue 8 Pro (3845)**

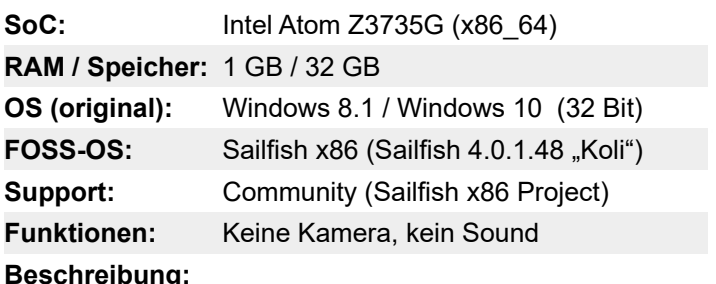

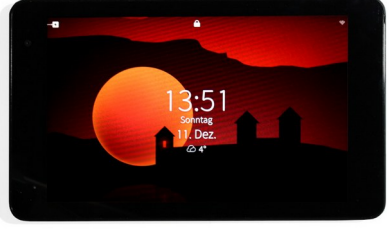

**Bild 31:** Dell Venue 8 Pro

Der Sailfish Port für x86 Geräte setzt auf Ubuntu 20.04 auf. Auch Jolla selbst bietet eine x86 Version ihres Systems für das Jolla Tablet an. Der Funktionsumfang entspricht hier der Ubuntu-Desktop Installation.

**Bild 29:** Pocophone F1

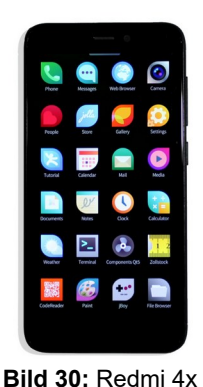

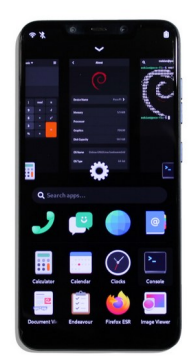

#### **Xiaomi Redmi 9C (angelica)**

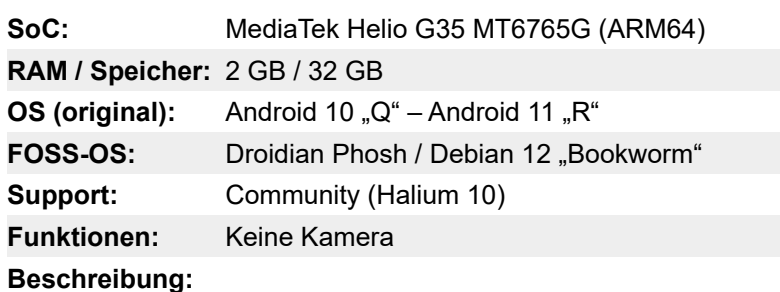

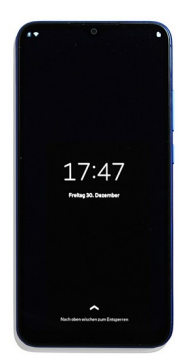

**Bild 32:** Redmi 9C

Das fast baugleiche Redmi 9A wird ebenfalls von der Droidian Community unterstützt. Zum Zeitpunkt der Anfertigung der Arbeit bestand ein Bug, welcher das Aufwecken des Displays bei MTK-SoC's nach dem Suspend verhinderte.

#### **Sony Xperia 5 (bahamut)**

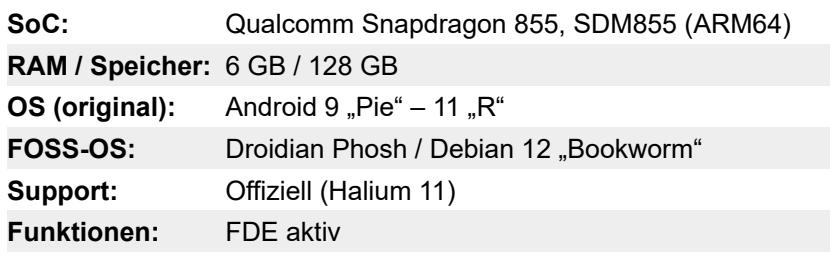

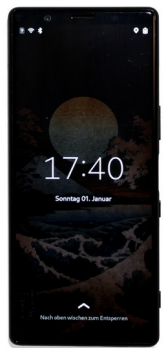

**Bild 33:** Xperia 5

#### **Beschreibung:**

Das Xperia 5 wird vom Droidian-Team offiziell unterstützt. Die Installation erfolgte über ein bereitgestelltes Fastboot-Installationsskript. Für diese Form der Installation wird die Verschlüsselung des Gerätespeichers ermöglicht.

#### **Microsoft Surface 2**

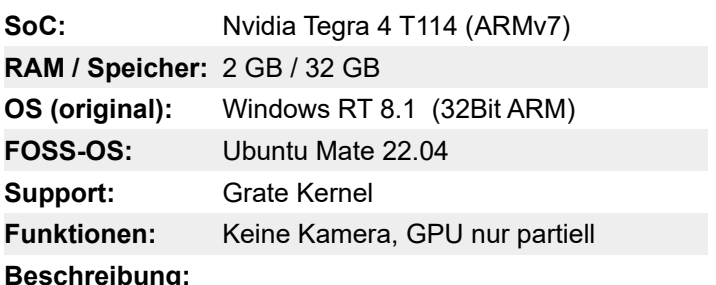

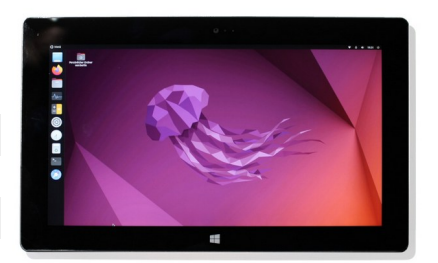

**Bild 34:** Surface 2

Der Support des ARM Windows RT wurde durch Microsoft eingestellt. Die Installation des Systems erfolgte über die "UEFI-Methode", die nur eine geringe Schnittstellenkompatibilität bietet.

#### <span id="page-31-0"></span>**4 Forensische Sicherung von Mobilgeräten**

Ungeachtet des verwendeten Betriebssystems haben sich Vorgehensmodelle etabliert, welche den Ablauf einer IT-forensischen Untersuchung normieren und somit nachvollziehbar gestalten sollen. Das BSI veröffentlichte bereits 2011 die aktuelle Fassung des Leitfadens "IT-Forensik" [[64\]](https://www.bsi.bund.de/SharedDocs/Downloads/DE/BSI/Cyber-Sicherheit/Themen/Leitfaden_IT-Forensik.pdf?__blob=publicationFile&v=1). Dieser beinhaltet auch Instruktionen zur Sicherung klassischer Linux-Systeme. Auf die Eigenheiten von Mobilgeräten und deren Einfluss auf die Datensicherung geht der Leitfaden hingegen nicht ein. Diesem Umstand trug Muth [65] im Jahr 2013 Rechnung und kombinierte die Vorgaben des BSI mit dem Sicherungsleitfaden der NIST [\[66\]](https://www.nist.gov/publications/guidelines-mobile-device-forensics) und dem Lehrmodell nach Geschonneck [67]. Das erstellte Modell zielt zwar auf die Sicherung von Android-Geräten, lässt sich jedoch analog auch auf Linux-Mobilgeräte übertragen, da sich die Fähigkeiten der Systeme ähneln und auch Android auf einem modifizierten Linux-Kernel aufbaut. Das forensische Prozessmodell nach Muth ist in Bild [35](#page-31-1) dargestellt:

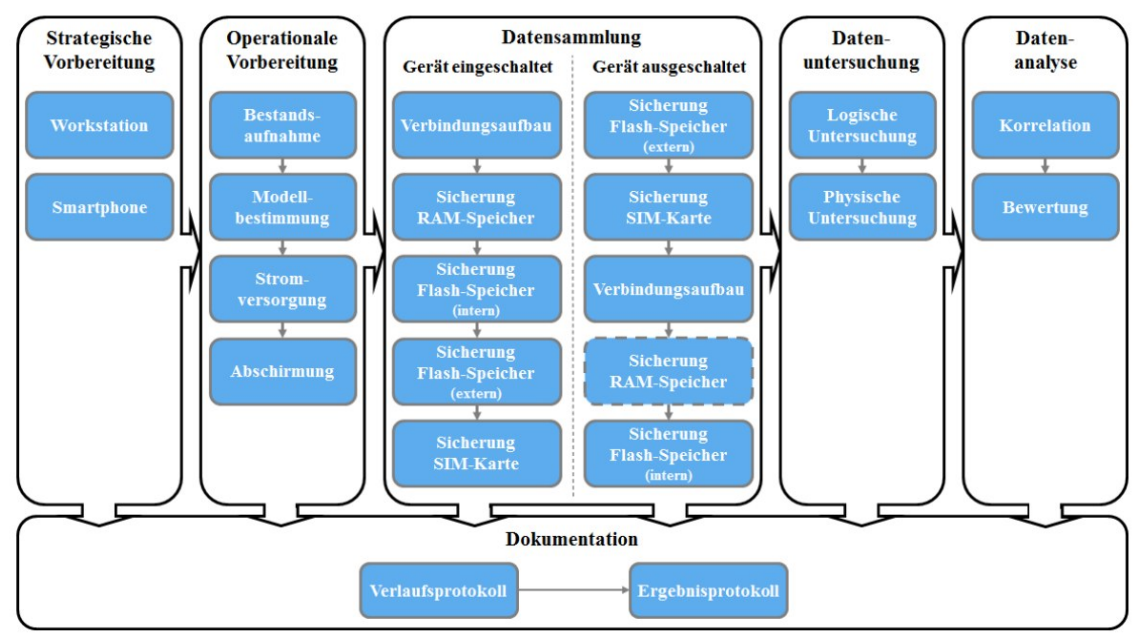

<span id="page-31-1"></span>**Bild 35:** forensisches Prozessmodell nach Muth (Bildquelle: MT Muth [65 S. 38])

Dabei entsprechen die Kategorien "strategische Vorbereitung", "operationale Vorbereitung", "Datensammlung", "Datenuntersuchung", "Datenanalyse" und

"Dokumentation" jenen aus dem Leitfaden "IT-Forensik" des BSI. Die Prozessschritte "Datenuntersuchung" und "Datenanalyse" sollen im Rahmen dieser Ausarbeitung nicht betrachtet werden. Eine geeignete Dokumentation ist Teil einer jeden IT-forensischen Untersuchung und wurde in diversen wissenschaftlichen Arbeiten hinreichend betrachtet. Kernaspekt der durchzuführenden Untersuchungen soll die Datensammlung sein. Ohne eine entsprechende Vorbereitung kann die Datensammlung jedoch nicht erfolgen. Daher werden notwendige Vorbereitungshandlungen speziell im Hinblick auf vorliegende Linux-Systeme nachfolgend betrachtet.

#### <span id="page-32-0"></span>**4.1 Strategische Vorbereitung**

Im Sinne des BSI beinhaltet die strategische Vorbereitung Maßnahmen, welche vor dem Eintritt eines Sicherheitsvorfalls zu erfolgen haben. Dies wird auf die Sicherung von Mobiltelefonen besonders im Rahmen der Strafverfolgung für gewöhnlich nicht anwendbar sein. Bezogen auf die forensische Workstation können hingegen Vorbereitungen getroffen werden, um eine sachgerechte Datensammlung zu ermöglichen. Dies beinhaltet die Aktualisierung des Betriebssystems und der zu verwendenden Software, die Bereitstellung von nötigen Datenkabeln und Writeblockern, sowie die Beschaffung der erforderlichen Software-Lösungen, welche sich für die Sicherung der jeweiligen Mobilgeräte eignen.

Im Rahmen dieser Arbeit wird folgende Workstation verwendet:

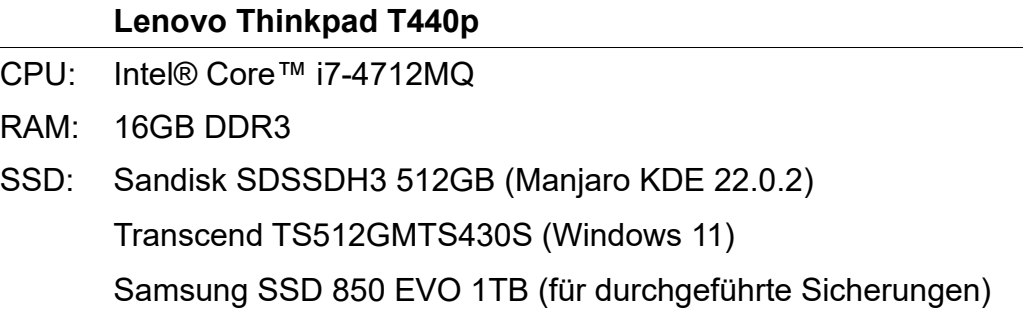

Als Sicherungssystem kommt Manjaro KDE 22.0.2 zum Einsatz. Erforderliche Software zum Herstellen einer SSH-Verbindung mit den Mobilgeräten ist im System bereits vorinstalliert. Weiterhin wurden die "android-tools" installiert um auf die Protokolle adb und fastboot zugreifen zu können. Der Bezug der Systemzeit erfolgt über das NTP Protokoll und die Manjaro-Zeitserver. Writeblocker für USB-Datenträger (Tableau Forensic USB Bridge) und Speicherkarten (Digital Intelligence USB 3.0 Forensic Card Reader) stehen für die Sicherungen bereit. Auf geeignete Software zur Gerätekommunikation auf Bootloader-Ebene wird im Rahmen der Bootloader-Sicherung eingegangen. Sofern proprietäre Forensik-Software zur Sicherung erforderlich ist, steht ebenfalls eine Windows 11 Installation zur Verfügung.

#### <span id="page-33-0"></span>**4.2 Operationale Vorbereitung**

Im Rahmen der **Bestandsaufnahme** gilt es, den Zustand des zu untersuchenden Mobilgeräts festzustellen. Dabei ergeben sich die relevanten Fragestellungen:

- Ist das Gerät ein- oder ausgeschaltet?
- Welchen Ladestand weist der Akku auf?
- Welche Datendienste (Wifi, mobile Daten, Bluetooth) sind aktiv?
- Stimmt die angezeigte Zeit mit der Referenzzeit überein? Wenn nein: Wie groß ist die Abweichung?
- Ist eine Bildschirmsperre eingerichtet?

Da die vorliegenden Testgeräte selbst vorbereitet wurden, sind diese Aspekte bereits bekannt. In der Praxis sind darüber hinaus auch Maßnahmen der klassischen Forensik in Betracht zu ziehen. So können z.B. aufgefundene Fingerabdruckspuren auf dem Display des Gerätes für einen "Smudge"-Angriff genutzt werden [[68](https://www.researchgate.net/publication/228644465_Smudge_Attacks_on_Smartphone_Touch_Screens)].

Ebenfalls kann die **Bestimmung des Gerätemodells** entscheidend für den Erfolg der Datensicherung sein. Ist das genaue Modell des Mobilgeräts

bekannt, kann eine Recherche in einer Gerätedatenbank wie z.B. [phonedb.net](http://www.phonedb.net/) erfolgen, und es können so Informationen zum verwendeten SoC oder zur möglichen Speichergröße erlangt werden. Die Kenntnis des SoC ist für möglicherweise anwendbare Bootloader-Angriffe relevant. Darüber hinaus ist forensische Software, die auf dem Gerät angewendet werden soll, auf die zugrunde liegende Architektur des Systems abzustimmen. Informationen zum Modell können oftmals über Aufschriften am Gerät selbst erlangt werden. Häufig findet sich auch eine Modellnummer im geöffneten Gerät unter dem Akku. Zu beachten ist, dass die Handelsbezeichnung eines Geräts nicht notwendigerweise eindeutig ist. So existieren z.B. mehrere Varianten des Samsung Galaxy S9. Die in Europa übliche Variante mit der Modellnummer G960F trägt den Codenamen "samsung-starlte" und wird von einem Exynos 9810 angetrieben, die amerikanische Variante G960U trägt den Codenamen "samsung-starglte" und verfügt über einen Snapdragon 845. Eindeutig lässt sich das Gerät auch über die IMEI Nummer identifizieren. Die ersten acht Ziffern der 15-stelligen IMEI bilden die TAC Nummer, die eindeutig einem Gerätemodell zugeordnet ist. Auch hier existieren Online-Datenbanken (z.B. imei.info), welche zur Identifizierung herangezogen werden können. Üblicherweise kann die IMEI auf der Geräterückseite oder dem SIM-Kartenträger abgelesen werden. Ergänzend zur Modellbestimmung ist die **Bestimmung des verwendeten Betriebssystems** vorzunehmen, um mögliche Angriffspunkte für eine Datensicherung zu ermitteln. In einigen Fällen lässt die verwendete "Desktop"-Oberfläche einen Rückschluss auf das Betriebssystem zu (siehe: Seiten [15,](#page-14-0) [17](#page-16-0) und [19](#page-18-0)). Besteht bereits ein Zugriff auf das Terminal können Informationen zum Betriebssystem unter anderem über die Befehle:

cat /etc/os-release oder lsb\_release -d

ausgegeben werden. Informationen zum verwendeten Kernel lassen sich über den Aufruf:

uname -r

anzeigen.

Diese Information kann für eine RAM-Sicherung relevant sein, da das LiME-Modul, welches für die Arbeitsspeichersicherung verwendet werden kann, für den jeweiligen Kernel des Zielsystems vorkompiliert werden muss. Ist auch das Betriebssystem bekannt, kann eine Recherche nach zu erwartenden Funktionen für das jeweilige Gerät auf der Projektseite des Systems erfolgen. Beispielhaft sei der Funktionsumfang eines Xiaomi Redmi 7 unter Ubuntu Touch gezeigt, wie er unter devices.ubuntu-touch.jo aufgerufen werden kann (Bild [36](#page-35-0)).

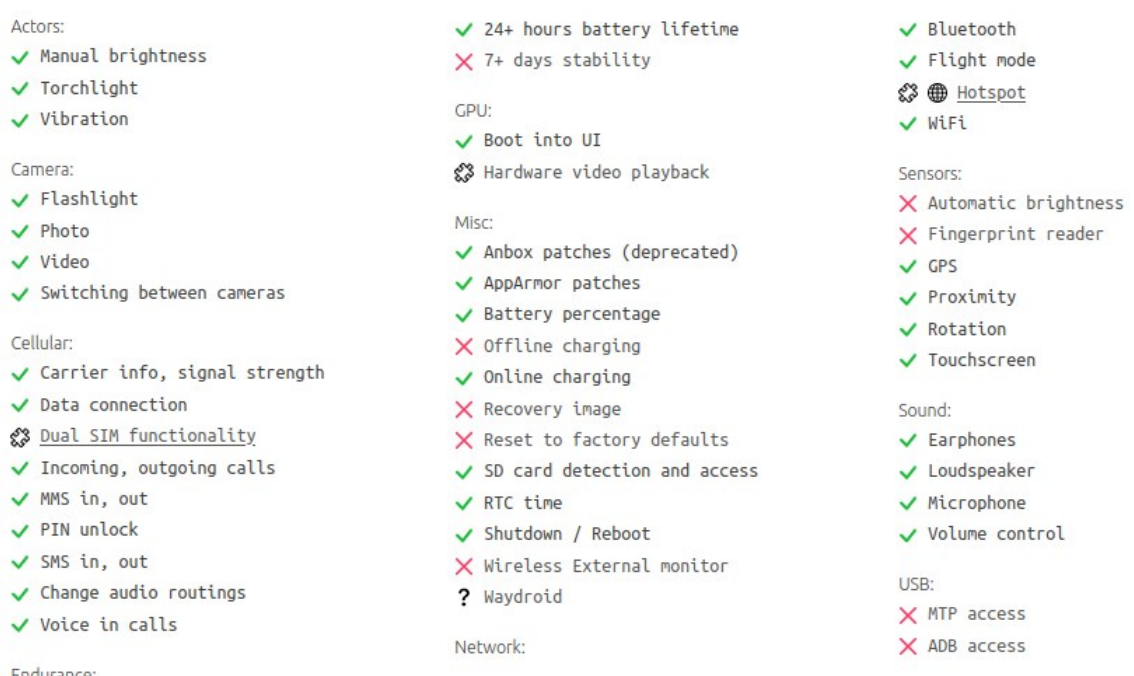

<span id="page-35-0"></span>Endurance:

**Bild 36:** Funktionsumfang eines Redmi 7 unter Ubuntu Touch (Quelle: https://devices.ubuntutouch.io/device/onclite, Aufruf: 23.02.2023)

Hierbei wird ersichtlich, dass auf diesem Gerät kein "Offline charging" verfügbar ist. Dies hat zur Folge, dass das ausgeschaltete Gerät bei der Verbindung mit einer Stromquelle in das Betriebssystem bootet. Da MTP und ADB nicht verfügbar sind, können diese Protokolle zur Datensicherung nicht verwendet werden. Die Überprüfung der Projektseite spart Zeit, die bei untauglichen Sicherungsversuchen verloren ginge. Häufig kann aus der Gerätedokumentation heraus eine Installationsanleitung aufgerufen werden. So lässt sich nachvollziehen, wie das System nach den Vorstellungen der Entwickler zu installieren ist. Ist etwa die Installation auf eine MicroSD-Karte vorgesehen, ist dies bei der späteren Sicherung zu beachten, da das Entfernen
der SD-Karte im Betrieb zu Datenverlust und Beschädigungen am System führen kann. Anlaufpunkte für Gerätedaten stellen beispielsweise die folgenden Projektseiten dar:

**Tabelle 2:** Projektseiten der mobilen Linux-Distributionen

| Droidian     | https://devices.droidian.org/devices/                  |
|--------------|--------------------------------------------------------|
| Maemo Leste  | https://leste.maemo.org/Category:Device                |
| Mobian       | https://wiki.mobian-project.org/doku.php?id=devices    |
| PostmarketOS | https://wiki.postmarketos.org/wiki/Devices             |
| SailfishOS   | https://wiki.merproject.org/wiki/Adaptations/libhybris |
| Ubuntu Touch | https://devices.ubuntu-touch.io/                       |

Sollen flüchtige Daten (RAM, tmp-Verzeichnis) gesichert werden, ist für die **Stromversorgung** des Geräts Sorge zu tragen um eine Notabschaltung zu verhindern. Da auch andere Sicherungsformen den Betrieb des Geräts erforderlich machen, sollte der Akku vor der Sicherung vollständig geladen werden. Steht dabei "Offline-Charging" wie im gezeigten Beispiel nicht zur Verfügung, kann das Laden auch im Fastboot- oder Recovery-Modus erfolgen.

Unter Android- und iOS sind bereits im Betriebssystem Methoden integriert, um eine Sperrung des Displays oder gar die Löschung der Nutzerdaten aus der Ferne zu veranlassen [[66](https://www.nist.gov/publications/guidelines-mobile-device-forensics) S. 28]. Auch für Mobilgeräte mit Linux-Betriebssystemen ist dieser Aspekt relevant. Neben professionellen Diensteanbietern, welche "remote wipe"-Lösungen für Linux-Systeme anbieten, existieren auch Fernzugriffslösungen wie tmate [[69](https://tmate.io/)], die vollumfänglichen Zugriff auf die Konsole des Linux-Systems erlauben. Zur Unterbindung möglicher Fernzugriffe ist der sogenannte "Flugmodus" oder "Offline Modus" zu aktivieren bzw. sind die Interfaces zu deaktivieren, welche aktiv für eine Internetverbindung verwendet werden. Ist ein Zugriff auf die Bedienelemente zur Deaktivierung der Datenverbindung nicht möglich, kann eine **Abschirmung** durch die Verwendung von Schirmungstaschen (Faraday Bags) oder die Entnahme der SIM-Karte erfolgen. Letzteres kann jedoch den Verlust des Zugriffs auf die SIM-Daten bedeuten, wenn die SIM-PIN im Rahmen der Sicherung nicht bekannt ist.

## **4.3 Datensammlung**

Das Vorgehensmodell nach Muth [65 S. 38] kann auch auf Linux-Mobilgeräte angewandt werden, da bisherige Erkenntnisse (siehe 4.2 Operationale Vorbereitung – Seite [34](#page-33-0)) dem nicht entgegenstehen. Dennoch sind Details im Ablauf zu beachten. Das Vorgehen bei der Datensammlung unterscheidet sich im Ablauf; je nachdem, ob das Gerät bereits eingeschaltet ist oder nicht und ob die Zugangsdaten zum Gerät bereits bekannt sind.

#### <span id="page-37-0"></span>**4.3.1 Eingeschaltetes Gerät**

Der **Verbindungsaufbau** zum laufenden Gerät erfolgt für gewöhnlich über die USB-Schnittstelle. SSH- oder ADB-Verbindungen sind zwar auch über Wifi oder Bluetooth möglich, diese bergen aber ein höheres Risiko für Störungen, Übertragungsfehler oder bereits initiierte Remote-Wipe-Aktionen.

Jede Aktion, die nun auf dem zu sichernden Gerät durchgeführt wird, führt zu potentiellen Veränderungen am Gerätespeicher. Insbesondere droht der Verlust von Informationen, die im Arbeitsspeicher vorgehalten werden. Die **Sicherung des RAM-Speichers** sollte aufgrund seiner Flüchtigkeit vor weiteren Maßnahmen erfolgen [\[64](https://www.bsi.bund.de/SharedDocs/Downloads/DE/BSI/Cyber-Sicherheit/Themen/Leitfaden_IT-Forensik.pdf?__blob=publicationFile&v=1) S. 34]. Im Anschluss kann eine **Sicherung des internen Flash-Speichers** erfolgen. Hierbei sollten geeignete systemeigene Programme und Funktionen genutzt werden, um die Beeinflussung des Speicherinhalts möglichst gering zu halten [70 S. 38]. Geeignet erscheinen dabei die Programme "dd" und "cat", welche in nahezu jedem unixoiden Betriebssystem enthalten sind [71 S. 25], da sie zu den "*coreutils*" gehören. Dabei wird sich der Umstand zu Nutze gemacht, dass unter Linux alles als Datei betrachtet wird ("everything is a file") [72 S. 111] und so auch Block-Devices wie Speichergeräte an Kopierbefehle übergeben werden können. Auch die **Sicherung des externen Flash-Speichers** kann so über eine bestehende SSH-Verbindung oder direkt über die Terminal-Anwendung des Mobilgeräts auf

einen angeschlossenen USB-Speicher erfolgen. Bei einer vorliegenden Verschlüsselung des externen Speichers ist dabei auch eine unverschlüsselte Sicherung des eingebundenen Speichergeräts möglich. Im Falle einer Installation des Systems auf dem externen Speicher lassen sich temporäre Daten oft nur direkt über das laufende Gerät sichern.

#### **4.3.2 Eingeschaltetes Gerät mit unbekannten Zugangsdaten**

Ist das Gerät mit einem Sperrbildschirm gesichert und konnten die Zugangsdaten im Rahmen der operationalen Vorbereitung nicht ermittelt werden, wird der Verbindungsaufbau erwartungsgemäß erschwert. Dennoch sollte der Versuch unternommen werden, eine USB-Verbindung herzustellen und verfügbare Protokolle abzufragen. Ist das verwendete System bekannt, kann eine Recherche nach bekannten Sicherheitslücken erfolgen, welche einen Zugriff auf das Gerät erlauben. Möglich ist, dass der Gerätespeicher bereits als Massenspeichergerät über USB freigegeben wird. So kann bereits teilweise eine logische Datensicherung erfolgen. Weitere Zugriffsversuche können über eine eventuell aktive SSH-Verbindung durchgeführt werden. Dabei kann auf bekannte Standardzugangsdaten (siehe Seite [22](#page-21-0)) zurückgegriffen werden, sofern diese durch den Nutzer nicht geändert wurden. Je nach Gerät kann auch über einen Neustart in den Bootloader-Modus eine Sicherung des RAM-Speichers möglich sein. Diese Möglichkeit wird im Abschnitt zur RAM-Sicherung näher erläutert. Sind die Ansätze der Live-Sicherung ausgeschöpft, kann das Gerät ausgeschaltet werden und die Sicherung entsprechend des Vorgehensmodells für ausgeschaltete Geräte erfolgen. Für gewöhnlich wird der Inhalt des /tmp Verzeichnisses bei einem Neustart in das Betriebssystem geleert [72 S. 101]. Es besteht jedoch auch die Möglichkeit, dass der Nutzer ein Löschskript an das Herunterfahren des Gerätes gekoppelt hat. Daher ist vom Herunterfahren des Systems abzusehen und das Gerät über die Entnahme des Akkus oder durch längere Betätigung der **{Power}** Taste auszuschalten.

### **4.3.3 Ausgeschaltetes Gerät**

Die Möglichkeit der Sicherung flüchtiger Daten ist bei ausgeschalteten Geräten zwar wahrscheinlich nicht gegeben, doch ein Start des Geräts in das Betriebssystem kann die Löschung temporärer Dateien auslösen und sollte daher vermieden werden [72 S. 101].

Zunächst kann hier die **Sicherung des externen Flash-Speichers** erfolgen. Dazu wird das Medium (in der Regel eine µSD-Karte) aus dem Gerät entfernt und unter Verwendung eines forensischen Write-Blockers gesichert. Im Anschluss kann auch die **Sicherung des internen Flash-Speichers** durchgeführt werden. Dabei sollten Methoden bevorzugt werden, welche die Ausführung des Betriebssystems nicht erfordern. Yang [73 S. 70] erläutert dazu, dass die Datenintegrität der Nutzerdaten bei Sicherungen über den Bootloader erhalten bleibt, selbst wenn die physische Extraktion mehrfach durchgeführt wird. Bei der **Bootloader-Sicherung** wird der Umstand genutzt, dass die Hersteller der SoCs Protokolle und Schnittstellen vorsehen, die Firmware-Updates und Software-Reparaturen zulassen, auch wenn ein Zugriff auf das Betriebssystem nicht mehr möglich ist. Die anwendbaren Methoden unterscheiden sich entsprechend, je nachdem welcher SoC im Mobilgerät verbaut wurde und wie der Aufruf des jeweiligen Bootloader/BootROM-Modus [4](#page-39-1) durch den Hersteller implementiert wurde. Auf die Möglichkeiten der Bootloader-Sicherung wird im entsprechenden Abschnitt eingegangen. Ist eine Sicherung über den BootROM-Modus nicht möglich, kann der Versuch einer **Recovery-Sicherung** unternommen werden [75 S. 139]. Die überwiegende Anzahl verfügbarer Mobilgeräte mit Linux-Betriebssystem wurde vormals mit Android betrieben. Zur Installation des Linux-Systems war regelmäßig die Entsperrung des Bootloaders erforderlich (siehe Anhang Seite [A](#page-133-0)). Für die forensische Sicherung hat dies den Vorteil, dass kein Datenverlust durch das

<span id="page-39-1"></span><span id="page-39-0"></span>Die Verwendung des Begriffs "Bootloader" ist mehrdeutig. Bei Start des Geräts wird zunächst der Primary Bootloader geladen (BootROM). Der anschließend geladene Secondary Bootloader stellt Protokolle wie Fastboot oder den Samsung-Odin-Mode zur Verfügung. Der Secondary Bootloader ist auch gemeint, wenn vom "Bootloader Unlock" die Rede ist. Auch der Fastboot-Modus wird häufig als Bootloader-Modus bezeichnet, so auch bei dem Aufruf "adb reboot bootloader". Im Rahmen dieser Ausarbeitung werden Methoden, die auf den BootROM abzielen als Bootloader-Sicherung bezeichnet. In anderen Quellen findet sich der Begriff "Flasher Tool" für Anwendungen, die mit dem BootROM kommunizieren [[74](https://www.researchgate.net/publication/340939977_Mobile_Forensic_Investigation_of_Dead_or_Damage_Smart_Phone_-An_Overview_Tools_Technique_Challenges_from_Law_Enforcement_Perspective) S. 4].

nachträgliche Entsperren des Bootloaders zu erwarten ist und eine Custom Recovery auf das Gerät geladen werden kann, welche einen Zugriff auf den Gerätespeicher gestattet [76 S. 276]. In einigen Fällen ist bereits eine Custom Recovery installiert. Bei Geräten mit x86/64-Architektur kann eine **Sicherung über ein Live-System** erfolgen [77 S. 279].

Zu einigen Geräte existieren auch spezifische Methoden, die nicht eindeutig einer der vorangegangenen Sicherungs-Kategorien zugeordnet werden können. Diese Methoden werden im Abschnitt "gerätespezifische Sicherungsmethoden" vorgestellt. Darunter fallen auch Linux-First Geräte, die keine Implementierung von Fastboot oder einem Recovery-Modus vorsehen.

#### **4.3.4 Vorgehen bei der Datensammlung**

Daten von Mobilgeräten können in unterschiedlichem Umfang gesichert werden. So lässt sich die Datenmenge an die jeweilige Zielsetzung der Untersuchung anpassen. Das NIST unterscheidet hier sechs Stufen der Datenakquise [\[66](https://www.nist.gov/publications/guidelines-mobile-device-forensics) S. 17}:

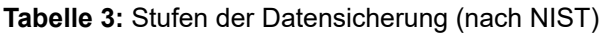

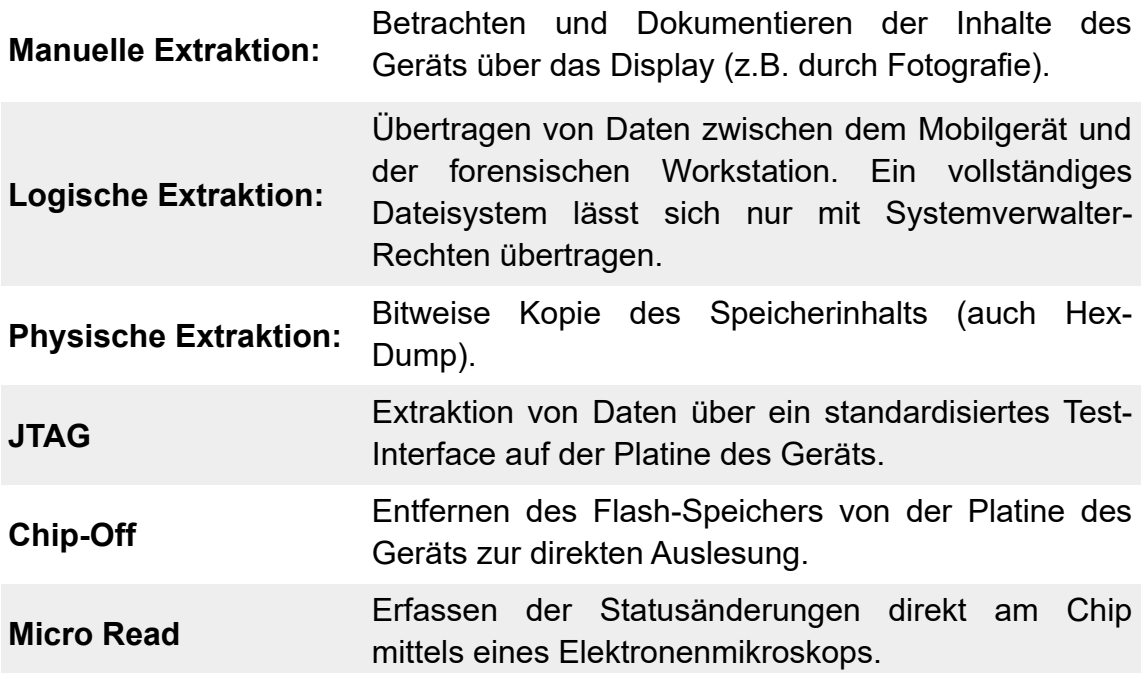

Im Rahmen dieser Ausarbeitung wird die physische Extraktion angestrebt, da hierbei Daten im größtmöglichen Umfang gesichert werden. Entsprechend der vorangegangenen Erläuterungen wurde ein Vorgehensmodell der Datensammlung erstellt, welches die Flüchtigkeit der Daten berücksichtigt und somit einen maximalen Extraktionsumfang erreichen soll:

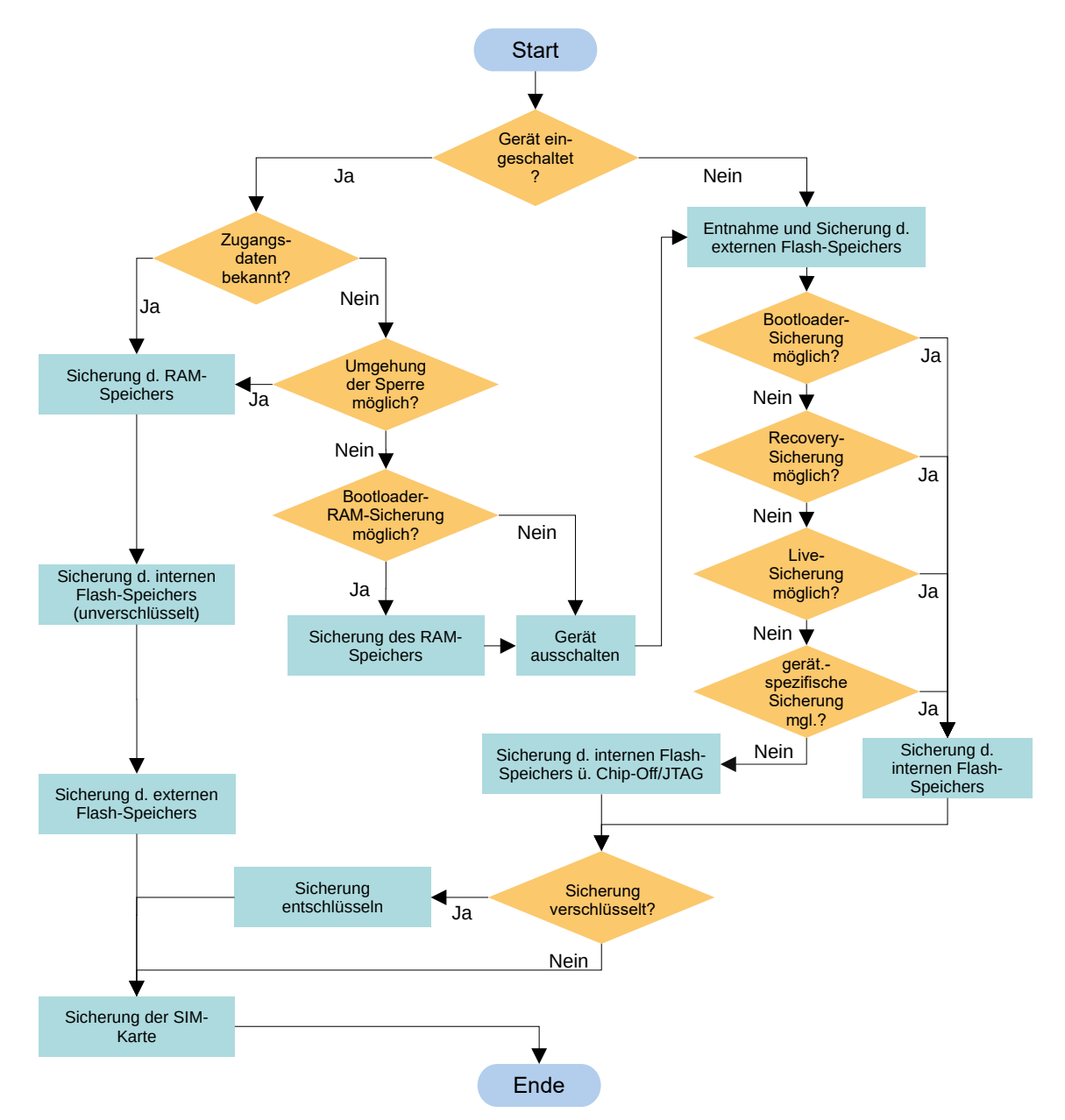

<span id="page-41-0"></span>**Bild 37:** Ablauf der Datensammlung

Die Sicherung der SIM-Karte und die Möglichkeiten der JTAG- und Chip-Off-Sicherungen wurden nur der Vollständigkeit halber erfasst. Das verwendete Betriebssystem hat bei diesen Maßnahmen keinen Einfluss auf die Sicherung.

Auch das Verfahren "Micro Read" als höchste Stufe des NIST-Modells soll nicht weiter betrachtet werden, da das verwendete Betriebssystem hierbei ebenfalls nachrangig ist.

Aktuell werden physische Datenextraktionen von Mobilgeräten überwiegend im RAW-Format erzeugt [78 S. 4],[73 S.74]. Diese Praxis geht auf eine Zeit zurück, in der mobile Endgeräte über eine eher geringe Speichergröße verfügten. Neuere Smartphones werden hingegen mit bis zu 1TB Speicher vertrieben [[79\]](https://gagadget.com/de/91101-speicher-ist-nie-genug-zte-hat-das-weltweit-erste-smartphone-mit-18-gb-ram-und-1-tb-speicher-vorgestellt/). Auch die Unterstützung für µSD-Karten mit mehreren TB Speicher ist bei vielen aktuellen Geräten gegeben. Für die Sicherung von Festplatten und SSDs aus klassischen Rechner-Systemen ist die komprimierte Sicherung als forensisches Image üblich. Hierbei hat sich das EWF (Expert-Witness-Format) als "Quasistandard" [80 S. 129] etabliert. Bereits 1998 als proprietäres Dateiformat der Firma EnCase eingeführt [81 S.186], existiert mit "libewf" [\[82](https://github.com/libyal/libewf)] mittlerweile eine freie Bibliothek zum Umgang mit EWF-Dateien. Das Format bietet im forensischen Kontext auch weitere Vorteile. So können Informationen zum Vorgang (z.B. Case Number), zum Gerät / Datenträger oder zur sichernden Person direkt im Abbild hinterlegt werden. Marktübliche forensische Analysetools (Cellebrite Physical Analyzer, Magnet Axiom, Oxygen Forensic Detective) und freie Software-Lösungen wie Autopsy oder IPED können das Format interpretieren. Das gänzlich quelloffene AFF (Advanced Forensics Format) bietet einen vergleichbaren Funktionsumfang, konnte sich aber bisher nicht gegen das stärker verbreitete EWF durchsetzen [80 S. 129].

Wo möglich, sollen die entsprechenden Anwendungen der libewf-Bibliothek im Rahmen der Flash-Speicher-Sicherung Anwendung finden:

ewfacquire für externe Flash-Speicher und Geräte im Massenspeichermodus

ewfacquirestream | für Ausgaben auf stdin, z.B. über SSH oder ADB

Die Nutzung der Anwendungen dd und cat auf den Ziel-Geräten steht diesem Vorgehen nicht entgegen, da der RAW-Output dieser Befehle an efwacquirestream übergeben werden kann.

# **5 RAM-Sicherung**

Im Arbeitsspeicher des Geräts werden neben aktuell verwendeter Daten potentiell auch Passwörter und Kryptoschlüssel vorgehalten [83 S. 17-22]. Diese Informationen können im weiteren Verlauf der Untersuchung von entscheidender Bedeutung sein. Einige ermittelte Methoden, welche die Extraktion von Inhalten aus dem Arbeitsspeicher mobiler Geräte erlauben, sollen folgend vorgestellt werden.

# **5.1 LiME**

Bei dem Linux Memory Extractor (LiME) handelt es sich um ein Loadable Kernel-Module (LKM), das die Arbeitsspeichersicherung unter Linux und Android ermöglicht [\[84\]](https://github.com/504ensicsLabs/LiME). Hierbei wird vorausgesetzt, dass die Zugangsdaten zum Gerät bekannt sind. Das Modul muss dabei für den Kernel kompiliert werden, welcher aktuell auf dem Gerät verwendet wird. Um den Einfluss auf den Untersuchungsgegenstand möglichst gering zu halten, sollte das Modul zudem extern erzeugt werden. Dieser Vorgang wurde für das Pine64 Pinephone (siehe Seite [24](#page-23-0)) nachvollzogen.

Dazu wird zunächst eine SSH-Verbindung zum Gerät aufgebaut und der aktuell verwendete Kernel abgefragt:

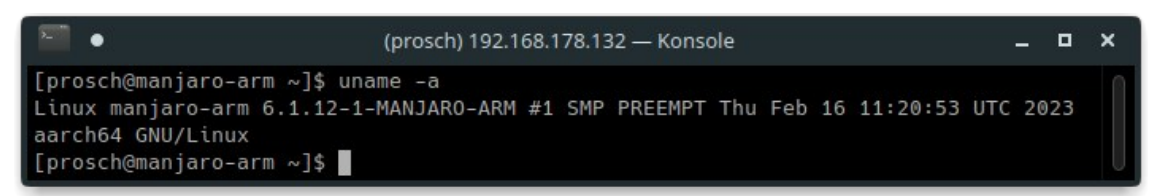

**Bild 38:** Abfrage des verwendeten Kernels über SSH

Die verwendete Kernel-Version lautet hier: 6.1.12-1-MANJARO-ARM. Dieser Kernel kann aus dem Manjaro Gitlab-Portal entsprechend der verwendeten Version über "git" bezogen werden:

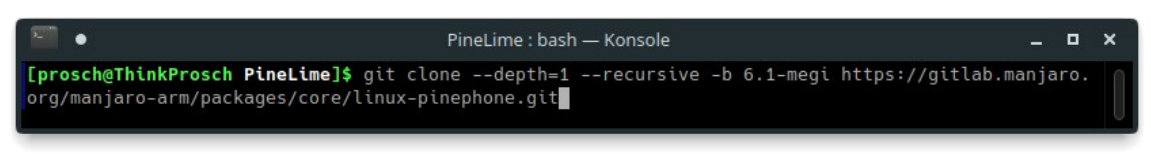

**Bild 39:** Klonen der Kernel-Quelldateien

Zum Kompilieren von ARM-Paketen auf dem x86\_64-Hostsystem sind zudem die folgenden Pakete erforderlich: aarch64-linux-gnu-gcc, flex und bison.

Entsprechend der Instruktionen des Entwicklers "Danct12" [\[85](https://danct12.github.io/PineTab-Arch-Linux-ARM/)] ist die Zielarchitektur in der Datei makepkg.conf (Kopie der Datei des Hostsystems) in der Zeile: "CARCH=" anzupassen. Abweichend von diesen Instruktionen ist jedoch nicht "ARM64", sondern "aarch64" in der Datei zu hinterlegen. Die passenden Umgebungsvariablen werden über die Befehle:

```
export ARCH=arm64 und
```

```
export CROSS_COMPILE=aarch64-linux-gnu-
```
gesetzt. Anschließend kann der Kernel über makepkg unter Verweis auf die angepasste makepkg.conf erzeugt werden. Benötigte Abhängigkeiten werden dabei automatisch erfüllt:

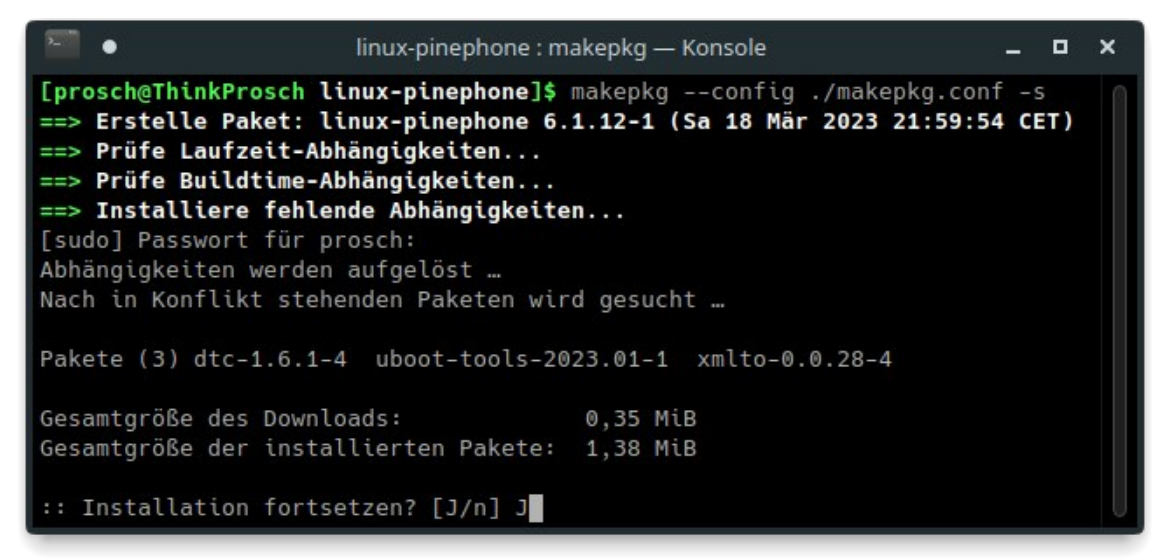

**Bild 40:** Erstellen des Linux-Kernels

Auch die Quelldaten des LiME-Modus können über "git" bezogen werden [[84\]](https://github.com/504ensicsLabs/LiME). Aus dem geklonten src-Verzeichnis heraus werden hierbei wieder die ARM-

<span id="page-45-0"></span>Umgebungsvariablen gesetzt und der Pfad des erstellten Kernels an den "make"-Befehl übergeben<sup>[5](#page-45-1)</sup>:

| src : bash — Konsole                                                                                                    |  |
|----------------------------------------------------------------------------------------------------|--|
| [prosch@ThinkProsch src]\$ export ARCH=arm64<br>[prosch@ThinkProsch src]\$ export CROSS_COMPILE=aarch64-linux-gnu-<br>[prosch@ThinkProsch src]\$ make -C /home/prosch/PineLime/linux-pinephone/src/linux-oran |  |
| qe-pi-6.1-20230214-2103 KVER=6.1.12-1 M=\$(pwd)                                                                                                    |  |
| make: Verzeichnis "/home/prosch/PineLime/linux-pinephone/src/linux-orange-pi-6.1-20230 make:                                                                                                    |  |
| 214-2103" wird betreten                                                                                                    |  |
| CC [M] /home/prosch/PineLime/LiME/src/tcp.o                                                                                                    |  |
| CC [M] /home/prosch/PineLime/LiME/src/disk.o                                                                                                    |  |
| CC [M] /home/prosch/PineLime/LiME/src/main.o                                                                                                    |  |
| /home/prosch/PineLime/LiME/src/hash.o<br>CC TMT                                                                                                    |  |
| /home/prosch/PineLime/LiME/src/deflate.o<br>CC TM1                                                                                                    |  |
| /home/prosch/PineLime/LiME/src/lime.o<br>LD [M]                                                                                                    |  |
| MODPOST /home/prosch/PineLime/LiME/src/Module.symvers                                                                                                    |  |
| /home/prosch/PineLime/LiME/src/lime.mod.o<br>CC TM1                                                                                                    |  |
| /home/prosch/PineLime/LiME/src/lime.ko<br>LD [M]                                                                                                    |  |
| make: Verzeichnis "/home/prosch/PineLime/linux-pinephone/src/linux-orange-pi-6.1-20230                                                                                                    |  |
| 214-2103" wird verlassen                                                                                                    |  |

**Bild 41:** Kompilieren des LiME-Moduls gegen den erstellten Kernel

Das erstellte Modul lime.ko wird im Anschluss auf das Pinephone übertragen:

scp lime.ko prosch@192.168.178.132:/home/prosch/.

Auf der Kommandozeile des Pinephone kann dieses Modul nun geladen werden. Vorliegend wird die Sicherung über TCP gewählt:

sudo insmod ./lime.ko "path=tcp:4444 format=lime"

Auf der forensischen Workstation wird dieser Stream entgegengenommen:

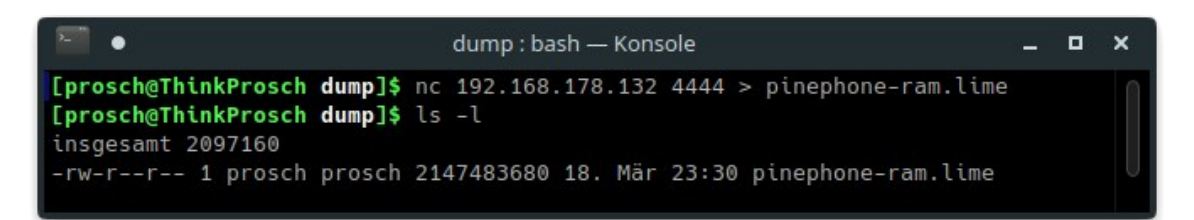

**Bild 42:** RAM-Sicherung des Pinephones über LiME

Hierbei wird ein 2GiB-Dump erzeugt. Dies entspricht auch dem tatsächlichen RAM-Speicher des verwendeten Pinephones.

<span id="page-45-1"></span>[<sup>5</sup>](#page-45-0) Die Bezeichnung "linux-orange-pi" wird verwendet, da Manjaro den "megi-Kernel" als Quelle nutzt. Dieser wird für diverse Geräte mit Allwinner SoC wie auch dem Orange Pi bereit gestellt.

## **5.2 AVML**

Unabhängig von der verwendeten Kernel Version erlaubt AVML (Acquire Volatile Memory for Linux) [[86](https://github.com/microsoft/avml)] die Sicherung des Arbeitsspeichers unter Linux. Mögliche Datenquellen für die Sicherung sind hier gemäß der offiziellen Dokumentation die Einbindepunkte:

- /dev/crash
- /dev/kcore
- /dev/mem

Die Anwendung kann vorkompiliert für die x86\_64 Architektur von dem Github-Portal bezogen werden. Die Erstellung für ARM64 ist ebenfalls möglich [[87\]](https://github.com/microsoft/avml/issues/28). Nachfolgend wird die Sicherung des Arbeitsspeichers des ASUS Transformer Book T100TA (siehe Seite [26](#page-25-0)) dargestellt.

Zunächst wird die Anwendung AVML auf das Zielgerät übertragen:

scp avml mobian@192.168.178.134:/home/mobian/.

Über SSH kann anschließend eine komprimierte Sicherung des Arbeitsspeichers direkt auf die forensische Workstation erfolgen:

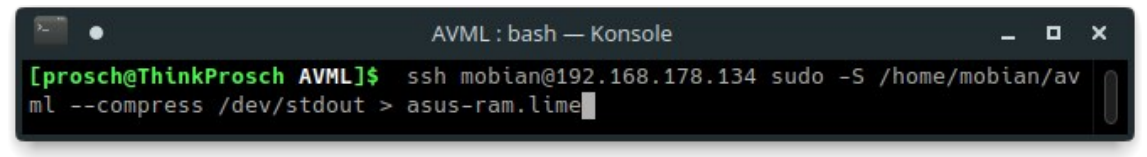

**Bild 43:** RAM-Sicherung des Asus T100TA über AVML

Da AVML nur die Speicherung unter einem lokalen Pfad vorsieht, wird als "Zieldatei" die Standardausgabe stdout gewählt. Aus den 4GiB Arbeitsspeicher des Geräts wurde ein komprimierter Dump von ca. 729MB erzeugt.

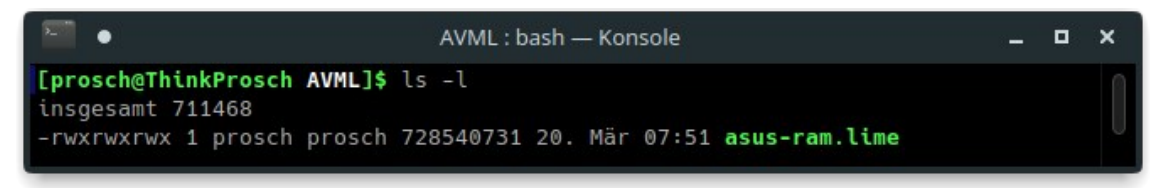

**Bild 44:** Erstellte komprimierte AVML-Sicherung im Lime-Format

# **5.3 SUC / sboot\_dump**

Der "Download"-Mode von Samsung-Mobilgeräten ist im Rahmen forensischer Untersuchungen schon mehrfach betrachtet worden [88 S. 483]. Weniger bekannt ist die Implementierung des "Upload"-Modus. Dieser wird z.B. bei einem Gerätedefekt aufgerufen und gibt Entwicklern Zugriff auf den Arbeitsspeicher des Geräts, um eine Fehleranalyse zu ermöglichen. Das Tool SUC (Samsung Upload Client) erlaubt die Kommunikation mit Geräten in diesem Modus [[89](https://github.com/bkerler/sboot_dump)]. Unter Android lässt sich der Upload-Mode über einen Dialer-Code erzwingen [\[90\]](https://www.msab.com/blog/capturing-ram-in-android-systems-simplified/) Diese Möglichkeit besteht bei der Verwendung von mobilen Linux-Betriebssystemen bisher nicht. Jedoch existieren Tastenkombinationen, welche den Aufruf des Upload-Modus triggern [[91\]](https://www.hardreset.info/de/devices/samsung/samsung-galaxy-s10-sd855/upload-modus/).

Für das vorliegende Samsung S9 (siehe Seite [28\)](#page-27-0) konnte die folgende Kombination ermittelt<sup>[6](#page-47-1)</sup> werden, die den Upload-Mode aus dem laufenden System heraus erzwingt:

- <span id="page-47-0"></span>• Halten der *{leiser}* Taste über die gesamte Dauer des Vorgangs,
- neunmaliges Betätigen der **{Power}** Taste,
- fünfmaliges Betätigen der **{lauter}** Taste und
- dreimaliges Betätigen der {Power} Taste

Nach der letzten Betätigung der Power Taste schaltet das Display des Geräts abrupt ab und es erscheint in der Folge die Meldung "Upload Mode"

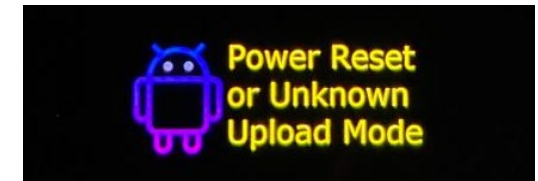

**Bild 45:** Upload Mode auf dem Samsung Galaxy S9

In diesem Modus kann das Telefon über USB mit der Workstation verbunden werden. Unter Verwendung des Python-Skripts: samupload.py wird eine Übersicht der allgemeinen Geräteinformationen und erkannter

<span id="page-47-1"></span>[<sup>6</sup>](#page-47-0) Die Kombination wird bei der Verwendung kommerzieller Forensik-Software für andere Samsung-Modelle beschrieben. Über einen Versuch ließ sich die Funktion auch bei dem vorliegenden Gerät nachweisen.

Speicherbereiche ausgegeben. Diese Speicherbereiche können über ihre jeweiligen Adressen oder nach Namen extrahiert werden. Der Aufruf:

python samupload.py all

stößt eine Sicherung aller aufgefundenen Speicherbereiche an.

|  | SUC: python - Konsole                                                                                                    | _ o x |  |
|--|----------------------------------------------------------------------------------------------------|-------|--|
|  | ------------------------------------  28.3%<br>  Progress:  =============<br>File: "ap_8c0000000_8ffffffff.lst" (Sector 0x90C00 of 0x200000, 26m<br>$\left  \cdot 58s \right $ left) 0.45 MB/s |       |  |

**Bild 46:** RAM-Sicherung des Samsung Galaxy S9 über den SUC

Die dabei extrahierten Daten überschreiten im Umfang die Speichergröße des Geräts, da über die Adressierung Dopplungen entstehen.

|                                                     |                         | memory: bash - Konsole | $\Box$<br>$\boldsymbol{\mathsf{x}}$                          |
|-----------------------------------------------------|-------------------------|------------------------|--------------------------------------------------------------|
| [prosch@ThinkProsch memory]\$ ls -l                 |                         |                        |                                                              |
| insgesamt 4435368                                   |                         |                        |                                                              |
| -rwxrwxrwx 1 prosch prosch 1073741824 20. Mär 17:45 |                         |                        | ap_80000000_bffffffff.lst                                    |
| -rwxrwxrwx 1 prosch prosch 1073741824 20. Mär 19:01 |                         |                        | ap_880000000_8bffffffff.lst                                  |
| -rwxrwxrwx 1 prosch prosch 1073741824 20. Mär 19:39 |                         |                        | ap 8c0000000 8ffffffff.lst                                   |
| -rwxrwxrwx 1 prosch prosch 1073741824 20. Mär 18:23 |                         |                        | ap c0000000 fffffffff.lst                                    |
| -rwxrwxrwx 1 prosch prosch 16777216 20. Mär 19:44   |                         |                        | ap_cp_f8000000_f8ffffff.lst                                  |
| -rwxrwxrwx 1 prosch prosch 10485760 20. Mär 17:06   |                         |                        | 'arraydump debug fe210000 fec0ffff.lst'                      |
| -rwxrwxrwx 1 prosch prosch                          | 3900 20. Mär 17:06      |                        | auto_comment_9178c000_9178cf3b.lst                           |
| -rwxrwxrwx 1 prosch prosch                          | 262144 20. Mär 17:06    |                        | avc_91202000_91241fff.lst                                    |
| -rwxrwxrwx 1 prosch prosch                          | 16056320 20. Mär 17:07  |                        | code ram 800ac000 80ffbfff.lst                               |
| -rwxrwxrwx 1 prosch prosch                          | 16056320 20. Mär 17:08  |                        | code str c0010000 c0f5ffff.lst                               |
| -rwxrwxrwx 1 prosch prosch                          | 134217728 20. Mär 19:43 |                        | cp f0000000 f7ffffff.lst                                     |
| -rwxrwxrwx 1 prosch prosch                          | 33554432 20. Mär 19:45  |                        | cp_log_f9200000_fb1fffff.lst                                 |
| -rwxrwxrwx 1 prosch prosch                          | 1048576 20. Mär 17:06   |                        | disp_91286000_91385fff.lst                                   |
| -rwxrwxrwx 1 prosch prosch                          | 262144 20. Mär 17:06    |                        | el2 b0600000 b063ffff.lst                                    |
| -rwxrwxrwx 1 prosch prosch                          | 4096 20. Mär 17:06      |                        | kaslr 80001000 80001fff.lst                                  |
| -rwxrwxrwx 1 prosch prosch                          |                         |                        | 2097152 20. Mär 17:06 'kernel debug fda10000 fdc0ffff.lst'   |
| -rwxrwxrwx 1 prosch prosch                          |                         |                        | 4194304 20. Mär 17:06 'platform debug fdc10000 fe00ffff.lst' |
| -rwxrwxrwx 1 prosch prosch                          |                         |                        | 32768 20. Mär 17:06 'pstore debug fec10000 fec17fff.lst'     |
| -rwxrwxrwx 1 prosch prosch                          |                         |                        | 7340032 20. Mär 17:07 scan2dram_f7900000_f7ffffff.lst        |
| -rwxrwxrwx 1 prosch prosch                          |                         |                        | 2097152 20. Mär 17:06 'sfr debug_fe010000_fe20ffff.lst'      |
| -rwxrwxrwx 1 prosch prosch                          |                         |                        | 2097152 20. Mär 17:06 tima b8000000 b81fffff.lst             |
| -rwxrwxrwx 1 prosch prosch                          |                         |                        | 262144 20. Mär 17:06 tsp_91244000_91283fff.lst               |

**Bild 47:** Extrahierte Speicherbereiche das Samsung Galaxy S9

Die vier "ap"-Bereiche von je einem GiB Größe entsprechen hier den vier GiB des Arbeitsspeichers des Geräts. Der Versuch, den kompletten Speicher des Geräts über den "range" Parameter als eine Datei zu sichern, erzeugte regelmäßig nur einen Dump von zwei GiB.

## **5.4 MTKClient**

Geräte mit MTK (Mediatek) SoC stellen über den Bootloader verschiedene Bootmodi bereit, welche die Diagnose und Fehlerbeseitigung durch die Gerätehersteller erlauben. Für die Sicherung relevant sind der Preloader- und der Bootrom-Modus (BROM-Modus). Diese Modi erfordern eine USB-Verbindung und ein wartendes Client-Programm, um das Gerät im Bootloader-Modus abzufangen und zu halten [[92\]](https://www.msab.com/de/blog/mediatek-chipsets-xry-extraction/). Ein Python-Tool, das mit MTK-Geräten im BROM- oder Preloader-Modus kommuniziert, ist der MTKClient [[93](https://github.com/bkerler/mtkclient)]. Auf die Fähigkeiten des MTKClients wird im Rahmen der Sicherung des internen Flash-Speichers näher eingegangen (siehe Seite [76](#page-75-0)). Für die RAM-Sicherung ist das Tool ebenfalls relevant, da mit dem undokumentierten Parameter "memdump" Abbilder der Arbeitsspeicherbereiche des Mobilgeräts erstellt werden können.

Die Sicherung wird hier am Beispiel des Volla Phones / Gigaset GS290 (siehe Seite [27\)](#page-26-0) demonstriert. Dazu wird das eingeschaltete Gerät über USB mit der forensischen Workstation verbunden und der Befehl:

python mtk memdump volla-mem.dump

auf der Workstation abgesetzt. Das Tool wartet nun auf ein Gerät im BROM-Modus. Dazu wird im Power-Menü des Volla Phones ein Neustart ausgelöst und unmittelbar die Tastenkombination {leiser} und {lauter} betätigt und gehalten. Bei korrekter Ausführung erscheint keine Ausgabe auf dem Gerätedisplay und der MTKClient vermeldet die Verbindung im BROM-Modus:

|                           | MTK: python3 - Konsole |                   |  |  |  |
|---------------------------|------------------------|-------------------|--|--|--|
| Port - Device detected :) |                        |                   |  |  |  |
| Preloader -               | CPU:                   | MT6763(Helio P23) |  |  |  |
| Preloader - HW version:   |                        | $0\times0$        |  |  |  |
| Preloader -               | WDT:                   | 0x10007000        |  |  |  |
| Preloader -               | Uart:                  | 0x11002000        |  |  |  |
| Preloader -               | Brom payload addr:     | 0x100a00          |  |  |  |
| Preloader -               | DA payload addr:       | 0x201000          |  |  |  |
| Preloader -               | CO DMA addr:           | 0x10212000        |  |  |  |

**Bild 48:** MTKClient - Verbindung im BROM-Modus

Der abgesetzte Memdump-Befehl erzeugt daraufhin eine Sicherung der Speicherbereiche in das angegebene Verzeichnis "volla-mem.dump"

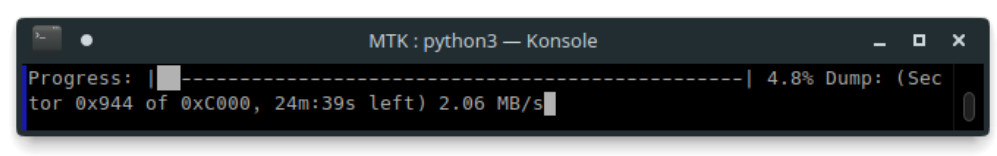

**Bild 49:** MTKClient - Sicherung der Arbeitsspeicherbereiche

Die relevante DRAM-Extraktion umfasst hier 3GiB der insgesamt 4GiB des Geräts. Die verbleibenden 1GiB Speicher werden vom System reserviert und beinhalten unter anderem auch den bereits extrahierten SRAM.

|                                                                                                    | volla-mem.dump : bash - Konsole |  |  |  |  |                                                                                                    | $\Box$ $\times$ |  |
|----------------------------------------------------------------------------------------------------|---------------------------------|--|--|--|--|----------------------------------------------------------------------------------------------------|-----------------|--|
| [prosch@ThinkProsch volla-mem.dump]\$ ls -l<br>insgesamt 3148096<br>-rwxrwxrwx 1 prosch prosch    2097152 19. Mär 16:52 <b>dump brom.bin</b><br>-rwxrwxrwx 1 prosch prosch<br>-rwxrwxrwx 1 prosch prosch 262144 19. Mär 17:18 dump sram.bin |                                 |  |  |  |  | -rwxrwxrwx 1 prosch prosch 3221225472 19. Mär 17:18 dump dram 0x40000000.bin<br>65536 19. Mär 17:18 dump efuse.bin |                 |  |

**Bild 50:** Extrahierte Speicherbereiche des Volla Phones

## **5.5 Weitere Methoden**

Neben den bereits genannten Methoden konnten auch weitere Möglichkeiten der RAM Sicherung ermittelt werden, die sich bei den vorliegenden Geräten jedoch nicht nachvollziehen ließen. Für einige Motorola- und Nexus-Geräte wird beschrieben [\[94\]](https://gromanowski.net/2016/07/18/fastboot-oem-commands-in-motog-3rd-gen/), dass eine RAM-Sicherung im Fastboot-Modus über den Aufruf:

```
fastboot oem ramdump
```
möglich sei. Weiterhin wird für das Tool EDLClient in der zugehörigen Github-Dokumentation [\[95](https://github.com/bkerler/edl)] die RAM-Sicherung im "900E"-Modus erläutert. Die Möglichkeit, diesen Modus über Fastboot auf einem Google Nexus 5X zu forcieren, wird als kritische Sicherheitslücke beschrieben [[96](https://threatpost.com/android-patch-fixes-nexus-5x-critical-vulnerability/120346/)].

# **6 Flash-Speicher-Sicherung**

Die nachfolgend vorgestellten Methoden bieten zum Teil Zugriff auf den internen und den externen Flash-Speicher. Zunächst wird davon ausgegangen, dass die zu untersuchenden Geräte im eingeschalteten Zustand mit bekannten Zugangsdaten übergeben wurden. In diesem Fall ist häufig eine Sicherung des Speichers über eine TCP-Verbindung möglich. Einige Ubuntu Touch Geräte erlauben auch eine Verbindung über die Android-Device-Bridge (ADB). Folgend werden auch Methoden vorgestellt, die eine Sicherung bei unbekannten Zugangsdaten erlauben.

# **6.1 TCP-Live-Sicherung (SSH/Netcat)**

Diese Form der Sicherung kommt vorwiegend bei eingeschalteten Geräten mit bekannten Zugangsdaten in Betracht (siehe Punkt 4.3.1 - Seite [38](#page-37-0)). Idealerweise wird durch die installierten Systeme der Mobilgeräte der USB-Gadget-Modus unterstützt. In diesem Fall erscheint das angeschlossene System als USB-Netzwerkkarte an der Workstation und erlaubt einen Zugriff auf das Gerät über TCP. Stellt ein untersuchtes Gerät zum Zeitpunkt der Untersuchung die USB-Gadget-Funktion nicht bereit, kann eine TCP-Verbindung über WLAN hergestellt werden. Im forensischen Kontext sollte hierbei jedoch beachtet werden, dass die Geräte über das Netzwerk nicht mit dem Internet verbunden werden. Bereits 2014 stellte der niederländische IT-Forensiker Bert Busstra fest, dass sich eine WiFi-Verbindung zur Datenextraktion aus Mobilgeräten eignet [[97](https://arxiv.org/pdf/1609.02966.pdf) S. 5]. Bei den dort untersuchten Android-Geräten gelang jedoch nur eine logische Datensicherung. Vorliegend soll eine bitidentische Kopie der Gerätespeicher erzeugt werden. Für eine Verbindung über WLAN ist zunächst die zugewiesene IP-Adresse zu ermitteln:

ip a | grep inet (auf der Konsole des untersuchten Gerätes)

Die ermittelte Adresse im Adressbereich der Workstation wird für den späteren Aufbau der Verbindung zum Gerät benötigt. Auch die zugewiesene IP-Adresse einer USB-Verbindung lässt sich so ermitteln. Seitens der Betreiber der jeweiligen Distributionen wurden jedoch vereinzelt bereits IP-Adressen für den USB-Zugriff definiert:

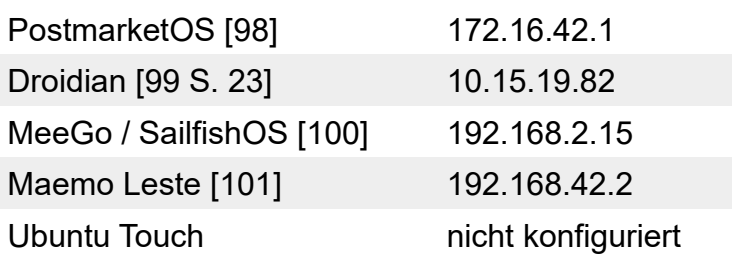

**Tabelle 4:** definierte USB-IP-Adressen der mobilen Distributionen

Über eine Einsicht in die Geräte wurde festgestellt, dass auf 22 der 25 Testgeräte bereits im Rahmen der Standardinstallation ein Open-SSH-Server installiert war. Auf 12 Geräten war bereits Netcat vorinstalliert. Dabei handelte es sich um Mobilgeräte mit PostmarketOS, Ubuntu Touch und Ubuntu. Wegen der höheren Verbreitung auf den Testgeräten wurde eine Verbindung über SSH zur Sicherung bevorzugt. Insbesondere Sicherungen über WLAN profitieren hierbei von der bei SSH verwendeten Verschlüsselung [[102\]](https://www.ip-insider.de/was-ist-secure-shell-ssh-ssh-1-ssh-2-openssh-a-691217/) der Datenübertragung zur Workstation, um einen potentiellen Abfluss der Daten zu verhindern. In einem Artikel des SANS Institute aus dem Jahr 2005 werden die Vorzüge von SSH im forensischen Kontext näher beschrieben [[103](https://www.giac.org/paper/gcfa/131/ssh-forensic-tool/100282) S. 48 bis 52]. Der Autor kommt dabei zu dem Ergebnis, dass SSH ein geeignetes Tool zur forensischen Datensicherung darstellt. Der Befehlsaufruf auf der forensischen Workstation ist dabei im Testszenario wie folgt aufgebaut:

sshpass -p '753159' Übergabe des Nutzerpassworts an SSH

"sudo -S dd if=/dev/mmcblk0"

ssh user@172.16.42.1 Aufbau der SSH-Verbindung mit dem **Nutzerprofil** 

> Aufruf des Sicherungsbefehls auf dem mobilen Endgerät. Bei der Erlangung der Root-Rechte wird das Passwort über stdin abgefragt.

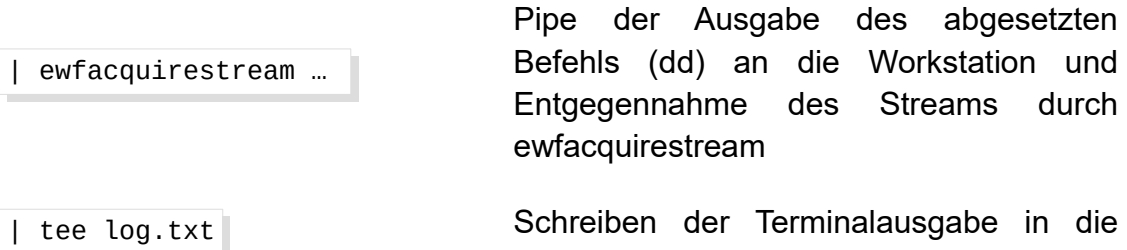

Datei "log.txt"

Zuvor ist einmalig eine Verbindung über SSH mit dem Gerät herzustellen, um den Schlüsselaustausch mit der Workstation zu genehmigen. Diese Verbindung kann zudem genutzt werden um über: lsblk

eine Übersicht der vorhandenen Block-Devices zu erhalten und den zu sichernden Speicher auszuwählen. Der komplette Befehlsaufruf für das im Beispiel gesicherte Xiaomi Redmi 2 mit PostmarketOS ist in Bild [51](#page-53-0) dargestellt:

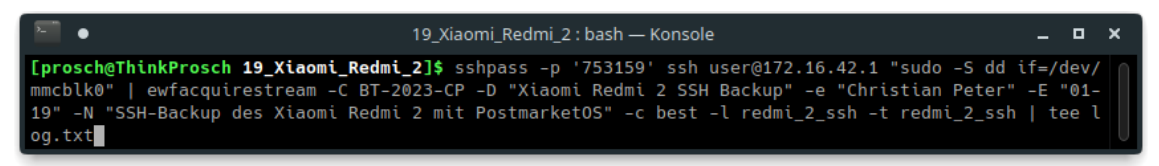

**Bild 51:** Befehlsaufruf für die SSH-Sicherung des Xiaomi Redmi 2

<span id="page-53-0"></span>Über diesen Aufruf wurde von dem 14 GiB Gerätespeicher eine Sicherung mit einer Größe von 2,4 GiB im EWF-Format erstellt.

Der Aufruf von ewfacquirestream wurde um die folgenden Parameter ergänzt:

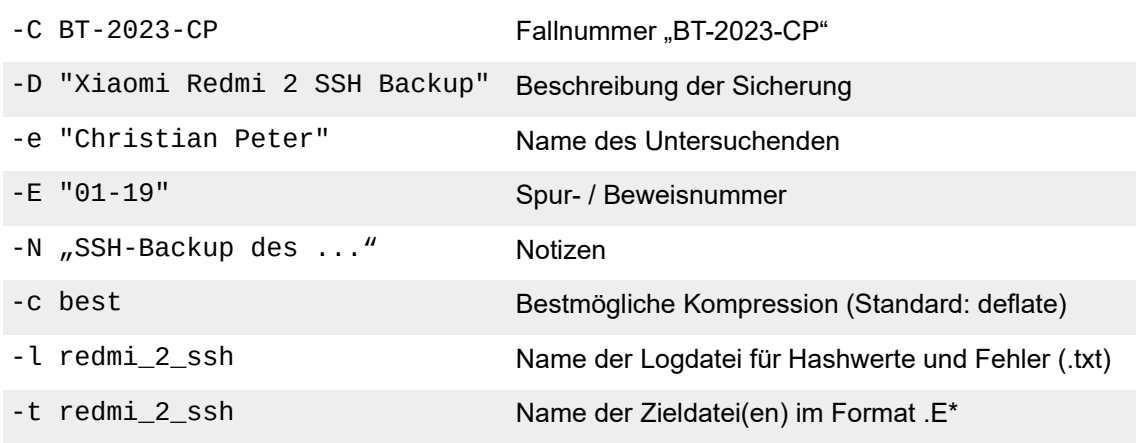

**Tabelle 5:** Sicherungsparameter für ewfacquirestream

Nichtgesetzte Parameter werden nicht abgefragt und mit Standardwerten besetzt. Gemäß der zugehörigen Manpage des Programms [[104](https://linux.die.net/man/1/ewfacquirestream)] wird so eine Sicherung im EnCase6-Format mit einer Dateisplittung bei 1,4 GiB über den gesamten Speicherbereich erzeugt.

Je nach System sind für die Herstellung einer SSH-Verbindung zusätzliche Schritte erforderlich. Die Geräte Nokia N9 (MeeGo) und HTC One (Ubuntu Touch 14.04) verwenden eine DSA-Verschlüsselung (Digital Signature Algorithm) für den SSH-Schlüsselaustausch. OpenSSH unterstützt diesen Algorithmus noch immer; die Ausführung muss hierbei jedoch über den Parameter -oHostKeyAlgorithms=+ssh-dss Forciert werden. Bei SailfishOS-Geräten ist der Aufruf: sudo -s durch devel-su zu ersetzen.

Ubuntu Touch verlangt für eine Verbindung den zuvorigen Schlüsselaustausch über MTP oder ADB [\[105](https://docs.ubports.com/de/latest/userguide/advanceduse/ssh.html)]. Alternativ kann bei Geräten mit Ubuntu Touch 16.04 die Authentifizierung über Passwort aktiviert werden [[106](https://askubuntu.com/a/804166)]:

Wechsel auf das "root" Konto:

sudo su

Anlegen eines Arbeitsverzeichnisses und Ändern der Ordnerberechtigung:

```
mkdir /var/run/sshd
```
chmod 755 /var/run/sshd

Aktivieren der Passwort-Authentifizierung:

echo "PasswordAuthentication yes" >> /etc/ssh/sshd\_config

```
echo "AllowUsers phablet" >> /etc/ssh/sshd_config
```
Erzeugen der SSH-Schlüssel:

/usr/bin/ssh-keygen -A

Start von SSH:

/usr/sbin/sshd

Unter Ubuntu Touch 20.04 konnte bei Verwendung dieser Befehle keine SSH-Verbindung mittels Passwort-Authentifizierung hergestellt werden. Hier ist das Hinterlegen der auf der Workstation erzeugten Schlüssel erforderlich. Ubuntu Touch 14.04 lässt SSH-Verbindungen unter Verwendung eines Passworts zu, ohne dass Veränderungen an Konfigurationsdateien vorgenommen werden müssen.

Im Rahmen der Untersuchung des Microsoft Surface 2 (Ubuntu Mate 22.04 armhf) konnte keine OpenSSH-Installation vorgefunden werden. Hier wird auf die vorhandene Netcat-Installation zurückgegriffen und der Aufruf zum Dump des internen Speichers im Terminal des Geräts per Pipe an Netcat übergeben:

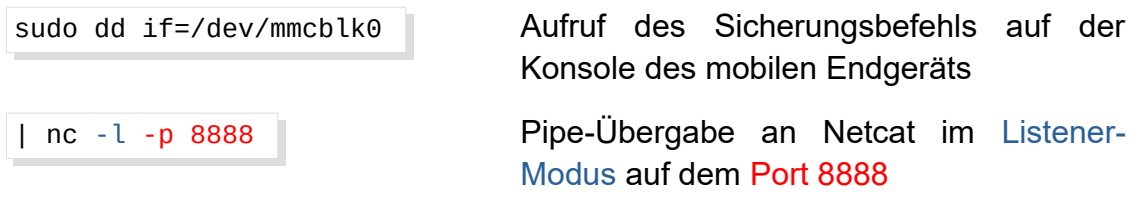

Auf diesen Port kann nun von der Workstation aus zugegriffen werden:

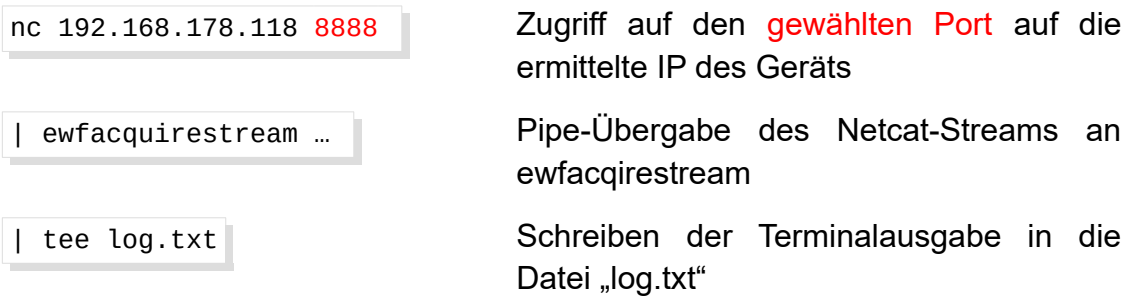

Der Aufruf von ewfacquirestream wird folgend nach dem bereits beschriebenen Muster aufgebaut.

Im Versuchsaufbau wurde so aus den vorgefundenen 29 GiB Speicher des Geräts eine Extraktion von 5 GiB erzeugt.

### **6.1.1 Suche nach der gemounteten Kryptopartition**

Die Geräte Sony Xperia XA2 (SailfishOS) und Sony Xperia 5 (Droidian) nutzen eine Full Disk Encryption (FDE) zur Verschlüsselung des Home-Verzeichnisses. Die vorangegangene physikalische Sicherung des Gerätespeichers lässt so keine Einsicht in die gesicherten Nutzerdaten zu, da diese zunächst entschlüsselt werden müssen (siehe Seite [103\)](#page-102-0).

Bei vollem Zugriff auf das Gerät und Kenntnis der Zugangsdaten können diese Daten jedoch auch unverschlüsselt extrahiert werden. Dies wird am Beispiel des Xperia XA2 demonstriert.

Es besteht ein SSH-Zugriff auf das Terminal des Geräts.

Der Aufruf: lsblk

zeigt neben den vorhandenen Block-Devices auch deren jeweilige Einhängepunkte im System an. Relevant für die Sicherung ist neben dem Root-Verzeichnis ("/") das Home-Verzeichnis ("/home").

| (defaultuser) 192.168.2.15 - Konsole                                  |        |         |                   |  |            |                      | o |  |
|-----------------------------------------------------------------------|--------|---------|-------------------|--|------------|----------------------|---|--|
| -mmcblk0p76                                                           | 259:44 | $\odot$ |                   |  | 20G 0 part |                      |   |  |
| -sailfish-root                                                        | 252:0  |         | 0 2.5G 0 lvm      |  |            |                      |   |  |
| Lsailfish-home                                                        | 252:1  |         | 0 17,6G 0 lvm     |  |            |                      |   |  |
| Uuks-5da0b92b-46d0-4445-9ef7-5b89c10bd104 252:2 0 17,6G 0 crypt /home |        |         |                   |  |            |                      |   |  |
| -mmcblk0p77                                                           | 259:45 | $\odot$ | 20M 0 part        |  |            |                      |   |  |
| -mmcblk0p78                                                           | 259:46 |         | $0$ 2,86 $0$ part |  |            |                      |   |  |
| -mmcblk0p79                                                           | 259:47 |         | $0$ 2,86 $0$ part |  |            |                      |   |  |
| mmcblk0rpmb                                                           | 179:32 | $\odot$ |                   |  | 4M 0 disk  |                      |   |  |
| zram0                                                                 | 253:0  |         |                   |  |            | 0 512M 0 disk [SWAP] |   |  |
| [defaultuser@XperiaXA2 ~]\$                                           |        |         |                   |  |            |                      |   |  |

<span id="page-56-0"></span>**Bild 52:** Aufruf von lsblk zum Auffinden von Krypto-Partitionen

In Bild [52](#page-56-0) ist ersichtlich, dass der Userdata-Partition (mmcblk0p76) zwei logische Volumes zugewiesen wurden. Hierbei handelt es sich um ein dynamisches Speicherkonzept, welches über das Logical Volume Management (LVM) eine Abstraktion des physikalischen Speichers vorsieht. Ein oder mehrere physikalische Speichergeräte oder Partitionen (hier Userdata) werden zu einer Gruppe zusammengefasst und der Speicher anschließend beliebig vielen logischen Volumes (vergleichbar Partitionen) zugewiesen [107 S. 396].

Das Volume "sailfish-home" ist mittels LUKS verschlüsselt und wurde bereits über dm-crypt (Device Manager "crypt" Modul) nach "luks-5da0b92b-46d0-4445-9ef7-5b89c10bd104" entschlüsselt. Diesem Volume ist der Einhängepunkt "/home" zugewiesen. Eine unverschlüsselte Sicherung kann entsprechend für dieses Device erfolgen. LVM- und LUKS-Volumes werden über den Device Mapper verwaltet, welcher die Grundlage für LVM und dm-crypt bildet [[108](https://www.thomas-krenn.com/de/wiki/Device_Mapper_Targets)]. Ein Zugriff kann daher über den Pfad "/dev/mapper/" erfolgen.

### **6.1.2 Sicherung des entschlüsselten Volumes**

Der Aufruf der Sicherung unterscheidet sich nur im angegebenen Pfad des zu sichernden Devices. Statt über

```
devel-su dd if=/dev/mmcblk0
```
den gesamten Gerätespeicher zu sichern $^7$  $^7$ , wird das Device unter dem Pfad

"/dev/mapper/" über den Aufruf:

```
devel-su dd if=/dev/mapper/luks-5da0b92b-46d0-4445-9ef7-5b89c10bd104
```
an ewfacquirestream übergeben.

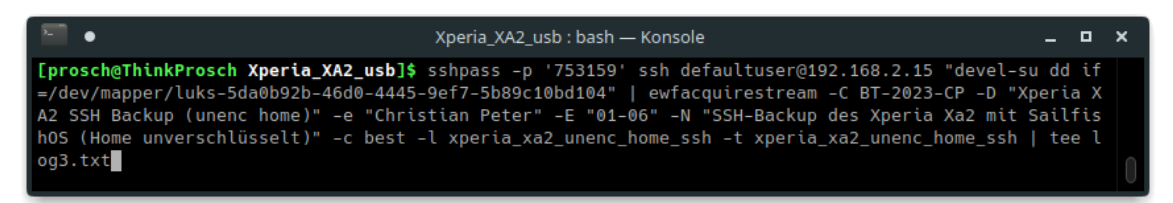

**Bild 53:** Sicherung des unverschlüsselten Home-Verzeichnisses des Sony Xperia XA2

Im Gegensatz zur Sicherung des kompletten Speichers erreicht ewfacquirestream hierbei kaum eine Kompression, so dass aus 17 GiB Daten auch eine 17 GiB Sicherung erzeugt wurde. Dies begründet sich in dem

<span id="page-57-1"></span>[<sup>7</sup>](#page-57-0) Da es sich hier um eine SailfishOS-Installation handelt wird "devel-su" statt "sudo -S" verwendet.

Umstand, dass im Rahmen der Entschlüsselung des "sailfish-home"-Volumes der komplette Speicherbereich (bei einer Full Disk Encrytion) der kryptografischen Funktion ausgesetzt wird. Das logische Volume "sailfishroot" wurde nicht verschlüsselt, so dass über den an ewfacquirestream übergebenen Aufruf:

```
"sudo -S dd if=/dev/mapper/sailfish-root"
```
aus den zugewiesenen 2,4 GiB Speicher ein Dump von 674 MiB erzeugt wurde.

### **6.1.3 Fazit der TCP-Live-Sicherungen**

Die Systeme der Geräte: Oneplus 3T (Droidian) und Pocophone F1 (Mobian) beinhalteten weder OpenSSH noch Netcat und wurden daher nicht gesichert. In diesem Fall ist eine Sicherung des Speichers unter Verwendung von dd oder cat direkt über das Geräteterminal auf einen externen Speicher (USB-OTG, µSD-Karte) möglich. Eine Kompression der Sicherung kann im Anschluss auf der Workstation erfolgen. Bei der Droidian-Installation des Oneplus 3T handelt es sich um einen Community Port, welcher nicht offiziell vom Projekt unterstützt wird. Auf Geräten mit offiziellen Installationen war SSH vorhanden und nutzbar. Die Mobian-Installation des Pocophone F1 wird direkt vom Mobian-Projekt bereitgestellt. Die Bereitstellung eines SSH-Servers ist projektseitig nicht vorgesehen. Diesbezüglich findet sich ein Hinweis in der Projektdokumentation, wonach ein SSH-Server durch den Nutzer selbst zu installieren sei [[109\]](https://wiki.mobian-project.org/doku.php?id=howto:networking#connect-to-a-running-ssh-server). Auch Ubuntu Mate beinhaltet keinen vorinstallierten SSH-Server. Hier kann jedoch auf das bereitgestellte Tool netcat zurückgegriffen werden. Bei dem Gerät ASUS Transformer Pad TF300T gelang eine Sicherung erst nach mehreren Versuchen, da das System in unregelmäßigen Abständen einfror.

Die durchgeführten Sicherungen wurden dokumentiert und die Sicherungszeiten erfasst. Eine vollständige Übersicht der TCP-Sicherungen ist im Anhang der Arbeit (Seite [BB\)](#page-186-0) einzusehen. Diese folgt dabei dem dargestellten Schema:

**Tabelle 6:** TCP-Live-Sicherungen (Auszug)

| Gerät     | <b>System</b> | <b>Protokoll Medium</b> |      | Speicher Backup |         | <b>Dauer</b> |
|-----------|---------------|-------------------------|------|-----------------|---------|--------------|
| Redmi 2   | PostmarketOS  | <b>SSH</b>              | USB. | 14 GiB          | 2.4 GiB | - 22min 29s  |
| Surface 2 | Ubuntu Mate   | Netcat                  | WiFi | 29 GiB          | 5 GiB   | 2h 58min 9s  |

Zusammenfassend lässt sich festhalten: Von den 25 vorhandenen Testgeräten ließen sich 23 Geräte über eine TCP-Verbindung sichern. Unter Verwendung einer USB-Verbindung erlaubten 10 Geräte einen Zugriff auf den Gerätespeicher. 13 Geräte wurden über ein kabelloses Netzwerk gesichert. Auf keines der Geräte mit Ubuntu Touch konnte via USB-Netzwerk zugegriffen werden. Überwiegend ließen sich unter Verwendung von USB höhere Transferraten erzielen. Auch die AuroraOS-VM konnte über SSH gesichert werden. Der Zugang über das Netzwerk erlaubt sowohl die Sicherung des internen als auch des externen Flash-Speichers. Da die Einbindepunkte des Systems im Betrieb erkennbar sind, konnte der verwendete Speicher gezielt gewählt werden. Durch die Verwendung von Ewfacquirestream konnte eine Verringerung der Sicherungsgröße um durchschnittlich ca. 89% erreicht werden. Da die Testgeräte nur wenig Nutzerdaten beinhalteten, ist im Realeinsatz je nach Speichernutzung eine weniger starke Kompression zu erwarten.

Die Sicherung der eingebundenen LUKS-Partitionen gelang und erlaubte den unverschlüsselten Einblick in die Nutzerdaten (siehe Seite [100](#page-99-0)). Hierbei wird durch Ewfacquirestream kaum eine Kompression erreicht. Die durchschnittliche Platzersparnis liegt hier nur etwas über 3%.

# <span id="page-60-0"></span>**6.2 ADB-Live-Sicherung (Ubuntu Touch)**

Die offizielle Dokumentation des UBports-Projekts beschreibt die Möglichkeit, per ADB (Android Device Bridge) auf die Geräteshell zuzugreifen [[110\]](https://docs.ubports.com/de/latest/userguide/advanceduse/adb.html). Dazu ist im System der Entwicklermodus zu aktivieren. Der entsprechende Schalter ist unter "Systemeinstellungen"  $\rightarrow$  "Info" (die Dokumentation benennt hier "Über")  $\rightarrow$  "Entwicklermodus" zu erreichen. Abweichend von der Beschreibung der Dokumentation war für das Herstellen einer ADB-Verbindung über die Workstation kein Neustart der Geräte erforderlich.

Das Vorgehen ähnelt hierbei stark der Sicherung über eine SSH-Verbindung. Zunächst kann über:

adb shell und lsblk

Einsicht in die Speicherzuweisung des Geräts genommen werden. Am Gerät selbst ist dazu lediglich die USB-Verbindung über ADB zu bestätigen (siehe Anhang Seite [G](#page-139-0)). Vorteilhaft ist hier, dass ein Schlüsselaustausch über ADB erfolgt und kein gesonderter Kanal dazu erforderlich ist. Der Befehlsaufbau für die ADB-Sicherung wurde wie folgt gewählt:

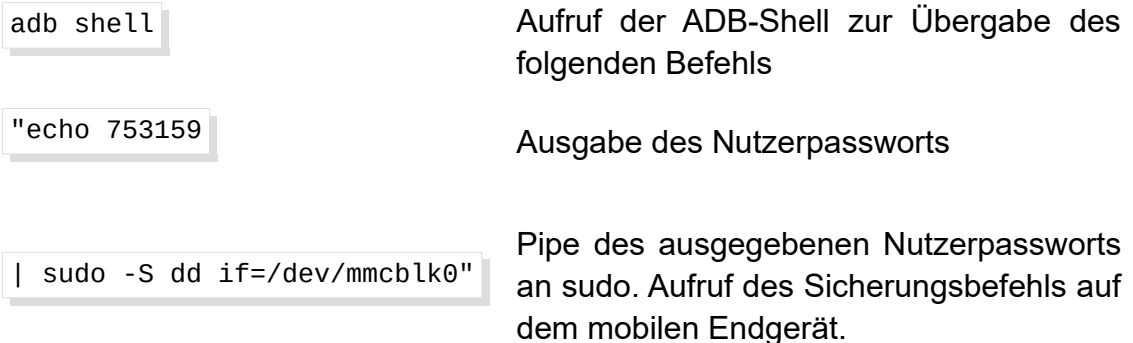

Im Gegensatz zur SSH-Sicherung war eine Abfrage des Nutzerpassworts zur Erlangung von Systemverwalterrechten über stdin nicht möglich. Daher wurde das Passwort über den "echo" Befehl übergeben.

Die Übergabe an Ewfacquirestream gleicht der SSH-Sicherung.

Die Befehlskette zur Sicherung des Volla Phone (GS290) ist in Bild [54](#page-61-0) dargestellt:

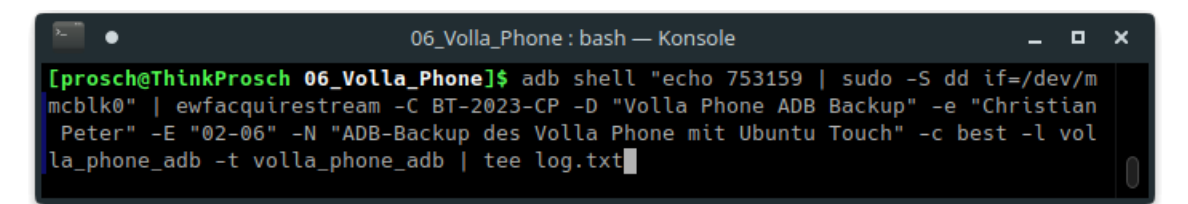

**Bild 54:** Befehlsaufruf für die ADB-Sicherung des Volla Phone (GS290)

### <span id="page-61-0"></span>**6.2.1 Fazit der ADB-Live-Sicherungen**

Von den sechs vorhandenen Mobilgeräten mit einer Ubuntu Touch Installation konnten vier Geräte eine ADB-Verbindung über USB herstellen. Dabei handelte es sich um die drei vom Projekt unterstützten Geräte (GS290, Nexus 5 und Aquaris E5HD) und das veraltete System des HTC One. Eine Sicherung des Gerätespeichers gelang in der Folge lediglich bei dem HTC Gerät nicht, da es zu wiederholten Verbindungsabbrüchen der USB-Verbindung kam. Eine tabellarische Übersicht der erfolgten Sicherungen ist im Anhang der Arbeit einzusehen (Seite [BC](#page-187-0)). Die im Rahmen der Kompression erzielten Dateigrößen der Sicherungen sind mit denen der SSH-Sicherung vergleichbar, jedoch nicht identisch. Dies ist bei einer Live-Sicherung des laufenden Systems auch nicht zu erwarten. Die Sicherungszeiten der beiden Geräte mit Ubuntu Touch 16.04 (Aquaris E5HD und Nexus 5) liegen trotz der Verwendung von USB zur Übertragung mit einem Plus von ca. 11% leicht über denen der SSH-Sicherung.

Die Sicherungszeit des Volla Phone (GS290) verkürzte sich hingegen um 4 Stunden 27 Minuten und 12 Sekunden auf ca. 25% der Dauer der SSH-Sicherung.

Eine Einsicht in die Nutzerdaten war bei den drei erfolgten Sicherungen möglich.

## **6.3 Recovery-Sicherung**

Bereits 2011 wurde in einem Artikel der Fachzeitschrift "Digital Investigation" die Möglichkeit der Recovery-Sicherung bei bestimmten Android-Geräten dokumentiert [[111](https://pdf.sciencedirectassets.com/273059/1-s2.0-S1742287611X00038/1-s2.0-S1742287611000272/main.pdf?X-Amz-Security-Token=IQoJb3JpZ2luX2VjEBYaCXVzLWVhc3QtMSJHMEUCIQDlBsBHZw59T5riTPOVaglvF2SKhXxVct0b%2FdFkfcdYTAIgE9CrS7zrtgyCUMADGP03hmfrkzRrLElh%2BpI263UglRsqsgUIPxAFGgwwNTkwMDM1NDY4NjUiDE2XficzElYEEeDNYCqPBRpXCaWSXMiKI7%2BFbtY8hSPYPDIuxaYDadSyEdLBSrm%2FA2881iHCcK2ct0y9AIlYPMThdiqKExOWcAEPI1c2p6F1DGRchsiBCW5xoUC25b2oNABdKp%2BonYyjGkmJzmLDC%2BpWNnV0m5c20pjA5p7Ikw7LiP4FFc7TiZA7BqsbKd9sRtxAz%2BEn18DKtLYZFQrP6W4OoaGyPGOtrGF3NzHgZDsp3weWxpKOZQU9syStfx2F%2BGkmQ1p80pQDn%2BnlMp5HjKnNlyrAPlh53teAaKjdt1q946BUrkKn9KHgURH1pmHFLfR2fV%2FIfvRgvMCK3AbPHb%2F%2F0d9Vj8h029nIF1eq4MA%2F3GH4awMs02dbCYcpOWg8Edd3cSB6n%2F%2FhOWud17t21xfWMEXjDVH1%2FDu9BOnwi%2Fqp%2BtspJuvpw54DSI0Y9hv68xN4xoU%2F6v1ezX%2B%2Ftx4WSHaA0bIRUBxX7pS5S6fnOt00CBE4pxYuc7SSNpiYw2m%2F8R9Wueo4Vr3wMVNeGNfBzCBW4SkAQNw9hxnWko%2FveC0nAgcgnH%2FhrVRb2omTFOZH1LmHljmEZAHL40zkhevY31ktCF7ZVmGLvRagfgBbuHJlcYqsg44K1zQs79nYCy1vIvySBZLMffCpDAoqRamXUmrzpgTa%2BCwBo9QIYNH0wSW4xhapK7yLE4monAmO1rx%2BbpK0jnJn%2BaazEUvKcM2pCiKh0lPEy24jlxXocuwltCWfF7tYozsDnx5KjZrSDhCUuxQ%2FZnHOJ%2FjpRBP13%2B%2FzJhtIOBFNzEyakKuCnKwhFvWjjnN3LJzHLzRjeIRxRBw5wswvcW%2F9I0BZx0%2BGWEstH%2FMRaHXmQhiWWzKz3nYitTaanBlQ5gQcpweB0CqV%2BuYw7dmRowY6sQENqmW9sX4uvQ%2Fu6ty%2BkVwugAC76qUlOnLdTlJx5TynpwBySoM1CwWn7Gju8IuxphQnvrMbN5qGmZnNhsLujiLh7ZU4St6BWlFn7xfBrKH6uGAZO%2BbmBHpzqH7%2FJesXroONJNala7E8pkTzs503Iv1THVSk2ijn3VPqsGHUIINLilYbgvCT7wyESK8sJdGkPfMgYmSWQQsdJv%2BmT9AlvrgiVednMz0w3dlb68hjVKxVRYU%3D&X-Amz-Algorithm=AWS4-HMAC-SHA256&X-Amz-Date=20230517T064913Z&X-Amz-SignedHeaders=host&X-Amz-Expires=300&X-Amz-Credential=ASIAQ3PHCVTYQKY2KBVD%2F20230517%2Fus-east-1%2Fs3%2Faws4_request&X-Amz-Signature=eb054baa055d6ab791ab1087aae09452d35785ba44bb3918337a9246ff0ee451&hash=51aa9682f8c9f1292069b0ac2499c8c9531c56ea851d492616d1945f4fb124b1&host=68042c943591013ac2b2430a89b270f6af2c76d8dfd086a07176afe7c76c2c61&pii=S1742287611000272&tid=spdf-614f2fee-6389-4b22-b451-7f0e635bea3c&sid=d58641dd390d5047522b367-f6bb503cc153gxrqb&type=client&tsoh=d3d3LnNjaWVuY2VkaXJlY3QuY29t&ua=020b570056570a0c5a0a&rr=7c89eb4e784b18c1&cc=de) S. 14-24]. Dabei wurde demonstriert, dass eine Custom Recovery auf das zu untersuchende Mobiltelefon aufgespielt werden kann, um eine Datensicherung zu ermöglichen. Die damit einhergehenden Veränderung des Gerätespeichers wurde in Kauf genommen, da die relevante Userdata-Partition unangetastet blieb. Einige Geräte unterstützen darüber hinaus den Live-Boot eines Recovery-Images über das Fastboot-Protokoll [[112\]](https://support.mobiledit.com/portal/en/kb/articles/twrp-android-recovery-data-acquisition). Im forensischen Sinne ist diese Möglichkeit zu bevorzugen, da Manipulationen am Untersuchungsgegenstand auf ein Mindestmaß begrenzt werden und die verwendete Recovery für die Dauer der Sicherung im RAM vorgehalten wird. Entsprechend des erarbeiteten Vorgehensmodells (siehe Seite: [42\)](#page-41-0) eignet sich die Methode vorwiegend für ausgeschaltete Geräte oder für eingeschaltete Geräte mit unbekannten Zugangsdaten, für die keine Möglichkeit zur Umgehung der Sperre gefunden wurde. Besteht die Möglichkeit der RAM-Sicherung trotz bestehender Sperre, ist diese vor einer Recovery-Sicherung durchzuführen.

Anwendbar ist diese Methode bei einer Vielzahl von Geräten, die ursprünglich mit Android vertrieben wurden und für die bereits eine Custom Recovery verfügbar ist. Eine hohe Akzeptanz in der Community genießt das Team Win Recovery Project [[113\]](https://twrp.me/about/), das Images für "offiziell" vom Projekt unterstützte Geräte auf der Projektseite zum Download anbietet. Darüber hinaus existieren "inoffizielle" Ports für weitere Geräte und Modifikationen, die sich vorwiegend in der Benutzeroberfläche unterscheiden.

Am Beispiel des Xiaomi Redmi 4X soll der Live-Recovery Boot und die anschließende Datenextraktion dargestellt werden.

Offizielle Images für dieses Gerät können von der Projektseite (dl.twrp.me/santoni/) bezogen werden. Dabei ist das Redmi 4X über die Suchmaske der Projektseite nicht auffindbar. Es empfiehlt sich, benötigte

Images über einschlägige Suchmaschinen zu recherchieren (Suchaufruf: <Gerätecodename> + twrp). Anschließend wird das Gerät in den Fastboot-Modus versetzt. Im Falle des Redmi 4X erfolgt dies über die Betätigung der {leiser} Taste während des Anschlusses an die Workstation über USB. Bei Erfolg wird auf dem Gerätebildschirm die Meldung "Fastboot"<sup>[8](#page-63-1)</sup> ausgegeben.

<span id="page-63-0"></span>Ob eine Fastboot-Verbindung von der Workstation zum Gerät besteht, kann über den Aufruf:

fastboot devices

nachvollzogen werden. Liegt eine Verbindung vor, wird die Seriennummer des Geräts ausgegeben. TWRP kann wie folgt über den "boot" Parameter geladen werden:

fastboot boot <twrp-image.img>

Gegebenenfalls sind diverse Versuche mit verschiedenen angebotenen TWRP-Versionen nötig, um einen Live-Boot zu erreichen. Das Redmi 4X konnte mit der Version 3.2.2-0 über den "boot" Parameter geladen werden. Die aktuelle Version 3.6.2\_9-0 ist für den Live-Boot nicht geeignet.

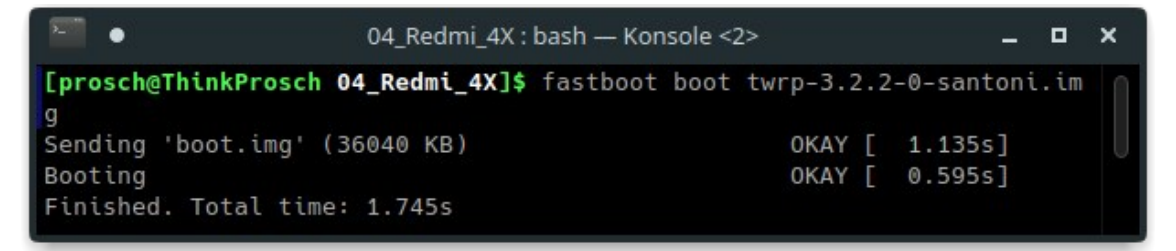

**Bild 55:** Live-Boot von TWRP auf dem Redmi 4X über Fastboot

Nach dem Start von TWRP ist das Mobilgerät über ADB ansprechbar. Im Gegensatz zu der ADB-Verbindung unter Ubuntu Touch oder klassischen Android-Systemen wird dabei direkt mit Systemverwalterberechtigung gearbeitet. Klassische Linux-Befehle wie "Isblk" sind in der TWRP-Shell nicht verfügbar. Auch der Pfad der vorhandenen Blockdevices unterscheidet sich

<span id="page-63-1"></span>Das Redmi 4X und einige weitere Xiaomi Geräte zeigen im Fastboot-Modus das Xiaomi-Maskottchen "Mitu" (ein Kaninchen mit chinesischer Uschanka-Mütze), welches Reparaturen am Android-Maskottchen "Bugdroid" durchführt.

gegenüber den bisherigen Betrachtungen. Ein Blockdevice (Emmc), welches im gestarteten System unter: /dev/mmcblk0 angesprochen werden konnte, wird nun unter /dev/block/mmcblk0 angeboten. Sind mehrere Speicher verfügbar, beispielsweise bei einer zusätzlich eingelegten µSD-Karte, kann sich die Nummerierung der Blockdevices von der des Zielsystems unterscheiden.

Um eine Übersicht über die vorhandenen Speichergeräte zu erhalten, eignet sich der folgende Befehl:

#### ls /dev/block

Der eigentliche Sicherungsaufruf kann dann analog der ADB-Sicherungen (siehe Seite [61](#page-60-0)) erfolgen. Da bereits mit Systemverwalter-Rechten gearbeitet wird, ist die Übergabe eines Passworts und die Verwendung von "sudo" hier nicht erforderlich.

|                                                                                                    | 04 Redmi 4X : adb - Konsole                                                                                                    |  | o | × |  |  |
|----------------------------------------------------------------------------------------------------|----------------------------------------------------------------------------------------------------|--|---|---|--|--|
| [prosch@ThinkProsch 04_Redmi_4X]\$ adb shell "dd if=/dev/block/mmcblk0"<br>ewfacquirestream -C BT-2023-CP -D "Redmi 4X Recovery Backup" -e "Chri<br>stian Peter" -E "03-04" -N "Recovery-Backup des Redmi 4X mit SailfishOS<br>" -c best -l redmi_4x_rec -t redmi_4x_rec   tee log.txt<br>ewfacquirestream 20140608                                                                                                    |                                                                                                    |  |   |   |  |  |
| Using the following acquiry parameters:<br>Image path and filename:<br>Case number:<br>Description:<br>Evidence number:<br>Examiner name:<br>Notes:<br>t SailfishOS<br>Media type:<br>Is physical:<br>EWF file format:<br>Compression method:<br>Compression level:<br>Acquiry start offset:<br>Number of bytes to acquire:<br>Evidence segment file size:<br>Bytes per sector:<br>Block size:<br>Error granularity:<br>Retries on read error:<br>Zero sectors on read error: | redmi 4x rec.E01<br>BT-2023-CP<br>Redmi 4X Recovery Backup<br>$03 - 04$<br>Christian Peter<br>Recovery-Backup des Redmi 4X mi<br>fixed disk<br>yes<br>EnCase $6$ (.E01)<br>deflate<br>best<br>Θ<br>0 (until end of input)<br>1.4 GiB (1572864000 bytes)<br>512<br>64 sectors<br>64 sectors<br>2<br>no |  |   |   |  |  |
| Acquiry started at: Apr 29, 2023 19:17:40                                                                                                    |                                                                                                    |  |   |   |  |  |

<span id="page-64-0"></span>**Bild 56:** Recovery-Sicherung des Xiaomi Redmi 4X über ADB

Der überwiegende Teil der vormaligen Android-Geräte wurde bereits im Rahmen der Installation des jeweiligen Linux-Systems mit einer Custom-Recovery ausgestattet. Abhängig vom jeweiligen Gerät lässt sich diese Recovery über den Befehl:

fastboot reboot recovery

oder über eine Tastenkombination (meist *{lauter}* und *{Power}*) aufrufen. Einige Geräte (z.B. das Oneplus 3T) bieten auch die Möglichkeit, die Recovery über einen Auswahlbildschirm im Fastboot Modus zu starten. Dazu werden die Lautstärketasten für die Wahl des gewünschten Modus verwendet. Informationen zum Aufruf der Recovery für das jeweilige Gerät finden sich im Anhang der Arbeit (Seite [A](#page-133-0) ff.). Ubuntu Touch Geräte, die von Ubports als unterstützt gelistet werden, sind nach der Installation über den Ubports Installer mit der Ubports-Recovery ausgestattet. Da auch diese Recovery eine Systemverwalter-Shell über ADB anbietet, ergeben sich hierbei für die Sicherung keine Unterschiede. Dies trifft auch auf das vorinstallierte System des Volla Phones zu. Zwar wird das Gerät mit einem gesperrten Bootloader ausgeliefert; die vorhandene Ubports Recovery erlaubt aber auch hier den privilegierten Zugriff auf den Gerätespeicher.

#### **6.3.1 Geräte mit A/B-Partitionen**

Viele der aktuellen Android-Geräte verfügen über keine dedizierte Recovery-Partition. Dies begründet sich in einem Wandel des Update-Systems seitens Google. Bereits mit Android 7.0 führte Google das Feature "Seamless System Updates" ein [\[114\]](https://source.android.com/docs/core/ota/ab), stellte den Herstellern von Mobilgeräten die Nutzung jedoch zunächst frei. Erst für Geräte, die mit Android 13 ausgeliefert werden, wird dieses Feature als zwingend angesehen, um eine "Google Mobile Services (GMS)" Zertifizierung zu erhalten [[115](https://www.xda-developers.com/google-mandate-virtual-a-b-system-updates-android-13/)]. Eine Ausnahme stellen aktuell Mobilgeräte von Samsung dar, welche auch 2023 trotz werksseitiger Android 13

Installation keine Seamless Updates unterstützen [[116\]](https://www.netzwelt.de/news/213567-galaxy-s23-samsung-ignoriert-wichtiges-android-feature.html). Zum Konzept dieser Update-Strategie gehört, dass Systempartitionen doppelt auf dem Gerät vorhanden sind und über die Slots A und B angesprochen werden. Im Falle eines fehlerhaften Updates verbleibt eine funktionierende Boot-Umgebung auf dem Gerät und kann vom jeweils anderen Slot geladen werden. Eine Recovery-Partition zur Installation von Updates ist hierbei nicht mehr erforderlich. Ungeachtet dessen wird von einigen A/B-Geräten auch der Live-Boot einer Custom Recovery unterstützt. So handelt es sich bei dem Testgeräten Xiaomi Mi A2 Lite und Sony Xperia XA2 um A/B-Geräte, welche den Live-Boot einer Recovery erlauben.

Bei dem vorliegenden Sony Xperia 5 (siehe Seite [31](#page-30-0)) lag ebenfalls ein A/B-Partitionsschema vor. Der Live-Boot einer Recovery wird von diesem Gerät nicht unterstützt. Ein offizielles TWRP-Image ist für das Xperia 5 ebenfalls nicht verfügbar. Es konnte jedoch eine vorkompilierte Version der "Lineage Recovery" über einen XDA-Foreneintrag [[117\]](https://forum.xda-developers.com/t/rom-unofficial-lineageos-18-1-for-xperia-5-eol.4350091/) bezogen werden. Das bezogene Archiv beinhaltete die drei Imagedateien: boot.img, dtbo.img und vbmeta.img. Das Flashen dieser Image-Dateien über Fastboot ohne Beachtung der Boot-Slots führt zwangsläufig dazu, dass die Droidian-Installation des Gerätes nicht mehr geladen wird. Es kann jedoch der Umstand genutzt werden, dass sich das Boot-Slot-System über Fastboot ansprechen lässt. Im Falle des Sony Xperia 5 erfolgt der Aufruf von Fastboot unter Betätigung der *{lauter}* Taste im ausgeschalteten Zustand während des Anschlusses über USB an die Workstation. Die *{lauter}* Taste ist dabei so lange gedrückt zu halten, bis die Farbe der Status-LED des Geräts von rot auf blau wechselt.

Der Befehl:

```
fastboot getvar current-slot
```
gibt an, welcher Slot aktuell genutzt wird. Folgend kann über:

fastboot --set-active=a bzw: fastboot --set-active=b

der jeweils andere Bootlsot gewählt werden. Bei dem vorliegenden Xperia 5 war zunächst Slot B aktiv, so dass auf Slot A gewechselt wurde (siehe Bild [57](#page-67-0)).

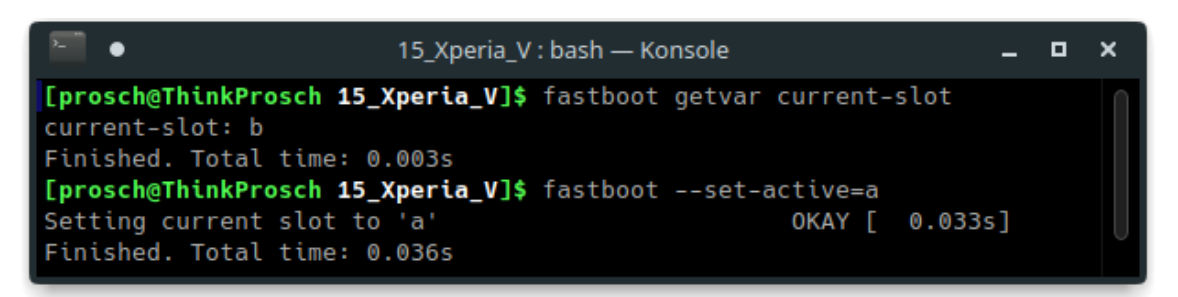

**Bild 57:** Anzeige und Auswahl des Bootslots auf dem Xperia 5

<span id="page-67-0"></span>Die Installation der Image-Dateien erfolgt im Anschluss ebenfalls über Fastboot:

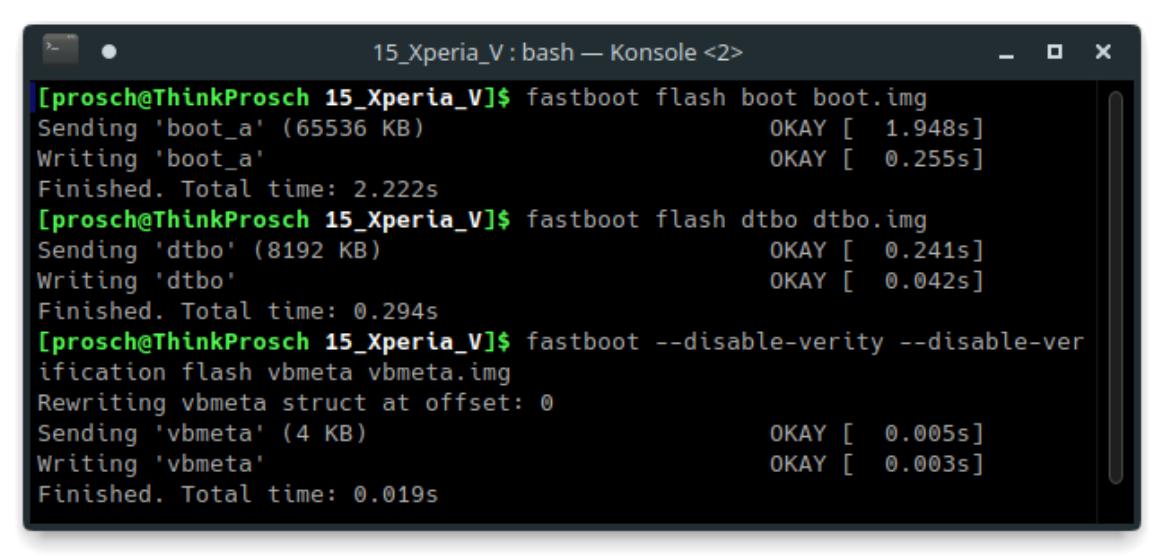

**Bild 58:** Installation der Lineage Recovery in Bootslot A

Die Parameter "--disable-verity" und "--disable-verification" werden dabei benötigt, um den Integritätscheck des Android-Kernels zu deaktivieren, welcher den Start einer Custom Recovery verhindern würde.

<span id="page-67-1"></span>Die installierte Recovery kann nun über die Tastenkombination *{leiser}* und {Power} aufgerufen und die Sicherung nach dem beschriebenen Prinzip (siehe Seite [65\)](#page-64-0) durchgeführt werden. Da es sich um ein Gerät mit UFS-Speicher<sup>[9](#page-67-2)</sup> handelt, lautet der Pfad des zu sichernden Block-Devices hier: /dev/block/sda. Es werden auch die Pfade: sdb bis sdf angeboten; sda nimmt jedoch den Großteil des verfügbaren Speicherbereichs ein und beinhaltet die relevante Userdata-Partition.

<span id="page-67-2"></span>Im Gegensatz zum halb-duplex eMMC-Speicher verwendet UFS eine voll-duplex Schnittstelle für simultane Leseund Schreibzugriffe [\[118](https://fossbytes.com/what-is-ufs-storage/)]. Da UFS-Speicher teurer ist, wird in günstigeren Smartphones oft noch eMMC-Speicher eingesetzt.

Nach der erfolgreichen Datensicherung wird der ursprüngliche Bootslot wieder ausgewählt:

fastboot --set-active=b

und die Startfähigkeit des Systems wieder hergestellt. Die Recovery verbleibt hier zunächst auf dem Gerät, wird jedoch im Rahmen eines künftigen Systemupdates automatisch überschrieben.

#### **6.3.2 Samsung Geräte**

Abweichend von der üblichen Bereitstellung des Fastboot-Modus wird auf Samsung Mobilgeräten der Download-Modus implementiert [\[119\]](https://www.netzwelt.de/anleitung/158481-android-so-schaltet-recovery-download-modus.html). Ein Windows-Tool zur Kommunikation mit Geräten im Download-Modus ist Odin [\[120\]](https://www.makeuseof.com/samsung-odin-overview/), weshalb auch die Bezeichnung: "Odin-Modus" geläufig ist. Für Linux steht eine quelloffene Software-Alternative namens Heimdall zur Verfügung, die mit dem verwendeten Protokoll "Loke" kommunizieren kann.

Die Möglichkeit des Live-Boots einer Recovery besteht im Download-Modus nicht. Es wird jedoch eine vom Betriebssystem unabhängige Recovery-Partition bereitgestellt. Auch TWRP bietet offizielle Images für zahlreiche Samsung-Geräte an.

Das Vorgehen soll anhand des vorliegenden Samsung Galaxy S5 demonstriert werden:

Das offizielle TWRP-Image wird auf der Projektseite (dl.twrp.me/klte/) zum Download angeboten. Auch in der Gerätedatenbank ist das Galaxy S5 vertreten. Der Download-Mode wird bei diesem Gerät im ausgeschalteten Zustand über die Tastenkombination: **{leiser}, {Home}** und {Power} erzwungen. Die folgende Warnmeldung ist mit der *{lauter}* Taste zu bestätigen. Der Befehl:

heimdall detect

gibt Auskunft, ob ein Samsung-Gerät im Download Modus verbunden ist. TWRP lässt sich wie folgt über den Befehl:

heimdall flash --RECOVERY <twrp-image.img> --no-reboot

installieren. Bild [59](#page-69-0) zeigt den Ablauf der Installation:

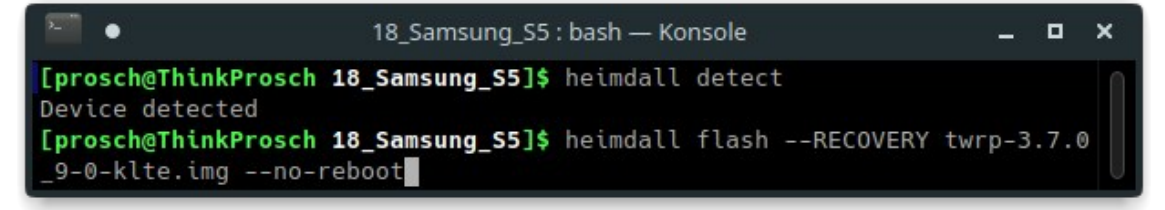

**Bild 59:** Flashen von TWRP auf dem Samsung Galaxy S5

<span id="page-69-0"></span>Wurde ein passendes Image geladen, wird kurz darauf der erfolgreiche Upload der Recovery vermeldet:

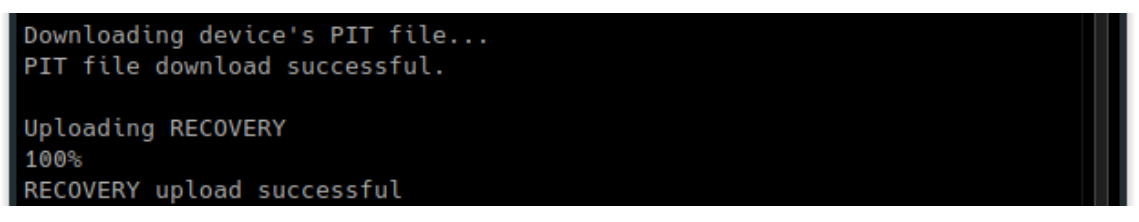

**Bild 60:** Galaxy S5 - TWRP wurde erfolgreich geflasht

Nach der Installation kann TWRP mittels der Tastenkombination *{lauter}*, {Home} und {Power} aufgerufen werden. Die eigentliche Sicherung des Gerätespeichers unterscheidet sich in der Folge nicht von der anderer Android-Geräte (siehe Seite [65](#page-64-0)).

#### **6.3.3 Fazit der Recovery-Sicherungen**

Für die 20 Testgeräte, die zuvor mit Android betrieben wurden, konnten Custom-Recovery-Images gefunden werden. Elf dieser Geräte wurden bereits im Rahmen der Betriebssystem-Installation mit einer Custom-Recovery bespielt. Auf drei Geräten wurde im Rahmen der Sicherung eine geeignete

Recovery installiert. Dabei handelt es sich um die Installation der Linage Recovery auf dem A/B-Gerät Sony Xperia 5 im ungenutzten Bootslot und die Samsung-Geräte Galaxy S III und Galaxy S5. Vier Geräte (Xiaomi Redmi 4X, Xiaomi Mi A2 Lite, Sony Xperia XA2 und Lenovo A6000) ließen den Live-Boot einer Custom Recovery zu. Hierbei konnte keine ADB-Verbindung zu der TWRP-Recovery auf dem Lenovo A6000 hergestellt werden. Versuche, eine Recovery auf weiteren Geräten live zu booten, welche bereits installationsseitig eine Custom-Recovery vorweisen, wurden nicht unternommen. Eine TWRP-Recovery für das Motorola Droid 4 konnte nicht gefunden werden. Die verfügbare "Safestrap" Recovery [\[121\]](https://wiki.postmarketos.org/index.php?title=Motorola_Droid_4_(motorola-maserati)) verlangt die Installation aus einem laufenden Android-System heraus und wurde entsprechend nicht betrachtet. Insgesamt wurden Speicherabbilder von 18 Geräten erzeugt.

Die detaillierte Übersicht der Recovery-Sicherungen ist im Anhang der Arbeit (Seite [BC](#page-187-1)) einzusehen. Einen Auszug zeigt das folgend dargestellte Schema:

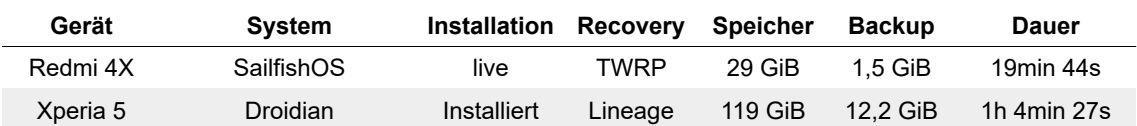

**Tabelle 7:** Recovery-Sicherungen (Auszug)

Auch hierbei ist ersichtlich, dass die Größe der Speicherabbilder mit denen der vorangegangen Sicherungen vergleichbar ist. Im Vergleich mit den TCP-Live-Sicherungen werden überwiegend kürzere Sicherungszeiten erreicht. Von 16 Geräten, die über beide Methoden gesichert werden konnten, unterschreiten 12 die Sicherungszeiten der TCP-Live-Sicherungen. Vier Geräte benötigen mehr Zeit für die Sicherung. Gegenüber den ADB-Live-Sicherungen werden bei zwei von drei vergleichbaren Geräten kürzere Sicherungszeiten erreicht. Die Sicherungszeit des Gigaset GS290 ist hingegen bei der Recovery-Sicherung leicht erhöht.

Ein Einblick in das Dateisystem ist bei den erzeugten Systemabbildern möglich. Die Nutzerdaten der Geräte Sony Xperia XA2 und Xperia 5 liegen hingegen verschlüsselt vor und sind vor der weiteren Betrachtung zu entschlüsseln (siehe: 8 Entschlüsselung der Sicherung – Seite [103](#page-102-0)).

## **6.4 Bootloader-Sicherung**

Die Sicherung über ein Recovery-Image konnte zum Teil durchgeführt werden, ohne Veränderungen am Flash-Speicher des Geräts zu verursachen. In einigen Fällen war jedoch auch die Installation der Recovery auf dem Gerät erforderlich. Hierdurch wurden die relevanten Nutzerdaten nicht verändert; es findet aber eine Veränderung von Daten auf dem Gerät statt. Im Leitfaden IT-Forensik des BSI wird festgehalten, "dass idealerweise [...] keine Daten durch [...] Sicherungsmaßnahmen verfälscht werden." [[64](https://www.bsi.bund.de/SharedDocs/Downloads/DE/BSI/Cyber-Sicherheit/Themen/Leitfaden_IT-Forensik.pdf?__blob=publicationFile&v=1) S. 25]

Einige Geräte bieten die Möglichkeit, über eine Kommunikation mit dem Bootloader Daten zu extrahieren, ohne permanente Veränderungen am Speicherinhalt des Geräts zu verursachen. Bei Mobilgeräten mit ARM-SoC sind diese Möglichkeiten abhängig vom Chipsatz-Hersteller und der Implementierung verfügbarer Bootmodi durch die Hersteller der Mobilgeräte. Die recherchierten Möglichkeiten der Bootloader-Sicherung für die vorliegenden Testgeräte sollen nachfolgend vorgestellt werden.

### **6.4.1 EDL-Modus (Qualcomm SoCs)**

<span id="page-71-0"></span>In einem Blogpost der Aleph Security Gruppe [[122\]](https://alephsecurity.com/2018/01/22/qualcomm-edl-1/) wird die Möglichkeit erläutert, über den Emergency Download Mode (EDL) Zugriff auf den Bootloader von Mobilgeräten mit Qualcomm-SoC zu erhalten. Dabei wird vorausgesetzt, dass für das jeweilige Gerät ein passender und vom Hersteller signierter "Programmer" oder "Firehose-Loader"<sup>[10](#page-71-1)</sup> vorliegt, welcher vom "Sahara"-Protokoll des Geräts überprüft und geladen wird. Nach dem Laden des Programmers können Befehle entsprechend der Fähigkeiten des Loaders an das Gerät gesendet werden. Für forensische Zwecke kann dazu das Tool "Qualcomm Sahara / Firehose Attack Client / Diag Tools" (folgend: EDL Client)

<span id="page-71-1"></span>[<sup>10</sup>](#page-71-0) Die Herkunft der aktuell verfügbaren Loader ist nicht bekannt. Vermutlich wurden sie durch Reparaturdienstleister veröffentlicht.
[\[95\]](https://github.com/bkerler/edl) genutzt werden. Dieses Tool erlaubt das automatisierte Uploaden eines Firehose-Loaders an ein Gerät im EDL-Modus und das Ausführen von Sicherungsbefehlen über entsprechende Payloads. Eine umfangreiche Sammlung verfügbarer Loader ist in einem Submodul des Tools bereits enthalten. Darüber hinaus können selbst gefundene Loader über ein Skript in die Sammlung des Tools übertragen werden. Voraussetzung für die Kommunikation mit dem Bootloader ist zunächst der Aufruf des EDL-Modus. Über USB identifiziert sich ein Gerät im EDL-Modus anschließend als "Qualcomm HS-USB 9008" oder "QDLoader HS-USB".

Der Aufruf des EDL-Modus unterscheidet sich je nach Gerät. Einige Geräte lassen sich über die Tastenkombination *{leiser}* und *{lauter}* in den EDL-Modus starten, andere erfordern das Kurzschließen definierter "Test Points" [[123\]](https://privacyinternational.org/long-read/3256/technical-look-phone-extraction). Xiaomi Geräte gestatten zum Teil auch den Start in den EDL-Modus aus dem Fastboot-Modus heraus. Ein entsprechendes Boot-Skript (fastpwn) ist in der Repository des EDL Clients enthalten.

Bei den vorliegenden Testgeräten konnten verschiedene Möglichkeiten des EDL-Boots beobachtet werden. Die genannte Tastenkombination während des Anschlusses an die Workstation über USB ließ sich z.B. für das Oneplus 3T anwenden. Am Gerät selbst kann dabei keine Reaktion beobachtet werden. Der anschließende Aufruf des Sicherungstools folgt dabei der Syntax:

python edl rf <image.bin>

Der Parameter "rf" wurde gewählt, um den gesamten Flash-Speicher in eine Datei zu sichern. Bei den durchgeführten Sicherungen wurde zudem über "time" die Laufzeit des Tools während der Sicherung erfasst und die Ausgabe über "tee" in eine Datei geschrieben:

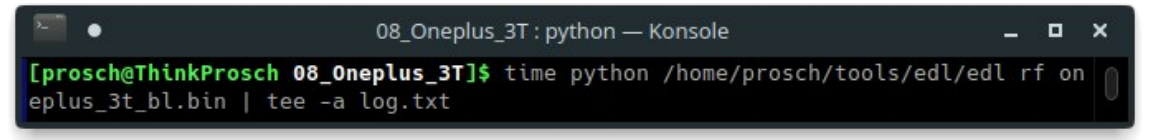

**Bild 61:** Sicherungsaufruf des EDL Clients bei dem Oneplus 3T

Das Tool lässt sich wahlweise nach dem Anschluss des Gerätes oder bereits davor aufrufen. In diesem Fall wartet das Programm auf die Verbindung eines Geräts und gibt Hinweise zum Triggern des EDL-Modus. Die erfolgreiche Geräteverbindung wird anschließend über das Terminal ausgegeben:

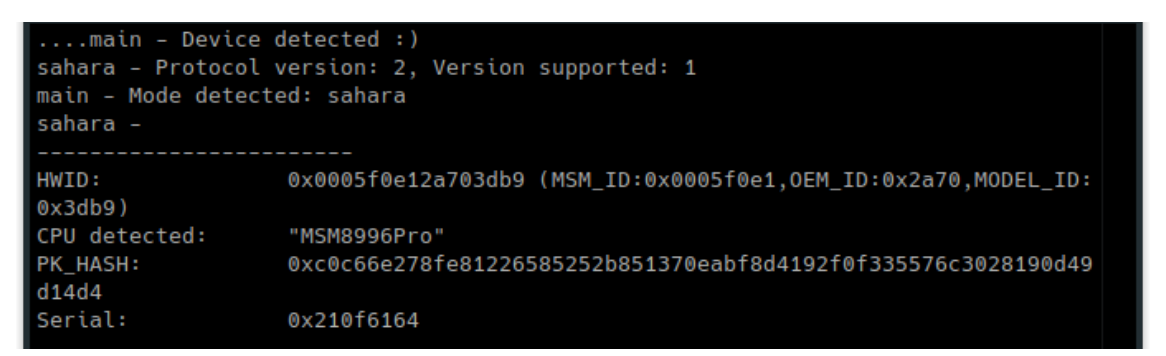

**Bild 62:** Erkennen des sahara-Modus am Oneplus 3T über den EDL Client

Ein passender Loader wurde bereits über die Sammlung des Tools geladen. Nach einer kurzen Initialisierungsphase startete die Sicherung des Speichers.

Das Testgerät Xiaomi Redmi Note 8T wechselt bei Verwendung der Tastenkombination {leiser} und {lauter} nicht in den EDL-Modus. Stattdessen ist hier eine Verbindung zweier Testpunkte auf der Hauptplatine des Mobiltelefons herzustellen, während das Gerät per USB mit der Workstation verbunden wird. Die Position der Testpunkte konnte im Rahmen einer Internetrecherche ermittelt werden [\[124](https://www.isppinout.com/2021/12/redmi-note-8t-edl-mode-test-point.html)]. Das verklebte Backcover war zuvor zu entfernen, um Zugriff auf die Hauptplatine zu erhalten.

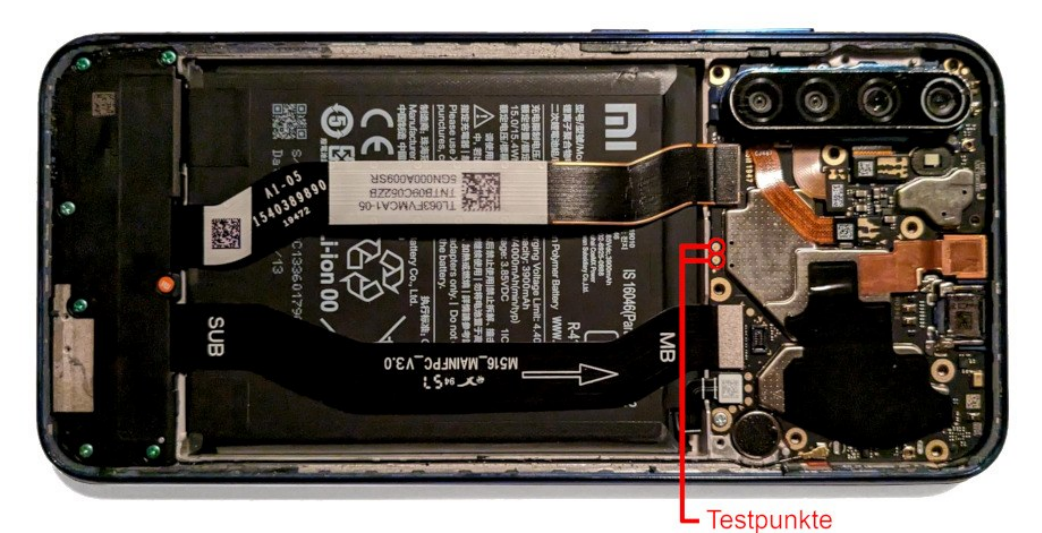

**Bild 63:** EDL-Testpunkte des Redmi Note 8T

Über das Brücken der beiden Pads während des Anschlusses an die Workstation ließ sich anschließend eine EDL-Verbindung herstellen:

```
.....main - Device detected :)
sahara - Protocol version: 2, Version supported: 1
main - Mode detected: sahara
sahara -
                   0 \times 0010a0e100720000 (MSM_ID:0x0010a0e1,0EM_ID:0x0072,MODEL_ID:0x0000)
HWID:
CPU detected:
                   "nicobar
                   0x1bebe3863a6781db4b01086063007334de9e5ca14971c7c4f4358ec9d79cda4692ce
PK HASH:
5e948c6fd409408f4c919fcadfe3
                   0xc30bb166
Serial:
```
**Bild 64:** Erkennen des sahara-Modus am Redmi Note 8T über den EDL Client

Auch bei diesem Gerät wurde über den EDL-Client eine Sicherung des internen Flash-Speichers erzeugt.

Der Fastboot-Aufruf des EDL-Modus über das "fastpwn"-Bootskript gelang bei dem Pocophone F1. Hier erfolgte jedoch keine Sicherung, da die Authentifizierung gegenüber dem Bootloader scheiterte.

Unterschiede in der Ausgabe des EDL Clients ergeben sich aus der Verwendung von eMMC- oder UFS-Speicher. Liegt ein eMMC-Chip vor, erfolgt der Dump über den gesamten Speicherinhalt in eine Datei. Bei UFS-Speicherchips wird der Speicher in mehrere "LUN"s (Logical Unit Number) aufgeteilt. Die LUN Nr. 0 entspricht dem Blockdevice "sda" der vorangegangenen Sicherungen und beinhaltet die Userdata-Partition. Erzeugte Speicherabbilder können nach der Sicherung über ewfacquire komprimiert und segmentiert werden. So wurde aus den 53 GiB der LUN0 des Oneplus 3T ein EWF-Backup von 5,6 GiB erzeugt.

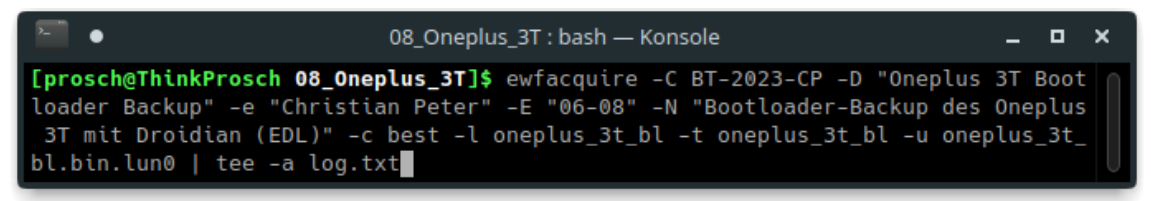

**Bild 65:** Komprimieren der EDL-Sicherung des Oneplus 3T über ewfacquire

Der Erfolg dieser Methode ist erheblich davon abhängig, ob es bekannte Ansätze zum Aufruf des EDL-Modus gibt. Für die überwiegende Zahl der Qualcomm-Geräte wurden geeignete Ansätze bisher nicht bekannt.

## **6.4.2 MTK-BROM-Modus (MediaTek SoCs)**

<span id="page-75-0"></span>MediaTek integrierte ebenfalls ein Bootloader-Protokoll zur Reparatur und Fehlerdiagnose in seinen SoCs. Bereits 2015 wurde der forensische Nutzen des BROM-Modus<sup>[11](#page-75-1)</sup> (Boot ROM Modus) in einem Artikel des Journal of Digital Forensics dargestellt [125]. Auch aktuelle MediaTek Geräte sind über diesen Modus ansprechbar. Dabei wird ein Chip-abhängiger Download Agent (DA) in den RAM des Gerät geladen oder über einen Payload die Authentifizierung des DA deaktiviert, um einen universellen DA an das Gerät zu senden [[126\]](https://www.forensicfocus.com/news/support-of-mediatek-devices-in-oxygen-forensic-detective/). Im Rahmen dieser Ausarbeitung wird das Tool "MTKClient" [[93](https://github.com/bkerler/mtkclient)] verwendet, welches bereits eine umfangreiche Sammlung an Preloader-Dateien beinhaltet.

Im Gegensatz zum Aufruf des EDL-Modus bei Qualcomm SoCs ist bei MTK Geräten entscheidend, dass bereits ein geeignetes Programm auf der forensischen Workstation läuft und auf den Anschluss eines Gerätes im BROModer Preloader-Modus wartet.

Die übliche Methode für den Aufruf des BROM-Modus ist die Tastenkombination: {leiser} und {lauter} während das ausgeschaltete Gerät per USB mit der Workstation verbunden wird. Einige Geräte benötigen jedoch den Masseschluss eines Testpunkts oder die Brückung zweier Testpunkte, um den BROM Modus aufzurufen. Die drei vorliegenden Testgeräte mit MediaTek Chipsatz konnten jeweils über die genannte Tastenkombination in den BROM-Modus gestartet werden. Der Programmaufruf ähnelt hierbei dem des EDL Clients:

#### python mtk rf <image.bin>

Wie schon bei den Qualcomm-Sicherungen bewirkt der "rf" Parameter die Sicherung des kompletten Speicherinhalts. Auch hier wurde der "time" Operator vorangesetzt, um die Ausführungszeit des Programms zu ermitteln. Der Pipe-Aufruf von "tee" schreibt die Konsolenausgabe in eine Textdatei.

<span id="page-75-1"></span>[<sup>11</sup>](#page-75-0) Der Begriff "BROM-Mode" wird nicht exklusiv von MediaTek verwendet. Auch Geräte mit Unisoc/Spreadtrum-, Allwinner- und Texas Instruments-SoC verwenden diese Bezeichnung.

Bild [66](#page-76-0) zeigt den Aufruf des Tools für das Volla Phone / GS290. Nach einer kurzen Initialisierungsphase erfolgt die Sicherung des gesamten Speichers in eine Datei im unkomprimierten RAW-Format.

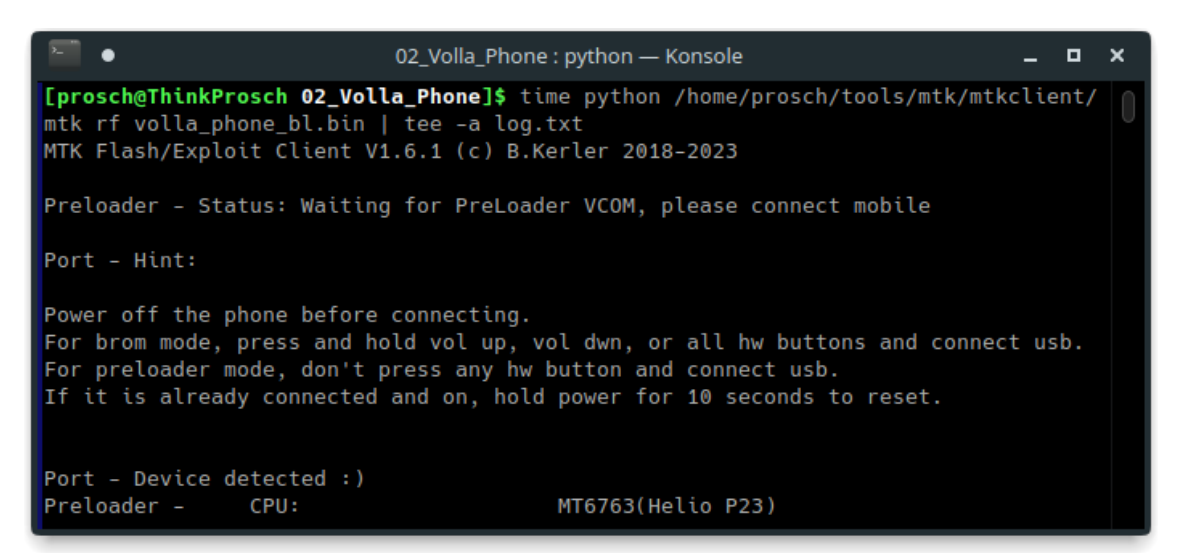

**Bild 66:** Sicherung des Volla Phones / GS290 über den MTKClient

<span id="page-76-0"></span>Dieser Speicher-Dump kann über ewacquire in das EWF-Format überführt werden, wodurch eine erhebliche Speicherersparnis ermöglicht wird. So wurde aus dem 58 GiB RAW-Dump eine 2,4 GiB große EWF-Sicherung erzeugt.

<span id="page-76-1"></span>Das Gerät Xiaomi Redmi 9C wechselte ebenfalls zuverlässig über die genannte Tastenkombination in den BROM-Modus. Eine Sicherung über den universellen Preloader scheiterte jedoch mit der Fehlermeldung: "Error on sending emi"<sup>[12](#page-76-2)</sup>. Unter Verwendung des Preloaders des nahezu baugleichen Redmi 9A (Codename: Dandelion), welches über das XDA-Forum [[127\]](https://forum.xda-developers.com/t/preloader-img-stock-preloader-partition-binary-for-dandelion-redmi-9a-redmi-9at.4330759/) bezogen werden konnte, gelang auch die Sicherung des Flash-Speichers bei diesem Modell.

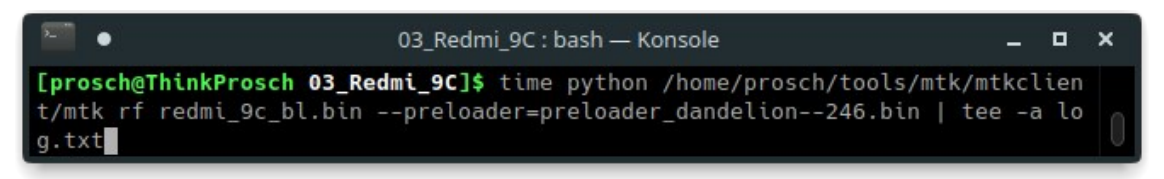

**Bild 67:** Verwenden eines geeigneten Preloaders bei der Ausführung von MTKClient

<span id="page-76-2"></span>[<sup>12</sup>](#page-76-1) EMI ist die Abkürzung für External Memory Interface. Dieses ist verantwortlich für die Kommunikation zwischen einem Schaltkreis und einem externen Speichermedium (z.B. RAM)

## **6.4.3 APX-Modus (Nvidia Tegra SoCs)**

<span id="page-77-0"></span>Der APX-Modus<sup>[13](#page-77-1)</sup> [[128](https://web.archive.org/web/20190527223958/https://forum.xda-developers.com/wiki/APX_mode)] oder RCM-Modus (Nvidia Recovery Modus) ist im Boot-ROM von Nvidia Tegra SoCs integriert und erlaubt eine low-level Kommunikation mit diesen Geräten. Über einen Exploit namens "Fusée Gelée" kann der USB Software Stack des APX-Modus genutzt werden, um Kontrolle über den Boot and Power Management Processor (BPMP) zu erlangen [[129\]](https://openrt.gitbook.io/open-surfacert/common/boot-sequence/tegra-soc-boot-process/fusee-gelee). Über diesen Angriff kann eigener, unsignierter Code auf dem Gerät ausgeführt werden. Eine größere Bekanntheit erlangte der Hack über die Videospielkonsole Nintendo Switch, die diese Schwachstelle ebenfalls aufweist [\[130\]](https://www.pcwelt.de/article/1170192/fusee-gelee-nintendo-switch-gehackt.html).

Das Vorgehen bei der Ausnutzung dieser Schwachstelle für die forensische Sicherung der vorliegenden Geräte mit Nvidia SoC unterscheidet sich bei der Verwendung von Software und Payloads. Daher wird folgend die Sicherung beider Geräte erläutert.

### **ASUS Transformer Pad TF300T:**

Diverse Möglichkeiten für den Aufruf des APX-Modus werden in einem Foreneintrag im XDA-Forum benannt [[131](https://forum.xda-developers.com/t/guide-how-to-enter-apx-mode-or-bootloader-menu.2034866/)]. Als zuverlässige Methode bei dem vorliegenden Gerät erwies sich das Halten der *{lauter}* Taste während des Anschlusses des ausgeschalteten Geräts an die Workstation über USB. Bei Erfolg wird ein neues Gerät im APX-Modus an der Workstation erkannt:

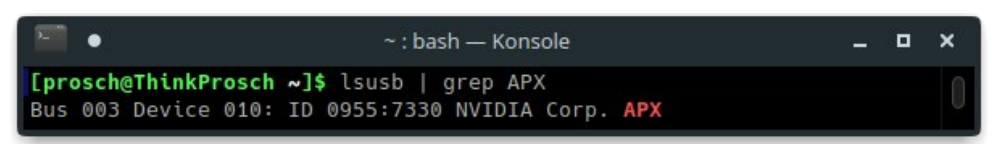

**Bild 68:** Identifizierung des TF300T im APX-Modus

Die ausgegebene Device-ID (Hier: 7330) ist für den folgenden Angriff als Parameter relevant. Eine geeignete Version des Nvidia Tools "nvflash", welches

<span id="page-77-1"></span>[<sup>13</sup>](#page-77-0) Es konnte keine offizielle Dokumentation über die Bedeutung von "APX" gefunden werden. Ob es sich hierbei um eine Abkürzung handelt, ist nicht bekannt.

für die Kommunikation mit Geräten im APX-Modus genutzt werden kann, wurde durch das Team "AndroidRoot.mobi" bereitgestellt. Zum Zeitpunkt der Anfertigung der Arbeit war diese Domain nicht mehr erreichbar. Eine Kopie der Binaries und der Dokumentation des Projekts konnte auf dem Portal "readynests.com" [\[132](http://www.readynests.com/tegra3-guide-nvflash-nexus-7-and-transformer-jellybeans/)] vorgefunden werden. Die ursprüngliche Dokumentation sah die Erzeugung notwendiger Bootloader-Blobs über ein spezielles Recovery-Image vor. Diese Blobs enthalten den Secure Boot Key (SBK), welcher für jedes Gerät individuell ist und bei dem Aufruf von nvflash die Ausführung weiterer Anweisungen legitimiert. Da das Aufspielen einer Recovery eine potentiell vermeidbare Veränderung am Gerätespeicher verursacht und unvorhersehbare Umstände den Aufruf von Fastboot oder den Gerätestart verhindern können, wurde eine alternative Methode zur Generierung der Blobs gewählt. Dieses Vorgehen wird in einem weiteren XDA-Foreneintrag erläutert [\[133\]](https://forum.xda-developers.com/t/tutorial-generate-blobs-for-a-bricked-nexus-7-without-another-n7-or-tegra30-device.4305955/).

<span id="page-78-0"></span>Zunächst waren dazu die geforkten "nycrypttools" des Github-Users GeorgMato4 in der Branch "forN7<sup>"[14](#page-78-1)</sup> [[134\]](https://github.com/GeorgeMato4/nvcrypttools/tree/forN7) mitsamt enthaltener Submodule zu beziehen und die darin enthaltene Binary "mknvfblob" unter Verwendung der Umgebungsvariable "export CROSS\_COMPILE=" zu kompilieren.

Bereits im Download enthalten waren entschlüsselte Bootloader-Dateien ohne SBK und Boot Configuration Tables (BCT) für verschiedene geeignete Tegra3 Geräte. Der für die Erstellung des Blob-Files erforderliche SBK konnte unter Ausnutzung des Fusée Gelée Exploits ermittelt werden. Es wurde dabei die Repository "tegra30 debrick" des Github-Users "tofurky" verwendet. Diese wurde zunächst inklusive der enthaltenen Submodule per Git bezogen:

#### git clone --recurse-submodules https://github.com/tofurky/tegra30\_debrick/

Im enthaltenen Verzeichnis "fusee-launcher" waren im Anschluss die Payload-Dateien über eine geeignete Toolchain (gcc-arm-none-eabi 12.2) zu kompilieren. Zur Extraktion des SBK konnte nun der Payload "dump-sbk-via-

<span id="page-78-1"></span>[<sup>14</sup>](#page-78-0) N7 bezeichnet das Google Nexus 7 Tablet. Dieses verwendet ebenfalls den Tegra3 SoC. Geeignete Binaries für den Angriff des Transformer Pads waren in dieser Branch der Repository ebenfalls enthalten.

usb.bin" über den Fusée Gelée Exploit übermittelt werden. Die zuvor ermittelte Device-ID wurde ebenfalls für den Aufruf verwendet (siehe Bild [69](#page-79-1)).

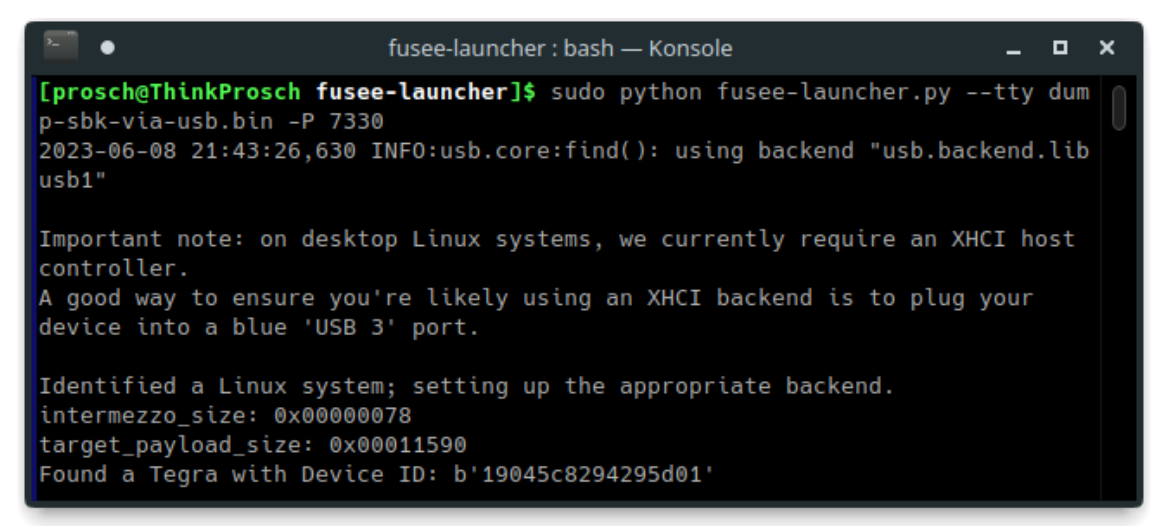

**Bild 69:** Senden des Fusée-Payloads an das Transformer Pad TF300T

<span id="page-79-1"></span>Über den Aufruf wird ein Buffer Overflow herbeigeführt, welcher die Ausführung des Payloads ermöglicht:

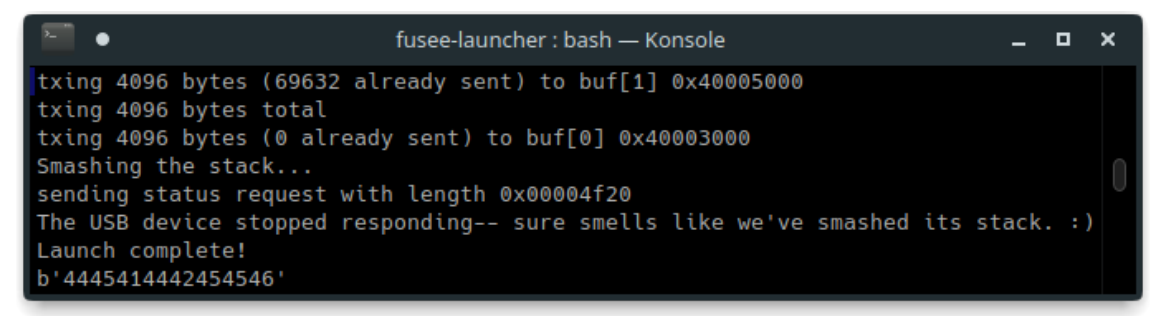

**Bild 70:** Erfolgreicher Buffer Overflow Angriff auf den Bootloader des TF300T

Der Payload vermeldet schließlich "hello, world" gefolgt von der Ausgabe des gerätespezifischen SBK (siehe Bild [71\)](#page-79-0).

<span id="page-79-0"></span>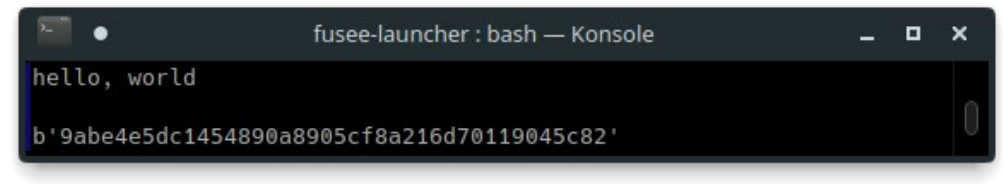

**Bild 71:** Ausgabe des SBK des Transformer Pads TF300T

Gemäß der Beschreibung des Projekts besteht der SBK aus den ersten 32 Zeichen zwischen den beiden Hochkommata. Für das vorliegende Gerät lautet der SBK: 9abe4e5dc1454890a8905cf8a216d701

Dieser SBK kann nun zum Erzeugen und Signieren des erforderlichen Blobs über die nvcrypttools genutzt werden:

| nvcrypttools: bash - Konsole <3>                                                                                                    |  |  |
|----------------------------------------------------------------------------------------------------|--|--|
| [prosch@ThinkProsch nvcrypttools]\$ ./mknvfblob -W -K 9abe4e5dc1454890a8905cf8a2<br>16d701 --blob ./tf300.blob --bctin ./bct/300.bct --bctr ./testr.bct --bctc ./te<br>stc.bct --blin ./bootloaders/bootloader.tf300.XBT --blout .test.ebt -c 0x30<br>mknyfblob |  |  |
|                                                                                                    |  |  |
| Encrypting BL './bootloaders/bootloader.tf300.XBT' to '.test.ebt'done.                                                                                                    |  |  |
| Generating encrypted recovery BCT from './bct/300.bct' to './testr.bct'done.                                                                                                    |  |  |
| Generating encrypted create BCT from './bct/300.bct' to './testc.bct'done.                                                                                                    |  |  |
| Generating blob file './tf300.blob'done.                                                                                                    |  |  |
| Adding create BCT to blob file [wheelie]done.                                                                                                    |  |  |
| Adding recovery BCT to blob file [wheelie]done.                                                                                                    |  |  |
| Adding bootloader to blob file [wheelie]done.                                                                                                    |  |  |
| Adding odmdata to blob file [wheelie]done.                                                                                                    |  |  |
| Adding chip id to blob file [wheelie]done.                                                                                                    |  |  |

**Bild 72:** Erzeugen der Blob-Datei des TF300T für den Aufruf von nvflash

Hierbei wird über:

"-K" der ermittelte SBK,

"--bctin" die heruntergeladene unverschlüsselte BCT und

"--blin" der heruntergeladene unverschlüsselte Bootloader

übergeben. Der Parameter "-c 0x30" beschreibt ein vorliegendes Tegra 3 Gerät. Die Ausgabedateien werden über die folgenden Parameter definiert:

"--bctr" → verschlüsselte Recovery BCT

"--bctc" → verschlüsselte Create BCT

"--blout" → verschlüsselter Bootloader

"--blob" → Blob-Datei bestehend aus bctr, bctc und blout

Die erzeugte Blob-Datei (Hier: tf300.blob) wird in der Folge an das Tool "wheelie" aus dem nyflash-Verzeichnis übergeben. Da wheelie für die Blob-Datei die Dateiendung ".bin" erwartet, wurde die Datei in "blob.bin" umbenannt.

Der Aufruf von wheelie dient der Vorbereitung des Geräts für die folgende Kommunikation über nvflash. Dazu ist das Gerät erneut in den APX-Modus zu versetzen.

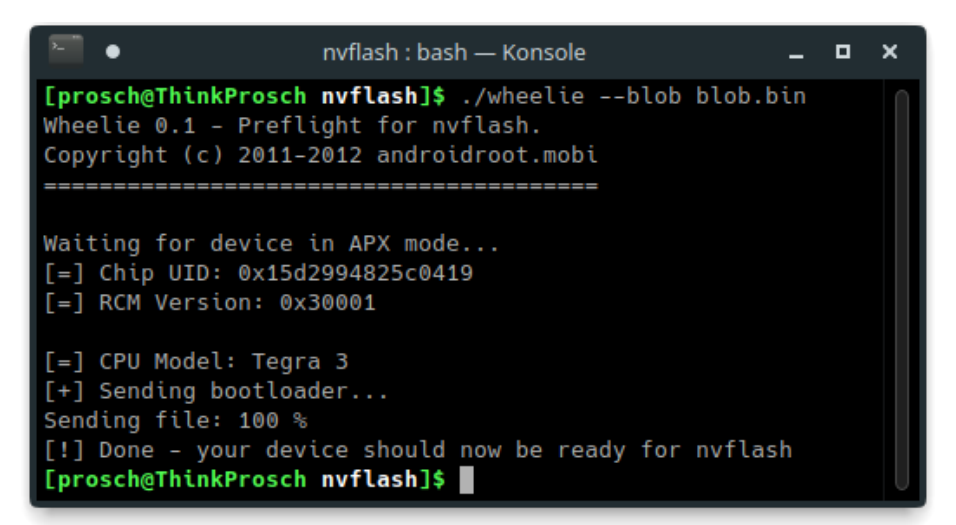

**Bild 73:** Versetzen des TF300T in den nvflash-Modus über wheelie

Die Sicherung des Gerätespeichers kann im Anschluss über nvflash erfolgen. Der Aufruf lautet:

nvflash --resume --rawdeviceread <Startadresse> <Endadresse> <image.bin>

<span id="page-81-2"></span><span id="page-81-0"></span>Über "--resume" wird dabei angegeben, dass bereits ein Gerät im nvflash-Modus wartet. Der Parameter ..-- rawdeviceread" lässt das Lesen des eMMC-Speichers zu. Die Adressen werden dabei in Sektoren mit einer Größe von 4096 Bytes[15](#page-81-1) angegeben. Da das Gerät mit 32GB internen Speicher beworben wird, werden für die Sicherung zunächst 34.359.738.368 Bytes (32 GiB) angenommen<sup>[16](#page-81-3)</sup>, woraus sich bei genannter Sektorengröße eine Gesamtsektorenzahl von 8388608 ergibt. Bild [74](#page-82-0) zeigt den Aufruf der Sicherung über den Bereich 0 bis 8388608. Die Sicherung stoppte bei dem Testgerät nach 31788630016 Bytes. Dies entspricht 29,6 GiB oder einer Sektorenzahl von 7760896. Für die Sicherung des internen Flash-Speichers war die Wahl eines zu großen Speicherbereichs nicht mit Problemen verbunden.

<span id="page-81-1"></span>[<sup>15</sup>](#page-81-0) Bei älteren Firmware-Versionen kann die Blockgröße 2048 Bytes betragen.

<span id="page-81-3"></span>[<sup>16</sup>](#page-81-2) Die Größen GiB und GB sind zwar klar definiert, werden durch verschiedene Hersteller jedoch falsch verwendet. Davon ausgehend, dass 32 GiB angegeben sind, wird ein größerer Speicherbereich für die Sicherung angenommen. Für die Sicherung ist ein zu groß gewählter Speicherbereich unschädlich, da die Sicherung nach dem letzten Sektor stoppt.

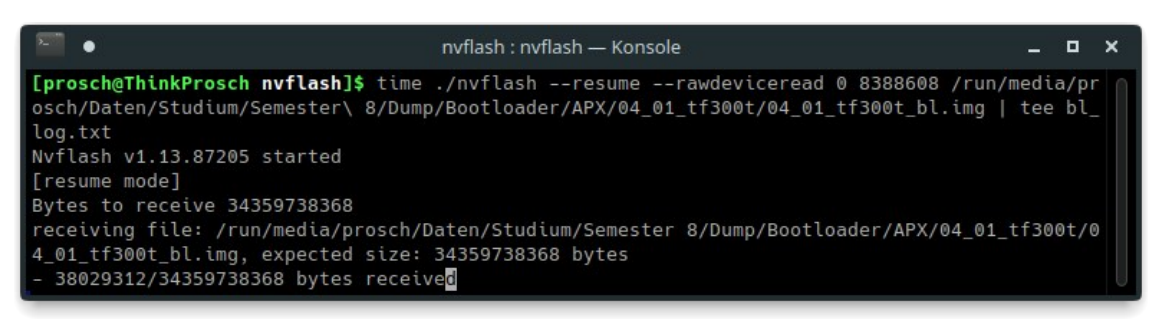

**Bild 74:** Sicherung des internen Flash-Speichers des TF300T über nvflash

<span id="page-82-0"></span>Bei dem vorliegenden Gerät befinden sich auf dem internen Flash-Speicher neben dem Kernel noch Reste des Android-Systems. Das relevante RootFS mit dem Nutzerverzeichnis (/home) wurde auf einer µSD-Karte installiert (siehe Anhang Seite [W](#page-155-0)). Die Möglichkeit der Installation des vollständigen Systems auf den internen Flash-Speicher wird aber ebenfalls auf der PostmarketOS-Projektseite beschrieben [\[135](https://wiki.postmarketos.org/wiki/ASUS_Transformer_Pad_(asus-tf300t))].

#### **Microsoft Surface 2:**

<span id="page-82-1"></span>Bei dem Surface 2 handelt es sich ursprünglich um ein Windows RT Tablet. Das OpenRT-Projekt beschreibt die Möglichkeiten des Betriebs von Linux auf dem Gerät. Vorgesehen ist dabei das Vorhalten der Boot-Partition auf einem USB-Stick und des RootFS auf einer µSD-Karte<sup>[17](#page-82-2)</sup> [\[136](https://openrt.gitbook.io/open-surfacert/)][[137](https://discord.com/channels/710026735294349322/710044936862564384/965771898548027452)]. Im Rahmen der Installation (siehe Anhang Seite [AW\)](#page-181-0) wurden die benötigten Daten jedoch auf den Gerätespeicher kopiert.

Das Vorgehen bei der Sicherung unterscheidet sich von der vorangegangenen Tegra 3 Methode und wird nachfolgend erläutert.

<span id="page-82-3"></span>Das vorliegende Surface 2 kann über eine Tastenkombination in den APX-Modus gestartet werden.[18](#page-82-4) Dazu wird das ausgeschaltete Gerät über ein USB-Typ-A zu USB-Typ-A-Kabel mit der Workstation verbunden. Anschließend wird die *{lauter}* Taste betätigt und gehalten und einmalig die *{Power}* Taste betätigt.

<span id="page-82-2"></span>[<sup>17</sup>](#page-82-1) Im Bearbeitungszeitraum war die Energieversorgung des USB-Ports treiberseitig für das Surface 2 nicht implementiert, so dass nach der Übergabe des EFI-Systems an den Linux Kernel keine weiteren Daten von USB geladen wurden. Daher war die zusätzliche Verwendung einer µSD-Karte erforderlich.

<span id="page-82-4"></span>[<sup>18</sup>](#page-82-3) In der OpenRT-Community wird von Geräten berichtet, die den Aufruf des APX-Modus nicht gestatten.

Um nachzuvollziehen, ob der Anschluss im APX-Modus gelungen ist, können über sudo dmesg -w Kernel-Meldungen live ausgegeben werden.

| -: sudo dmesq - Konsole                                                         |  |
|---------------------------------------------------------------------------------|--|
| [Fr, 28. Apr 2023, 22:42:56] usb 3-2: New USB device strings: Mfr=1, Product=2, |  |
| SerialNumber=0                                                                  |  |
| [Fr, 28. Apr 2023, 22:42:56] usb 3-2: Product: APX                              |  |
| [Fr, 28. Apr 2023, 22:42:56] usb 3-2: Manufacturer: NVIDIA Corp.                |  |
| [Fr, 28. Apr 2023, 22:42:59] usb 3-2: USB disconnect, device number 110         |  |
| [Fr, 28. Apr 2023, 22:42:59] usb 3-2: new high-speed USB device number 111 usin |  |
| g xhci hcd                                                                      |  |
| [Fr, 28. Apr 2023, 22:42:59] usb 3-2: New USB device found, idVendor=0955, idPr |  |
| oduct=7335, bcdDevice= 1.02                                                     |  |
| [Fr, 28. Apr 2023, 22:42:59] usb 3-2: New USB device strings: Mfr=1, Product=2, |  |
| SerialNumber=0                                                                  |  |
| [Fr, 28. Apr 2023, 22:42:59] usb 3-2: Product: APX                              |  |
| [Fr, 28. Apr 2023, 22:42:59] usb 3-2: Manufacturer: NVIDIA Corp.                |  |
|                                                                                 |  |

**Bild 75:** Kernel-Ausgabe beim Aufruf des APX-Modus am Surface 2

Für die weitere Kommunikation mit dem Gerät wurde das "fusee-tools" Projekt der Open Surface RT Github Instanz mitsamt der enthaltenen Submodule bezogen [[138\]](https://github.com/Open-Surface-RT/fusee-tools) und die enthaltenen Payloads kompiliert.

Anschließend konnte das Skript "get\_bct.sh" ausgeführt werden, um die BCT des vorliegenden Geräts zu extrahieren. Im Skript wird auf den allgemeinen Payload "patch irom.bin" verwiesen. Für das vorliegende Tegra 4 Gerät musste dieser Eintrag entsprechend angepasst werden, um den Payload "T114 patch irom.bin" zu verwenden. Die extrahierte BCT lag nach der Ausführung als "current.bct" vor und wurde in "surface-2.bct" umbenannt.

Aus einem vorliegenden physical Dump kann über die BCT die Adresse des Bootloaders für dessen Extraktion ermittelt werden. Da im Rahmen der TCP-Live-Sicherung bereits ein Physical Dump erstellt wurde, wurde der Bootloader an der Adresse 0x20000 mit einer Länge von 787808 Bytes extrahiert und für den folgenden Aufruf von nvflash verwendet. Dabei zeigte sich, dass der Parameter "--rawdeviceread" bei dem Surface 2 nicht zur Verfügung steht. Für einen Angriff ohne vorliegende Speicherextraktion wurde daher ein anderes Vorgehen gewählt.

Über Github wird seitens der Open Surface RT Community ein Fork des freien Bootloaders U-Boot betreut. Unter der Branch "microsoft-surface-2" [[139\]](https://github.com/Open-Surface-RT/u-boot/tree/microsoft-surface-2) finden sich bereits Konfigurationsdateien zur Erstellung des Bootloaders für das Surface 2. Da eine Bildausgabe auf dem Tablet bei der Verwendung von U-Boot aktuell nicht unterstützt wird, wurde die Konfigurationsdatei "uboot/include/configs/surface-2.h" entsprechend angepasst, um das Gerät direkt in den Mass Storage Modus zu starten und den internen Flash-Speicher freizugeben (siehe Bild [76](#page-84-0)).

| 192 | $/$ *                                  | 192 |                                        |
|-----|----------------------------------------|-----|----------------------------------------|
| 193 | // directly boot to fastboot           | 193 | // directly boot to mass storage mode  |
| 194 | #undef CONFIG BOOTCOMMAND              | 194 | #undef CONFIG BOOTCOMMAND              |
| 195 | #define CONFIG BOOTCOMMAND             | 195 | #define CONFIG BOOTCOMMAND \           |
| 196 | "env set serial# 0123456789123456;" \  | 196 | "env set serial# 0123456789123456;" \  |
| 197 | "env set platform \"Tegra 4 T114\";" \ | 197 | "env set platform \"Tegra 4 T114\";" \ |
| 198 | "fastboot usb 0;"                      | 198 | "ums $0$ mmc $0$ ;"                    |
| 199 | $*$                                    | 199 |                                        |
| 200 |                                        | 200 |                                        |
| 201 | #endif $/*$ CONFIG H $*/$              | 201 | #endif $/*$ CONFIG H $*/$              |
|     |                                        |     |                                        |

<span id="page-84-0"></span>**Bild 76:** Modifikation der U-Boot Konfiguration für den Start in den Mass Storage Mode

Bei der Kompilierung von U-Boot (make surface-2\_defconfig) wurden mehrere Binaries erstellt. Für die Übergabe an das Gerät ist die Datei: "u-bootdtb-tegra.bin" geeignet.

Über den erneuten Aufruf des Payloads "T114 patch irom.bin" wird das Surface 2 für die Entgegennahme des Bootloaders vorbereitet.

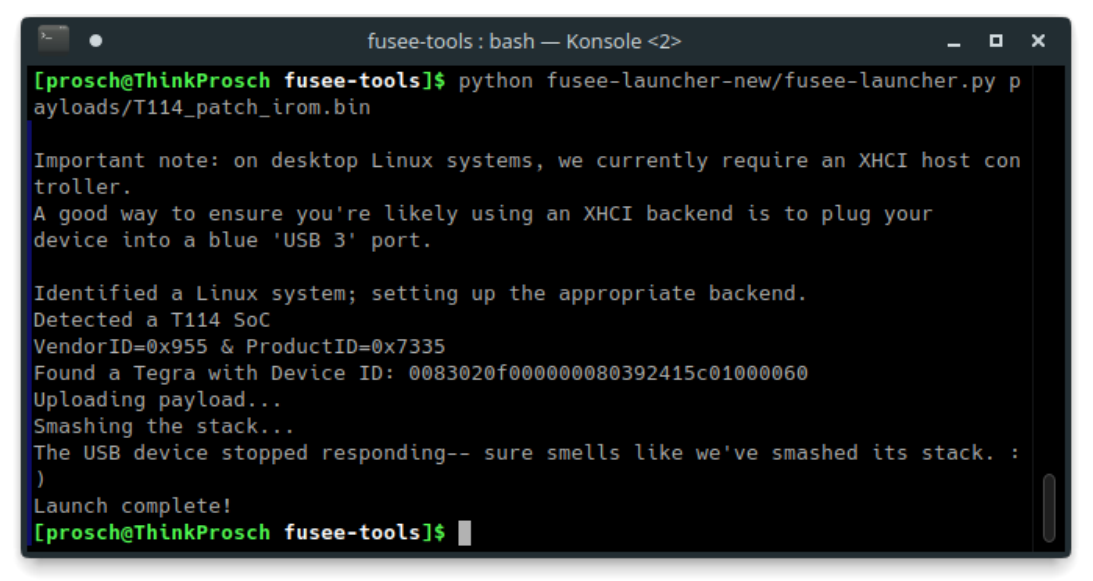

**Bild 77:** Anwendung des Fusée Gelée Exploits auf das Surface 2

U-Boot kann anschließend über eine modifizierte Version von nvflash (enthalten in den bezogenen fusee-tools) geladen werden:

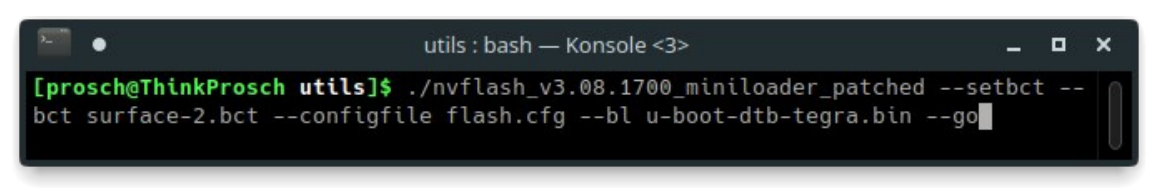

**Bild 78:** Starten des erstellten U-Boot Images auf dem Surface 2 über nvflash

Dabei wird die extrahierte BCT übergeben, um den Bootloader an die korrekte Speicheradresse zu senden. Die Config-Datei "flash.cfg" ist ebenfalls bereits im Projektverzeichnis enthalten. Nach der Ausführung vermeldet nvflash einen Kommunikationsfehler. Dies ist zu erwarten, da U-Boot statt eines nvflashfähigen Bootloaders übergeben wurde. Nach dem Absetzen des Bootbefehls ist der eMMC-Speicher des Surface 2 an der Workstation einsehbar.

|                                     | utils : bash — Kons     | o | x |  |  |
|-------------------------------------|-------------------------|---|---|--|--|
| sdd                                 | 8:48  1  29,1G  0  disk |   |   |  |  |
| -sdd1 8:49 1 310M 0 part            |                         |   |   |  |  |
| -sdd2 8:50 1 200M 0 part            |                         |   |   |  |  |
| -sdd3 8:51 1 244M 0 part            |                         |   |   |  |  |
| -sdd4 8:52 1 28,46 0 part           |                         |   |   |  |  |
| <b>[prosch@ThinkProsch utils]\$</b> |                         |   |   |  |  |

**Bild 79:** Surface 2 im Mass Storage Mode

Der Gerätespeicher kann nun nach dem beschriebenen Prinzip über ewfacquire gesichert werden.

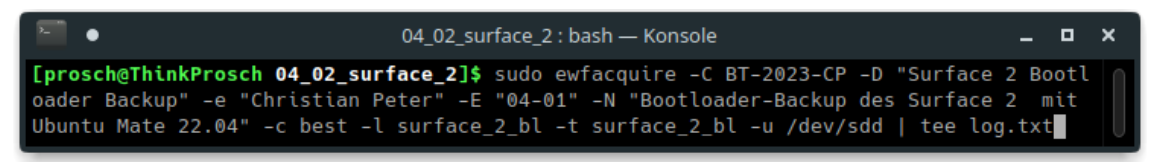

**Bild 80:** Sicherung des Surface 2 im Mass Storage Mode über efwacquire

Dieses Vorgehen erfordert keine Veränderung am Gerätespeicher und ist unabhängig vom verwendeten Betriebssystem. Bisherige Ansätze der Sicherung von Windows-RT-Geräten sahen umfangreiche Modifikationen am Betriebssystem (Jailbreak) zur Ausführung unsignierter Software vor [140].

## **6.4.4 FEL-Modus (Allwinner SoCs)**

SoCs des Herstellers Allwinner Technology finden sich überwiegend in preisgünstigen Einplatinencomputern wie dem Banana Pi, Orange Pi oder Cubieboard. Die Verwendung von Linux-Systemen auf diesen Plattformen ist üblich und die Community arbeitet aktiv am Mainlining der SoCs [[141](https://linux-sunxi.org/Linux_mainlining_effort)].

Als Rückfallebene auf Allwinner Geräten wurde der FEL-Mode integriert. Dieser Modus wird vom Bootrom aufgerufen, wenn kein gültiges Bootmedium vorgefunden wird [[142\]](https://u-boot.readthedocs.io/en/latest/board/allwinner/sunxi.html#booting-via-the-usb-otg-fel-mode). Zur Kommunikation mit dem BROM kann das Tool "sunxi-fel" aus dem Paket "sunxi-tools" [[143\]](https://github.com/linux-sunxi/sunxi-tools) genutzt werden. Der Name Sunxi bezeichnet die ARM-SoC-Familie von Allwinner.

Das BROM-Protokoll ist zwar proprietär, erfordert jedoch aktuell keine weitere Legitimierung und erlaubt so die Ausführung von eigenem Code. Das Linux-Sunxi-Portal listet verschiedene Methoden auf, den FEL-Modus manuell zu erzwingen [\[144\]](https://linux-sunxi.org/FEL):

- Betätigen eines definierten FEL-Schalters beim Boot (meist bezeichnet als "recovery", "uboot" oder "fel")
- Halten einer Standard-Taste (z.b. *{lauter}*)
- Verwenden eines speziellen SD-Karten-Images
- Senden bestimmter UART Befehle

Für das vorliegende Pine64 Pinephone wird als verfügbare Methode die Verwendung des SD-Karten-Images benannt [\[145](https://linux-sunxi.org/PinePhone#FEL_mode)]. Da jedoch mit "Jumpdrive" (siehe Seite [95](#page-94-0)) eine komfortablere Möglichkeit der Gerätesicherung über eine vorbereitete µSD-Karte vorliegt, wurde von dieser Methode Abstand genommen. Im Fall eines defekten µSD-Karten-Slots kann der Aufruf des FEL-Modus die letzte verbleibende Möglichkeit der Datensicherung darstellen, ohne das Gerät dauerhaft zu beschädigen oder zu zerstören.

In einem Forenbeitrag des Pine64-Forums [[146](https://forum.pine64.org/showthread.php?tid=15541)] werden mehrere Pads beschrieben, die als Test Point für den Start des FEL-Modus in Betracht kommen. Über Versuche konnten die Testpunkte ermittelt werden, die zuverlässig den FEL Modus am vorliegenden Gerät triggerten. Diese sind in Bild [81](#page-87-0) dargestellt.

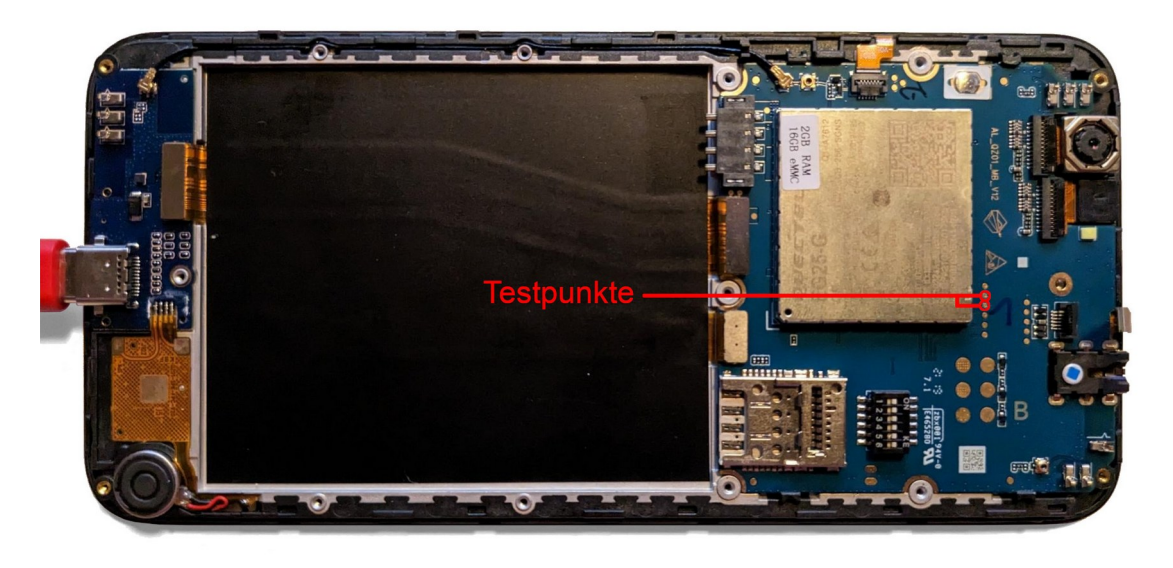

**Bild 81:** FEL-Testpunkte des Pine64 Pinephone (Hardware Revision v1.2b)

<span id="page-87-0"></span>An der Workstation wird das angeschlossene Pinephone nach der Verbindung der Testpunkte vom Tool sunxi-fel erkannt.

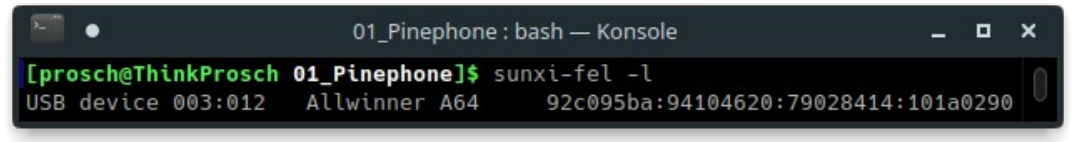

**Bild 82:** Angeschlossenes Pinephone im FEL-Modus

Zur Freigabe des internen eMMC Speichers als Mass Storage Device kann erneut U-Boot genutzt werden. Ein komfortables Boot-Skript und ein entsprechend modifiziertes U-Boot Image ist im "boot-tools" Repository des Github-Nutzers Kamil Trzciński abrufbar [[147\]](https://github.com/ayufan-pine64/boot-tools). Dieses wurde ursprünglich für das Pine64 Pinebook erstellt; aufgrund der ähnlichen Hardware funktioniert das U-Boot-Image aber auch auf dem Pinephone.

Der Aufruf des Boot-Skripts über:

make pinebook\_ums

lädt zunächst den passenden Secondary Program Loader (SPL), welchem anschließend das eigentliche U-Boot Image übergeben wird.

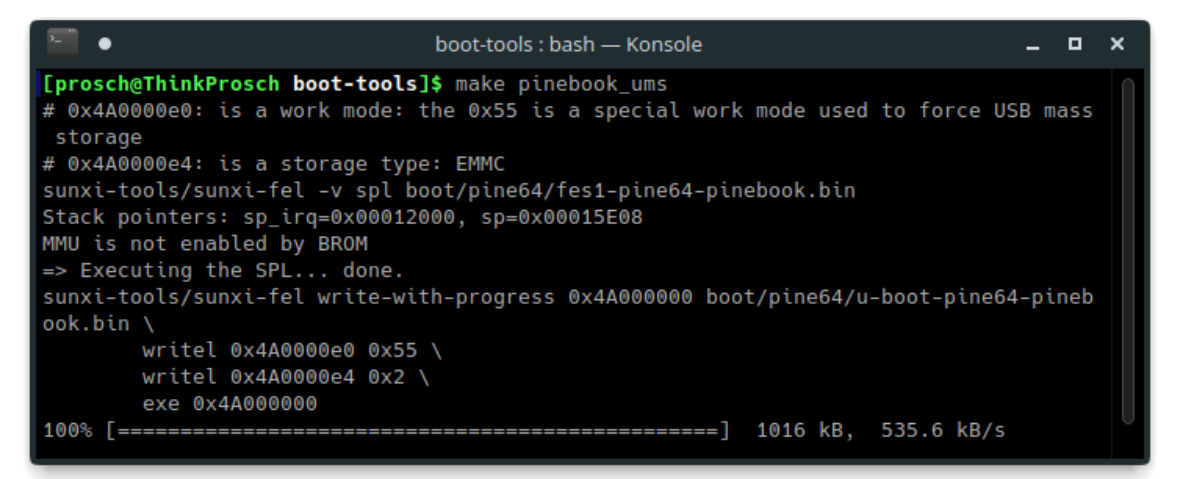

**Bild 83:** Booten des Pinephones in den U-Boot Mass Storage Mode

Nach der Ausführung des Skripts ist der Speicher des Pinephones an der Workstation verfügbar und kann über ewfacquire im EWF-Format gesichert werden.

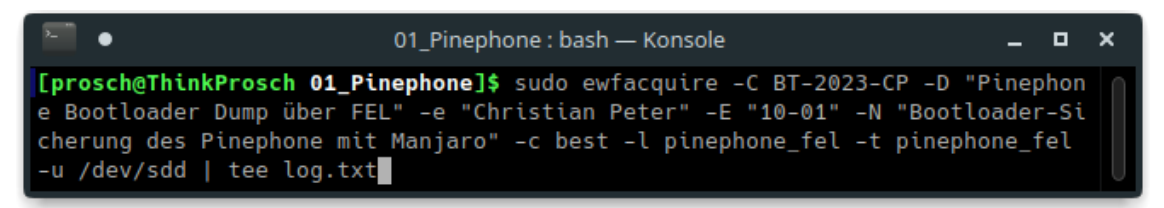

**Bild 84:** Sicherung des eMMC-Speichers des Pinephone über ewfacquire

Das erzeugte EWF Image ist mit 2,6 GiB kleiner als das im laufenden System erstellte Image (2,8 GiB). Eine Einsicht in das Dateisystem ist möglich.

Nach der Trennung der USB-Verbindung und dem Einsetzen des Geräteakkus startete das Pinephone wie erwartet in das installierte System.

### **6.4.5 Fazit der Bootloader-Sicherungen**

Die dargestellten Möglichkeiten sind nicht abschließend. Auch andere Hersteller von ARM-SoCs stellen Protokolle bereit, welche die Kommunikation mit dem Bootloader erlauben. Für die Testgeräte mit Texas Instruments SoC wurde keine Methode vorgefunden, die zuverlässig die Kommunikation mit dem Bootloader ermöglicht. Für Geräte, die vormals mit Maemo betrieben wurden, kann der "Open Free Fiasco Firmware Flasher" (0xFFFF) eine Möglichkeit darstellen, einen alternativen Bootloader an entsprechende Geräte zu senden.

Daten der Samsung-Testgeräte konnten nicht im Rahmen der Bootloader-Sicherung extrahiert werden. Freie Software zur Kommunikation mit Exynos-SoCs wurde nicht gefunden. Sicherungsversuche über die kommerzielle Windows-Software UFED4PC im Modus "Bootloader" oder "decrypting Bootloader" schlugen fehl, obwohl diese Methoden bei den unmodifizierten Android-Installationen der Testgeräte (Galaxy S III und Galaxy S9) zuverlässig zur physikalischen Sicherung des Gerätespeichers eingesetzt werden können. Auch das Galaxy S5 mit Qualcomm SoC wurde nicht gesichert, da keine Methode zum Aufruf des EDL-Modus ermittelt werden konnte.

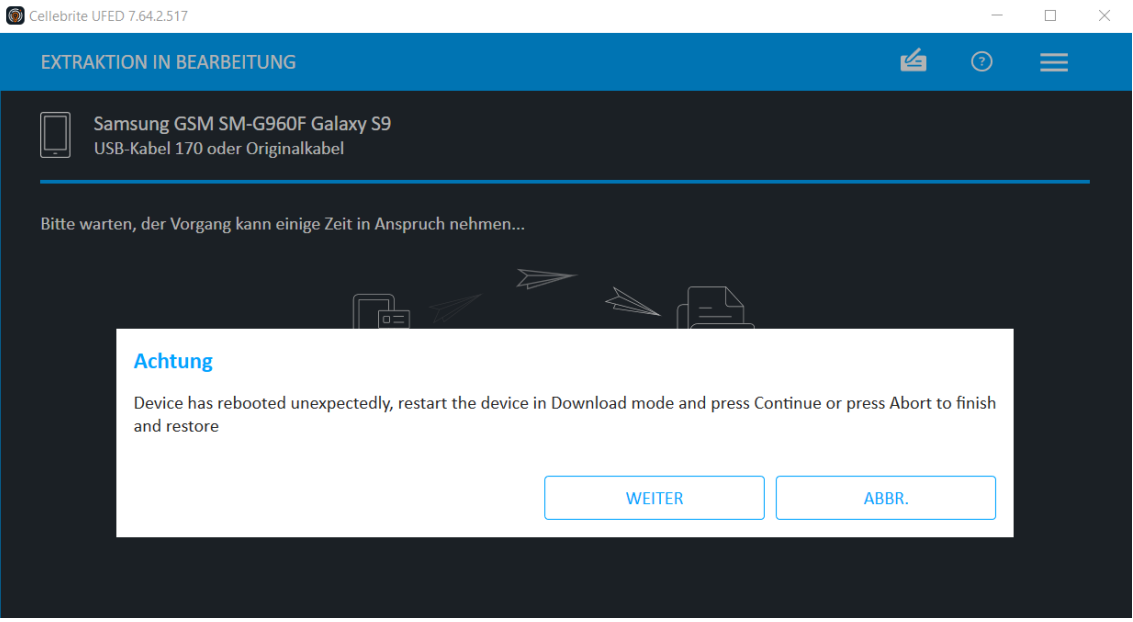

**Bild 85:** Fehlschlag der Bootloader-Sicherung des Galaxy S9 über UFED4PC

Die durchgeführten Sicherungen wurden dokumentiert und tabellarisch erfasst. Eine komplette Übersicht der durchgeführten Sicherungen ist im Anhang der Arbeit (Seite [BD](#page-188-0)) einzusehen. Dabei entspricht die Darstellung dem Muster:

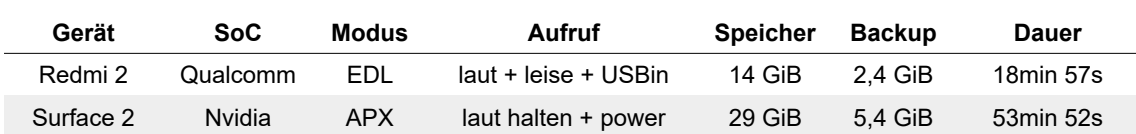

Bei den 13 Testgeräten mit Qualcomm-SoC konnten für acht Geräte Methoden

**Tabelle 8:** Bootloader-Sicherungen (Auszug)

gefunden werden, den EDL-Modus aufrufen zu können. Für fünf dieser Geräte gelang eine Extraktion des Gerätespeichers über den Bootloader mit dem EDL Client. Die drei Testgeräte mit MediaTek-Chip konnten über das Tool MTKClient physikalisch gesichert werden. Das Testgerät Redmi 9C erforderte dabei jedoch die Verwendung eines geeigneten Preloaders.

Die Sicherung der beiden Tablets mit Nvidia-Tegra-Prozessor im APX-Modus gelang über die Anwendung des "Fusée Gelée" Exploits. Die Verwendung des Exploits im forensischen Kontext stellt auch für unmodifizierte Geräte eine geeignete Sicherungsmethode dar, die den bisherigen Sicherungsansätzen nach den Anforderungen des Leitfadens IT-Forensik des BSI überlegen ist.

Für das Testgerät Pine64 Pinephone konnte eine Sicherung des internen eMMC-Speichers im FEL-Modus erfolgen. Die bisher undokumentierten Testpunkte zum Aufruf des FEL-Modus bei diesem Gerät konnten gefunden werden. Über diese ist der Aufruf des Modus auch ohne die Möglichkeit des Boots über eine µSD-Karte gegeben.

Insgesamt konnten von den 23 Geräten mit ARM-CPU elf Geräte im Bootloader-Modus gesichert werden. Da keine Interaktion mit der Ausgabe der Geräte über den Touchscreen erfolgt, eignet sich die Bootloader-Sicherung auch für Geräte mit defekten Displays. Auch ist keine funktionierende Installation eines Betriebssystems erforderlich, so dass auch Daten von nicht (softwareseitig) bootfähigen Mobilgeräten gesichert werden können. Die Verwendung von U-Boot bei der Sicherung erlaubte die komprimierte Sicherung der Gerätespeicher ohne den Umweg eines RAW-Dumps.

## **6.5 Live-Linux Sicherungen (x86)**

Die zuvor erläuterten Methoden der Sicherung des internen Flash-Speichers bezogen sich überwiegend auf Mobilgeräte mit ARM-SoC. Tablet-PCs, Convertibles oder Mobiltelefone wurden jedoch auch auf Basis der klassischen x86-Architektur gefertigt. Im Gegensatz zu Tower-PC-Systemen oder einer Vielzahl an Notebooks können bei Tablet-PCs die Datenspeicher nicht ohne erheblichen Aufwand aus den Geräten entnommen werden.

Da der Start des installierten Systems potentielle Veränderungen der Daten nach sich ziehen kann und zunächst nicht bekannt ist, ob Schutzmaßnahmen (Antiforensics) gegen die Sicherung integriert wurden, sollte die Möglichkeit genutzt werden, ein nach forensischen Gesichtspunkten geprüftes Betriebssystem zu laden [148 S. 75 – 80]. Für die Sicherung der vorliegenden Testgeräte wurde Tsurugi Acquire [\[149](https://tsurugi-linux.org/tsurugi_acquire.php)] gewählt. Diese Variante des Systems basiert auf der 32-Bit Architektur und bietet damit eine höhere Kompatibilität zu verschiedenen Mobilgeräten. Beide x86-Testgeräte (Asus Transformer Book T100TA und Dell Venue 8 Pro) haben 64-Bit kompatible Atom-Prozessoren verbaut. Das UEFI (Unified Extensible Firmware Interface) beider Geräte unterstützt hingegen nur 32-Bit EFI Boot Blobs [[150](https://www.leinelab.org/projekt:atom-tablet-linux:start)].

Der Ablauf der Sicherung wird am Beispiel des Asus T100TA erläutert. Ein Tsurugi Aquire USB-Image kann von der Projektseite bezogen und mittels Gnome Disks auf einen USB-Stick geschrieben werden. Da das T100TA ohne angedockte Tastatur nicht über einen USB-Typ-A-Anschluss verfügt, ist die Verwendung eines Micro-USB-auf-USB-Typ-A-Adapters ("On-The-Go"/OTG-Adapter) erforderlich, um den Bootstick an das Gerät anschließen zu können. Es sollte zudem noch ein Zielmedium und eine Tastatur verwendet werden. Daher wurde ein ausreichend dimensionierter USB-Hub mit dem OTG-Adapter verbunden. Der Start des installierten Betriebssystems war durch entsprechende Änderungen der Bootreihenfolge in den UEFI Einstellungen zu verhindern. Hierbei wurde der Tsurugi Bootstick als erstes Medium gesetzt. Das

UEFI kann bei dem T100TA unter Verwendung der angeschlossenen Tastatur und Betätigung der  ${F1}$  Taste während des Systemstarts aufgerufen werden.

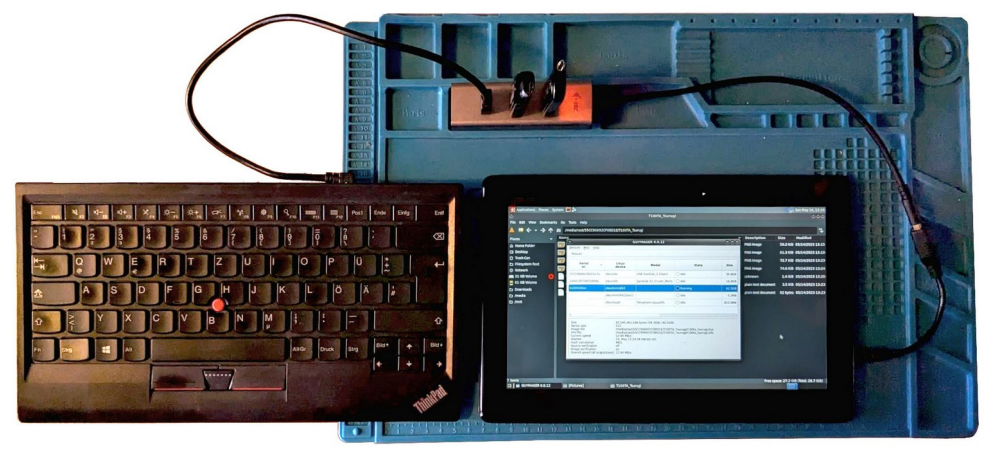

**Bild 86:** Aufbau der Peripherie für die x86-Live-Sicherung mit Tsurugi Acquire

Tsurugi Acquire hängt gemäß der Voreinstellungen des Systems keine Laufwerke automatisch schreibend ein. Dies ist für das Zielmedium im Filebrowser einmalig manuell durchzuführen. Anschließend konnte die Sicherung des internen Flash-Speichers erfolgen. Das Live-System beinhaltet bereits mehrere Tools, welche zur Datenakquise verwendet werden können. Mit Guymager ist auch eine grafische Oberfläche für die Libewf-Bibliothek enthalten.

|                                                                                                    |                                                   | <b>GUYMAGER 0.8.12</b>                                                 |                                                                                                    |             |
|----------------------------------------------------------------------------------------------------|---------------------------------------------------|------------------------------------------------------------------------|----------------------------------------------------------------------------------------------------|-------------|
| Devices<br>Misc Help                                                                                                    |                                                   |                                                                        |                                                                                                    |             |
| Rescan                                                                                                    |                                                   |                                                                        |                                                                                                    |             |
| Serial<br>nr.                                                                                                    | Linux<br>device                                   | Model                                                                  | <b>State</b>                                                                                                    | Size        |
| 01010668e28501e7e                                                                                                    | /dev/sda                                          | USB SanDisk 3.2Gen1                                                    | $\bigcap$ Idle                                                                                                    | 30.8GB      |
| 24441007D6D1B96E                                                                                                    | /dev/sdb                                          | SanDisk U3 Cruzer Micro                                                | $\bigcap$ Idle                                                                                                    | 16.0GB      |
| 0x00f400ee                                                                                                    | /dev/mmcblk2                                      |                                                                        | $\bigcirc$ Running                                                                                                    | 62.5GB      |
|                                                                                                    | /dev/mmcblk2boot1                                 |                                                                        | $\bigcirc$ Idle                                                                                                    | 4.2MB       |
|                                                                                                    | /dev/loop0                                        | filesystem.squashfs                                                    | $\bigcirc$ Idle                                                                                                    | 823.0MB     |
|                                                                                                    |                                                   |                                                                        |                                                                                                    |             |
| $\blacktriangleleft$                                                                                                    |                                                   |                                                                        |                                                                                                    | $\mathsf b$ |
| Size<br>Sector size<br>Image file<br>Info file<br>Current speed<br>Started<br>Hash calculation<br>Source verification<br>Image verification<br>Overall speed (all acquisitions) 20.22 MB/s | 512<br>20.22 MB/s<br>MD <sub>5</sub><br>off<br>on | 62,545,461,248 bytes (58.3GiB / 62.5GB)<br>14. May 13:23:39 (00:00:51) | /media/root/55CC90692CF0BD1E/T100TA Tsurugi/t100ta tsurugi.Exx<br>/media/root/55CC90692CF0BD1E/T100TA_Tsurugi/t100ta_tsurugi.info |             |

**Bild 87:** Sicherung des internen Flash-Speichers des T100TA über Guymager

## **6.5.1 Fazit der Live-Linux Sicherungen**

Beide Testsysteme konnten auf die beschriebene Weise über Tsurugi Acquire gesichert werden. Die Verwendung eines USB-Sticks als Zielspeicher führte bei dem Testgerät Dell Venue 8 Pro zu einem vorzeitigen Abschalten des Geräts und somit zu einer unvollständigen Sicherung. Dies ist auf die zusätzliche Leistungsaufnahme eines USB-Geräts und die altersbedingt geringe Akku-Leistung des Geräts zurückzuführen. Bei Verwendung einer µSD-Karte für die Extraktion konnte die Sicherung erfolgreich beendet werden.

Tsurugi Acquire bietet die Möglichkeit des RAM-Boots. Dabei soll das Betriebssystem in den RAM des Geräts geladen werden, so dass der Bootstick nach dem Start des Systems entfernt werden kann. Diese Möglichkeit wurde getestet, um den Akku des Geräts während der Sicherung über USB zu laden. Auf diese Weise konnte keine Sicherung erzeugt werden. Das System stürzte ab, nachdem der Boot-Stick entfernt wurde.

Die Sicherungen wurden protokolliert und sind in der nachfolgenden Tabelle dargestellt:

| Gerät       | System | Zieldatenträger                               | Aufruf UEFI Speicher Backup |        |                | <b>Dauer</b> |
|-------------|--------|-----------------------------------------------|-----------------------------|--------|----------------|--------------|
| Asus T100TA | Mobian | USB-Stick (32GB)                              | F1                          |        | 58 GiB 9.3 GiB | 24min 30s    |
|             |        | Dell Venue 8 Pro SailfishOS uSD-Karte (32 GB) | F <sub>2</sub>              | 29 GiB | 7 GiB          | 57min 11s    |

**Tabelle 9:** Live-Linux-Sicherungen (x86)

Gegenüber den TCP-Live-Sicherungen dieser Geräte wurden deutlich kürzere Sicherungszeiten erreicht. Die Sicherung des T100TA über WiFi benötigte mehr als sechs, die des Dell Venue 8 Pro mehr als neun Stunden.

Die Extraktionsgröße des Dell Venue 8 Pro über das Live-System ist mit der TCP-Live-Sicherung vergleichbar. Bei dem Asus T100TA wurde über die Verwendung von Tsurugi eine ca. 600 MiB größere Sicherung erzeugt.

Eine Einsicht in das Dateisystem ist bei den erzeugten Sicherungen möglich.

## <span id="page-94-0"></span>**6.6 Gerätespezifische Sicherungen**

Neben den bereits erläuterten Methoden gibt es Ansätze, die nur für einzelne oder sehr wenige Geräte anwendbar sind. Dabei werden zum Teil Mechanismen genutzt, die auch bei der Recovery- oder Bootloader-Sicherung Verwendung fanden. Nachfolgend werden zwei Ansätze vorgestellt, die für drei der vorliegenden Testgeräte geeignet sind.

### **6.6.1 Jumpdrive**

Für eine wachsende Zahl an "Mainline"-Linux Mobiltelefonen wird das Bootimage "Jumpdrive" angeboten [[151](https://github.com/dreemurrs-embedded/Jumpdrive)]. Das selbsterklärte "Schweizer Taschenmesser für Mobilgeräte" gibt nach dem Start direkt den internen eMMC-Speicher des Mobilgeräts frei und ähnelt damit im Ablauf der Bootloader-Sicherung über ein angepasstes U-Boot Image. Der Start von Jumpdrive unterscheidet sich je nach Gerät.

Für das Testgerät Pine64 Pinephone wird das angebotene Jumpdrive-Image über eine geeignete Software auf eine µSD-Karte geschrieben und diese in das Gerät eingesetzt. Da das Pinephone den Start eines Betriebssystems von einer µSD-Karte präferiert [[152](https://wiki.pine64.org/index.php/PinePhone_Installation_Instructions)], wird das installierte Betriebssystem nicht geladen und statt dessen Jumpdrive ausgeführt. Nach dem Anschluss des Geräts per USB an die Workstation ist der Gerätespeicher als Massenspeichergerät verfügbar und kann gesichert werden. Um Veränderungen an den Gerätedaten zu vermeiden, kann bei der Verwendung von Jumpdrive auch ein USB-Writeblocker eingesetzt werden. Auch für das Pocophone F1 steht ein Jumpdrive Image zur Verfügung. Dieses kann wie bei der Recovery Sicherung bei bestehender USB-Verbindung über Fastboot geladen werden:

fastboot boot boot-xiaomi-beryllium-tianma.img

Nach dem Absetzen des Fastboot-Befehls erscheint ein neues Massenspeichergerät an der Workstation. Da die Verwendung eines Writeblockers das Senden von Fastboot-Befehlen unterbindet, kann dieser erst nach dem Absetzen des Befehls verwendet werden.

Beide Geräte können im Anschluss über ewfacquire gesichert werden.

#### **6.6.2 Nokia N9/N950 Rescue-Image**

In einem Blogpost des Entwicklers Tobias Brunner [[153](https://tobru.ch/access-a-locked-nokia-n9-meego-phone/)] wird erläutert, wie der Gerätespeicher des Nokia N9 auch ohne Kenntnis des Gerätesperrcodes eingesehen werden kann. Dazu ist der Kernel des Nokia N950 zusammen mit einem Rescue initrd (initial ramdisk) Image über die Software Flasher auf das Gerät zu laden. Wegen der sehr ähnlichen Hardware soll das Image auch für das Nokia N9 geeignet sein. Die benötigten Images werden über den Blogbeitrag zum Download angeboten. Diese werden über die Software "Flasher" an das Gerät übertragen. Der Befehl lautet:

sudo flasher --load -k vmlinuz-2.6.32.20112201-11.2-adaptation-n950 bootloader -n initrd.img-rescue-2.6.32.20112201-11.2-n950 --boot

Im Anschluss sollte der Gerätespeicher bestehend aus drei Partitionen an der Workstation einsehbar sein. Dieses Verhalten konnte über mehrere Versuche nicht beobachtet werden. Nach dem Absetzen des Befehls wurde eine Fehlermeldung am Gerät über ein modifiziertes Betriebssystem ausgegeben. Anschließend startete das Gerät in die MeeGo Oberfläche. Der zuvor aktive Gerätesperrcode wurde dabei nicht abgefragt. In diesem Zustand kann eine TCP-Live-Sicherung (siehe Seite [52](#page-51-0)) nach dem beschriebenen Prinzip durchgeführt werden.

### **6.6.3 Fazit der gerätespezifischen Sicherungen**

Die beiden Geräte, für die ein Jumpdrive-Image zur Verfügung steht, konnten an der Workstation eingesehen und gesichert werden. Die Sicherungen wurden protokolliert und tabellarisch erfasst.

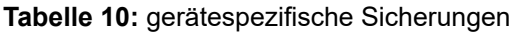

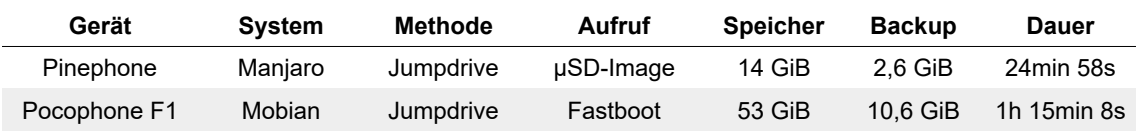

Der zu sichernde Speicherbereich und die Größe des Abbilds entsprachen bei dem Pine64 Pinephone der Größe vorangegangener Sicherungen. Bei dem Pocophone F1 wurde an der Workstation nur ein Massenspeichergerät mit 53 GiB Speicher vermeldet. Im Rahmen der Recovery-Sicherung (siehe Seite [63](#page-62-0)) konnte bei diesem Gerät ein Speicherbereich von 59 GiB gesichert werden. Auch die komprimierte EWF-Sicherung ist mit 10,6 GiB kleiner als die Recovery-Sicherung mit 13,2 GiB. Eine Einsicht in die gesicherten Daten lässt den Schluss zu, dass über Jumpdrive lediglich die Userdata-Partion als Massenspeichergerät eingebunden wurde. Bei beiden durchgeführten Extraktionen war eine anschließende Einsicht in das Dateisystem möglich.

Die Verwendung eines Rescue-Images bei dem vorliegenden Nokia N9 führte nicht zu der erwarteten Freigabe des Gerätespeichers ohne die Ausführung des Betriebssystems. Da die eingerichtete Gerätesperre in Form eines PIN-Codes beim Start des Systems umgangen wurde, können jedoch andere Ansätze zur Sicherung des Gerätespeichers Anwendung finden.

# **6.7 externe Flash-Speicher-Sicherungen**

Im Rahmen der Vorbereitungen wurde das eigentliche rootFS (≈ Wurzeldateisystem) dreier Geräte gemäß der jeweiligen Projektanleitung auf µSD-Karten installiert. Dabei wurden 32 GB µSD-Karten der Marke SanDisk verwendet.

Die Möglichkeit der Sicherung dieser externen Flash-Speicher bestand bereits im Rahmen der TCP-Live-Sicherung (siehe Seite [52](#page-51-0)) und der Recovery-Sicherung (siehe Seite [63](#page-62-0)). Davon ausgehend, dass bei einem Gerät mit unbekannten Zugangsdaten keine weiteren Ansätze für die Live-Datensicherung gefunden wurden und das Gerät ausgeschaltet wurde, oder dass bereits ein ausgeschaltetes Gerät vorliegt, ist gemäß des erarbeiteten Vorgehensmodells (siehe Seite [41\)](#page-40-0) die Entnahme des externen Flash-Speichers zur Datensicherung vorgesehen. Hierbei handelt es sich um die klassische "dead"-Forensik<sup>[19](#page-97-1)</sup>, für die der Leitfaden IT-Forensik der Einsatz eines geeigneten Hardware-Writeblockers zwingend vorgesehen ist [\[64](https://www.bsi.bund.de/SharedDocs/Downloads/DE/BSI/Cyber-Sicherheit/Themen/Leitfaden_IT-Forensik.pdf?__blob=publicationFile&v=1) S. 26].

<span id="page-97-0"></span>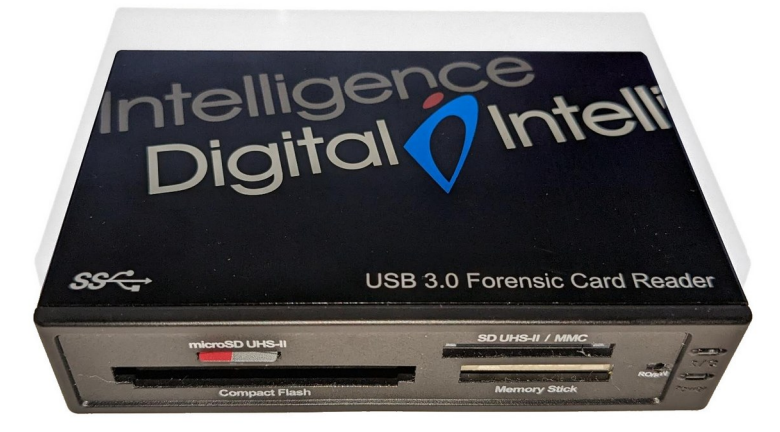

**Bild 88:** eingesetzter Writeblocker bei der Sicherung einer µSD-Karte

Für die Sicherung der drei µSD-Karten aus den Geräten: Motorola Droid 4, Asus Transformer Pad TF300T und Samsung Galaxy SIII wurde ein Writeblocker vom Typ "Digital Intelligence USB 3.0 Forensic Card Reader" verwendet. Der Schreibschutzschalter befand sich in der Stellung "RO" (Read Only)

<span id="page-97-1"></span>[<sup>19</sup>](#page-97-0) Im Gegensatz zur "live"-Forensik wird bei der "dead"-Forensik von ausgeschalteten Geräten mit entnehmbaren Datenträgern ausgegangen.

## **6.7.1 Fazit der externen Flash-Speicher-Sicherungen**

Über ewfacquire konnten komprimierte Speicherabbilder der Datenträger erstellt werden. Die durchgeführten Sicherungen wurden protokolliert und tabellarisch erfasst.

#### **Tabelle 11:** externe Flash-Speicher-Sicherungen

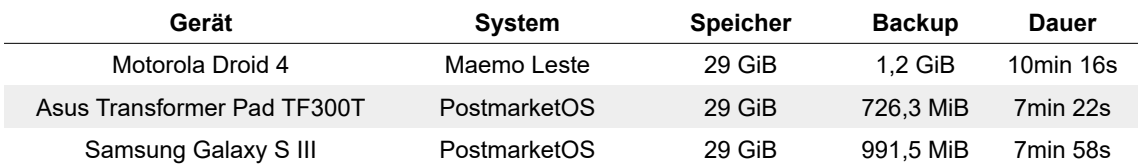

Verglichen mit den TCP-Live-Sicherungen und den Recovery-Sicherungen unterscheiden sich die Dateigrößen der EWF-Images nur um wenige MiB. Die Verwendung eines Write-Blockers ermöglicht hier jedoch tatsächlich bitidentische Sicherungen bei wiederholten Durchführungen der Sicherungen.

Bezüglich des Zeitaufwandes konnte eine erhebliche Zeitersparnis beobachtet werden. Bei der externen Sicherung wurden Zeiten von 7 bis 10 Minuten erreicht. Vorangegangene Sicherungen über SSH oder eine Custom Recovery benötigten Zeiten von 40 Minuten bis über drei Stunden. Da die Recovery-Sicherung bei der Datenakquise des externen Speichers keine Vorteile bietet und zudem ein höheres Risiko potentieller Datenveränderungen in sich trägt, ist der externe Flash-Speicher bei ausgeschalteten Geräten grundsätzlich zu entnehmen und extern zu sichern. Bei eingeschalteten Geräten ist entsprechend vorangegangener Überlegungen (temporäre Dateien, vorliegende Verschlüsselung – siehe Seite [38](#page-37-0)) bei gegebener Möglichkeit eine Live-Sicherung zu bevorzugen.

Die Datenträgerabbilder konnten nach der Sicherung eingesehen werden und sind somit für weitere Untersuchungen geeignet.

# <span id="page-99-1"></span>**7 Einsicht in das Dateisystem**

Die Auswertung und Interpretation der gesicherten Daten ist nicht Teil dieser Ausarbeitung. Da die Datensicherung jedoch dem Zweck der späteren Auswertung dient, soll sichergestellt werden, dass diese mit den vorliegenden Daten möglich ist. Eine Einsicht in die Sicherung über das Sleuthkit ermöglicht die direkte Betrachtung der vorliegenden Daten. Bei einem Großteil der Sicherungen können die extrahierten Daten so betrachtet werden, wie es auch bei Desktop-Linux-Systemen der Fall gewesen wäre [72 S. 64]. Einige Geräte weisen jedoch Eigenheiten auf, die so weder bei Desktop-Systemen noch bei Android-Installationen zu beobachten sind. Dieses soll anhand der TCP-Live-Sicherung des Xiaomi Redmi 2 Pro demonstriert werden (siehe Bild [89](#page-99-0) und nachfolgende Erläuterung).

|                                                                                                    |                                                                             |                                                                           | 19 Xiaomi Redmi 2 : bash - Konsole                                           |                                                                                                    |                | $\Box$ $\times$                                                                                                    |       |    |  |
|----------------------------------------------------------------------------------------------------|-----------------------------------------------------------------------------|---------------------------------------------------------------------------|------------------------------------------------------------------------------|----------------------------------------------------------------------------------------------------|----------------|----------------------------------------------------------------------------------------------------|-------|----|--|
|                                                                                                    |                                                                             | 19 Xiaomi Redmi 2: bash                                                   |                                                                              |                                                                                                    | [ ] <u>间 风</u> | 19 Xiaomi Redmi 2 : bash                                                                                                    | E 3 . | 風風 |  |
| [prosch@ThinkProsch 19 Xiaomi Redmi 2]\$ mmls redmi 2 ssh.E*   grep userdata<br>036:029<br>[prosch@ThinkProsch 19 Xiaomi Redmi 2]\$ sudo xmount --in ewf redmi 2 ssh.E* -<br>-out raw /mnt/ewf<br><b>  [prosch@ThinkProsch 19 Xiaomi Redmi 2]\$</b> sudo losetup -o \$((3670016*512)) /dev<br>/loop0 /mnt/ewf/redmi 2 ssh.dd | 0003670016                                                                  | 0030777310                                                                | 0027107295                                                                   | userdata                                                                                                    |                | [prosch@ThinkProsch 19 Xiaomi Redmi 2]\$<br>sudo icat -o 499712 /dev/loop0 86657 > e<br>xport/trivia.png<br>[prosch@ThinkProsch 19_Xiaomi_Redmi_2]\$<br>viu export/trivia.png |       |    |  |
| [prosch@ThinkProsch 19 Xiaomi Redmi 2]\$ sudo mmls /dev/loop0<br>DOS Partition Table<br>Offset Sector: 0<br>Units are in 512-byte sectors                                                                                                    |                                                                             |                                                                           |                                                                              |                                                                                                    |                |                                                                                                    |       |    |  |
| Slot<br>000:<br>Meta<br>001:<br>002:<br>000:000<br>003:<br>000:001<br>004:<br><b><i><u>_______</u></i></b><br><b>  [prosch@ThinkProsch 19 Xiaomi Redmi 2]\$</b> sudo fls -pro 499712 /dev/loop0                                                                                                    | Start<br>0000000000<br>0000000000<br>0000002048<br>0000499712<br>0027107295 | End<br>0000000000<br>0000002047<br>0000499711<br>0027107294<br>0027107327 | Length<br>0000000001<br>0000002048<br>0000497664<br>0026607583<br>0000000033 | Description<br>Primary Table (#0)<br>Unallocated<br>Linux (0x83)<br>Linux (0x83)<br>Unallocated                                                                                                    | gre            |                                                                                                    |       |    |  |
| p Pictures   grep png<br>$r/r$ 84396:<br>$r/r$ 84400:<br>$r/r$ 84299:<br>$r/r$ 83956:<br>$r/r$ 84399:<br>$r/r$ 84184:<br>$r/r$ 84447:<br>$r/r$ 86657:                                                                                                    |                                                                             | home/user/Pictures/trivia.png                                             | home/user/Pictures/Screenshot 20230210 195958.png                            | home/user/Pictures/Screenshots/Screenshot 20230210 194637.png<br>home/user/Pictures/Screenshots/Screenshot 20230210 194646.png<br>home/user/Pictures/Screenshots/Screenshot_20230210_194706.png<br>home/user/Pictures/Screenshots/Screenshot 20230210 195213.png<br>home/user/Pictures/Screenshots/Screenshot_20230210_195301.png<br>home/user/Pictures/Screenshots/Screenshot_20230210_195351.png |                | [prosch@ThinkProsch 19_Xiaomi_Redmi_2]\$                                                                                                    |       |    |  |

<span id="page-99-0"></span>**Bild 89:** Einsicht in die Datensicherung des Redmi 2 und Extraktion einer Bilddatei

Über ewfacquirestream wurde eine gesplittete EWF-Sicherung bestehend aus den Dateien redmi\_2\_ssh.E01 und redmi\_2\_ssh.E02 erzeugt.

Diese Sicherung wurde mittels mmls eingesehen und zeigte die üblichen Strukturen eines Android-Geräts. Ein zusätzlicher Aufruf von grep erlaubt die Anzeige des Offsets der Userdata-Partition:

mmls redmi\_2\_ssh.E\* | grep userdata

Dabei ist ersichtlich, dass die Partition am Startoffset 3670016 zu finden ist. Es wurde der Versuch unternommen, per fls in das Dateisystem der Partition einzusehen:

fls -o 3670016 redmi\_2\_ssh.E\*

Woraufhin fls ein unbekanntes Dateisystem vermeldete.

Um die Userdata-Partition direkt als Blockgerät ansprechen zu können, wurde das Image zunächst über xmount als virtuelles RAW-Image bereitgestellt:

sudo xmount --in ewf redmi\_2\_ssh.E\* --out raw /mnt/ewf

und die Partition anschließend als Loop-Device eingebunden:

sudo losetup -o \$((3670016\*512)) /dev/loop0 /mnt/ewf/redmi\_2\_ssh.dd

Es wurde erneut mmls genutzt, um das eingebundene Loop-Device einzusehen:

sudo mmls /dev/loop0

wobei wieder eine Partitionstabelle gefunden wurde:

DOS Partition Table Offset Sector: 0 Units are in 512-byte sectors Slot **Start End** Length Description 0000000000 0000000000 0000000001 Primary Table (#0) 000: Meta 001: ------ 0000000000 0000002047 0000002048 Unallocated 002: 000:000 0000002048 0000499711 0000497664 Linux (0x83)<br>003: 000:001 0000499712 0027107294 0026607583 Linux (0x83)<br>004: ------ 0027107295 0027107327 0000000033 Unallocated

**Bild 90:** Partitionstabelle der eingebundenen Userdata-Partition

Als größte Partition konnte nun die Nr. 003 am Offset 499712 ausgemacht werden. Weitere Informationen zu dieser Partition wurden über fsstat ausgegeben:

sudo fsstat -o 499712 /dev/loop0 | head

Es zeigte sich ein Ext4 Dateisystem mit dem Label "pmOS\_root".

FILE SYSTEM INFORMATION -----------------------File System Type: Ext4 Volume Name: pm0S\_root Volume ID: 7d3ff04c6d8e7b93e8400e8de52870ab Last Written at: 2022-10-25 19:18:22 (CEST) Last Checked at: 2022-10-19 16:25:39 (CEST) Last Mounted at: 2023-04-09 22:55:48 (CEST) **Bild 91:** Ausgabe von Dateisysteminformationen über fsstat

Die Bezeichnung lässt darauf schließen, dass es sich um das Wurzeldateisystem der PostmarketOS (pmOS) Installation handelt. Dieses kann nun über fls eingesehen werden. Auch die Extraktion einzelner Dateien über icat ist möglich. Bild [89](#page-99-0) (Seite [100](#page-99-0)) zeigt das Einbinden der Userdata-Partition und die gezielte Extraktion einer Bilddatei aus der Sicherung.

Andere Geräte nutzten logische Volumes zur Verwaltung verschiedener Systembereiche. Die Interpretation logischer Volumes wird aktuell durch das Sleuthkit nicht unterstützt, so dass Boardmittel der forensischen Workstation zu nutzen sind um diese einzusehen. Die Einbindung logischer Volumes wird im Abschnitt 8 – Entschlüsselung der Sicherung (Seite [103](#page-102-0)) erläutert, da die Testgeräte mit aktiver Speicherverschlüsselung gemäß der Standardkonfiguration der Verschlüsselung auch logische Volumes verwenden.

# <span id="page-102-0"></span>**8 Entschlüsselung der Sicherungen**

Die beiden Testgeräte Sony Xperia XA2 und Sony Xperia 5 weisen eine aktivierte Full Disc Encryption (FDE) auf. Bei dem Xperia XA2 erfolgte die Verschlüsselung im Rahmen der Installation von SailfishOS während des ersten Gerätestarts, ohne dass eine aktive Entscheidung des Nutzers gefordert war (siehe Anhang Seite [Q](#page-149-0)). Die SailfishOS-Dokumentation beschreibt, dass zur Verschlüsselung des /home-Verzeichnisses LUKS (Linux Unified Key Setup) verwendet wird [\[41\]](https://docs.sailfishos.org/Support/Help_Articles/Encryption_of_User_Data/#introduction-to-encryption-in-sailfish-os). Erst mit Version 4.5.0.16 wurde im Februar 2023 die Möglichkeit implementiert, alphanumerische Passwörter für die Verschlüsselung zu verwenden [\[154\]](https://forum.sailfishos.org/t/release-notes-struven-ketju-4-5-0-16/14290). Zuvor war die Nutzung eines PIN-Codes vorgesehen.

Die Droidian-Installation des Sony Xperia 5 wurde erst nach der Ersteinrichtung des Systems verschlüsselt. Die Github-Dokumentation des Projekts benennt auch hier LUKS als Verschlüsselungsmethode [\[155\]](https://github.com/droidian/droidian-encryption-service). Konkret wird die Nutzung von LUKS2 und die Auslagerung des LUKS-Headers in ein eigenes logisches Volume beschrieben.

LUKS gilt als Standardverfahren der Linux-Datenträgerverschlüsselung. Das Format ist im Paket Cryptsetup [\[156\]](https://gitlab.com/cryptsetup/cryptsetup) enthalten und setzt mit dm-crypt auf dem Device-Mapper-Subsystem des Linux-Kernels auf [[158](https://www.admin-magazin.de/Das-Heft/2015/01/Workshop-Open-Source-Tipp)]. Für die eigentliche Verschlüsselung wird ein Master-Key generiert, der für ein symmetrisches Verschlüsselungsverfahren (SEA – Symmetric Encryption Algorithm) eingesetzt wird. Dieser Master-Key wird über das gleiche SEA mit einem vom Nutzer gewählten Passwort (Password-Based Key) verschlüsselt. Zusammen mit Informationen zu den eingesetzten Algorithmen wird der verschlüsselte Master-Key im LUKS-Header abgelegt [[157](https://linux-blog.anracom.com/2018/11/13/dm-crypt-luks-begriffe-funktionsweise-und-die-rolle-des-hash-verfahrens-i/)].<sup>[20](#page-102-2)</sup>

<span id="page-102-1"></span>Da bei der Entschlüsselung beider Geräte unterschiedliche Vorgehensweisen erforderlich sind, wird der Ablauf für beide Geräte erläutert.

<span id="page-102-2"></span>[<sup>20</sup>](#page-102-1) Die Funktionsweise ist im Rahmen dieser Arbeit stark vereinfacht dargestellt. Der Einsatz von Key-Slots, Master-Key-Stripes und Key-Kandidaten wird im Detail unter [\[157\]](https://linux-blog.anracom.com/2018/11/13/dm-crypt-luks-begriffe-funktionsweise-und-die-rolle-des-hash-verfahrens-i/) erläutert. Für das Verständnis der nachfolgenden Dokumentation der Entschlüsselung genügt die vereinfachte Darstellung.

# **8.1 Entschlüsselung von SailfishOS (Xperia XA2)**

In einem Artikel des Online-Magazins "Forensic Focus" wird eine Möglichkeit beschrieben, das LUKS-Passwort über einen Bruteforce-Ansatz mittels Hashcat zu ermitteln und die vorliegende Sicherung im Anschluss zu entschlüsseln [\[159\]](https://www.forensicfocus.com/articles/bruteforcing-linux-full-disk-encryption-luks-with-hashcat/). Dieses Vorgehen konnte bei der Entschlüsselung der Recovery-Sicherung des Sony Xperia XA2 zu großen Teilen angewandt werden.

Wie bereits bei der Einsicht in das Dateisystem des Redmi 2 (siehe Seite [100](#page-99-1)), wurde zunächst das Offset der Userdata-Partition über mmls ermittelt:

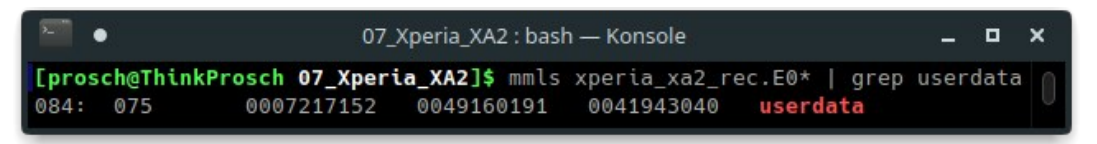

**Bild 92:** Offset der Userdata-Partition des Sony Xperia XA2

Für das weitere Vorgehen war über xmount ein RAW-Image bereitzustellen:

sudo xmount --in ewf xperia\_xa2\_rec.E\* --out raw /mnt/ewf

Die Userdata-Partition konnte über das ermittelte Offset (7217152) als Loop-Device eingebunden werden. Da das Sleuthkit die Interpretation logischer Volumes aktuell nicht unterstützt, wurden Befehle des Logical Volume Managers (lvm) der Manjaro-Installation der Workstation genutzt. Dabei sucht das Tool pvscan nach neuen physischen Volumes. Über vgs wurden die zugehörigen Volume-Gruppen und die darin enthaltenen logischen Volumes aufgefunden.

<span id="page-103-0"></span>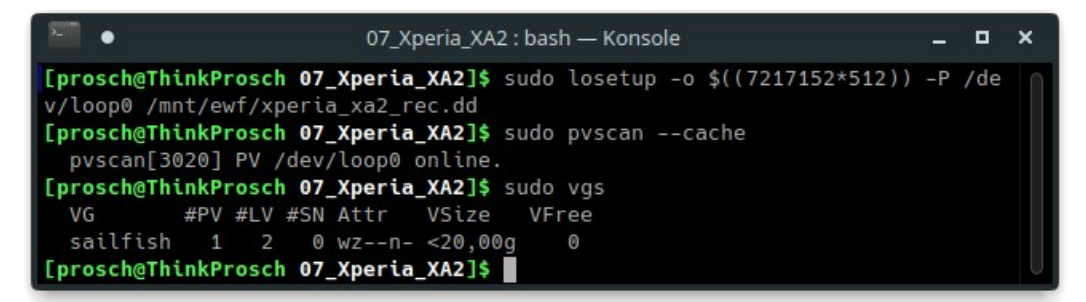

**Bild 93:** Einbinden der Userdata-Partition und darin enthaltener logischer Volumes

Aus Bild [93](#page-103-0) geht hervor: Die Userdata-Partition (loop0) wurde als Physical Volume (PV) eingerichtet und der Volume Group (VG) "sailfish" zugewiesen. Diese enthält zwei Logical Volumes (LV). Häufig werden die Volumes nach dem Absetzen des lvg Befehls bereits über den Device Mapper des Systems eingebunden. Geschieht dies nicht automatisch, können die logischen Volumes über vgchange manuell aktiviert werden:

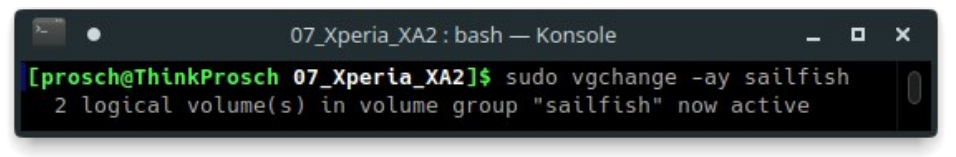

**Bild 94:** Aktivieren der logischen Volumes der Gruppe "sailfish"

Nach dem Aufruf waren die Volumes "sailfish-root" und "sailfish-home" im System eingebunden.

| $\mathbb{E}$ .                                                                                                    | $\sim$ : bash — Konsole<br>_ o x |  |  |  |  |                                     |  |  |  |  |  |  |
|----------------------------------------------------------------------------------------------------|----------------------------------|--|--|--|--|-------------------------------------|--|--|--|--|--|--|
| [prosch@ThinkProsch ~]\$ lsblk<br><b>NAME</b>                                                                                                    |                                  |  |  |  |  | MAJ:MIN RM SIZE RO TYPE MOUNTPOINTS |  |  |  |  |  |  |
| loop0 7:0 0 25,7G 1 loop                                                                                                    |                                  |  |  |  |  |                                     |  |  |  |  |  |  |
| $\begin{array}{ l } \hline \text{Sailfish-root 254:0} & 0 & 2,46 & 0 \text{ lvm} \\ \hline \text{Sailfish-home 254:1} & 0 & 17,66 & 0 \text{ lvm} \end{array}$ |                                  |  |  |  |  |                                     |  |  |  |  |  |  |

**Bild 95:** eingebundene lvm-Volumes im System der Workstation

Bei "sailfish-home" handelt es sich um das LUKS-verschlüsselte Home-Verzeichnis. Hashcat benötigt für den Bruteforce den LUKS-Header und eine kleine Menge der verschlüsselten Daten [[160\]](https://penguin-systems.com/2020/10/cracking-luks/). Der Header befindet sich standardmäßig am Beginn des verschlüsselten Volumes und kann mittels dd für die Übergabe an Hashcat extrahiert werden (siehe Bild [96\)](#page-104-0). Für LUKS1 hat sich eine Datenmenge von 2 MiB etabliert (4097 \* 512 Bytes). Im erwähnten Artikel des Magazins Forensic Focus werden fälschlich 4079 \* 512 Bytes beschrieben.

<span id="page-104-0"></span>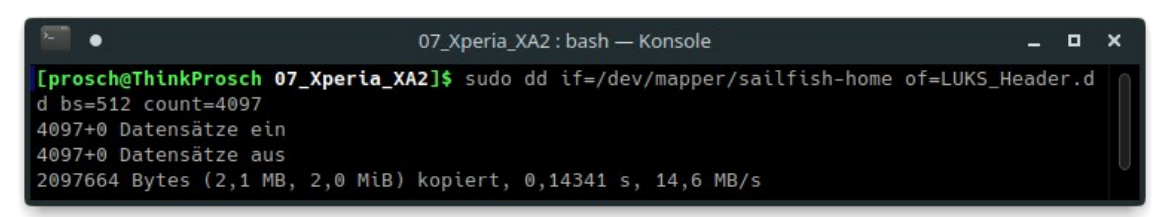

**Bild 96:** Extraktion des LUKS-Headers mittels dd

Der extrahierte Header konnte im Anschluss an Hashcat übergeben werden. Dabei wurden die folgenden Parameter genutzt:

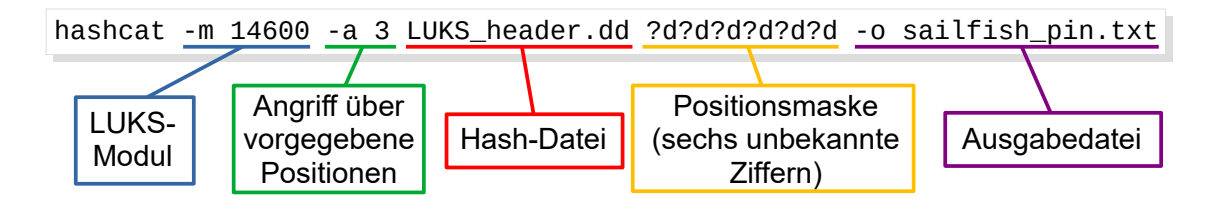

Unter Verwendung der CPU der Workstation konnte die Nutzer-PIN (753159) nach ca. sechs Stunden ermittelt werden. So war die Entschlüsselung der Home-Partition mittels cryptsetup und der korrekten Passphrase möglich. Als Bezeichnung für das neue Blockdevice wurde "sailfish unencrypted" gewählt.

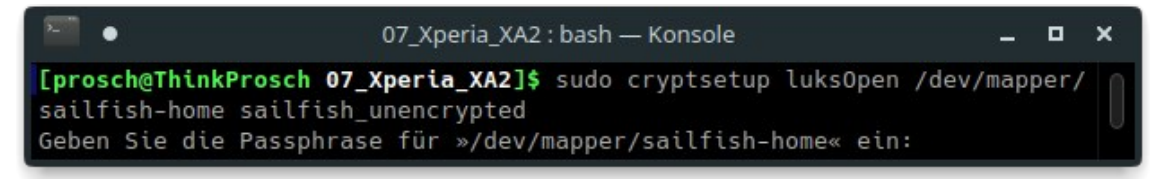

**Bild 97:** Entschlüsselung der Home-Partition des Xperia XA2 über cryptsetup luks0pen

Anschließend konnte das entschlüsselte Volume über fls eingesehen werden.

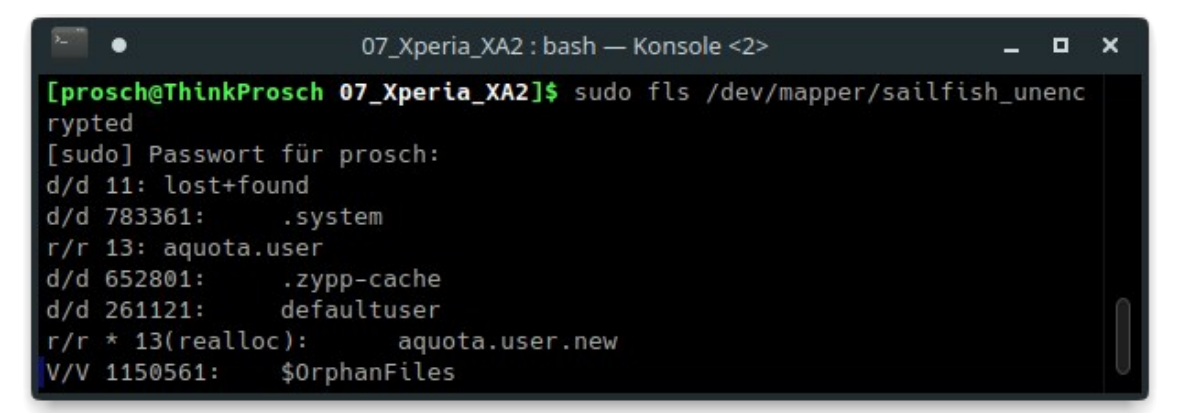

**Bild 98:** Einsicht in das entschlüsselte Home-Verzeichnis des Xperia XA2

# **8.2 Entschlüsselung von Droidian (Xperia 5)**

Wie bereits bei den vorangegangenen Einsichten wurde die Sicherung zunächst über mmls untersucht und das Offset der Userdata-Partition ermittelt. Sleuthkit-Befehle können das Dateisystem der Partition nicht interpretieren.

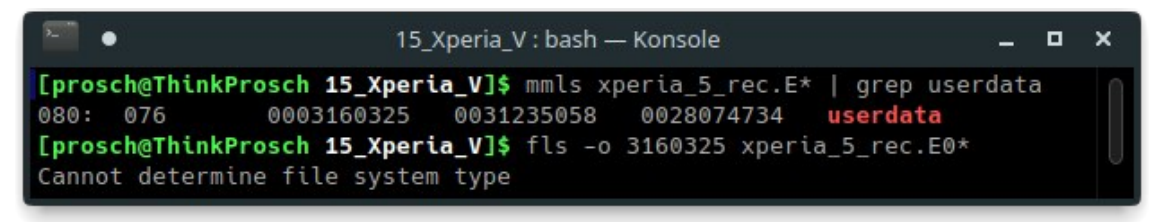

**Bild 99:** Ermittlung des Offsets der Userdata-Partition des Xperia 5 über mmls

Auch bei dieser Sicherung wurde über xmount ein RAW-Image für die weitere Analyse bereitgestellt und die Userdata-Partition als Loop-Device eingebunden:

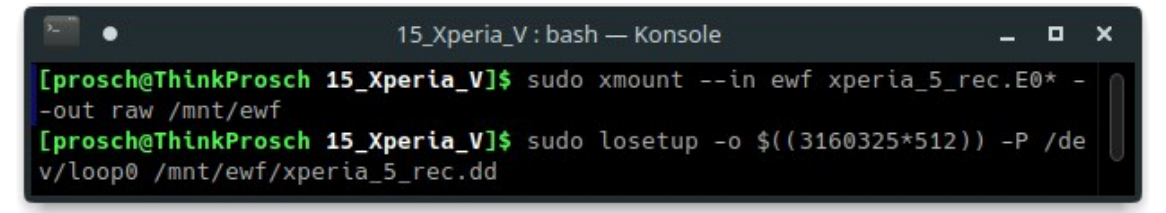

**Bild 100:** Einbinden der Userdata-Partition des Xperia 5 als Loop-Device.

Im Gegensatz zum dargestellten Vorgehen für die SailfishOS-Installation des Xperia XA2, wurde über das Tool pvscan nach der Einbindung des Loop-Devices bei der Xperia 5 Sicherung kein Physical Volume aufgefunden. Auch über mmls wurden keine weiteren Partitionen ausgegeben.

Die Dokumentation des Logical Volume Managers beschreibt, dass der Physical Volume Label Header eines physischen Volumes in dessen zweiten Sektor zu finden ist und die Bezeichnung "LABELONE" trägt [[161](https://github.com/libyal/libvslvm/blob/main/documentation/Logical%20Volume%20Manager%20(LVM)%20format.asciidoc)]. Zur Einsicht in das Loop-Device wurde der Linux-Hexeditor "Hexedit" verwendet. Eine Suche nach dem Text "LABELONE" fand den Eintrag an der Adresse 0x2A31E4800 (siehe Bild [101](#page-107-0)). Umgerechnet in Dezimalzahlen entspricht dies

11326605312 Bytes. Bei einer Sektorengröße von 512 Bytes ergibt sich die Position des Headers bei Sektor 22122276.

|              |       |             |             |             |  |             |  |             | -: sudo hexedit - Konsole <2> |  |             |                         |             |  |   | o |  |
|--------------|-------|-------------|-------------|-------------|--|-------------|--|-------------|-------------------------------|--|-------------|-------------------------|-------------|--|---|---|--|
| A31E472C     |       |             | 00 00 00 00 | 00 00 00 00 |  | 00 00 00 00 |  |             |                               |  |             | 00 00 00 00 00 00 00 00 |             |  | . |   |  |
| A31E4740     |       | 00 00 00 00 |             | 00 00 00 00 |  |             |  | 00 00 00 00 |                               |  | 00 00 00 00 |                         | 00 00 00 00 |  | . |   |  |
| A31F4754     |       | 00 00 00 00 |             | 00 00 00 00 |  | 00 00 00 00 |  |             |                               |  | 00 00 00 00 | 00 00 00 00             |             |  | . |   |  |
| A31E4768     |       | 00 00 00 00 |             | 00 00 00 00 |  |             |  | 00 00 00 00 | 00 00 00 00                   |  |             | 00 00 00 00             |             |  | . |   |  |
| A31E477C     |       |             | 00 00 00 00 | 00 00 00 00 |  | 00 00 00 00 |  |             |                               |  | 00 00 00 00 | 00 00 00 00             |             |  | . |   |  |
| A31F4790     |       | 00 00 00 00 |             | 00 00 00 00 |  | 00 00 00 00 |  |             | 00 00 00 00                   |  |             | 00 00 00 00             |             |  | . |   |  |
| A31E47A4     |       |             | 00 00 00 00 | 00 00 00 00 |  | 00 00 00 00 |  |             |                               |  | 00 00 00 00 | 00 00 00 00             |             |  | . |   |  |
| A31E47B8     |       | 00 00 00 00 |             | 00 00 00 00 |  | 00 00 00 00 |  |             | 00 00 00 00                   |  |             | 00 00 00 00             |             |  | . |   |  |
| A31E47CC     |       | 00 00 00 00 |             | 00 00 00 00 |  | 00 00 00 00 |  |             |                               |  | 00 00 00 00 |                         | 00 00 00 00 |  | . |   |  |
| A31F47F0     | 00 00 | 00 00       |             | 00 00 00 00 |  |             |  | 00 00 00 00 |                               |  | 00 00 00 00 | 00 00 00 00             |             |  | . |   |  |
| A31E47F4     | 00 00 |             | 00 00       | 00 00 00 00 |  |             |  |             |                               |  |             |                         |             |  |   |   |  |
| loop1<br>--- |       |             |             |             |  |             |  |             |                               |  |             |                         |             |  |   |   |  |

<span id="page-107-0"></span>**Bild 101:** Suche nach dem Physical Volume Label Header mittels Hexedit

Der Angabe der Dokumentation folgend, wird ein weiterer Sektor abgezogen und der Beginn des Physical Volumes bei Sektor 22122275 verortet. Da auch das Sleuthkit bei der Angabe der Partitionsoffsets von 512 Byte großen Sektoren ausgeht, wurde das ermittelte Offset auf das ausgegebene Offset der Userdata-Partition (3160325) aufaddiert. Das neue Partitionsoffset lautet 25282600. Nachdem das Loop-Device unter Verwendung des neuen Offsets erneut eingebunden wurde, konnten auch die logischen Volumes über die LVM-Kommandos aufgefunden werden.

| $\sqrt{2}$                                                                        | 15 Xperia V : bash - Konsole                                                                                                    |  |  |  |  |  |  |  |  |  |
|-----------------------------------------------------------------------------------|----------------------------------------------------------------------------------------------------|--|--|--|--|--|--|--|--|--|
| pvscan[3201] PV /dev/loop0 online.<br>[prosch@ThinkProsch 15 Xperia V]\$ sudo lvs | [prosch@ThinkProsch 15_Xperia_V]\$ sudo losetup -o \$((25282600*512)) -P /dev/loop0 /mnt/ewf/xperia_5_rec.dd<br>[prosch@ThinkProsch 15_Xperia_V]\$ sudo pvscan --cache                                           |  |  |  |  |  |  |  |  |  |
| LV.                                                                               | VG Attr LSize Pool Origin Data% Meta% Move Log Cpy%Sync Convert<br>droidian-persistent droidian -wi-a----- 32,00m<br>droidian-reserved droidian -wi-a----- 32,00m<br>droidian-rootfs droidian -wi-a----- 107,03g |  |  |  |  |  |  |  |  |  |

**Bild 102:** Auffinden der logischen Volumes am ermittelten Offset

In der Dokumentation der Droidian-Verschlüsselung [[155](https://github.com/droidian/droidian-encryption-service)] wird beschrieben, dass LUKS2 für die Verschlüsselung des rootFS-Volumes verwendet wird. Weiter wird erläutert, dass sich der LUKS-Header nicht am Anfang des verschlüsselten Volumes sondern im separaten Volume "droidian-reserved" befindet.
Hashcat ist bisher nicht mit LUKS2 kompatibel und vermeldet bei einerm Versuch, den Header für einen Bruteforce zu verwenden, eine inkompatible LUKS-Version.

Um einen Angriff auf das Nutzerpasswort durchzuführen, wurde das Tool bruteforce-luks [\[162](https://github.com/glv2/bruteforce-luks)] bezogen. Dazu wurde eine Passwortliste über 500 Einträge erzeugt und dass korrekte Passwort (753159) an das Ende der Liste gesetzt. Bei dem Aufruf von bruteforce-luks wird das eingebundene Volume "droidian-reserved" und die erstellte Wortliste übergeben.

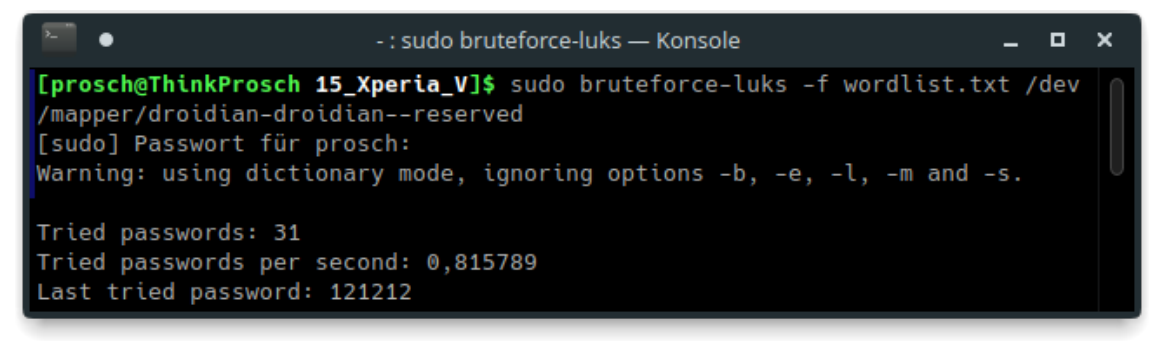

**Bild 103:** Bruteforce der LUKS2-Verschlüsselung über "bruteforce-luks" und eine Wortliste

<span id="page-108-1"></span>Nach 9 Minuten und 34 Sekunden wurde das korrekte Passwort ausgegeben:

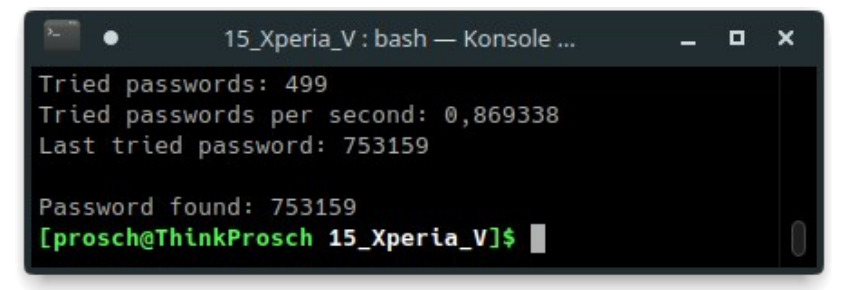

**Bild 104:** Ausgabe des gefundenen LUKS-Nutzerpassworts

<span id="page-108-0"></span>Es zeigt sich, dass der Bruteforce-Ansatz des LUKS2-verschlüsselten Geräts wesentlich zeitintensiver ist als die vorangegangene Nutzung von Hashcat für den Angriff auf das Xperia XA2. Da das Tool bruteforce-luks mehrere Aufrufe von cryptsetup parallelisiert, kann der Einsatz leistungsfähigerer Hardware die Ausführungszeit erheblich verringern.

Nach der Ermittlung des Passworts kann auch die Sicherung des Xperia 5 über cryptsetup entschlüsselt werden:

```
sudo cryptsetup luks0pen /dev/mapper/droidian-droidian--rootfs »
droidian-unencrypted --header /dev/mapper/droidian-droidian--reserved
```
Anschließend ist das unverschlüsselte Wurzeldateisystem im System der Workstation eingebunden (siehe Bild [105](#page-109-1)) und kann mittels fls eingesehen werden (siehe Bild [106](#page-109-0)).

|                                                                                                    | 15 Xperia V : bash - Konsole <2> |                     |  |                                     | о | $\boldsymbol{\mathsf{x}}$ |
|----------------------------------------------------------------------------------------------------|----------------------------------|---------------------|--|-------------------------------------|---|---------------------------|
| [prosch@ThinkProsch 15_Xperia_V]\$ lsblk                                                                                                    |                                  |                     |  |                                     |   |                           |
| <b>NAME</b>                                                                                                    |                                  |                     |  | MAJ:MIN RM SIZE RO TYPE MOUNTPOINTS |   |                           |
| loop0                                                                                                    |                                  | 7:0 0 107,1G 1 loop |  |                                     |   |                           |
|                                                                                                    |                                  |                     |  |                                     |   |                           |
| droidian-droidian--persistent 254:0 0 32M 0 lvm<br> -droidian-droidian--reserved 254:1 0 32M 0 lvm<br> -droidian-droidian--rootfs 254:2 0 107G 0 lvm |                                  |                     |  |                                     |   |                           |
|                                                                                                    |                                  |                     |  |                                     |   |                           |
| -droidian-unencrypted 254:3 0 107G 0 crypt                                                                                                    |                                  |                     |  |                                     |   |                           |

<span id="page-109-1"></span>**Bild 105:** Eingebundenes und entschlüsseltes Wurzeldateisystem des Xperia 5

|                                                                           | 15_Xperia_V : bash — Konsole <3>                                                                                                    | o | <b>x</b> |
|---------------------------------------------------------------------------|----------------------------------------------------------------------------------------------------|---|----------|
| d/d 387780:<br>d/d 387781:<br>d/d 387782:<br>d/d 387783:<br>$d/d$ 387784: | [prosch@ThinkProsch 15_Xperia_V]\$ sudo fls -pr /dev/mapper/dro<br> idian-unencrypted   grep d/d   grep home/droidian   grep 38778<br>home/droidian/Vorlagen<br>home/droidian/Öffentlich<br>home/droidian/Dokumente<br>home/droidian/Musik<br>home/droidian/Bilder |   |          |

<span id="page-109-0"></span>**Bild 106:** Einsicht in die entschlüsselte Sicherung über fls

## **9 Bewertung der Ergebnisse**

Es wurden übliche Methoden der Datenakquise bei Desktop-Linux-Installationen und Android-Geräten zusammengetragen und anhand der vorbereiteten Testgeräte auf ihre Nutzbarkeit bei mobilen Linux-Installationen hin untersucht. Darüber hinaus konnten Möglichkeiten in den Bereichen der Bootloader-Sicherungen und gerätespezifischer Sicherungen aufgezeigt werden, die bisher im forensischen Kontext keine Verwendung fanden. Die erzielten Sicherungszeiten wurden erfasst und können den erstellten Sicherungsübersichten (siehe Anhang Seite [BB](#page-186-0) ff.) entnommen werden. Da es bei den verschiedenen Sicherungsmethoden Ausreißer bei der Dauer der Sicherung gab, ist eine allgemeingültige Aussage, welche der Methoden diesbezüglich zu bevorzugen ist, nicht zu treffen. Tabelle [12](#page-110-0) zeigt eine Übersicht über die ermittelten Sicherungsmethoden. Dabei wird dargestellt, auf wie viele Testgeräte sich die Methode entsprechend ihrer Beschreibung oder Dokumentation theoretisch anwenden lassen sollte, ob für diese Geräte im Versuch tatsächlich ein Ansatz zur Anwendung der Methode gefunden wurde und wie viele Sicherungen erfolgreich durchgeführt werden konnten. Weiter wurde erfasst, wie viele Geräte unter Umgehung des Sperrcodes gesichert werden konnten und bei wie vielen dies nur bei der jeweiligen Methode gelang.

<span id="page-110-0"></span>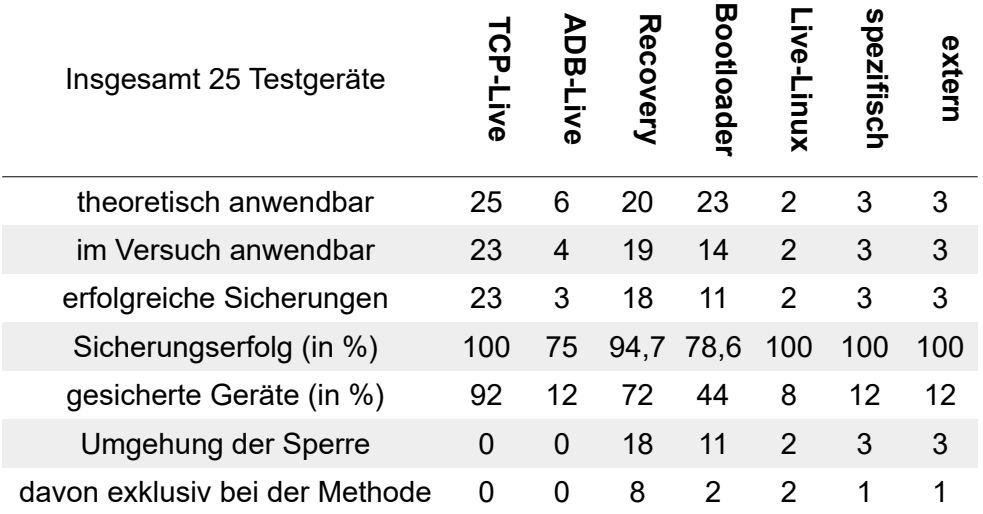

**Tabelle 12:** Übersicht der erfolgten Sicherungen nach Methode

#### **9.1 Bewertung der TCP-Live-Sicherung**

Diese Methode eignet sich für Geräte mit bekannten Zugangsdaten, die sich zum Zeitpunkt der Untersuchung im eingeschalteten Zustand befinden. Erforderliche Software zur Durchführung der Sicherung (OpenSSH oder Netcat) war auf 23 der 25 Testgeräte bereits vorinstalliert. Das nachträgliche Aufspielen dieser Software auf den zwei Geräten ohne entsprechende Installation ist möglich, stellt aber eine Modifikation des Systems dar, die vermieden werden sollte. Daher wurde bei den durchgeführten Versuchen darauf verzichtet. Die unverschlüsselte Sicherung der Nutzerdaten kann auch bei verschlüsselten Geräten erfolgen. Auch die Sicherung des RAM mittels LiME (siehe Seite [44](#page-43-0)) oder AVML (siehe Seite [47\)](#page-46-0) kann über eine TCP-Verbindung erfolgen. Es kann sowohl der interne Flash-Speicher als auch die eingelegte µSD-Karte physikalisch gesichert werden. Die Sicherung über SSH bietet den Vorteil, den Befehl für die Datenakquise auf der Workstation formulieren und absetzen zu können und so bei einigen Geräten der Erfolg der Sicherung nicht von der Bedienbarkeit des zu sichernden Systems abhängig ist. Netcat hingegen erlaubt die Sicherung ohne vorherigen Schlüsselaustausch.

#### **9.2 Bewertung der ADB-Live-Sicherung**

ADB ist auf Ubuntu-Touch-Installationen des UBPorts-Projekts verfügbar. Hierbei wird ebenfalls eine TCP-Verbindung genutzt. Community-Ports des Systems beinhalten oft keine ADB-Installation. Auch diese Methode eignet sich für eingeschaltete Geräte mit bekannten Zugangsdaten. Auf kompatiblen Geräten ist eine Sicherung über ADB gegenüber der SSH-Sicherung zu bevorzugen, da der Schlüsselaustausch automatisiert bei der ersten Verbindungs-Herstellung erfolgt und nur über eine Abfrage auf dem Gerätebildschirm zu bestätigen ist. Gegenüber der Nutzung von ADB auf Android-Geräten sind Systemverwalter-Rechte unter Ubuntu Touch erheblich

einfacher zu erlangen. Bei Kenntnis des Nutzerpassworts genügt das Voranstellen von "sudo" bei Befehlsaufrufen. Unter Android sind dazu erhebliche Eingriffe in das System nötig. Auch ADB ist geeignet, um erstellte Binaries für die Sicherung des RAM-Speichers auf das Gerät zu übertragen. Möglich sind Sicherungen des internen Flash-Speichers und der eingelegten µSD-Karte. Drei der sechs Testgeräte mit Ubuntu-Touch-Installation konnten über ADB gesichert werden.

#### **9.3 Bewertung der Recovery-Sicherung**

Das Konzept der Recovery-Partition ist bei Geräten mit vormaliger Android-Installation zu finden. Oft wurde eine Custom-Recovery bereits für die Installation des Linux-Systems verwendet. Diese Recovery-Installationen können komfortabel für die Sicherung des Gerätespeichers genutzt werden. Da Nutzerdaten vorwiegend nicht in der Recovery zu finden sind, ist die Installation einer geeigneten Custom-Recovery eine Veränderung des Gerätespeichers, die im Rahmen der Datensicherung vertretbar ist. Veränderungen am Gerätespeicher sind jedoch zwingend zu dokumentieren. Diese Methode erlaubt auch die Sicherung von Geräten, zu denen bisher keine Zugangsdaten bekannt sind. Auch im Rahmen der Recovery-Sicherung kann neben dem internen auch der externe Flash-Speicher gesichert werden, sofern die eingelegte µSD-Karte von der Recovery erkannt wird. Eine Sicherung des Speichers gelang bei 18 der 20 Testgeräte, welche zuvor mit Android betrieben wurden. Acht Geräte konnten bei unbekannter Displaysperre nur über diese Methode gesichert werden. Es handelte sich um die Geräte: Google Nexus 5, Sony Xperia XA2, Motorola Moto G, Samsung Galaxy S5, Xiaomi Mi A2, Samsung Galaxy S9, HTC One und Xperia 5. Das Gerät Lenovo A6000 konnte zwar in eine Custom Recovery gestartet werden; diese erlaubte jedoch keinen Zugriff über die Workstation. Bei den vorliegenden Testgeräten bot Recovery-Sicherung ohne Kenntnis der Zugangsdaten des Geräts die größte Erfolgsaussicht.

#### **9.4 Bewertung der Bootloader-Sicherung**

Steht geeignete Software für das zu sichernde Gerät bereit, bietet die Bootloader-Sicherung eine forensisch sichere Methode der Datenakquise, bei der die Ausführung des installierten Betriebssystems nicht erforderlich ist und bei der keine Veränderungen am Gerätespeicher erfolgen. So ist diese Form der Sicherung für ausgeschaltete Geräte ohne bekannte Zugangsdaten geeignet. Zum Teil ergeben sich aus dem Bootloader-Zugriff auch Möglichkeiten der RAM-Sicherung bei eingeschalteten Geräten, die aus dem laufenden Betrieb heraus den Bootloader-Modus aufrufen können (siehe Seiten [48](#page-47-0) bis [51](#page-50-0)). Limitierende Faktoren sind hier die bekannten Möglichkeiten zum Aufruf des jeweiligen Bootloader-Modus und die Verfügbarkeit von Software zur Kommunikation mit den Geräten in diesen Modi. Überwiegend wird über den Bootloader nur der Zugriff auf den internen Flash-Speicher gewährt. Über die Verwendung eines alternativen Bootloaders wie "das U-Boot" kann jedoch auch der Zugriff auf eine eingelegte µSD-Karte erlangt werden. Anwendung findet die Methode bei Geräten mit ARM-Prozessoren. Von den 23 Testgeräten mit ARM-Chip konnten elf Geräte über den Bootloader gesichert werden. Dabei wurden zwei Geräte ohne Kenntnis des Sperrcodes nur über diese Methode gesichert.

#### **9.5 Bewertung der Live-Linux-Sicherung**

Forensische Live-Linux-Systeme sind bisher nur für x86-Systeme verfügbar. Dabei wird das System über ein externes Medium (meist USB-Stick) geladen und auf den internen Gerätespeicher erfolgt nur ein lesender Zugriff. Geeignet ist diese Methode für ausgeschaltete Geräte ohne bekannte Zugangsdaten. Neben dem internen Speicher können auch externe Speichergeräte gesichert werden, sofern diese nicht zum Start des Live-Systems zu entfernen waren. Beide Testgeräte mit Intel-x86-CPU konnten über das verwendete "Tsurugi-Linux" physikalisch gesichert werden.

#### **9.6 Bewertung der gerätespezifischen Sicherungen**

Es konnten zwei Sicherungsmethoden aufgefunden werden, die keiner der vorangegangen Ansätze eindeutig zuzuordnen waren.

Zunächst wurde der Versuch unternommen, den Gerätespeicher des Nokia N9 über ein "Rescue-Image" als Massenspeicher freizugeben. Dieser Ansatz funktionierte nicht wie erwartet. Eine Freigabe des Speichers erfolgte nicht. Stattdessen startete das Gerät in das System ohne die zuvor eingerichtete Abfrage des Nutzerpassworts, so dass die Methode dennoch in Vorbereitung für eine Live-Sicherung verwendet werden kann. Nach dem erneuten Einspielen des zuvor installierten Systemimages war die Abfrage der Nutzerpin erneut aktivert.

Weiterhin wurde mit "Jumpdrive" eine Methode gefunden, um den internen Speicher von einigen Geräten mit hoher Mainline-Unterstützung als Massenspeicher freizugeben. Für das Pine64 Pinephone stellt dies eine komfortable Möglichkeit der Datensicherung dar. Bei vormalig mit Android betriebenen Geräten (Pocophone F1) wird lediglich die Userdata-Partition freigegeben. Hier erlauben die zuvor beschriebenen Ansätze eine umfassendere Datensicherung.

#### **9.7 Bewertung der externen Flash-Speicher-Sicherung**

Die drei Geräte mit Systeminstallationen auf externen Flash-Speichern (µSD-Karten) konnten erwartungsgemäß unter Entnahme des Speichers und Verwendung eines Write-Blockers gesichert werden. Dieses Vorgehen ist bei ausgeschalteten Geräten immer zu bevorzugen, da Veränderungen an den zu sichernden Daten wirksam verhindert werden. Für das Motorola Droid 4 wurde keine weitere Möglichkeit recherchiert, den Systemspeicher ohne Kenntnis des Sperrcodes sichern zu können.

## **10 Zusammenfassung und Ausblick**

Im Rahmen dieser Bachelorarbeit sollten geeignete Methoden der Datenextraktion aus mobilen Endgeräten mit Linux-Betriebssystemen ermittelt werden. Dazu wurden 25 Testgeräte vorbereitet und verschiedene mobile Linux-Systeme darauf installiert. Die Testgeräte wiesen zum Teil unterschiedliche Architekturen auf und wurden von verschiedenen Herstellern gefertigt. So konnte auf mögliche Unterschiede bei der Sicherung in Abhängigkeit vom Hersteller der Geräte und der Chipsätze eingegangen werden.

Als übliche Möglichkeit der Desktop-Linux-Sicherung wurde die Datenextraktion über SSH oder Netcat ermittelt. Diese konnte auch bei einem Großteil der Testgeräte angewendet werden.

Übliche Methoden der Android-Sicherung (wie die Verwendung von ADB, einer Custom-Recovery oder Bootloader-Angriffe), wurden ebenfalls bei verschiedenen Geräten nachvollzogen. Für viele Geräte konnte keine Möglichkeit des Aufrufs des Chipsatz-typischen Bootloader-Modus aufgefunden werden. Die Option des forensischen Einsatzes des APX-Modus bei Nvidia-Geräten und des FEL-Modus bei dem Linux-First-Gerät Pine64 Pinephone wurde beschrieben. Diese Methoden waren in einschlägiger Fachliteratur bisher nicht zu finden. Mit der Boot-Umgebung "Jumpdrive" wurde eine weitere Möglichkeit der Sicherung des Pine64 Pinephone aufgezeigt.

Die externe Sicherung enthaltener µSD-Karten ist im Ablauf unabhängig vom verwendeten Betriebssystem und stellt auch bei mobilen Linux-Systemen eine geeignete Methode der Datensicherung dar.

Insgesamt wird der Erfolg der durchgeführten Sicherungen durch den Umstand begünstigt, dass keine der untersuchten Linux-Systeme von der möglichen Hardware-Verschlüsselung der Mobilgeräte Gebrauch macht. Für jedes Mobilgerät konnte mindestens eine Sicherung auch ohne Kenntnis des Gerätesperrcodes erfolgreich durchgeführt werden.

Mit LiME, AVML und den Bootloader-Methoden der vorliegenden Samsung- und MediaTek-Geräte konnten Möglichkeiten der RAM-Sicherung aufgezeigt werden. Diese wurden exemplarisch (ein Gerät pro Methode) demonstriert.

Die Datensicherungen zweier Mobilgeräte mit aktiver Full-Disk-Verschlüsselung konnten entschlüsselt werden. Dabei zeigte sich, dass der Erfolg der Entschlüsselung erheblich von der Komplexität der verwendeten Passphrase abhängt. Beide Geräte verwendeten die Linux-Verschlüsselung "LUKS". Der dargestellte Angriff auf die LUKS1-Verschlüsselung des Mobilgeräts Sony Xperia XA2 mit SailfishOS bei der bisher üblichen Verwendung einer PIN als Passphrase führt in verhältnismäßig kurzer Zeit zum Erfolg. Die LUKS2- Verschlüsselung des Droidian-Systems auf dem Xperia 5 stellt hingegen einen wirksamen Schutz der Nutzerdaten dar. Eine Angriffsmethode wurde auch hier aufgezeigt. Diese bindet Zeit und Ressourcen allerdings in einem erheblich höherem Maße. Ohne Hinweise auf die Passphrase (z.B. über Social-Engineering-Angriffe) ist ein Brutefoce-Ansatz zur Entschlüsselung in einer relevanten Zeitspanne hier nicht wahrscheinlich.

Die dargestellten Methoden stellen nur eine Momentaufnahme dar. Es zeigt sich, dass geeignete Ansätze für die Datensicherung stets neu zu suchen sind und dass diese Recherche einen erheblichen Teil der forensischen Arbeit am Gerät ausmacht. Bereits im Zeitraum der Vorbereitung und Bearbeitung dieser Arbeit konnten relevante Veränderungen bei den installierten Systemen beobachtet werden. Beispielsweise wurde die Möglichkeit der Verschlüsselung für Droidian-Geräte erst im August 2022 integriert. Ein Versionssprung von Ubuntu Touch im Jahr 2023 ermöglicht die Verwendung längerer PIN-Codes. Ein aktuelles SailfishOS-Update sieht die Festlegung einer alphanumerischen Passphrase für die Verschlüsselung des Gerätespeichers vor.

Analysen der Besonderheiten und angepasster Software der Mobilsysteme können Inhalt weiterer Ausarbeitungen sein.

## **Literaturverzeichnis**

- [1] Locker, Theresa; Vice.com Wie deutsche Ermittler beschlagnahmte Smartphones knacken; 2017; [https://www.vice.com/de/article/8qmxqx/wie-deutsche-ermittler](https://www.vice.com/de/article/8qmxqx/wie-deutsche-ermittler-beschlagnahmte-smartphones-knacken)[beschlagnahmte-smartphones-knacken;](https://www.vice.com/de/article/8qmxqx/wie-deutsche-ermittler-beschlagnahmte-smartphones-knacken) Aufruf: 27.01.2023
- [2] Openos.at; Das Open Source Glossar BLOB; 2023; [http://www.openos.at/pages/basics/glossary.php?terms=b#blob;](http://www.openos.at/pages/basics/glossary.php?terms=b#blob) Aufruf: 05.06.2023
- [3] the Free Software Foundation; Coreutils GNU core utilities; 2016; [https://www.gnu.org/software/coreutils/;](https://www.gnu.org/software/coreutils/) Aufruf: 06.03.2023
- [4] Grüner, Sebastian; Glibc statt Bionic auf Android-Hardware; 2012; [https://www.golem.de/news/libhybris-glibc-statt-bionic-auf-android-hardware-1209-](https://www.golem.de/news/libhybris-glibc-statt-bionic-auf-android-hardware-1209-94797.html) [94797.html](https://www.golem.de/news/libhybris-glibc-statt-bionic-auf-android-hardware-1209-94797.html); Aufruf: 21.02.2023
- [5] Keim, Y.; Yoon, Y.H.; Karabiyik, U. ; Digital Forensics Analysis of Ubuntu Touch on PinePhone; 2021; <https://www.mdpi.com/2079-9292/10/3/343>;
- [6] Tzvetanov, Krassimir; Karabiyik, Umit; A First Look at Forensic Analysis of sailfishos; 2020; [https://docs.lib.purdue.edu/cit\\_articles/51](https://docs.lib.purdue.edu/cit_articles/51); Aufruf: 09.02.2023
- [7] NetMarketShare; Marktanteile der führenden Betriebssysteme weltweit im Januar 2023; 2023; [https://de.statista.com/statistik/daten/studie/828610/umfrage/marktanteile-der](https://de.statista.com/statistik/daten/studie/828610/umfrage/marktanteile-der-fuehrenden-betriebssystemversionen-weltweit/?locale=de)[fuehrenden-betriebssystemversionen-weltweit/?locale=de](https://de.statista.com/statistik/daten/studie/828610/umfrage/marktanteile-der-fuehrenden-betriebssystemversionen-weltweit/?locale=de); Aufruf: 18.02.2023
- [8] StatCounter; Marktanteile der führenden Betriebssysteme in Deutschland von Januar 2009 bis Januar 2023; 2023; [https://de.statista.com/statistik/daten/studie/158102/umfrage/marktanteile-von-](https://de.statista.com/statistik/daten/studie/158102/umfrage/marktanteile-von-betriebssystemen-in-deutschland-seit-2009/?locale=de)
- [betriebssystemen-in-deutschland-seit-2009/?locale=de](https://de.statista.com/statistik/daten/studie/158102/umfrage/marktanteile-von-betriebssystemen-in-deutschland-seit-2009/?locale=de); Aufruf: 05.04.2023 [9] Bube, Lars; Abhörsichere Smartphones für Drogenbosse; 2018; [https://www.ict](https://www.ict-channel.com/telekommunikation/chef-von-phantom-secure-verhaftet.116536.html)[channel.com/telekommunikation/chef-von-phantom-secure-verhaftet.116536.html](https://www.ict-channel.com/telekommunikation/chef-von-phantom-secure-verhaftet.116536.html); Aufruf: 28.02.2023
- [10] Giovanni; The 2020 J-D analytics report; 2020; [https://jolla-devices.com/news/2020](https://jolla-devices.com/news/2020-analytics-report/) [analytics-report/;](https://jolla-devices.com/news/2020-analytics-report/) Aufruf: 28.02.2023
- [11] Stahie, Silviu; Ubuntu Community Developer Estimates Number of Ubuntu Phones at 25K; 2015; [https://news.softpedia.com/news/ubuntu-community-developer-estimates](https://news.softpedia.com/news/ubuntu-community-developer-estimates-number-of-ubuntu-phones-at-25k-492897.shtml)[number-of-ubuntu-phones-at-25k-492897.shtml;](https://news.softpedia.com/news/ubuntu-community-developer-estimates-number-of-ubuntu-phones-at-25k-492897.shtml) Aufruf: 28.02.2023
- [12] Pine64; PinePhone community poll results; 2022; <https://www.pine64.org/2022/01/31/pinephone-community-poll-results/>; Aufruf: 28.02.2023
- [13] Sneddon, Joey; Purism Librem 5 Crowdfunding Ends With Over \$2 million Raised; 2020; [https://www.omgubuntu.co.uk/2017/10/purism-librem-5-crowdfunding-ends-raised-2](https://www.omgubuntu.co.uk/2017/10/purism-librem-5-crowdfunding-ends-raised-2-million) [million;](https://www.omgubuntu.co.uk/2017/10/purism-librem-5-crowdfunding-ends-raised-2-million) Aufruf: 28.02.2023
- [14] Epifanova; Alena, Dietrich, Philipp ; Russia's Quest for Digital Sovereignty; 2022; <https://dgap.org/en/research/publications/russias-quest-digital-sovereignty>; Aufruf: 03.02.2023
- [15] Kantar; Marktanteile der mobilen Betriebssysteme am Absatz von Smartphones in Deutschland im 3. Quartal der Jahre 2021 und 2022; 2022; [https://de.statista.com/statistik/daten/studie/198435/umfrage/marktanteile-der](https://de.statista.com/statistik/daten/studie/198435/umfrage/marktanteile-der-smartphone-betriebssysteme-am-absatz-in-deutschland/)[smartphone-betriebssysteme-am-absatz-in-deutschland/;](https://de.statista.com/statistik/daten/studie/198435/umfrage/marktanteile-der-smartphone-betriebssysteme-am-absatz-in-deutschland/) Aufruf: 01.02.2022
- [16] Ihlenfeld, Jens; Maemo Linux-Plattform für mobile Endgeräte von Nokia; 2005; [https://www.golem.de/0505/38247.html;](https://www.golem.de/0505/38247.html) Aufruf: 01.02.2023
- [17] Kluczniok, Jan; Nokia N9 im Test: Das MeeGo-Experiment; 2011; <https://www.netzwelt.de/news/89709-meego-experiment-nokia-n9-test.html>; Aufruf: 01.02.2023
- [18] Biermann, Kai; Nokia und Microsoft verbünden sich; 2011; <https://www.zeit.de/digital/mobil/2011-02/nokia-microsoft-wp7>; Aufruf: 01.02.2023
- [19] Wedekind, Klaus; Ex-Nokia-Leute planen N9-Nachfolger Meego lebt als Jolla weiter; 2012; [https://www.n-tv.de/technik/Meego-lebt-als-Jolla-weiter-article6681721.html;](https://www.n-tv.de/technik/Meego-lebt-als-Jolla-weiter-article6681721.html) Aufruf: 01.02.2023
- [20] Färber, Nils; Aus den Ruinen von Maemo und Meego entstanden Jolla und Sailfish OS; 2014; [https://www.linux-magazin.de/ausgaben/2014/05/jolla-und-sailfish/;](https://www.linux-magazin.de/ausgaben/2014/05/jolla-und-sailfish/) Aufruf: 02.02.2023
- [21] Jolla Ltd.; Cases; 2023; [https://sailfishos.org/cases/;](https://sailfishos.org/cases/) Aufruf: 03.02.2023
- [22] Ordulj, Marin; Aurora OS is based on Sailfish but owned by OMP; 2021; <https://nokiamob.net/2021/11/16/aurora-os-is-based-on-sailfish-but-owned-by-omp/>; Aufruf: 03.02.2023
- [23] Sneddon, Joey; Ubuntu Phone OS Unveiled by Canonical; 2013; <https://www.omgubuntu.co.uk/2013/01/ubuntu-phone-os-unveiled-by-canonical>; Aufruf: 03.02.2023
- [24] Filippi, Angelica; Erste Ubuntu-Smartphones von BQ und Meizu; 2014; [https://www.itmagazine.ch/artikel/55325/Erste\\_Ubuntu-](https://www.itmagazine.ch/artikel/55325/Erste_Ubuntu-Smartphones_von_BQ_und_Meizu.html)[Smartphones\\_von\\_BQ\\_und\\_Meizu.html;](https://www.itmagazine.ch/artikel/55325/Erste_Ubuntu-Smartphones_von_BQ_und_Meizu.html) Aufruf: 03.02.2023
- [25] Donauer, Jürgen; Unity 8, Konvergenz und Ubuntu Phone eingestampft Ubuntu 18.04 geht zurück zu GNOME; 2017; [https://www.bitblokes.de/unity-8-konvergenz-und-ubuntu](https://www.bitblokes.de/unity-8-konvergenz-und-ubuntu-phone-eingestampft-ubuntu-18-04-geht-zurueck-zu-gnome/)[phone-eingestampft-ubuntu-18-04-geht-zurueck-zu-gnome/](https://www.bitblokes.de/unity-8-konvergenz-und-ubuntu-phone-eingestampft-ubuntu-18-04-geht-zurueck-zu-gnome/); Aufruf: 04.02.2023
- [26] Thommes, Ferdinand; Ubuntu: UBports will Ubuntu Touch am Leben erhalten; 2017; [https://www.computerbase.de/2017-04/ubuntu-ubports-ubuntu-touch/;](https://www.computerbase.de/2017-04/ubuntu-ubports-ubuntu-touch/) Aufruf: 04.02.2023
- [27] Thommes, Ferdinand; Das Jahr der Linux-Phones; 2020; [https://www.linux](https://www.linux-community.de/ausgaben/linuxuser/2020/05/librem-5-und-pinephone/)[community.de/ausgaben/linuxuser/2020/05/librem-5-und-pinephone/](https://www.linux-community.de/ausgaben/linuxuser/2020/05/librem-5-und-pinephone/); Aufruf: 04.02.2023
- [28] Günther, Guido; Phosh Overview; 2020; <https://puri.sm/posts/phosh-overview/>; Aufruf: 04.02.2023
- [29] Pine64; PinePhone Software Releases; 2023; [https://wiki.pine64.org/wiki/PinePhone\\_Software\\_Releases;](https://wiki.pine64.org/wiki/PinePhone_Software_Releases) Aufruf: 04.02.2023
- [30] PostmarketOS; Aiming for a 10 year life-cycle for smartphones; 2017; <https://postmarketos.org/blog/2017/05/26/intro/>; Aufruf: 04.02.2023
- [31] PostmarketOS; Devices; 2023; <https://wiki.postmarketos.org/wiki/Devices>; Aufruf: 04.02.2023
- [32] Halium; Halium Project; 2023;<https://halium.org/>; Aufruf: 04.02.2023<br>[33] Droidian: hybris-mobian Is Now Droidian; 2021; https://droidian.org/b
- Droidian; hybris-mobian Is Now Droidian; 2021; [https://droidian.org/blog/hybris-mobian-is](https://droidian.org/blog/hybris-mobian-is-now-droidian/)[now-droidian/;](https://droidian.org/blog/hybris-mobian-is-now-droidian/) Aufruf: 04.02.2023
- [34] Corelium: Projecz Sandcastle What's Currently supported: 2022; <https://projectsandcastle.org/status>; Aufruf: 06.02.2023
- [35] Larabel, Michael; Fedora 38 Cleared To Produce "Mobility Phosh" Spins; 2022; <https://www.phoronix.com/news/Fedora-Mobility-Phosh-Approved>; Aufruf: 06.02.2023
- [36] Neumayer, Alfred E.; Planning for snapd support on Ubuntu Touch; 2023; [https://forum.snapcraft.io/t/planning-for-snapd-support-on-ubuntu-touch/33560;](https://forum.snapcraft.io/t/planning-for-snapd-support-on-ubuntu-touch/33560) Aufruf: 08.02.2023
- [37] Croome, Chris; This time, I have tried to set out the basic privacy and safety features of Ubuntu Touch!; 2018; [https://ubports.com/de/blog/ubports-blogs-nachrichten-1/post/ubuntu-touch-safety](https://ubports.com/de/blog/ubports-blogs-nachrichten-1/post/ubuntu-touch-safety-architecture-25)[architecture-25](https://ubports.com/de/blog/ubports-blogs-nachrichten-1/post/ubuntu-touch-safety-architecture-25); Aufruf: 08.02.2023
- [38] Karczewski, Filip; Proof of Concept: Privilege escalation in Ubuntu Touch 16.04 by Passcode Bruteforce; 2022; <https://github.com/filipkarc/PoC-ubuntutouch-pin-privesc>; Aufruf: 08.02.2022
- [39] Ubports; Find the Linux phone that suits you; 2023; [https://devices.ubuntu-touch.io/;](https://devices.ubuntu-touch.io/) Aufruf: 08.02.2023
- [40] Jolla; SailfishOS Architecture; 2023;<https://docs.sailfishos.org/Reference/Architecture/>; Aufruf: 09.02.2023
- [41] Jolla; Encryption of User Data; 2023; [https://docs.sailfishos.org/Support/Help\\_Articles/Encryption\\_of\\_User\\_Data/#introduction](https://docs.sailfishos.org/Support/Help_Articles/Encryption_of_User_Data/#introduction-to-encryption-in-sailfish-os)[to-encryption-in-sailfish-os](https://docs.sailfishos.org/Support/Help_Articles/Encryption_of_User_Data/#introduction-to-encryption-in-sailfish-os); Aufruf: 09.02.2023
- [42] Thommes, Ferdinand; Mobiler Alpine-Linux-Fork PostmarketOS; 2021; [https://www.linux](https://www.linux-magazin.de/ausgaben/2021/10/postmarketos/)[magazin.de/ausgaben/2021/10/postmarketos/](https://www.linux-magazin.de/ausgaben/2021/10/postmarketos/); Aufruf: 13.02.2023
- [43] Mobian Team; What is Mobian?; 2021; [https://blog.mobian-project.org/posts/2021/02/18/what\\_is\\_mobian/;](https://blog.mobian-project.org/posts/2021/02/18/what_is_mobian/) Aufruf: 13.02.2023
- [44] Pejaković, Mladen; PureOS Frequently Asked Questions FAQ; 2021; <https://tracker.pureos.net/w/faq/>; Aufruf: 13.02.2023
- [45] Projekt Kupfer; Kupfer Linux What is Kupfer?; 2022; <https://kupfer.gitlab.io/>; Aufruf: 13.02.2023
- [46] Larabel, Michael; KDE Plasma Mobile Drops Halium Support In Favor Of Open Devices; 2020; [https://www.phoronix.com/news/Plasma-Mobile-Drops-Halium;](https://www.phoronix.com/news/Plasma-Mobile-Drops-Halium) Aufruf: 13.02.2023
- [47] Sxmo Contributors; Sxmo: Simple X Mobile; 2022;<https://sxmo.org/>; Aufruf: 13.02.2023
- [48] Dreßler, Jonas; GNOME Shell on mobile: An update; 2022; [https://blogs.gnome.org/shell](https://blogs.gnome.org/shell-dev/2022/09/09/gnome-shell-on-mobile-an-update/)[dev/2022/09/09/gnome-shell-on-mobile-an-update/](https://blogs.gnome.org/shell-dev/2022/09/09/gnome-shell-on-mobile-an-update/); Aufruf: 13.02.2023
- [49] Mlích, Jozef; Nemomobile in April 2022; 2022; [https://nemomobile.net/pages/nemomobile-in-april-2022/;](https://nemomobile.net/pages/nemomobile-in-april-2022/) Aufruf: 14.02.2023
- [50] Cutie Shell; Cutie Shell; 2022; <https://cutie-shell.org/>; Aufruf: 14.02.2023<br>[51] Linder, Brad: Pangolin Mobile is a new open source user interface for sn
- Linder, Brad; Pangolin Mobile is a new open source user interface for smartphones; 2021; [https://liliputing.com/pangolin-mobile-is-a-new-open-source-user-interface-for](https://liliputing.com/pangolin-mobile-is-a-new-open-source-user-interface-for-smartphones/)[smartphones/](https://liliputing.com/pangolin-mobile-is-a-new-open-source-user-interface-for-smartphones/); Aufruf: 14.02.2023
- [52] Maemo Leste; Maemo Leste; 2023; [https://maemo-leste.github.io/;](https://maemo-leste.github.io/) Aufruf: 14.02.2023<br>[53] PostmarketOS; Lomiri The convergent desktop environment. ; 2021;
- PostmarketOS; Lomiri The convergent desktop environment. ; 2021; [https://wiki.postmarketos.org/wiki/Lomiri;](https://wiki.postmarketos.org/wiki/Lomiri) Aufruf: 14.02.2023
- [54] Archivista.ch; Darum gibt es das Archivista-Telefon in zweiter Generation; 2022; <https://archivista.ch/cms/de/aktuell-blog/blogs-2022/avmultiphone-v2/>; Aufruf: 15.02.2023
- [55] julianwi: fbkeyboard: 2017; <https://github.com/julianwi/fbkeyboard>;
- [56] Droidian; Droidian; ; [https://github.com/droidian-images/droidian;](https://github.com/droidian-images/droidian) Aufruf: 15.02.2023
- [57] Maemo Leste; Getting Started; 2023; [https://leste.maemo.org/Getting\\_Started](https://leste.maemo.org/Getting_Started); Aufruf: 15.02.2023
- [58] Khurram Ali; Tutorial Nokia N9: Files transfer via WiFi / SSH and Terminal Root Access; 2011;<https://techprolonged.com/2011/10/tutorial-nokia-n9-files-transfer-via-wifi-ssh/>; Aufruf: 15.02.2023
- [59] Open Suse; HCL:VollaPhone; 2023; <https://en.opensuse.org/HCL:VollaPhone>; Aufruf: 23.02.2023
- [60] Adel Noureddine; Sailfish OS Tips & Tricks; 2022; [https://www.noureddine.org/articles/sailfish-os-tips-tricks;](https://www.noureddine.org/articles/sailfish-os-tips-tricks) Aufruf: 15.02.2023
- [61] PostmarketOS; Installation; 2022; [https://wiki.postmarketos.org/wiki/Installation;](https://wiki.postmarketos.org/wiki/Installation) Aufruf: 15.02.2023
- [62] Sturmflut's Blog; Hacking Ubuntu Touch, Part 5: adb shell vs. phablet-shell; 2015; [https://sturmflut.github.io/ubuntu/touch/2015/05/08/hacking-ubuntu-touch-part-5-adb](https://sturmflut.github.io/ubuntu/touch/2015/05/08/hacking-ubuntu-touch-part-5-adb-shell-vs-phablet-shell/)[shell-vs-phablet-shell/](https://sturmflut.github.io/ubuntu/touch/2015/05/08/hacking-ubuntu-touch-part-5-adb-shell-vs-phablet-shell/); Aufruf: 15.02.2023
- [63] Maemo Leste Wiki; Maemo Leste Motorola Droid 4; 2022; [https://leste.maemo.org/Motorola\\_Droid\\_4](https://leste.maemo.org/Motorola_Droid_4); Aufruf: 07.09.2022
- [64] Bundesamt für Sicherheit in der Informationstechnik; Leitfaden "IT-Forensik"; 2011; [https://www.bsi.bund.de/SharedDocs/Downloads/DE/BSI/Cyber-Sicherheit/Themen/](https://www.bsi.bund.de/SharedDocs/Downloads/DE/BSI/Cyber-Sicherheit/Themen/Leitfaden_IT-Forensik.pdf?__blob=publicationFile&v=1) [Leitfaden\\_IT-Forensik.pdf?\\_\\_blob=publicationFile&v=1](https://www.bsi.bund.de/SharedDocs/Downloads/DE/BSI/Cyber-Sicherheit/Themen/Leitfaden_IT-Forensik.pdf?__blob=publicationFile&v=1);
- [65] Muth, Denise; Leitfaden zur forensischen Untersuchung von Android-Smartphones; 2013; Masterarbeit - Hochschule Darmstadt
- [66] NIST; Guidelines on Mobile Device Forensics; 2014; [https://www.nist.gov/publications/guidelines-mobile-device-forensics;](https://www.nist.gov/publications/guidelines-mobile-device-forensics)
- [67] Geschonneck, Alexander; Computer-Forensik : Systemeinbrüche erkennen, ermitteln, aufklären ; 2006; dpunkt-Verlag; 978-3-89864-379-5
- [68] J. Aviv, Adam et al.; Smudge Attacks on Smartphone Touch Screens; 2010; https://www.researchgate.net/publication/228644465\_Smudge\_Attacks\_on\_Smartphone [Touch\\_Screens](https://www.researchgate.net/publication/228644465_Smudge_Attacks_on_Smartphone_Touch_Screens);
- [69] Viennot, Nicolas; Instant terminal sharing; 2023; <u>https://tmate.io/</u>; Aufruf: 23.02.2023<br>[70] Heinson, Dennis: IT-Forensik: 2015: Mohr Siebeck Tübingen: 978-3-16-153701-1
- [70] Heinson, Dennis; IT-Forensik; 2015; Mohr Siebeck Tübingen; 978-3-16-153701-1
- [71] Lin, Xiaodong; Introductory Computer Forensics A Hands-on Practical Approach; 2018; Springer Nature Switzerland; 978-3-030-00580-1
- [72] Nikkel, Bruce; Practical Linux Forensics A Guide For Digital Investigators; 2021; William Pollock; 978-1-7185-0196-6
- [73] Yang, Seung Jei et al.; New acquisition method based on firmware update protocols for Android smartphoness; 2015; Elsevier Ltd.
- [74] Dasgupta, Rhythm Kr; Mobile Forensic: Investigation of Dead or Damage Smart Phone An Overview, Tools & Technique Challenges from Law Enforcement Perspective.; 2020;
- [75] Tahiri, Soufiane; Mastering Mobile Forensics; 2016; Packt Publishing Ltd.; ISBN 978-1- 78528-781-7
- [76] Mahalik, H. et al.; Practical Mobile Forensics (Second Edition); 2016; Packt Publishing Ltd.; 978-1-78646-420-0
- [77] Kalsi, Tajinder; Practical Linux Security Cookbook ; 2018; Packt Publishing Ltd.; 978-1- 78913-839-9
- [78] Lwin, Htar Htar et al.; Comparative Analysis of Android Mobile Forensics Tools; 2020; IEEE
- [79] Trinko, Miroslav; Speicher ist nie genug: ZTE hat das weltweit erste Smartphone mit 18 GB RAM und 1 TB Speicher vorgestellt ; 2021; [https://gagadget.com/de/91101-speicher](https://gagadget.com/de/91101-speicher-ist-nie-genug-zte-hat-das-weltweit-erste-smartphone-mit-18-gb-ram-und-1-tb-speicher-vorgestellt/)[ist-nie-genug-zte-hat-das-weltweit-erste-smartphone-mit-18-gb-ram-und-1-tb-speicher](https://gagadget.com/de/91101-speicher-ist-nie-genug-zte-hat-das-weltweit-erste-smartphone-mit-18-gb-ram-und-1-tb-speicher-vorgestellt/)[vorgestellt/;](https://gagadget.com/de/91101-speicher-ist-nie-genug-zte-hat-das-weltweit-erste-smartphone-mit-18-gb-ram-und-1-tb-speicher-vorgestellt/) Aufruf: 20.03.2023
- [80] Labudde, Dirk; Forensik in der digitalen Welt; 2016; University of Applied Sciences Mittweida; 978-3-662-53800-5
- [81] Dolle, Wilhelm; Computer-Forensik in der Praxis; 2009; Springer Gabler
- Metz, Joachim; libewf is a library to access the Expert Witness Compression Format (EWF); 2023; <https://github.com/libyal/libewf>; Aufruf: 21.03.2023
- [83] Karayianni, Stavroula; Katos, Vasilios; Global Security, Safety and Sustainability & e-Democracy - Practical Password Harvesting from Volatile Memory; 2011; Springer, Berlin, Heidelberg; 978-3-642-33447-4
- [84] Sylve, Joe; LiME ~ Linux Memory Extractor; 2022; <https://github.com/504ensicsLabs/LiME>; Aufruf: 22.03.2023
- [85] Danct12; Arch Linux ARM on Pine64's PineTab; 2019; [https://danct12.github.io/PineTab-](https://danct12.github.io/PineTab-Arch-Linux-ARM/)[Arch-Linux-ARM/;](https://danct12.github.io/PineTab-Arch-Linux-ARM/) Aufruf: 23.03.2023
- [86] Microsoft; AVML (Acquire Volatile Memory for Linux); 2023; [https://github.com/microsoft/avml;](https://github.com/microsoft/avml) Aufruf: 23.03.2023
- [87] kingground, bmc-msft; Any plan to support ARM / ARM64 architecture?; 2021; [https://github.com/microsoft/avml/issues/28;](https://github.com/microsoft/avml/issues/28) Aufruf: 23.03.2023
- [88] Moreb, Mohammed; Practical Forensic Analysis of Artifacts on iOS and Android Devices; 2022; Apress Media LLC; 978-1-4842-8025-6
- [89] Kerler, Björn; SUC Samsung Upload Client v1.0; 2023; [https://github.com/bkerler/sboot\\_dump;](https://github.com/bkerler/sboot_dump) Aufruf: 23.03.2023
- [90] MSAB; Capturing RAM in Android systems simplified; 2022; <https://www.msab.com/blog/capturing-ram-in-android-systems-simplified/>; Aufruf: 23.03.2023
- [91] Hardreset.info; Upload-Modus SAMSUNG Galaxy S10 SD855; 2023; [https://www.hardreset.info/de/devices/samsung/samsung-galaxy-s10-sd855/upload](https://www.hardreset.info/de/devices/samsung/samsung-galaxy-s10-sd855/upload-modus/)[modus/](https://www.hardreset.info/de/devices/samsung/samsung-galaxy-s10-sd855/upload-modus/); Aufruf: 23.03.2023
- [92] MSAB; MediaTek Chipsets Guide: How to Use XRY to Extract Data from MTK-Based Devices ; 2023;<https://www.msab.com/de/blog/mediatek-chipsets-xry-extraction/>; Aufruf: 24.03.2023
- [93] Kerler, Björn; MTKClient; 2023; <https://github.com/bkerler/mtkclient>; Aufruf: 24.03.2023<br>[94] Gromanowski, Lukasz; Fastboot oem commands in MotoG (3rd ed.); 2016;
- Gromanowski, Lukasz; Fastboot oem commands in MotoG (3rd ed.); 2016; <https://gromanowski.net/2016/07/18/fastboot-oem-commands-in-motog-3rd-gen/>; Aufruf: 27.03.2023
- [95] Kerler, Björn; Qualcomm Sahara / Firehose Attack Client / Diag Tools; 2023; [https://github.com/bkerler/edl;](https://github.com/bkerler/edl) Aufruf: 27.03.2023
- [96] Spring, Tom; Android Patch Fixes Nexus 5X Critical Vulnerability; 2016; <https://threatpost.com/android-patch-fixes-nexus-5x-critical-vulnerability/120346/>; Aufruf: 27.03.2023
- [97] Busstra, Bert; Android and Wireless data-extraction using Wi-Fi; 2014; IEEE<br>[98] PostmarketOS; USB Network; 2021; https://wiki.postmarketos.org/wiki/USB
- PostmarketOS; USB Network; 2021; [https://wiki.postmarketos.org/wiki/USB\\_Network](https://wiki.postmarketos.org/wiki/USB_Network); Aufruf: 20.04.2023
- [99] Halium Documentation Contributors; Halium Documentation; 2023; [https://readthedocs.org/projects/halium-docs/downloads/pdf/latest/;](https://readthedocs.org/projects/halium-docs/downloads/pdf/latest/) Aufruf: 20.04.2023
- [100] Leppänen, Tomi; USB\_MODED use and API description/overview; 2020; [https://github.com/sailfishos/usb-moded/blob/master/docs/usb\\_moded-doc.txt;](https://github.com/sailfishos/usb-moded/blob/master/docs/usb_moded-doc.txt) Aufruf: 20.04.2023
- [101] Maemo Leste; Status/USB Peripheral; 2021; [https://leste.maemo.org/Status/USB\\_Peripheral;](https://leste.maemo.org/Status/USB_Peripheral) Aufruf: 20.04.2023
- [102] Luber, Stefan; Was ist Secure Shell (SSH / SSH-1 / SSH-2 / OpenSSH)?; 2018; <https://www.ip-insider.de/was-ist-secure-shell-ssh-ssh-1-ssh-2-openssh-a-691217/>; Aufruf: 20.04.2023
- [103] SANS Institute; GIAC Certified Forensic Analyst Practical Assignment Analysis of a floppy disk and use of SSH as a forensic tool ; 2005; SANS Institute
- [104] Metz, Joachim; ewfacquirestream(1) Linux man page; 2009; <https://linux.die.net/man/1/ewfacquirestream>; Aufruf: 25.04.2023
- [105] UBports Docs: Shell access via SSH: 2022; [https://docs.ubports.com/de/latest/userguide/advanceduse/ssh.html;](https://docs.ubports.com/de/latest/userguide/advanceduse/ssh.html) Aufruf: 26.04.2023
- [106] Sapegin, Andrey; Answer to "How can I access my Ubuntu phone over ssh?"; 2016; [https://askubuntu.com/a/804166;](https://askubuntu.com/a/804166) Aufruf: 26.04.2023
- [107] Matotek, D. et al.; Pro Linux System Administration: Learn to Build Systems for Your Business Using Free and Open Source Software; 2017; Apress; 978-1-4842-2007-8
- [108] Fischer, Werner; Device Mapper Targets; 2023;
- [https://www.thomas-krenn.com/de/wiki/Device\\_Mapper\\_Targets;](https://www.thomas-krenn.com/de/wiki/Device_Mapper_Targets) Aufruf: 27.04.2023 [109] Mobian Wiki; Networking HowTos; 2022; [https://wiki.mobian-project.org/doku.php?](https://wiki.mobian-project.org/doku.php?id=howto:networking#connect-to-a-running-ssh-server)
- [id=howto:networking#connect-to-a-running-ssh-server;](https://wiki.mobian-project.org/doku.php?id=howto:networking#connect-to-a-running-ssh-server) Aufruf: 12.05.2023 [110] UBports; Shell access via ADB; 2023;
- <https://docs.ubports.com/de/latest/userguide/advanceduse/adb.html>; Aufruf: 03.05.2023 [111] Vidas, Timothy et al.; The Proceedings of the Eleventh Annual DFRWS Conference -
- Toward a general collection methodology for Android devices; 2011; Elsevier [112] Mobiledit; Android recovery data acquisition; 2020;
- <https://support.mobiledit.com/portal/en/kb/articles/twrp-android-recovery-data-acquisition>; Aufruf: 17.05.2023
- [113] Team Win Recovery Project; About; 2022;<https://twrp.me/about/>; Aufruf: 17.05.2023
- [114] AOSP: A/B (Seamless) System Updates: 2022:
- <https://source.android.com/docs/core/ota/ab>; Aufruf: 22.05.2023 [115] XDA Staff; Google mandates virtual A/B system updates for devices launching with
- Android 13; 2022; [https://www.xda-developers.com/google-mandate-virtual-a-b-system](https://www.xda-developers.com/google-mandate-virtual-a-b-system-updates-android-13/)[updates-android-13/](https://www.xda-developers.com/google-mandate-virtual-a-b-system-updates-android-13/); Aufruf: 22.05.2023
- [116] Fäcknitz, Felix; Galaxy S23: Samsung ignoriert wichtiges Android-Feature schon wieder; 2023; [https://www.netzwelt.de/news/213567-galaxy-s23-samsung-ignoriert-wichtiges](https://www.netzwelt.de/news/213567-galaxy-s23-samsung-ignoriert-wichtiges-android-feature.html)[android-feature.html](https://www.netzwelt.de/news/213567-galaxy-s23-samsung-ignoriert-wichtiges-android-feature.html); Aufruf: 22.05.2023
- [117] Sjll; [ROM][UNOFFICIAL] LineageOS 18.1 for Xperia 5 [EOL]; 2021; [https://forum.xda](https://forum.xda-developers.com/t/rom-unofficial-lineageos-18-1-for-xperia-5-eol.4350091/)[developers.com/t/rom-unofficial-lineageos-18-1-for-xperia-5-eol.4350091/](https://forum.xda-developers.com/t/rom-unofficial-lineageos-18-1-for-xperia-5-eol.4350091/); Aufruf: 22.05.2023
- [118] Mohammed, Abubakar; What Is UFS Storage? How Is It Better Than eMMC?; 2022; <https://fossbytes.com/what-is-ufs-storage/>; Aufruf: 22.05.2023
- [119] Ballein, Maurice; Android: So schaltet ihr den Recovery- und Download-Modus ein; 2019; [https://www.netzwelt.de/anleitung/158481-android-so-schaltet-recovery-download](https://www.netzwelt.de/anleitung/158481-android-so-schaltet-recovery-download-modus.html)[modus.html](https://www.netzwelt.de/anleitung/158481-android-so-schaltet-recovery-download-modus.html); Aufruf: 22.05.2023
- [120] Betts, Andy; What Is Samsung's Odin Firmware Flashing Software?; 2022; <https://www.makeuseof.com/samsung-odin-overview/>; Aufruf: 22.05.2023
- [121] PostmarketOS; Motorola Droid 4 (motorola-maserati); 2023; [https://wiki.postmarketos.org/index.php?title=Motorola\\_Droid\\_4\\_\(motorola-maserati\);](https://wiki.postmarketos.org/index.php?title=Motorola_Droid_4_(motorola-maserati)) Aufruf: 24.05.2023
- [122] Hay, Roee; Hadad, Noam; Exploiting Qualcomm EDL Programmers (1): Gaining Access & PBL Internals; 2018; [https://alephsecurity.com/2018/01/22/qualcomm-edl-1/;](https://alephsecurity.com/2018/01/22/qualcomm-edl-1/) Aufruf: 26.05.2023
- [123] Privacy International; A technical look at Phone Extraction; 2019; [https://privacyinternational.org/long-read/3256/technical-look-phone-extraction;](https://privacyinternational.org/long-read/3256/technical-look-phone-extraction) Aufruf: 26.05.2023
- [124] ISP Pinout; Redmi Note 8T EDL Mode Test Point; 2021; <https://www.isppinout.com/2021/12/redmi-note-8t-edl-mode-test-point.html>; Aufruf: 27.05.2023
- [125] Kong, Joe; Data Extraction on MTK-based Android Mobile Phone Forensics; 2015; Purdue University
- [126] OxygenForensics; Support of MediaTek devices in Oxygen Forensic® Detective; 2022; [https://www.forensicfocus.com/news/support-of-mediatek-devices-in-oxygen-forensic](https://www.forensicfocus.com/news/support-of-mediatek-devices-in-oxygen-forensic-detective/)[detective/](https://www.forensicfocus.com/news/support-of-mediatek-devices-in-oxygen-forensic-detective/); Aufruf: 27.05.2023
- [127] VD171; [PRELOADER][IMG][STOCK] PRELOADER Partition Binary for DANDELION (Redmi 9A / Redmi 9AT); 2021; [https://forum.xda-developers.com/t/preloader-img-stock](https://forum.xda-developers.com/t/preloader-img-stock-preloader-partition-binary-for-dandelion-redmi-9a-redmi-9at.4330759/)[preloader-partition-binary-for-dandelion-redmi-9a-redmi-9at.4330759/;](https://forum.xda-developers.com/t/preloader-img-stock-preloader-partition-binary-for-dandelion-redmi-9a-redmi-9at.4330759/) Aufruf: 28.05.2023
- [128] XDA Developers: APX mode: 2014: [https://web.archive.org/web/20190527223958/https://forum.xda-developers.com/wiki/](https://web.archive.org/web/20190527223958/https://forum.xda-developers.com/wiki/APX_mode) [APX\\_mode](https://web.archive.org/web/20190527223958/https://forum.xda-developers.com/wiki/APX_mode); Aufruf: 30.05.2023; Archiviert am 27.05.2019
- [129] Open Surface RT; Fusée Gelée; 2022; [https://openrt.gitbook.io/open-surfacert/common/boot-sequence/tegra-soc-boot-process/](https://openrt.gitbook.io/open-surfacert/common/boot-sequence/tegra-soc-boot-process/fusee-gelee) [fusee-gelee;](https://openrt.gitbook.io/open-surfacert/common/boot-sequence/tegra-soc-boot-process/fusee-gelee) Aufruf: 30.05.2023
- [130] Söldner, Michael; Fusée Gelée: Nintendo Switch gehackt; 2018; [https://www.pcwelt.de/article/1170192/fusee-gelee-nintendo-switch-gehackt.html;](https://www.pcwelt.de/article/1170192/fusee-gelee-nintendo-switch-gehackt.html) Aufruf: 30.05.2023
- [131] tobdaryl; [GUIDE] How to enter APX mode or Bootloader menu; 2012; [https://forum.xda](https://forum.xda-developers.com/t/guide-how-to-enter-apx-mode-or-bootloader-menu.2034866/)[developers.com/t/guide-how-to-enter-apx-mode-or-bootloader-menu.2034866/;](https://forum.xda-developers.com/t/guide-how-to-enter-apx-mode-or-bootloader-menu.2034866/) Aufruf: 30.05.2023
- [132] KC McCoy; Tegra3 Guide: nvflash NEXUS 7 (and Transformer Jellybeans) ; 2020; [http://www.readynests.com/tegra3-guide-nvflash-nexus-7-and-transformer-jellybeans/;](http://www.readynests.com/tegra3-guide-nvflash-nexus-7-and-transformer-jellybeans/) Aufruf: 30.05.2023
- [133] fxsheep; [TUTORIAL] Generate blobs for a bricked Nexus 7 without another N7 or Tegra30 device; 2021; [https://forum.xda-developers.com/t/tutorial-generate-blobs-for-a](https://forum.xda-developers.com/t/tutorial-generate-blobs-for-a-bricked-nexus-7-without-another-n7-or-tegra30-device.4305955/)[bricked-nexus-7-without-another-n7-or-tegra30-device.4305955/](https://forum.xda-developers.com/t/tutorial-generate-blobs-for-a-bricked-nexus-7-without-another-n7-or-tegra30-device.4305955/); Aufruf: 30.05.2023
- [134] GeorgeMato4; nvcrypttools; 2020; [https://github.com/GeorgeMato4/nvcrypttools/tree/forN7;](https://github.com/GeorgeMato4/nvcrypttools/tree/forN7) Aufruf: 30.05.2023
- [135] PostmarketOS; ASUS Transformer Pad (asus-tf300t): 2022: [https://wiki.postmarketos.org/wiki/ASUS\\_Transformer\\_Pad\\_\(asus-tf300t\)](https://wiki.postmarketos.org/wiki/ASUS_Transformer_Pad_(asus-tf300t));
- [136] Open RT Community; Open Surface RT; 2022;<https://openrt.gitbook.io/open-surfacert/>; Aufruf: 31.01.2023
- [137] mineman; even better 4 step install; 2022; [https://discord.com/channels/710026735294349322/710044936862564384/96577189854](https://discord.com/channels/710026735294349322/710044936862564384/965771898548027452) [8027452](https://discord.com/channels/710026735294349322/710044936862564384/965771898548027452);
- [138] Open Surface RT; fusee tools; 2023; <https://github.com/Open-Surface-RT/fusee-tools>; Aufruf: 31.05.2023
- [139] Open Surface RT; u-boot (microsoft-surface-2); 2023; [https://github.com/Open-Surface-](https://github.com/Open-Surface-RT/u-boot/tree/microsoft-surface-2)[RT/u-boot/tree/microsoft-surface-2](https://github.com/Open-Surface-RT/u-boot/tree/microsoft-surface-2); Aufruf: 31.05.2023
- [140] Iqbal, Asif et al.; Windows Surface RT tablet forensics; 2014; Elsevier
- [141] Linux Sunxi; Linux mainlining effort; 2023; [https://linux-sunxi.org/Linux\\_mainlining\\_effort](https://linux-sunxi.org/Linux_mainlining_effort); Aufruf: 01.06.2023
- [142] The U-Boot development community; Allwinner SoC based boards Booting via the USB(-OTG) FEL mode; 2021; [https://u-boot.readthedocs.io/en/latest/board/allwinner/sunxi.html#booting-via-the-usb](https://u-boot.readthedocs.io/en/latest/board/allwinner/sunxi.html#booting-via-the-usb-otg-fel-mode)[otg-fel-mode;](https://u-boot.readthedocs.io/en/latest/board/allwinner/sunxi.html#booting-via-the-usb-otg-fel-mode)
- [143] Mery, Alejandro; sunxi-tools; 2023; <https://github.com/linux-sunxi/sunxi-tools>; Aufruf: 01.06.2023
- [144] Linux Sunxi; FEL Triggering FEL Mode; 2021; <https://linux-sunxi.org/FEL>; Aufruf: 01.06.2023
- [145] Linux Sunxi; PinePhone FEL Mode; 2022; [https://linux-sunxi.org/PinePhone#FEL\\_mode](https://linux-sunxi.org/PinePhone#FEL_mode); Aufruf: 01.06.2023
- [146] zetabeta, kqlnut; what are these pins above modem chip?; 2021; [https://forum.pine64.org/showthread.php?tid=15541;](https://forum.pine64.org/showthread.php?tid=15541) Aufruf: 01.06.2023
- [147] Trzciński, Kamil; boot-tools; 2018; [https://github.com/ayufan-pine64/boot-tools;](https://github.com/ayufan-pine64/boot-tools) Aufruf: 01.06.2023
- [148] Reddy, Niranjan; Practical Cyber Forensics Linux Distributions Used for Forensic Analysis; 2019; Apress; 978-1-4842-4460-9
- [149] Tsurugi-Linux; Tsurugi Acquire; 2023; [https://tsurugi-linux.org/tsurugi\\_acquire.php;](https://tsurugi-linux.org/tsurugi_acquire.php) Aufruf: 04.06.2023
- [150] Kaps, Reik; Linux auf Intel Atom Tablet (z3735g); 2017; [https://www.leinelab.org/projekt:atom-tablet-linux:start;](https://www.leinelab.org/projekt:atom-tablet-linux:start) Aufruf: 04.06.2023 [151] dreemurrs-embedded; Jumpdrive; 2022; <https://github.com/dreemurrs-embedded/Jumpdrive>; Aufruf: 06.06.2023 [152] Pine64; PinePhone Installation Instructions; ; [https://wiki.pine64.org/index.php/PinePhone\\_Installation\\_Instructions](https://wiki.pine64.org/index.php/PinePhone_Installation_Instructions); Aufruf: 13.09.2022 [153] Brunner, Tobias; Access a locked Nokia N9 MeeGo phone; 2013; [https://tobru.ch/access](https://tobru.ch/access-a-locked-nokia-n9-meego-phone/)[a-locked-nokia-n9-meego-phone/;](https://tobru.ch/access-a-locked-nokia-n9-meego-phone/) Aufruf: 06.06.2023 [154] jorvikku; [Release notes] Struven ketju 4.5.0.16; 2023; <https://forum.sailfishos.org/t/release-notes-struven-ketju-4-5-0-16/14290>; Aufruf: 08.06.2023 [155] Paolantonio, Eugenio; droidian-encryption-service; 2022; [https://github.com/droidian/droidian-encryption-service;](https://github.com/droidian/droidian-encryption-service) Aufruf: 08.06.2023 [156] Wagner, Arno; cryptsetup; 2023; <https://gitlab.com/cryptsetup/cryptsetup>; Aufruf: 08.06.2023 [157] Mönchmeyer, Ralph; dm-crypt/Luks – Begriffe, Funktionsweise und die Rolle des Hash-Verfahrens – I; 2018; [https://linux-blog.anracom.com/2018/11/13/dm-crypt-luks-begriffe](https://linux-blog.anracom.com/2018/11/13/dm-crypt-luks-begriffe-funktionsweise-und-die-rolle-des-hash-verfahrens-i/)[funktionsweise-und-die-rolle-des-hash-verfahrens-i/](https://linux-blog.anracom.com/2018/11/13/dm-crypt-luks-begriffe-funktionsweise-und-die-rolle-des-hash-verfahrens-i/); Aufruf: 08.06.2023 [158] Scherf, Torsten; Reisesicherheit für Daten; 2015; [https://www.admin-magazin.de/Das-](https://www.admin-magazin.de/Das-Heft/2015/01/Workshop-Open-Source-Tipp)[Heft/2015/01/Workshop-Open-Source-Tipp;](https://www.admin-magazin.de/Das-Heft/2015/01/Workshop-Open-Source-Tipp) Aufruf: 08.06.2023 [159] Bell, Patrick; Bruteforcing Linux Full Disk Encryption (LUKS) With Hashcat; 2018; [https://www.forensicfocus.com/articles/bruteforcing-linux-full-disk-encryption-luks-with](https://www.forensicfocus.com/articles/bruteforcing-linux-full-disk-encryption-luks-with-hashcat/)[hashcat/](https://www.forensicfocus.com/articles/bruteforcing-linux-full-disk-encryption-luks-with-hashcat/); Aufruf: 08.06.2023 [160] jabrown; Cracking Linux Disk Encryption LUKS; 2020; [https://penguin-systems.com/2020/10/cracking-luks/;](https://penguin-systems.com/2020/10/cracking-luks/) Aufruf: 08.06.2023 [161] Metz, Joachim: LVM format specification: 2020; [https://github.com/libyal/libvslvm/blob/main/documentation/Logical%20Volume](https://github.com/libyal/libvslvm/blob/main/documentation/Logical%20Volume%20Manager%20(LVM)%20format.asciidoc) [%20Manager%20\(LVM\)%20format.asciidoc;](https://github.com/libyal/libvslvm/blob/main/documentation/Logical%20Volume%20Manager%20(LVM)%20format.asciidoc) Aufruf: 09.06.2023 [162] glv2; bruteforce-luks; 2019; [https://github.com/glv2/bruteforce-luks;](https://github.com/glv2/bruteforce-luks) Aufruf: 10.06.2023 [163] Motorola Mobility LLC.; Unlocking the Bootloader; 2022; [https://motorola-global](https://motorola-global-portal.custhelp.com/app/standalone/bootloader/unlock-your-device-a)[portal.custhelp.com/app/standalone/bootloader/unlock-your-device-a;](https://motorola-global-portal.custhelp.com/app/standalone/bootloader/unlock-your-device-a) Aufruf: 13.07.2022 [164] Mister Magister; SailfishOS for Moto G 2014 by VerdandiTeam; 2021; [https://forum.xda](https://forum.xda-developers.com/t/sailfish-os.3204245/)[developers.com/t/sailfish-os.3204245/](https://forum.xda-developers.com/t/sailfish-os.3204245/); Aufruf: 13.07.2022 [165] The UBports project; Install Ubuntu Touch; 2022; [https://docs.ubports.com/en/latest/userguide/install.html;](https://docs.ubports.com/en/latest/userguide/install.html) Aufruf: 13.07.2022 [166] Software in the Public Interest; Unofficial non-free images including firmware packages; 2022;<https://cdimage.debian.org/cdimage/unofficial/non-free/cd-including-firmware/>; Aufruf: 04.07.2022 [167] Mobian; Squashing a Book Full of Worms; 2021; <https://blog.mobian.org/posts/2021/12/24/bullseye-to-bookworm/>; Aufruf: 13.07.2022 [168] PostmarketOS; Lenovo A6000 (lenovo-a6000); 2022; [https://wiki.postmarketos.org/wiki/Lenovo\\_A6000\\_\(lenovo-a6000\)](https://wiki.postmarketos.org/wiki/Lenovo_A6000_(lenovo-a6000)); Aufruf: 13.07.2021 [169] postmarketos-mainline; msm8916-mainline / lk2nd; ; [https://github.com/msm8916](https://github.com/msm8916-mainline/%20lk2nd) [mainline/%20lk2nd](https://github.com/msm8916-mainline/%20lk2nd); Aufruf: 13.07.2022 [170] Jeschke, Malte; Nokia - Support für Symbian und MeeGo endet 2013; 2013; [https://www.tecchannel.de/a/support-fuer-symbian-und-meego-endet-2013,2046555;](https://www.tecchannel.de/a/support-fuer-symbian-und-meego-endet-2013,2046555) Aufruf: 19.07.2022 [171] OpenRepos; N9 RepoMirror; 2015; [https://openrepos.net/content/ancelad/n9-repomirror;](https://openrepos.net/content/ancelad/n9-repomirror) Aufruf: 19.07.2022 [172] Jolla; Installing Sailfish X on XA2 using Linux; 2022; [https://jolla.com/sailfishx-linux](https://jolla.com/sailfishx-linux-instructions-xa2/)[instructions-xa2/](https://jolla.com/sailfishx-linux-instructions-xa2/); Aufruf: 29.01.2022 [173] Sony; Unlock Bootloader; 2022; [https://developer.sony.com/develop/open-devices/get](https://developer.sony.com/develop/open-devices/get-started/unlock-bootloader/)[started/unlock-bootloader/](https://developer.sony.com/develop/open-devices/get-started/unlock-bootloader/); Aufruf: 29.07.2022 [174] Sony; Software binaries for AOSP Oreo (Android 8.1) – Kernel 4.4 – Nile (v16); 2022; [https://developer.sony.com/file/download/software-binaries-for-aosp-oreo-android-8-1](https://developer.sony.com/file/download/software-binaries-for-aosp-oreo-android-8-1-kernel-4-4-nile-v16/)) [kernel-4-4-nile-v16/\)](https://developer.sony.com/file/download/software-binaries-for-aosp-oreo-android-8-1-kernel-4-4-nile-v16/)); Aufruf: 29.07.2022 [175] Maemo Leste; Maemo Leste Images - Droid 4; 2022;
- <https://maedevu.maemo.org/images/droid4/>; Aufruf: 06.09.2022
- [176] Lindgren, Tony; Github droid4-kexecboot; 2022; [https://github.com/tmlind/droid4](https://github.com/tmlind/droid4-kexecboot.git) [kexecboot.git](https://github.com/tmlind/droid4-kexecboot.git); Aufruf: 06.09.2022
- [177] Peter, Christian; IT-Dad: Android 7.1 auf dem Asus Transformer Pad TF300T; 2019; <https://it-dad.de/2019/03/02/android-7-1-auf-dem-asus-transformer-pad-tf300t/>; Aufruf: 21.09.2022
- [178] Ryhel, Svyatoslav ; Github Grate Driver Linux; 2022; [https://github.com/clamor-s/linux;](https://github.com/clamor-s/linux) Aufruf: 21.09.2022
- [179] Wietlisbach, Oliver; Dieses Smartphone gibt dir die Kontrolle über deine Daten zurück und so funktioniert es; 2021; [https://www.watson.ch/digital/review/985327442-das-volla](https://www.watson.ch/digital/review/985327442-das-volla-phone-beweist-ein-smartphone-ganz-ohne-google-oder-apple-geht)[phone-beweist-ein-smartphone-ganz-ohne-google-oder-apple-geht](https://www.watson.ch/digital/review/985327442-das-volla-phone-beweist-ein-smartphone-ganz-ohne-google-oder-apple-geht); Aufruf: 23.09.2022
- [180] Carneiro, Rúben; Volla Phone Repair; 2021; [https://rubencarneiro.github.io/rubencarneiro.io//Volla-phone-Repair/;](https://rubencarneiro.github.io/rubencarneiro.io//Volla-phone-Repair/)
- [181] Ubports Forum User: kaiyes; Flash halium vendor on redmi note 8t (willow) ; 2021; [https://forums.ubports.com/topic/6986/flash-halium-vendor-on-redmi-note-8t-willow;](https://forums.ubports.com/topic/6986/flash-halium-vendor-on-redmi-note-8t-willow) Aufruf: 27.09.2022
- [182] xda-developers kasjan321; [ROM] [Mi A2 Lite] Droidian GSI; 2021; [https://forum.xda](https://forum.xda-developers.com/t/rom-mi-a2-lite-droidian-gsi.4335679/)[developers.com/t/rom-mi-a2-lite-droidian-gsi.4335679/;](https://forum.xda-developers.com/t/rom-mi-a2-lite-droidian-gsi.4335679/) Aufruf: 09.10.2022
- [183] xda-developers RoiArthurB; [Alpha][oneplus3/t][Unofficial] Droidian (Debian Bookworm) for OnePlus 3/T; 2022; [https://forum.xda-developers.com/t/alpha-oneplus3-t-unofficial](https://forum.xda-developers.com/t/alpha-oneplus3-t-unofficial-droidian-debian-bookworm-for-oneplus-3-t.4482691/)[droidian-debian-bookworm-for-oneplus-3-t.4482691/;](https://forum.xda-developers.com/t/alpha-oneplus3-t-unofficial-droidian-debian-bookworm-for-oneplus-3-t.4482691/) Aufruf: 11.10.2022
- [184] UBports SolAZDev; Gitlab Samsung Galaxy 9 Series Ubuntu Touch Port; 2022; [https://gitlab.com/ubports/porting/community-ports/android10/samsung-galaxy-s9/](https://gitlab.com/ubports/porting/community-ports/android10/samsung-galaxy-s9/samsung-exynos9810/) [samsung-exynos9810/](https://gitlab.com/ubports/porting/community-ports/android10/samsung-galaxy-s9/samsung-exynos9810/); Aufruf: 13.10.2022
- [185] Ubuntu Wiki; Devices M7; 2013; [https://wiki.ubuntu.com/Touch/Devices/M7;](https://wiki.ubuntu.com/Touch/Devices/M7) Aufruf 19.10.2022
- [186] PostmarketOS: Samsung Galaxy S III (samsung-m0): 2022; [https://wiki.postmarketos.org/wiki/Samsung\\_Galaxy\\_S\\_III\\_\(samsung-m0\)](https://wiki.postmarketos.org/wiki/Samsung_Galaxy_S_III_(samsung-m0)); Aufruf: 24.10.22
- [187] PostmarketOS; Xiaomi Redmi 2 (xiaomi-wt88047); 2022; [https://wiki.postmarketos.org/wiki/Xiaomi\\_Redmi\\_2\\_\(xiaomi-wt88047\);](https://wiki.postmarketos.org/wiki/Xiaomi_Redmi_2_(xiaomi-wt88047)) Aufruf: 25.10.2022
- [188] Mobian; Installing Mobian (Android devices); 2022; [https://wiki.mobian-project.org/doku.php?id=install-android;](https://wiki.mobian-project.org/doku.php?id=install-android) Aufruf: 15.11.2022
- [189] Danct12, Asriel Dreemurr; SailfishOS 3.x for Redmi 4X (santoni); 2020; <https://github.com/sailfish-santoni/projectmanagement>; Aufruf: 05.12.2022
- [190] HengYeDev; Sailfish x86 amd64 v0.3 (Sailfish 4.0.1.48); 2021; [https://github.com/sailfish](https://github.com/sailfish-x86/rootfs/releases/tag/0.3)[x86/rootfs/releases/tag/0.3](https://github.com/sailfish-x86/rootfs/releases/tag/0.3); Aufruf: 12.12.2022
- [191] XDA-Forum "FakeShell"; [Linux OS] Droidian Redmi 9C [dandelion][angelica]; 2022; [https://forum.xda-developers.com/t/linux-os-droidian-redmi-9c-dandelion](https://forum.xda-developers.com/t/linux-os-droidian-redmi-9c-dandelion-angelica.4471425/)[angelica.4471425/](https://forum.xda-developers.com/t/linux-os-droidian-redmi-9c-dandelion-angelica.4471425/); Aufruf: 01.01.2023
- [192] Ubuntu Mate; Raspberry Pi Download Options; 2022; [https://ubuntu-mate.org/raspberry](https://ubuntu-mate.org/raspberry-pi/download/)[pi/download/;](https://ubuntu-mate.org/raspberry-pi/download/) Aufruf: 31.01.2023

# Abbildungsverzeichnis

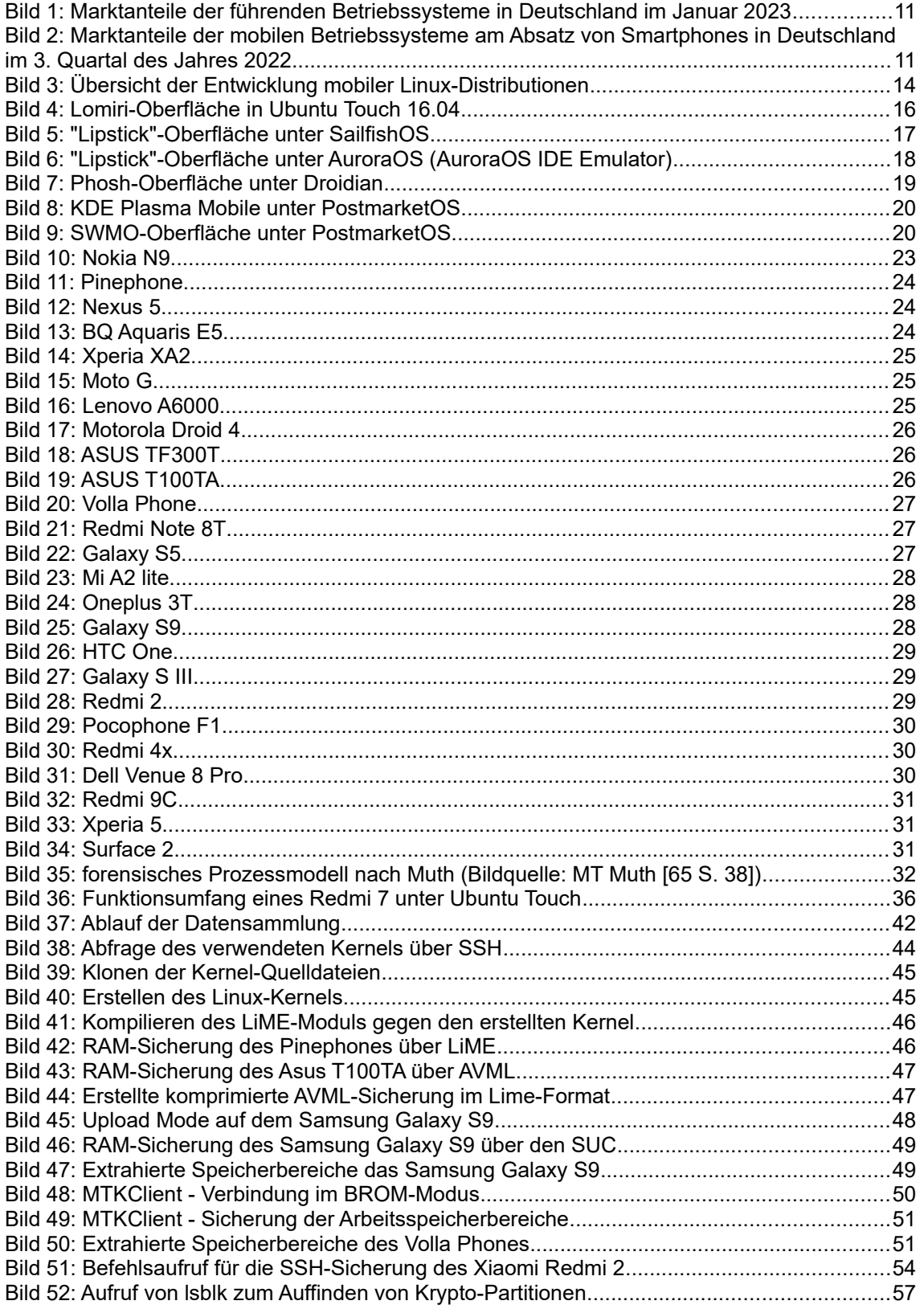

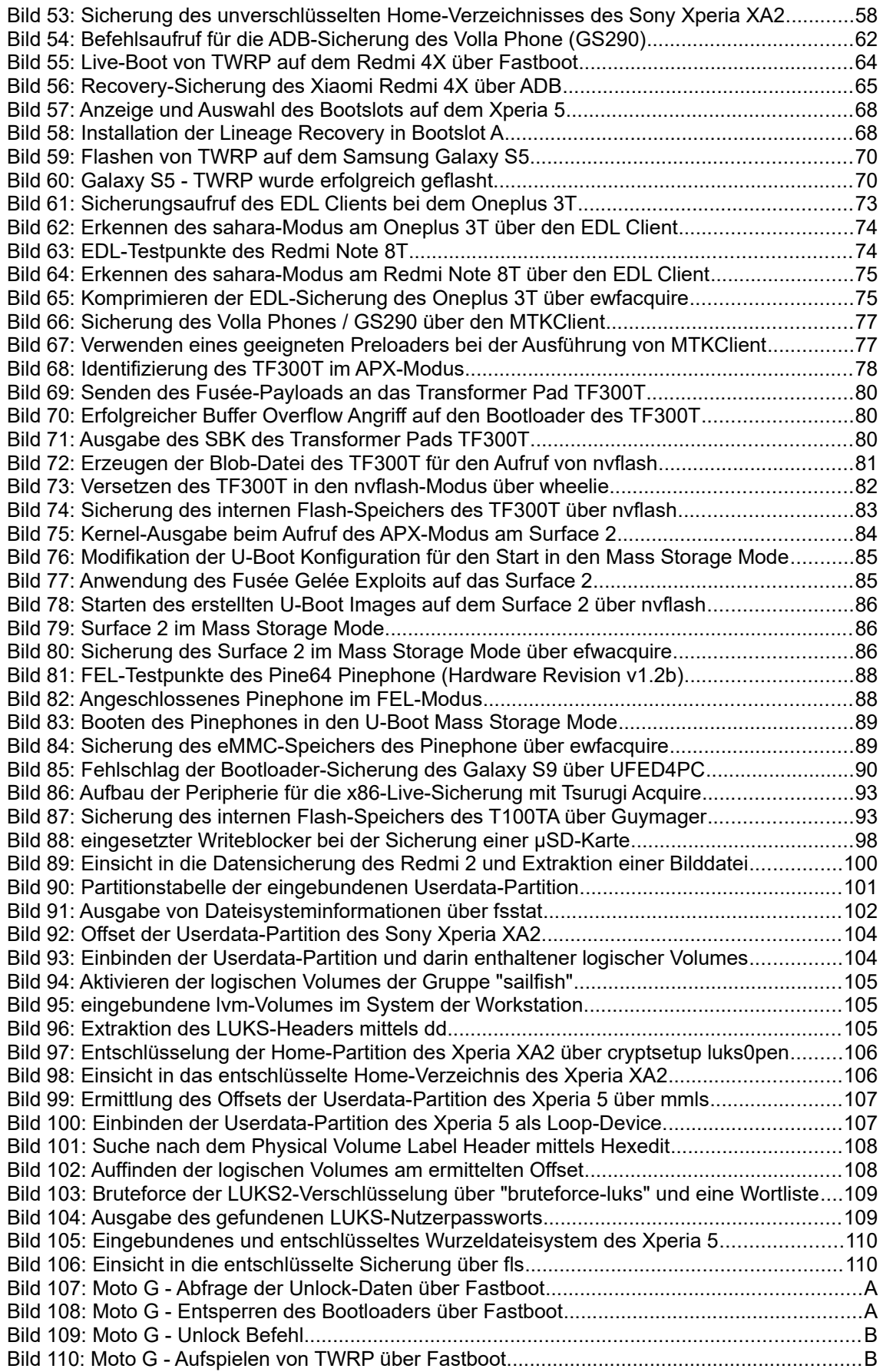

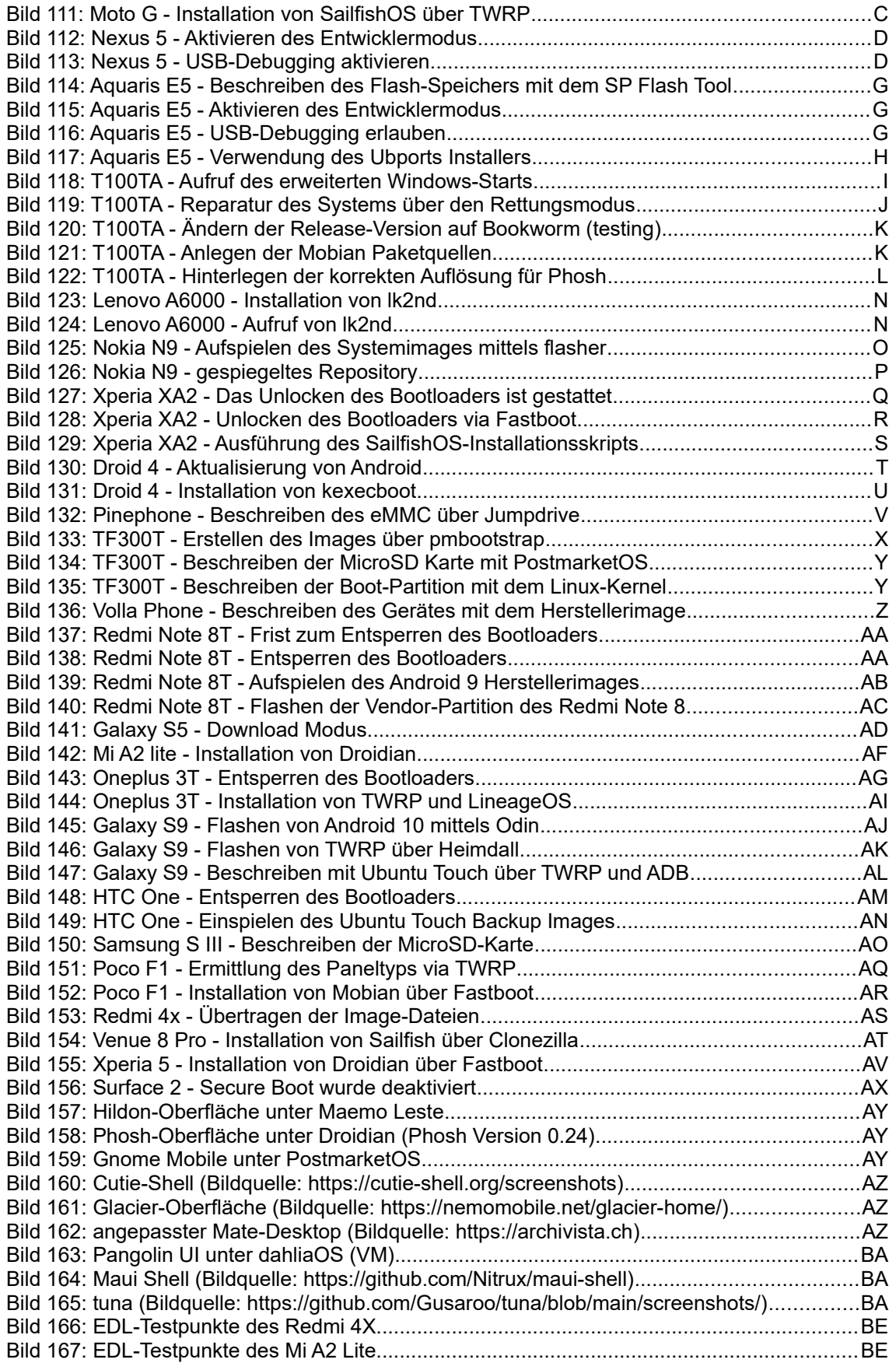

## **Tabellenverzeichnis**

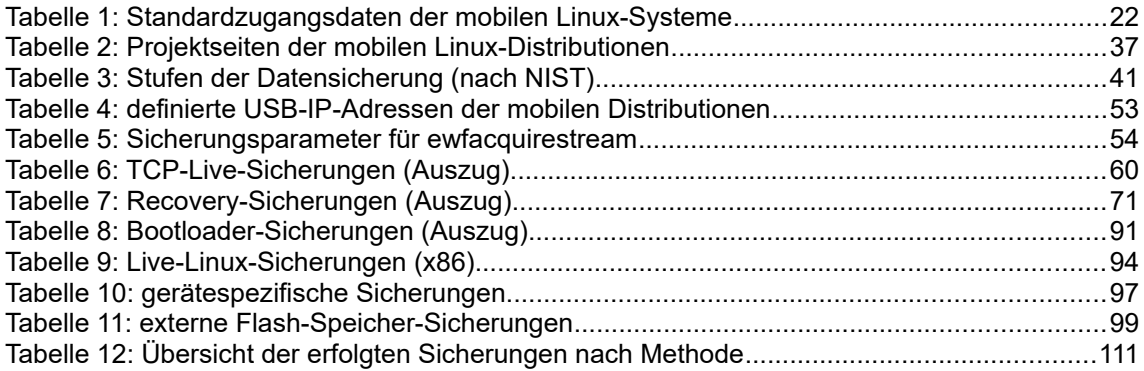

## **Software**

Die folgende Software wurde zur Bearbeitung des Themas der Bachelorarbeit verwendet:

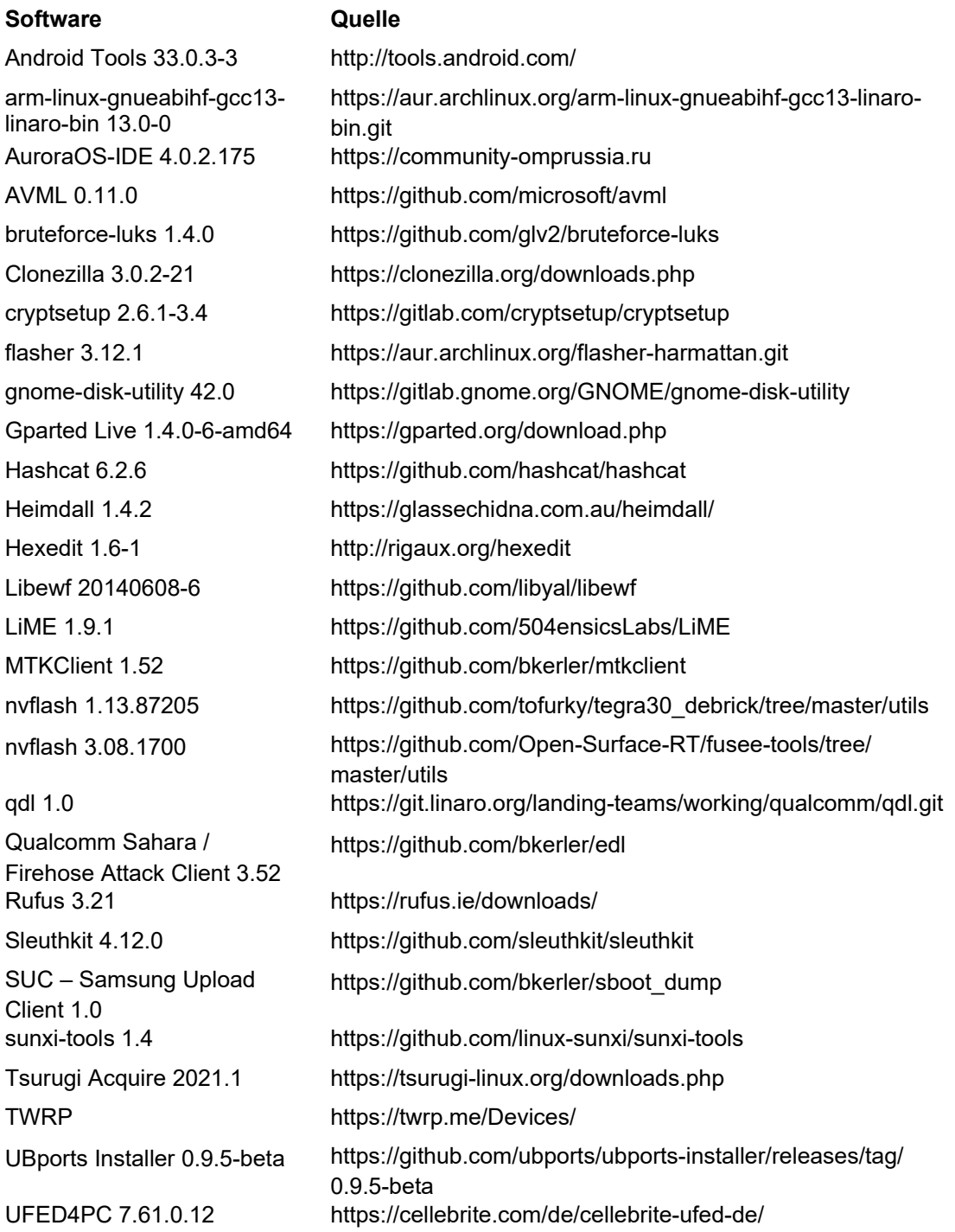

## **Selbstständigkeitserklärung**

Hiermit erkläre ich, dass ich die vorliegende Arbeit selbstständig verfasst und keine anderen als die angegebenen Hilfsmittel benutzt habe. Die Stellen der Arbeit, die anderen Quellen im Wortlaut oder dem Sinn nach entnommen wurden, sind durch Angaben der Herkunft kenntlich gemacht. Dies gilt auch für Zeichnungen, Skizzen, bildliche Darstellungen sowie für Quellen aus dem Internet.

Ich erkläre ferner, dass ich die vorliegende Arbeit in keinem anderen Prüfungsverfahren als Prüfungsarbeit eingereicht habe oder einreichen werde.

Die eingereichte schriftliche Fassung entspricht der auf dem Medium gespeicherten Fassung.

XXX, 15.06.2023

## Anhangsverzeichnis

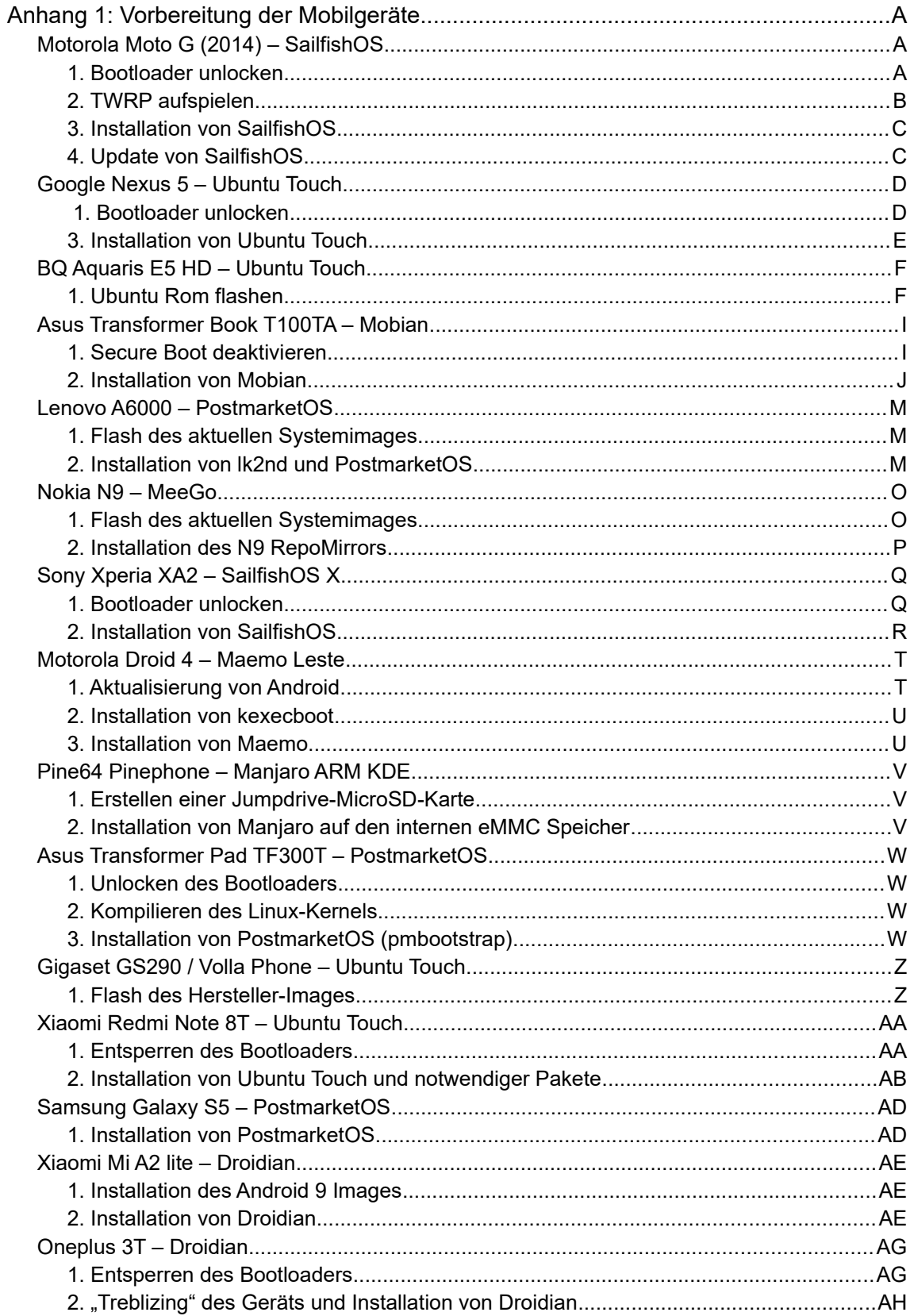

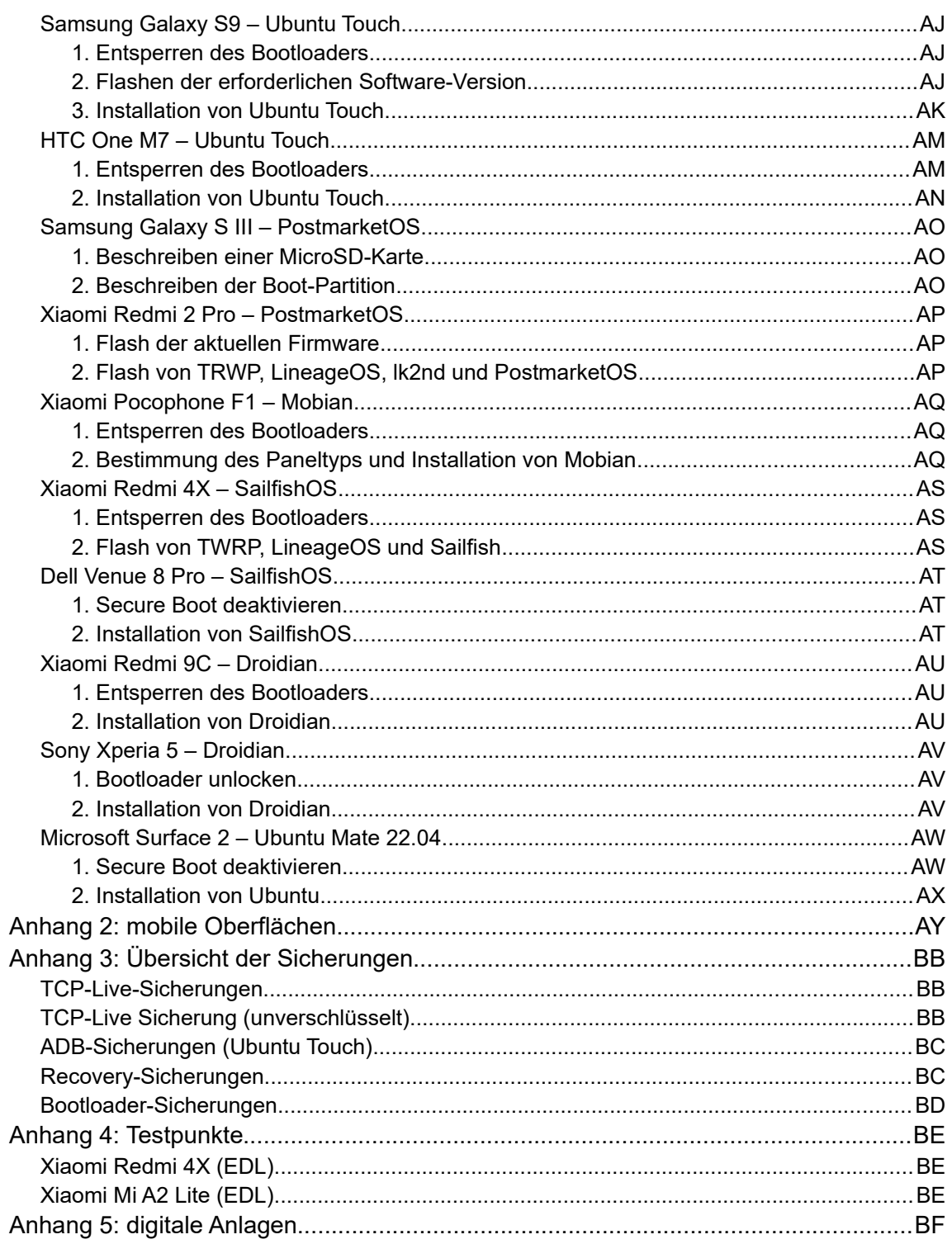

# **Anhang 1: Vorbereitung der Mobilgeräte Motorola Moto G (2014) – SailfishOS**

#### **1. Bootloader unlocken**

Das Mobiltelefon befand sich noch im Originalzustand und wurde mit Android 6 betrieben. Für den Entsperrprozess war es notwendig, ein Google-Konto mit dem Gerät zu verknüpfen, um später eine Anfrage bei Motorola stellen zu können.

Über die Tastenkombination {leiser} + {Power} wurde das Gerät in den Fastboot-Modus gestartet. Nach der Verbindung mit dem PC konnten via fastboot-Befehl die benötigten Entsperrdaten abgefragt werden.

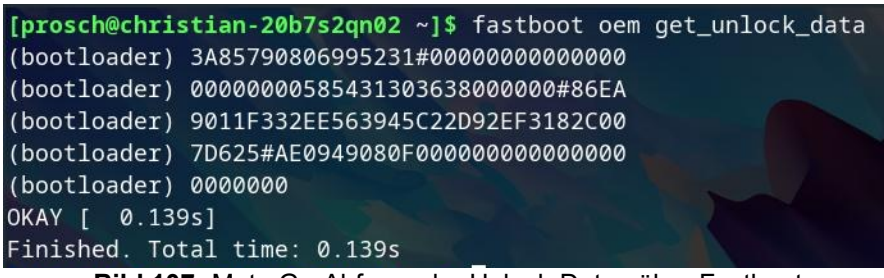

**Bild 107:** Moto G - Abfrage der Unlock-Daten über Fastboot

<span id="page-133-1"></span>Diese wurde an Motorola-Website [[163](https://motorola-global-portal.custhelp.com/app/standalone/bootloader/unlock-your-device-a)] übermittelt. Es erfolgte eine Antwort-Mail auf die mit dem hinterlegten Google-Konto verknüpfte Mail-Adresse. Der Entsperrcode aus der erhaltenen Email wurde über fastboot an das Gerät übermittelt und der Bootloader somit entsperrt:

<span id="page-133-0"></span>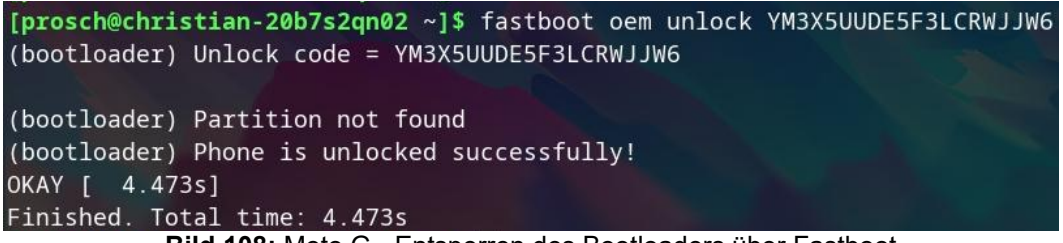

**Bild 108:** Moto G - Entsperren des Bootloaders über Fastboot

Eine Bestätigung erfolgte ebenfalls auf dem Display des Gerätes:

<span id="page-134-1"></span>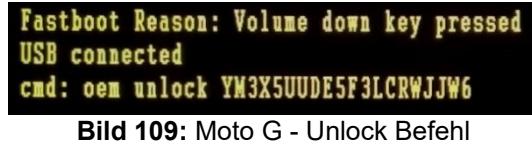

#### **2. TWRP aufspielen**

Das entsprechende TWRP-Image für das Moto G (2014) konnte auf der offiziellen Homepage bezogen werden:<https://dl.twrp.me/titan/>. Hier wurde das aktuelle Image twrp-3.6.2\_9-0-titan.img gewählt. Nach der Verifikation der md5- Prüfsumme wurde TWRP via fastboot aufgespielt.

| [prosch@christian-20b7s2qn02 Bootloader]\$ adb reboot bootloader                  |  |                |  |
|-----------------------------------------------------------------------------------|--|----------------|--|
| [prosch@christian-20b7s2qn02 Bootloader]\$ fastboot flash recovery twrp-3.6.2_9-0 |  |                |  |
| -titan.img                                                                        |  |                |  |
| (bootloader) has-slot: recovery: not found                                        |  |                |  |
| (bootloader) is-logical: recovery: not found                                      |  |                |  |
| Sending 'recovery' (9178 KB)                                                      |  | OKAY [ 0.330s] |  |
| Writing 'recovery'                                                                |  | OKAY [ 0.309s] |  |
| Finished. Total time: 0.670s                                                      |  |                |  |
|                                                                                   |  |                |  |

<span id="page-134-0"></span>**Bild 110:** Moto G - Aufspielen von TWRP über Fastboot

Der Start von TWRP erfolgt über den Menüpunkt "Recovery" aus dem Fastboot-Modus heraus. Unüblich ist hierbei, dass lediglich die **{leiser}** Taste für die Navigation verwendet wird und eine Bestätigung der Auswahl über die *{lauter}* Taste erfolgt. Üblicherweise wird eine Auswahl von Menüeinträgen über die {Power} Taste bestätigt.

#### **3. Installation von SailfishOS**

Die Installation erfolgte über TWRP entsprechend der Beschreibung im Thread "/Forums/Motorola/Moto G (2014)/G 2014 Android Development/Sailfish OS" [\[164\]](https://forum.xda-developers.com/t/sailfish-os.3204245/) des XDA-Forums. Dabei wurden zunächst die Partitionen System, Cache, Data und Dalvik gewiped. Anschließend erfolgte die Installation von CM 12 (cm-12.1-20151117) zur Gewährleistung des erforderlichen Firmware-Standes. Zuletzt wurde das SailfishOS-RootFS Image installiert.

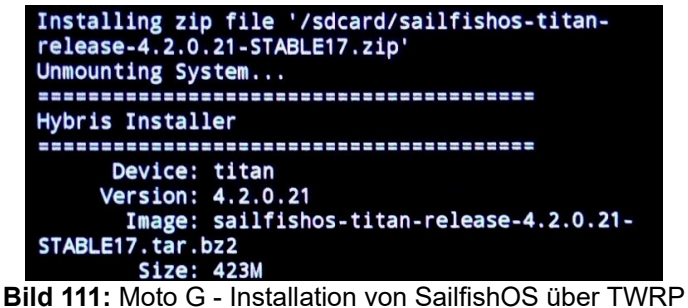

<span id="page-135-0"></span>

#### **4. Update von SailfishOS**

Ein Update auf die aktuelle Version 4.4.0.58 erfolgte entsprechend der Anleitung im XDA-Forum über die Befehle (Terminal auf dem Gerät):

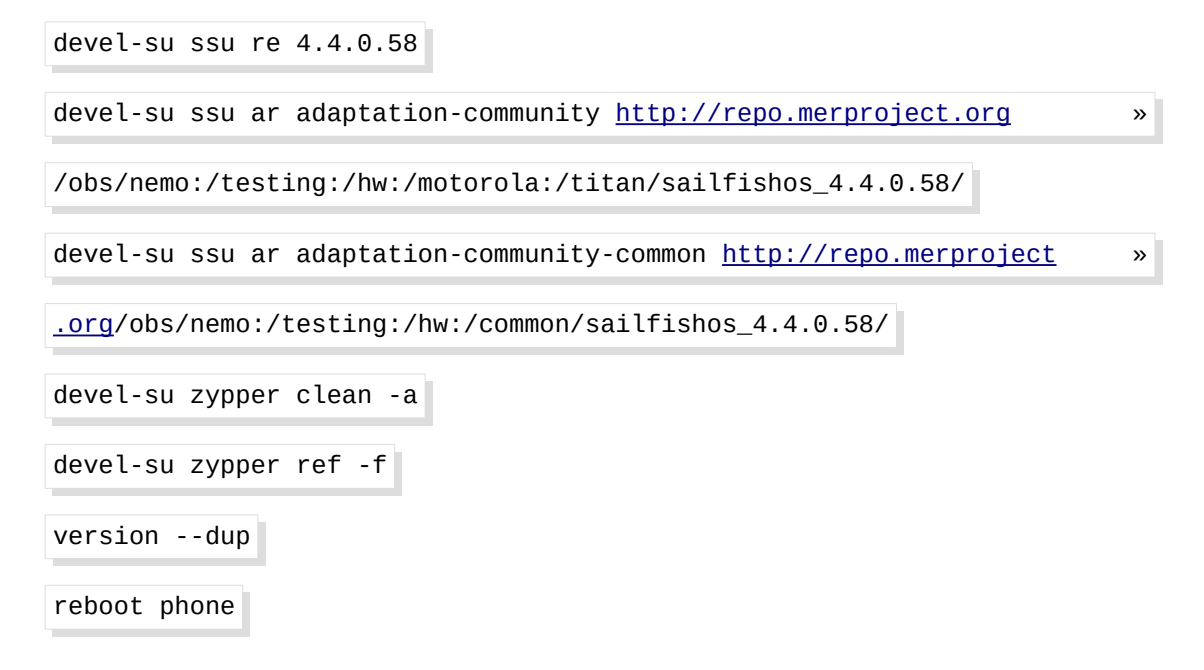

## **Google Nexus 5 – Ubuntu Touch**

#### **1. Bootloader unlocken**

Das Entsperren des Bootloaders erfordert bei diesem Gerät keine Kontaktaufnahme zum Hersteller. Im installierten Android System ist lediglich die Aktivierung des Entwicklermodus und der ADB-Verbindung erforderlich. Im Menüpunkt "Über das Telefon" wurde der Eintrag "Build-Nummer" siebenmal betätigt. Im neu verfügbaren Menü "Entwickleroptionen" konnte in der Folge das USB-Debugging aktiviert werden.

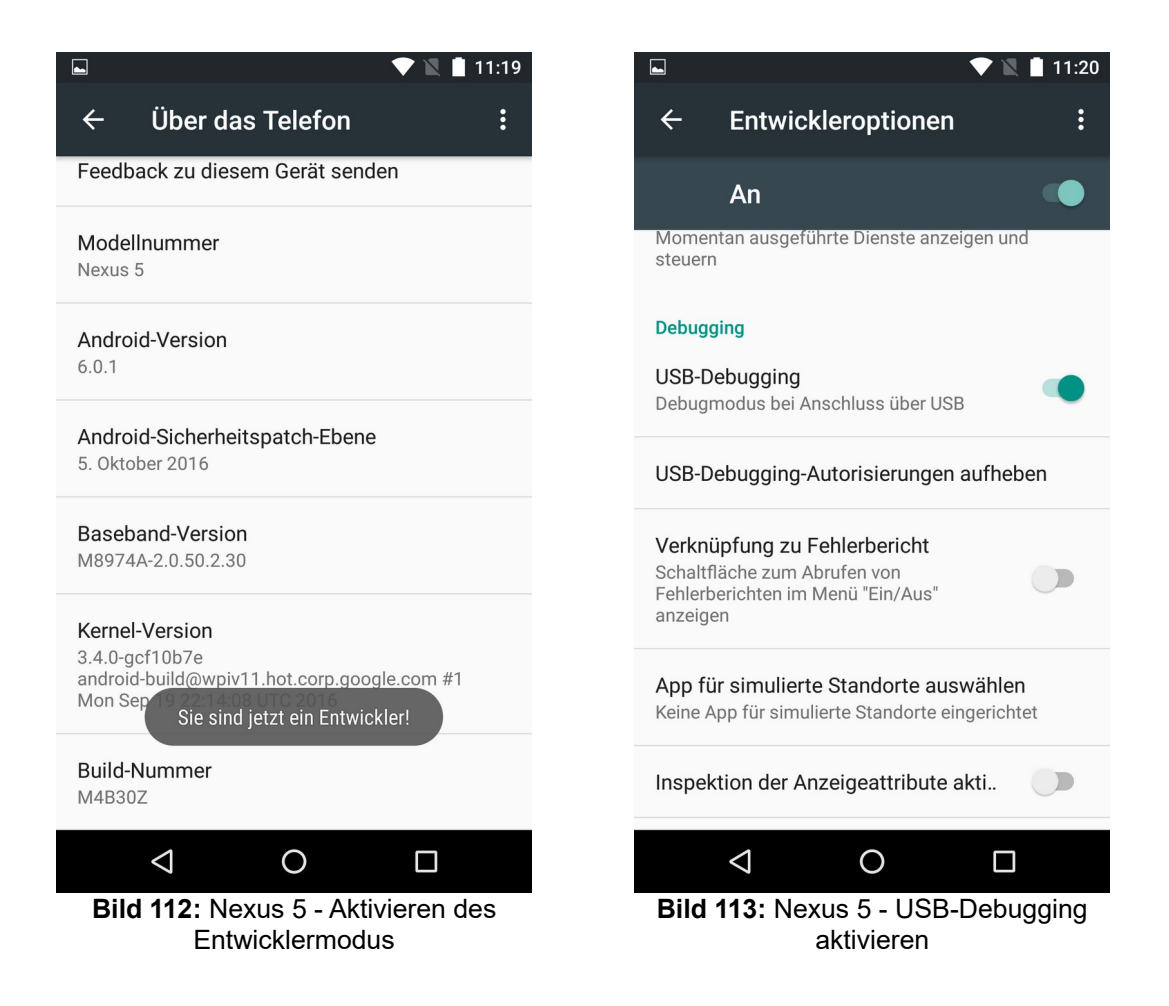

<span id="page-136-1"></span><span id="page-136-0"></span>Um in den Fastboot Modus zu booten, wurde das Gerät zunächst ausgeschaltet und über die Tastenkombination {leiser} + {Power} neu gestartet. Es wurde eine USB-Verbindung zum PC aufgebaut und über das Terminal der Befehl:

#### fastboot oem unlock

abgesetzt. Eine Abfrage auf dem Gerätedisplay wurde mit "Yes – Unlock bootloader (may void warranty)" bestätigt und das Gerät neu gestartet.

#### **3. Installation von Ubuntu Touch**

Das Ubuntu Touch Installationstool konnte von der offiziellen UBPorts Homepage [165](https://docs.ubports.com/en/latest/userguide/install.html) bezogen werden:

Es wurde die Option "Other Linux distributions (AppImage)" gewählt und so die Datei: ubports-installer 0.9.5-beta linux x86 64.AppImage geladen. Da über den OEM-Unlock sämtliche Nutzerdaten gelöscht werden, musste erneut eine Ersteinrichtung des Geräts vorgenommen und USB-Debugging aktiviert werden.

Das Mobiltelefon wurde erneut per USB mit dem PC verbunden und der Ubports Installer gestartet. Dieser erkannte das verwendete Nexus 5 und führte über wenige Eingaben zu einem voll automatisierten Installationsprozess.

Nach Abschluss der Installationsroutine startete das Gerät neu und zeigte den Ubuntu Touch Installationsassistenten. Bemerkenswert ist hierbei, dass bei der Wahl einer PIN zum Entsperren des Sperrbildschirms nur 4 Zahlen akzeptiert werden.

#### **BQ Aquaris E5 HD – Ubuntu Touch**

#### **1. Ubuntu Rom flashen**

Das Aquaris E5 ist eines der wenigen Smartphones, das in Kooperation mit Canonical als "Powered by Ubuntu"-Variante vertrieben wurde. Das genutzte Gerät wies jedoch eine werksseitige Android-Installation auf. Gemäß der Angaben des UBports Portals ist das Beschreiben des Flash Speichers über das SP Flash Tool direkt mit dem Ubuntu-Herstellerimage möglich. Über die bereitgestellten Links der Installationsseite konnte das Image: VEGETA01A-S11A\_BQ\_L100EN\_2017\_170207.zip bezogen werden. Das SP\_Flash Tool wurde in der derzeit aktuellen Version 5.1916 von der Entwicklerseite bezogen. Der Start des Tools erfolgte über den Befehl:

#### sudo ./flash tool.sh

Kurz darauf erschien das Programmfenster des SP Flashtools. Der Anleitung des UBports Installationsleitfadens folgend, wurde die Datei "Android scatter.txt" aus dem entpackten Image-Zip-Archiv über den Button "Scatter-loading File" eingelesen und der Modus "Firmware Upgrade" gewählt. Der Button "Download" führt zum Beschreiben des Flash-Speichers im Preloader-Modus sobald das ausgeschaltete Smartphone per USB mit dem PC verbunden wird (Bild [114](#page-139-2)).

Hierbei kam es zunächst zur Ausgabe eines Verbindungsfehlers während des Schreibvorgangs. Eine erneute Betätigung des Download-Buttons und ein erneutes Verbinden des Smartphones führte zu einem erfolgreichen Beschreiben des Flash-Speichers. Nach dem Gerätestart wurde die Originalsoftware auf Basis von Ubuntu 15.04 geladen. Um die aktuelle UBports Version von Ubuntu Touch zu installieren, wurde der Entwicklermodus im Bereich der Systemeinstellungen aktiviert und die USB-Debugging-Verbindung mit dem Host-System gestattet (Bild [115](#page-139-1) und [116\)](#page-139-0).

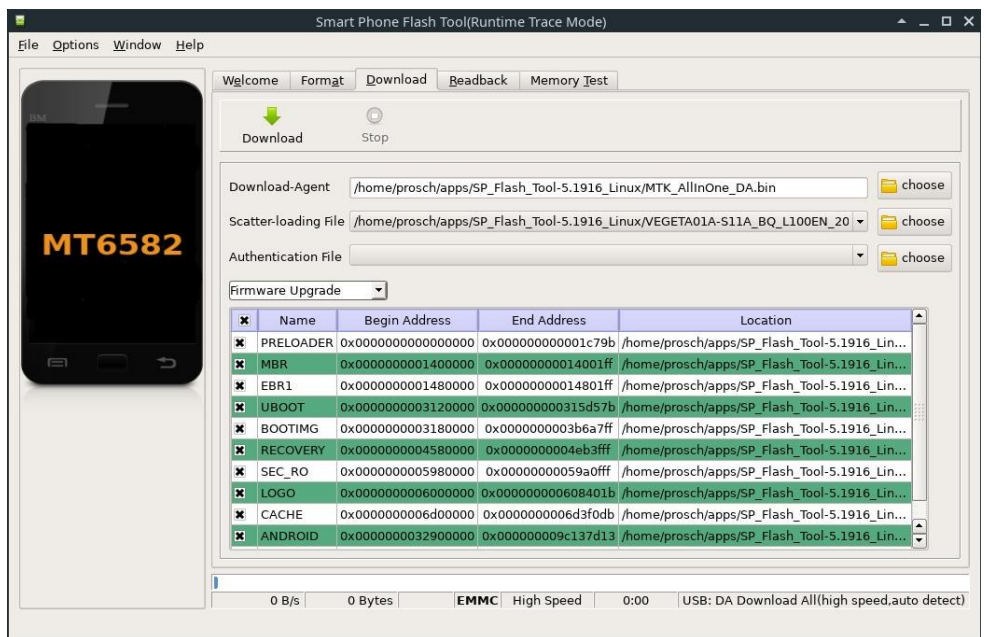

<span id="page-139-2"></span>**Bild 114:** Aquaris E5 - Beschreiben des Flash-Speichers mit dem SP Flash Tool

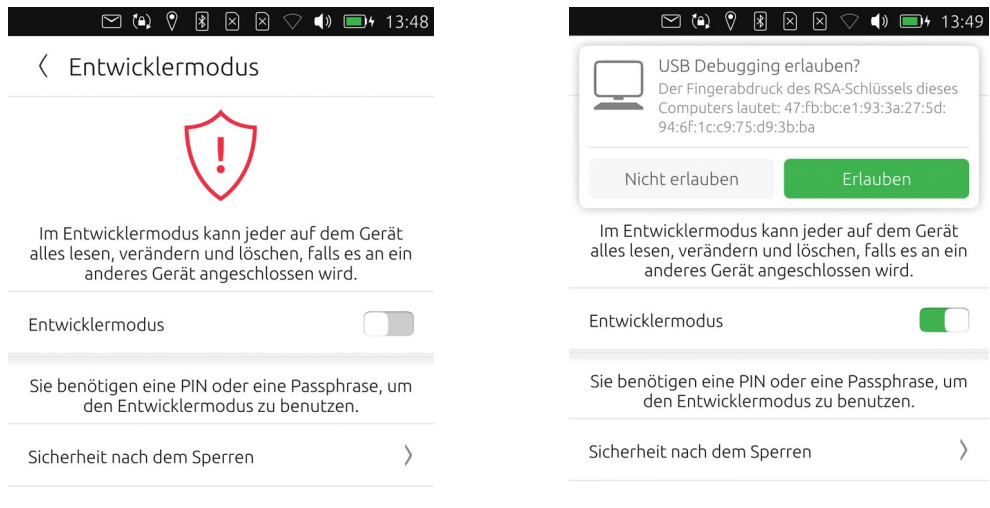

<span id="page-139-1"></span>**Bild 115:** Aquaris E5 - Aktivieren des Entwicklermodus

<span id="page-139-0"></span>**Bild 116:** Aquaris E5 - USB-Debugging erlauben

 $\left\langle \right\rangle$ 

Daraufhin wurde das Smartphone über den UBports Installer erkannt und wie bereits das Nexus 5 über USB mit der aktuellen Ubuntu Touch Version beschrieben.

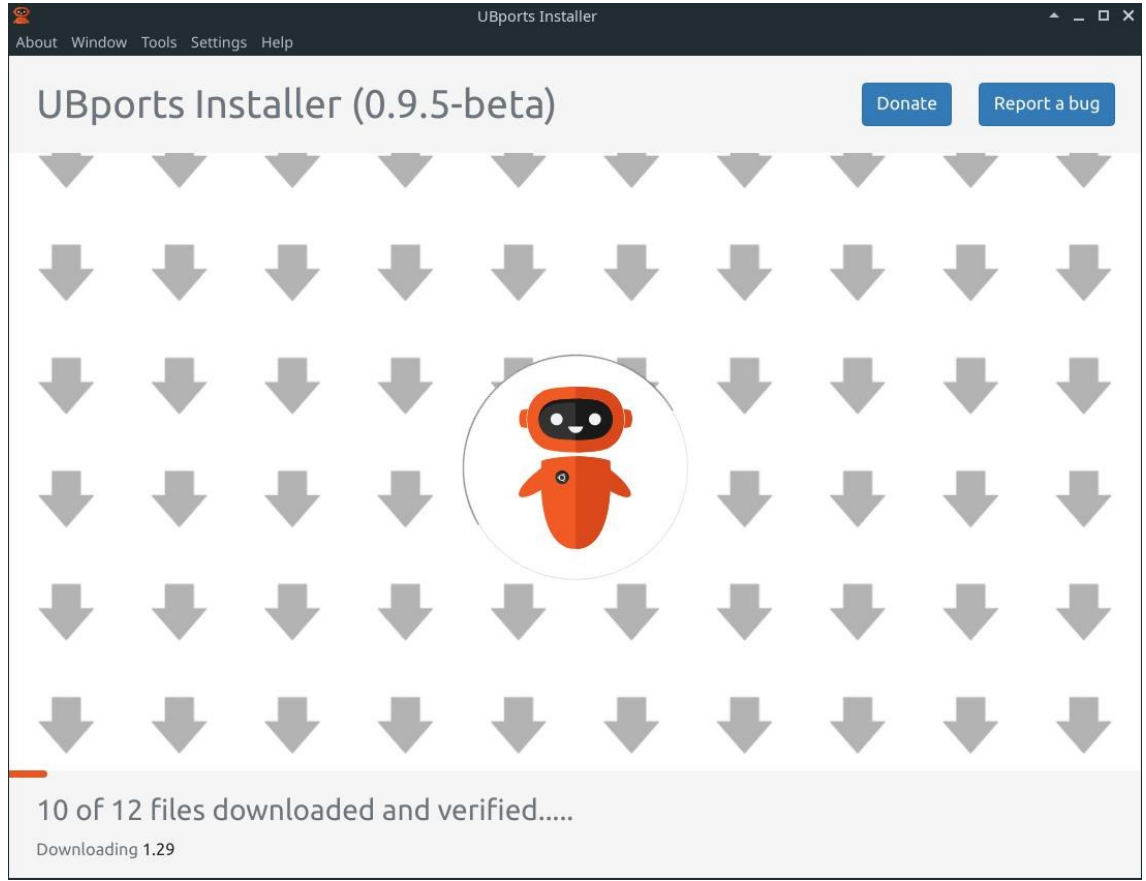

**Bild 117: Aquaris E5 - Verwendung des Ubports Installers** 

<span id="page-140-0"></span>Nach der erfolgreichen Installation startete das Gerät neu und zeigte den Ubuntu Touch Einrichtungsassistenten.

### **Asus Transformer Book T100TA – Mobian**

#### **1. Secure Boot deaktivieren**

Bei dem Transformer Book handelt es sich um ein x86 Tablet/Convertible, welches mit Windows 10 (32 Bit) ausgeliefert wird. Die Installation alternativer Betriebssysteme erfordert das Deaktivieren von Secure Boot in den UEFI Settings. Aus dem laufenden Windows 10 heraus sind diese über die Wiederherstellungsoptionen und die Auswahl "erweiterter Start" erreichbar (siehe Bild [118\)](#page-141-0).

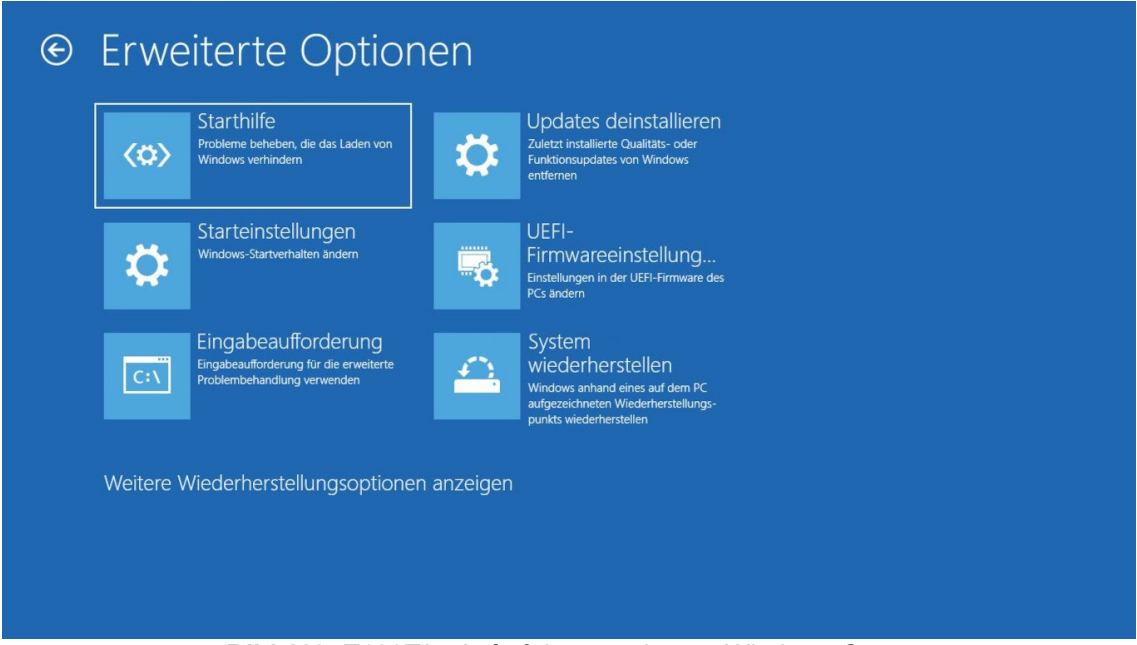

**Bild 118:** T100TA - Aufruf des erweiterten Windows-Starts

<span id="page-141-0"></span>Das Secure-Boot Menü findet sich anschließend unter dem Reiter "Security"

#### **2. Installation von Mobian**

Es wurde der Versuch unternommen, das Mobian x86 UEFI Image von der offiziellen Projektseite (https://wiki.mobian-project.org/doku.php?id=install-x86) über einen USB-Stick am Gerät zu laden. Dies gelang nicht. Ursächlich ist hier das vorhandene 32Bit UEFI, welches den Start eines 64Bit EFI Files nicht gestattet. Eine 32Bit Version von Mobian wird nicht bereit gestellt. Da die CPU des T100TA jedoch in der Lage ist 64Bit Systeme auszuführen, wurde eine aktuelles "netinst multiarch Image" von der offiziellen Debian Downloadseite bezogen [\[166\]](https://cdimage.debian.org/cdimage/unofficial/non-free/cd-including-firmware/). Um die Unterstützung des verwendeten WLAN-Chipsatzes zu gewährleisten, wurde ein "non-free" Image gewählt. Diese Installation gelang. Der Start von Debian über Grub endete jedoch bereits mit der Meldung "Loading initial ramdisk".

Daher wurde das Gerät erneut über das Installationsmedium gestartet und der Rettungsmodus gewählt. Nach der Wahl der korrekten Systempartition mmcblk2p2 konnte in der Umgebung des Systems eine Shell geöffnet werden.

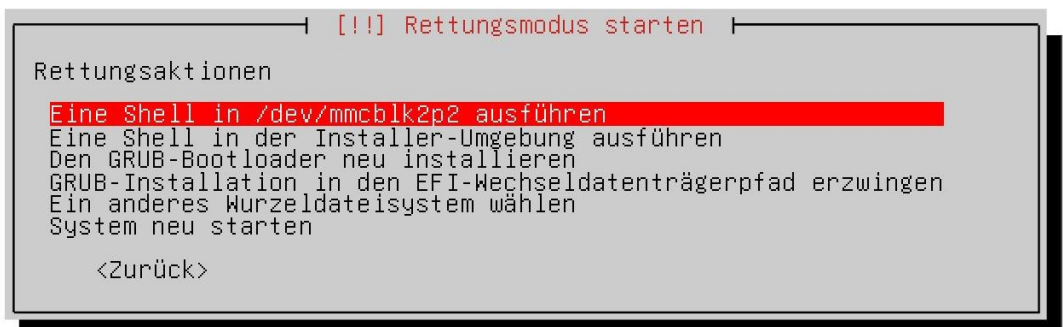

<span id="page-142-0"></span>**Bild 119:** T100TA - Reparatur des Systems über den Rettungsmodus

Der Befehl: update-grub

stellte die Startfähigkeit des Systems wieder her. Gemäß der Angaben im offiziellen Mobian-Blog [[167](https://blog.mobian.org/posts/2021/12/24/bullseye-to-bookworm/)], setzt Mobian aktuell auf dem Debian Release "Bookworm" auf. Daher wurden die Einträge in der "sources.list" Datei entsprechend von "bullseye" auf "bookworm" geändert.

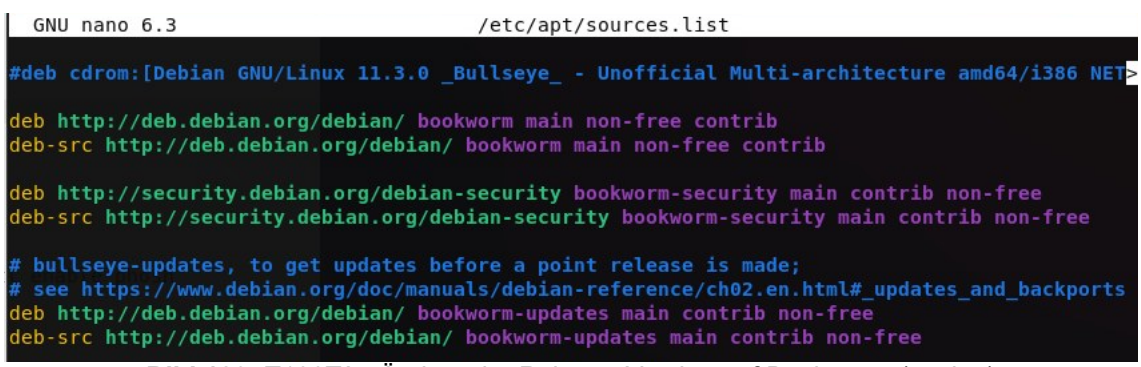

<span id="page-143-1"></span>**Bild 120:** T100TA - Ändern der Release-Version auf Bookworm (testing)

Um die Mobian-Pakete in die Installation zu laden, wurde die Mobian-Repository in der neuen Datei "mobian.list" hinterlegt.

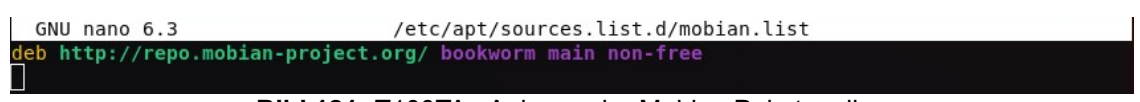

<span id="page-143-0"></span>**Bild 121:** T100TA - Anlegen der Mobian Paketquellen

Weiter war es erforderlich, den GPG Schlüssel der Paketquelle zu beziehen:

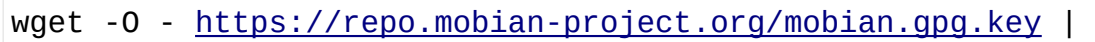

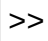

```
sudo apt-key add -
```
Die Installation der Mobian Pakete erfolgte mittels des apt-Paketmanagers. Dabei wurden die Pakete:

```
calamares-extensions, mobian-plymouth-theme, chrony, mobian-
phosh-base, mobian-phosh-extras, ibegl-mesa0 und phosh-tablet 
installiert.
```
Im Anschluss konnte die vorinstallierte Gnome-Shell deaktiviert und Phosh aktiviert werden:
sudo systemctl disable gdm3 && sudo systemctl enable phosh

 Aufgrund eines stark ausgeprägten Overscans war eine Bedienung des Systems nach dem ersten Neustart erheblich erschwert. Dies ließ sich über eine CVT-konform abgewandelte Eintragung der Bildschirmauflösung in der Datei "/usr/share/phosh/phoc.ini" beheben:

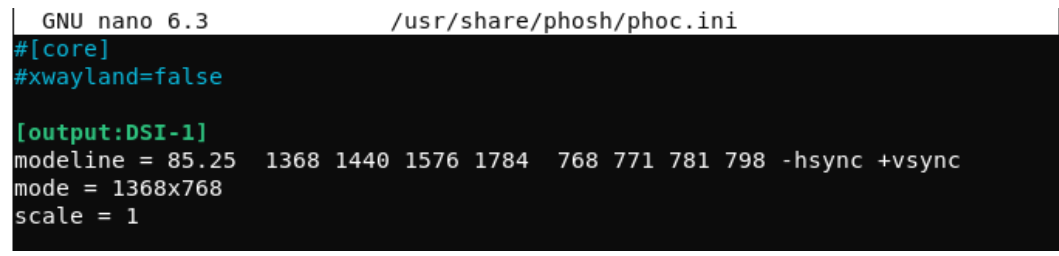

**Bild 122:** T100TA - Hinterlegen der korrekten Auflösung für Phosh

Zuletzt wurde der angelegte Nutzer "mobian" per "visudo" in die "/etc/sudoers" Datei eingepflegt, da der Standardnutzer gemäß der FAQ des Mobian-Projekts per "sudo" zur Ausführung von Befehlen mit Root-Berechtigung fähig ist.

Dabei wurde unter dem Punkt "sudoers" der Eintrag:

mobian ALL=(ALL:ALL) ALL

ergänzt.

## **Lenovo A6000 – PostmarketOS**

### **1. Flash des aktuellen Systemimages**

Da das Testgerät eine fehlerhafte Boot-Partition aufwies, wurde zunächst das aktuelle Systemimage (Lenovo\_A6000\_S013\_Q102113\_20161230) über das Kommandozeilentool "qdl" im EDL-Modus aufgespielt.

Dazu wurde der Befehl:

```
qdl prog emmc firehose 8916.mbn rawprogram unsparse.xml »
```
#### patch0.xml

ausgeführt und das ausgeschaltete Gerät mit gedrückten *{lauter}* und *{leiser}* Tasten per USB mit dem PC verbunden. Im Anschluss an den Flashvorgang war ein Zugriff auf den Fastboot- und Recoverymodus möglich.

#### **2. Installation von lk2nd und PostmarketOS**

Entsprechend der Handlungsanweisungen auf der offiziellen PostmarketOS Homepage [[168\]](https://wiki.postmarketos.org/wiki/Lenovo_A6000_(lenovo-a6000)) konnte der Fastboot-Modus über die Tastenkombination {Power} und {leiser} aufgerufen werden. Abweichend von dieser Anleitung war auch hier das Entsperren des Bootloaders über den Befehl:

fastboot oem unlock

erforderlich. In der Folge konnte der zweite Bootloader "Ik2nd" [[169\]](https://github.com/msm8916-mainline/%20lk2nd) über Fastboot installiert werden:

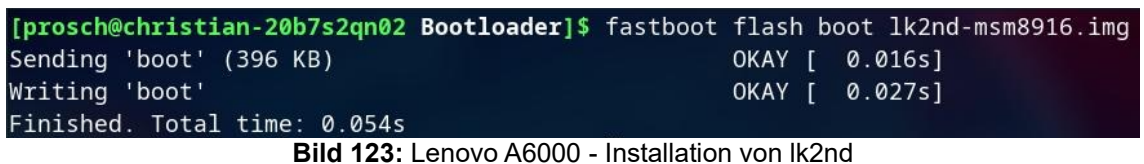

Da über die Kombination aus {Power} und {leiser} der erste Bootloader geladen wird, erfolgt der Aufruf von lk2nd während des Gerätestarts über die Betätigung der {leiser} Taste unmittelbar nach der ersten Vibration des Gerätes.

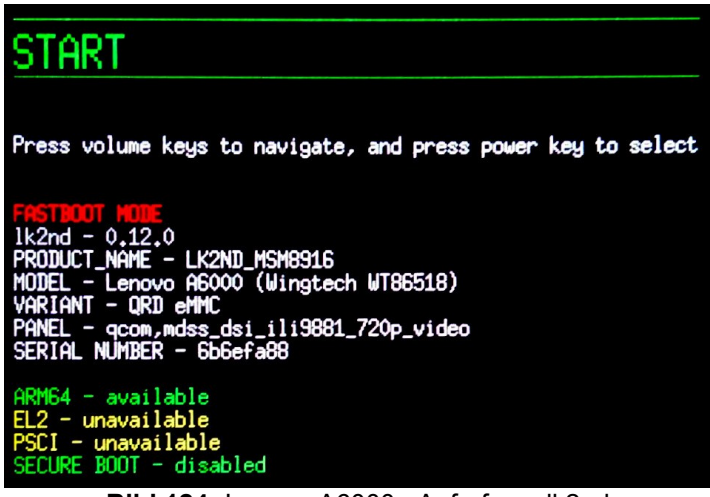

**Bild 124:** Lenovo A6000 - Aufruf von lk2nd

<span id="page-146-0"></span>In der Ausgabe (Bild [124](#page-146-0)) ist zu erkennen, dass ein Panel des Typs ili9881 verbaut wurde. Dieses ist mit der angebotenen Version von PostmarketOS für das A6000 kompatibel. Daher wurde von der offiziellen Projektseite das aktuelle Image (22.06) in der Phosh-Version geladen.

Die Installation des Images erfolgte über den Fastboot-Modus in lk2nd:

fastboot flash userdata 20220704-0918-postmarketOS- »

v22.06-phosh-18-lenovo-a6000.img

Ein Neustart des Telefons zeigte nach Eingabe der Standard-Pin (147147) den PostmarketOS Willkommensbildschirm.

## **Nokia N9 – MeeGo**

#### **1. Flash des aktuellen Systemimages**

Das Nokia N9 wurde bereits werksseitig mit MeeGo ausgeliefert.

Um einen neuwertigen Zustand ohne Reste von Nutzerdaten oder Veränderungen an Systemeinstellungen zu gewährleisten, wurde das aktuelle Image "DFL61\_HARMATTAN\_40.2012.21-3\_PR\_LEGACY\_009-OEM1- 958 ARM.bin" über die Software "flasher" auf das Gerät geschrieben und anschließend das EMMC-Nutzerimage "E7FEB593\_DFL61HARMATTAN\_40.2012.13-.UKIRELAND\_

EMMC\_UKIRELAND.bin" geladen. Diese Images wurden dazu zunächst in "main.bin" und "emmc.bin" umbenannt. Anschließend wurden die folgenden Befehle abgesetzt und das ausgeschaltete Gerät per USB mit dem Host-PC verbunden.

flasher -f -F main.bin

flasher -f -F main.bin -F emmc.bin --flash-only=mmc

Zunächst wurde bei dem Flashvorgang des Images "main.bin" ein Fehler ausgegeben. Ein erneutes Beschreiben mittels "flasher" wurde jedoch fehlerfrei ausgeführt:

| Battery level 21 %, continuing.  |                  |          |        |    |                            |       |              |             |
|----------------------------------|------------------|----------|--------|----|----------------------------|-------|--------------|-------------|
| image                            | [state           | progress |        |    | transfer                   |       | flash speed] |             |
| [x] cert-sw                      | <b>[finished</b> | 100 %    |        | 1/ |                            | 1 kB  | <b>NA</b>    |             |
| $cmt-2nd$<br>$\lceil x \rceil$   | [finished        | 100 %    | 95/    |    |                            | 95 kB | <b>NA</b>    |             |
| $cmt$ -algo<br>$\lceil x \rceil$ | <b>finished</b>  | 100 %    | 789 /  |    | 789 kB                     |       | <b>NA</b>    |             |
| cmt-mcusw<br>$\lceil x \rceil$   | <b>finished</b>  | 100 %    | 6050 / |    | 6050 kB                    |       |              | 3153 kB/sl  |
| [x] xloader                      | [finished]       | 100 %    | 23/    |    |                            | 23 kB | <b>NA</b>    |             |
| [x] secondary                    | [finished        | 100 %    | 94/    |    |                            | 94 kB | <b>NA</b>    |             |
| [x] kernel                       | <b>Tinished</b>  | 100 %    | 2714/  |    | 2714 kB                    |       |              | 1900 kB/sl  |
| [x] rootfs                       | <b>Tinished</b>  |          |        |    | 100 % 1170206 / 1170206 kB |       |              | 10860 kB/sl |
| Updating SW release              |                  |          |        |    |                            |       |              |             |
| <b>Success</b>                   |                  |          |        |    |                            |       |              |             |

**Bild 125:** Nokia N9 - Aufspielen des Systemimages mittels flasher

## **2. Installation des N9 RepoMirrors**

Da Nokia sein offizielles Repository Anfang des Jahres 2014 einstellte [[170\]](https://www.tecchannel.de/a/support-fuer-symbian-und-meego-endet-2013,2046555), ist ein produktiver Einsatz des Nokia N9 im Jahr 2022 ohne Weiteres kaum möglich.

Seitens der MeeGo Community wurde jedoch eine Kopie des Nokia Repositorys erstellt, welche als deb-Paket auf dem Gerät installiert werden kann. [\[171](https://openrepos.net/content/ancelad/n9-repomirror)]

Zur Installation des Pakets war es zunächst notwendig, unter [Einstellungen] → [Programme] → [Installationen] die Installation von Fremdquellen zu gestatten.

Das heruntergeladene File: n9repomirror 0.7.2 armel.deb wurde anschließend via Bluetooth an das Gerät übertragen und dort fehlerfrei installiert. Erst nach dieser Installation ist das Aktivieren des Entwicklermodus' am Gerät möglich, wodurch in der App-Übersicht eine Terminal-Applikation verfügbar wird, welche für die Installation weiterer Programme und Abhängigkeiten genutzt werden kann.

| $\bullet$                                                           | Index of /n9mirror/apps/ - Mozilla Firefox     |           |                  | - <b>0 X</b> |
|---------------------------------------------------------------------|------------------------------------------------|-----------|------------------|--------------|
| Index of /n9mirror/apps/<br>$^{+}$<br>$\times$                      |                                                |           |                  |              |
| G<br>$\rightarrow$<br>命<br>$\leftarrow$                             | △ https://coderus.openrepos.net/n9mirror/apps/ | ⊟<br>☆    | 也<br>$\parallel$ | Ω            |
| Index of /n9mirror/apps/                                            |                                                |           |                  |              |
|                                                                     |                                                |           |                  |              |
| ا ک                                                                 |                                                |           |                  |              |
| Packages                                                            | 14-Nov-2016 11:38                              | 394910    |                  |              |
| Packages.gz                                                         | 14-Nov-2016 11:37                              | 198878    |                  |              |
| Release                                                             | 14-Nov-2016 11:37                              | 507       |                  |              |
| Release.gpg                                                         | 14-Nov-2016 11:37                              | 481       |                  |              |
| aceso-iso 0.1.13+0m8 all.deb                                        | 14-Nov-2016 11:37                              | 33897932  |                  |              |
| aegis-community-source-policy 1.0-0maemo2 all.deb 14-Nov-2016 11:37 |                                                | 5806      |                  |              |
| airui-plugin 1.0.3 armel.deb                                        | 14-Nov-2016 11:37                              | 31248     |                  |              |
| angrybirdsfreemagic 1.1.3.1+0m6 armel.deb                           | 14-Nov-2016 11:37                              | 11705806  |                  |              |
| apnews 0.0.31+0m6_armel.deb                                         | 14-Nov-2016 11:37                              | 1549228   |                  |              |
| apnews 1.0.13+0m8 armel.deb                                         | 14-Nov-2016 11:37                              | 1586182   |                  |              |
| carmode-backend 1.0.0+0m7 armel.deb                                 | 14-Nov-2016 11:37                              | 568202    |                  |              |
| carmode-backend 1.1.2+0m7 armel.deb                                 | 14-Nov-2016 11:37                              | 592946    |                  |              |
| confop 1.0.0+0m8 armel.deb                                          | 14-Nov-2016 11:38                              | 5742      |                  |              |
| dazhihui-quard 1.0.16 armel.deb                                     | 14-Nov-2016 11:38                              | 4966      |                  |              |
| dazhihui 1.0.16 armel.deb                                           | 14-Nov-2016 11:37                              | 1134962   |                  |              |
| facebook-meego 1.4.0-1+0m7 armel.deb                                | 14-Nov-2016 11:37                              | 176554    |                  |              |
| facebookgml 1.4.0-1+0m7 armel.deb                                   | 14-Nov-2016 11:37                              | 686824    |                  |              |
| generatorrunner 0.6.13-1maemo1+0m6 armel.deb                        | 14-Nov-2016 11:37                              | 51236     |                  |              |
| gof2 1.2.5+0m6 armel.deb                                            | 14-Nov-2016 11:37                              | 118862296 |                  |              |
| ipython 0.10-2maemo1+0m6 all.deb                                    | 14-Nov-2016 11:37                              | 5512630   |                  |              |
| kaixinmeego-guard_1.0.40_armel.deb                                  | 14-Nov-2016 11:37                              | 4962      |                  |              |
| kaixinmeego 1.0.40 armel.deb                                        | 14-Nov-2016 11:37                              | 3215714   |                  |              |

**Bild 126:** Nokia N9 - gespiegeltes Repository

# **Sony Xperia XA2 – SailfishOS X**

## **1. Bootloader unlocken**

Bei dem Sony Xperia XA2 handelt es sich um ein von Jolla im Rahmen des SailfishOS X Projekts offiziell unterstütztes Gerät. Entsprechend wird eine Anleitung zum Entsperren des Bootloaders und zum Flashen von SailfishOS auf der offiziellen Homepage [\[172](https://jolla.com/sailfishx-linux-instructions-xa2/)] bereitgestellt.

Zunächst sollte über die Eingabe: \*#\*#7378423#\*#\* in der Dialer-App verifiziert werden, ob sich das Gerät für die Bootloader-Entsperrung eignet:

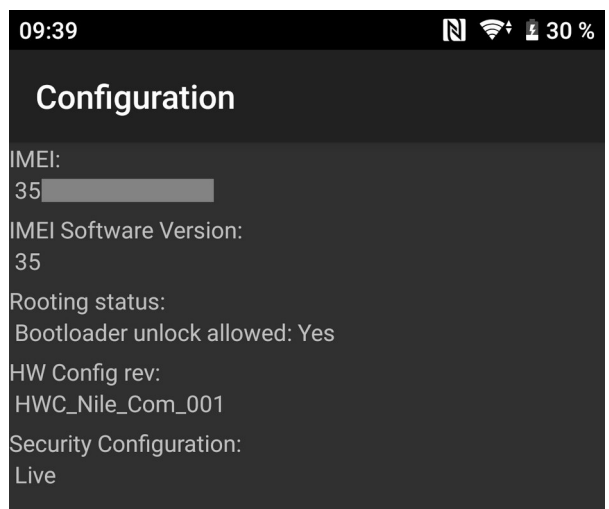

**Bild 127:** Xperia XA2 - Das Unlocken des Bootloaders ist gestattet

Das Entsperren des Bootloaders erfordert die Freischaltung der Entwickleroptionen über das siebenfache Betätigen der Buildnummer in den Geräteeigenschaften. Im neu verfügbaren Menü "Entwickleroptionen" sind nun die Punkte "USB debugging" und "OEM unlocking" zu aktivieren.

Die zuvor ermittelte IMEI-Nummer wird zur Bereitstellung des Entsperrcodes an die Sony Open Devices Plattform [[173](https://developer.sony.com/develop/open-devices/get-started/unlock-bootloader/)] übermittelt. Im konkreten Fall wurde der Entsperrcode: 0B0CECD4CEF32041 generiert.

Das Gerät wurde anschließend ausgeschaltet und mit gedrückter *{lauter}* Taste an den Host-PC angeschlossen. Die *{lauter}* Taste war dabei so lange gedrückt zu halten, bis die LED im oberen rechten Bereich des Geräts ihre Farbe von rot auf blau änderte. Über die Kommandozeile konnte nun der Befehl:

sudo fastboot oem unlock 0x0B0CECD4CEF32041

abgesetzt werden, welcher erfolgreich ausgeführt wurde.

```
[prosch@christian-20b7s2qn02 ~]$ sudo fastboot oem unlock 0x0B0CECD4CEF32041
< waiting for any device >
OKAY [ 4.358s]
Finished. Total time: 4.358s
```
**Bild 128:** Xperia XA2 - Unlocken des Bootloaders via Fastboot

Eine Verbindung zum Telefon war hier nur über einen USB2-Anschluss möglich. Versuche, das Gerät über USB3 zu verbinden, führten regelmäßig zu einem Neustart des Mobiltelefons in den Lademodus. Nach der Bootloader-Installation war (abweichend von der Installationsanleitung von Jolla) ein Neustart des Geräts erforderlich. Erst nach dem Neustart gelang die Ausführung des Installationsskripts.

#### **2. Installation von SailfishOS**

Die Installation erfolgte hier über das von Jolla bereitgestellte Installationsskript, welches nach einer Registrierung auf der Website bezogen werden kann. Es wurde vom Kauf einer Lizenz für Sailfish X abgesehen und lediglich die kostenfreie Testversion geladen. Diese unterscheidet sich unter anderem in der fehlenden Kompatibilität zu Android-Apps und der Microsoft-Exchange Unterstützung. Weiterhin wurden für die Installation die "Software binaries for AOSP Oreo (Android 8.1) – Kernel 4.4 – Nile (v16)" von Sony [[174](https://developer.sony.com/file/download/software-binaries-for-aosp-oreo-android-8-1-kernel-4-4-nile-v16/))] geladen und in das Verzeichnis des Jolla-Installationsscripts extrahiert.

Nach dem beschriebenen Prinzip konnte erneut eine Verbindung über den Fastboot-Modus zum Gerät aufgebaut und das Installationsscript ausgeführt werden:

| [prosch@christian-20b7s2qn02 XA2_Sailfish]\$ sudo bash ./flash.sh                              |                                                                                                    |
|------------------------------------------------------------------------------------------------|----------------------------------------------------------------------------------------------------|
| Flash utility v1.2                                                                             |                                                                                                    |
| Detected Linux                                                                                 |                                                                                                    |
| Searching device to flash                                                                      |                                                                                                    |
|                                                                                                | Found H3113, serial:CQ3000CFHJ, baseband:1311-2845_50.2.A.3.77, bootloader:1310-0301_X_Boot_SDM630_LA3.0_P_38 |
| Found matching device with serial CQ3000CFHJ                                                   |                                                                                                    |
| Fastboot command: fastboot -s CQ3000CFHJ                                                       |                                                                                                    |
| >> fastboot -s CQ3000CFHJ getvar secure                                                        |                                                                                                    |
| << secure: no                                                                                  |                                                                                                    |
| >> fastboot -s CQ3000CFHJ flash:raw boot_a hybris-boot.img                                     |                                                                                                    |
| Sending 'boot_a' (18680 KB)                                                                    | OKAY [ 0.548s]                                                                                                |
| Writing 'boot_a'                                                                               | OKAY [ 0.211s]                                                                                                |
| Finished. Total time: 0.808s                                                                   |                                                                                                    |
| >> fastboot -s CQ3000CFHJ flash:raw boot_b hybris-boot.img                                     |                                                                                                    |
| Sending 'boot_b' (18680 KB)                                                                    | OKAY [ 0.543s]                                                                                                |
| Writing 'boot_b'                                                                               | OKAY [ 0.172s]                                                                                                |
| Finished. Total time: 0.734s                                                                   |                                                                                                    |
| >> fastboot -s CQ3000CFHJ flash userdata sailfish.img001                                       |                                                                                                    |
| Sending sparse 'userdata' 1/3 (517110 KB)                                                      | OKAY [ 14.471s]                                                                                               |
| Writing 'userdata'                                                                             | OKAY [ 0.000s]                                                                                                |
| Sending sparse 'userdata' 2/3 (524285 KB)                                                      | OKAY [ 15.690s]                                                                                               |
| Writing 'userdata'                                                                             | OKAY [ 0.000s]                                                                                                |
| Sending sparse 'userdata' 3/3 (438989 KB)                                                      | OKAY [ 13.700s]                                                                                               |
| Writing 'userdata'                                                                             | OKAY [ 0.000s]                                                                                                |
| Finished. Total time: 43.934s                                                                  |                                                                                                    |
| >> fastboot -s CQ3000CFHJ flash system_b fimage.img001                                         |                                                                                                    |
| Sending sparse 'system_b' 1/2 (524284 KB)                                                      | OKAY [ 15.540s]                                                                                               |
| Writing 'system b'                                                                             | OKAY [ 0.000s]                                                                                                |
| Sending sparse 'system_b' 2/2 (122688 KB)                                                      | OKAY [ 17.680s]                                                                                               |
| Writing 'system_b'                                                                             | OKAY [ 0.000s]                                                                                                |
| Finished. Total time: 93.725s                                                                  |                                                                                                    |
| >> fastboot -s CQ3000CFHJ flash vendor_a vendor.img001                                         |                                                                                                    |
| Sending 'vendor_a' (316 KB)                                                                    | OKAY [ 0.015s]                                                                                                |
| Writing 'vendor_a'                                                                             | OKAY [ 0.000s]                                                                                                |
| Finished. Total time: 3.369s                                                                   |                                                                                                    |
| >> fastboot -s CQ3000CFHJ flash vendor_b vendor.img001                                         |                                                                                                    |
| Sending 'vendor_b' (316 KB)                                                                    | OKAY [ 0.014s]                                                                                                |
| Writing 'vendor_b'                                                                             | OKAY [ 0.000s]                                                                                                |
| Finished. Total time: 142.832s                                                                 |                                                                                                    |
| >> fastboot -s CQ3000CFHJ flash oem_a ./SW_binaries_for_Xperia_Android_8.1.6.4_r1_v16_nile.img |                                                                                                    |
| Sending 'oem_a' (211516 KB)                                                                    | OKAY [ 6.370s]                                                                                                |
| Writing 'oem_a'                                                                                | OKAY [ 1.645s]                                                                                                |
| Finished. Total time: 150.891s                                                                 |                                                                                                    |

**Bild 129:** Xperia XA2 - Ausführung des SailfishOS-Installationsskripts

Die Ausführung des Skripts führte zum Absetzen diverser fastboot-Befehle zur Erstellung eines neuen Partitionsschemas und dem Beschreiben der neuen Partitionen. Nach einem Neustart des Geräts wurde der Ersteinrichtungsassistent von SailfishOS angezeigt. Im Rahmen der Ersteinrichtung erfolgte die Verschlüsselung des Gerätespeichers.

## **Motorola Droid 4 – Maemo Leste**

#### **1. Aktualisierung von Android**

Um die aktuelle Firmware bereitzustellen, macht sich die Installation der zuletzt erschienenen Android-Version erforderlich. Diese ist zusammen mit einem passenden Installationsscript und der aktuellen Version von Maemo Leste für das Droid 4 von der Projektseite beziehbar [[175\]](https://maedevu.maemo.org/images/droid4/).

Für die Installation wird das Gerät im ausgeschalteten Zustand über die Heiser und (Power) Tasten in den Fastboot-Modus versetzt, die Datei "cdma maserati 9.8.2O-72 VZW-18-8 cfc.xml" per [pushd] auf das Gerät übertragen und im Anschluss das Installationsscript "flash-droid-4-fw.sh" ausgeführt. Die zuvor übertragene xml-Datei beinhaltet die Hashwerte der einzelnen Partitionsfiles und dient der Verifikation der erfolgreichen Übertragung.

| [prosch@christian-20b7s2qn02 droid41\$ pushd VRZ_XT894_9.8.20-72_VZW-18-8_CFC.xml      |        |                |  |  |
|----------------------------------------------------------------------------------------|--------|----------------|--|--|
| $\sim$ /Downloads/droid4/VRZ XT894 9.8.20-72 VZW-18-8 CFC.xml $\sim$ /Downloads/droid4 |        |                |  |  |
| [prosch@christian-20b7s2qn02 VRZ_XT894_9.8.20-72_VZW-18-8_CFC.xml]\$ sudo bash /fla    |        |                |  |  |
| sh-droid-4-fw.sh                                                                       |        |                |  |  |
| Sending 'cdt.bin' (16 KB)                                                              |        | OKAY [ 0.007s] |  |  |
| Writing 'cdt.bin'                                                                      |        | OKAY [ 1.055s] |  |  |
| Finished. Total time: 1.081s                                                           |        |                |  |  |
| Rebooting into bootloader                                                              | OKAY [ | 0.302s1        |  |  |
| Finished. Total time: 0.352s                                                           |        |                |  |  |
| < waiting for any device >                                                             |        |                |  |  |
| Sending 'emstorage' (40 KB)                                                            | OKAY [ | 0.0085]        |  |  |
| Writing 'emstorage'                                                                    |        | OKAY [ 0.763s] |  |  |
| Finished. Total time: 0.790s                                                           |        |                |  |  |
| Rebooting into bootloader                                                              | OKAY [ | 0.303s1        |  |  |
| Finished. Total time: 0.354s                                                           |        |                |  |  |
| < waiting for any device >                                                             |        |                |  |  |

**Bild 130:** Droid 4 - Aktualisierung von Android

Während der Installation startet das Gerät mehrfach neu. Ein weiterer Neustart vor der Ausführung weiterer Fastboot-Befehle ist nicht erforderlich.

## **2. Installation von kexecboot**

Im Rahmen der Gerätevorbereitung wird Android hier nicht durch Maemo ersetzt. Es wird lediglich ein Bootloader namens kexecboot installiert, welcher den Start eines Betriebssystems auf einer eingesetzten MicroSD-Karte erlaubt. Dieser wird auf der Partition 13 installiert und der Gerätebootloader derart modifiziert, dass Partition 13 beim Gerätestart geladen wird. Die benötigten Dateien können vom Github-Repository "droid4-kexecboot.git" bezogen werden [176](https://github.com/tmlind/droid4-kexecboot.git).

Auch diese Installation wird im Fastboot-Modus durchgeführt:

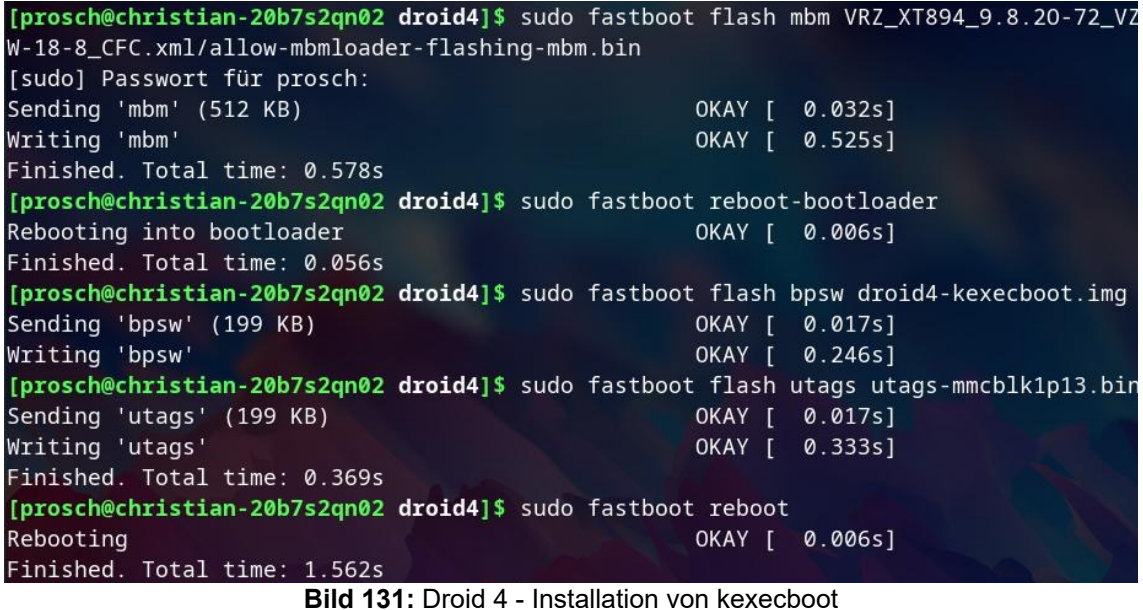

## **3. Installation von Maemo**

Die Image-Datei (maemo-leste-1.0-armhf-droid4-20220612.img.xz) wurde mittels Gnome Disks auf eine MicroSD Karte (SanDisk 32GB) übertragen und diese in das Gerät eingesetzt. Über das Kexecboot-Menü kann Maemo nun geladen werden.

# **Pine64 Pinephone – Manjaro ARM KDE**

## **1. Erstellen einer Jumpdrive-MicroSD-Karte**

Zwar wurde das vom Hersteller bezogene Pinephone werksseitig mit Manjaro KDE ausgeliefert; aufgrund veralteter Pakete war jedoch das Updaten des Systems zu Beginn nicht möglich. Gemäß der Beschreibung des Herstellers kann ein neues Image über Jumpdrive geladen werden [[152](https://wiki.pine64.org/index.php/PinePhone_Installation_Instructions)]. Dazu wurde das Pinephone-Jumpdrive-Image vom entsprechenden Github-Repository [[151](https://github.com/dreemurrs-embedded/Jumpdrive)] bezogen und per Gnome Disks auf eine MicroSD-Karte geladen (8GB Sandisk).

### **2. Installation von Manjaro auf den internen eMMC Speicher**

Das Pinephone konnte nun mit der erstellten Jumpdrive-MicroSD-Karte gestartet werden. Nach dem Anschluss an das Hostsystem wurde der interne Speicher als USB-Laufwerk ausgegeben und konnte mittels Gnome Disks mit dem aktuellen Manjaro KDE Image (Manjaro-ARM-plasma-mobile-pinephonebeta12.img.xz) beschrieben werden.

| Laufwerke<br>Ξ                                                                          | 16 GB-Laufwerk<br><i>Idevisdo</i>                                                                                                    | - ① - 1 |  |  | □ | $\times$ |  |  |  |  |
|-----------------------------------------------------------------------------------------|----------------------------------------------------------------------------------------------------|---------|--|--|---|----------|--|--|--|--|
| 256 GB-Datenträger<br>Ø,<br>SAMSUNG M HDHP-000L7<br>256 GB-Datenträger<br>TS256GMTS430S | Modell JumpDriv e eMMC (0509)<br>Jumpdrive<br>Seriennummer<br>Laufwerksabbild wird wiederhergestellt: 99,0%<br>Auftrag                                                   |         |  |  |   |          |  |  |  |  |
| <b>16 GB-Laufwerk</b><br>JumpDriv e eMMC                                                | 5,6 GB, 5,7 GB - Weniger als 1 Minute verbleibend (6,6 MB/sek)<br>16 GB (15.518.924.800 Bytes)<br>Große<br>Partitionssektor<br>Partitionierung                           |         |  |  |   |          |  |  |  |  |
| 7,7 GB-Laufwerk<br>JumpDriv e microSD                                                   | Datenträger<br><b>BOOT MNJRO</b><br>ROOT MNJRO<br>Freier Platz<br>Freier Platz<br>Partition 1<br>Partition 2<br>32 MB<br>$9.8$ GB<br>480 MB FAT<br>5.2 GB Ext4<br>$+ 98$ |         |  |  |   |          |  |  |  |  |
|                                                                                         | 32 MB (32.000.000 Bytes)<br>Große<br>Nicht zugewiesener Platz<br>Inhalt<br>Gerät /dev/sdc                                                                                |         |  |  |   |          |  |  |  |  |

**Bild 132:** Pinephone - Beschreiben des eMMC über Jumpdrive

## **Asus Transformer Pad TF300T – PostmarketOS**

## **1. Unlocken des Bootloaders**

Für ein früheres Android-Projekt wurde der Bootloader des Geräts bereits entsperrt. Dazu wurde eine Apk-Installation verwendet (UnLock\_Device\_App\_V8.apk). Die erfolgten Schritte können im zugehörigen Blog-Eintrag nachvollzogen werden [[177\]](https://it-dad.de/2019/03/02/android-7-1-auf-dem-asus-transformer-pad-tf300t/).

## **2. Kompilieren des Linux-Kernels**

Gemäß der Installationsanleitung der Projektseite [[135](https://wiki.postmarketos.org/wiki/ASUS_Transformer_Pad_(asus-tf300t))] ist das Kompilieren eines kompatiblen Kernels erforderlich. Wegen seiner Aktualität wurde der Grate-Driver-Fork des Github Users Clamor-S gewählt [\[178\]](https://github.com/clamor-s/linux).

Zunächst wurde ein Cross-Compiler auf dem Hostsystem installiert. Es wurde das Paket: "arm-linux-gnueabihf-gcc75-linaro-bin 7.5-0" gewählt und über die Arch User Repository bezogen. Dieser Compiler wurde anschließend der ARM-Architektur zugewiesen:

```
export ARCH="arm" CROSS_COMPILE=/bin/arm-linux-gnueabihf-
```
Über eine Default-Konfiguration konnte der Kernel nun kompiliert werden:

```
make transformer_defconfig
```
## **3. Installation von PostmarketOS (pmbootstrap)**

Pmbootstrap konnte wie schon zuvor der ARM-Compiler über die AUR bezogen werden. Der Aufruf von pmbootstrap init führte zu einem Konfigurator zum Erstellen des gewünschten Images. Dabei wurde der Release Channel "edge",

der Vendor "asus" und das Modell "tf300t" gewählt. Gemäß der Empfehlung auf der Projektseite wurde die Desktopumgebung "Mate" installiert, da mobile Oberflächen mangels GPU Unterstützung keine flüssige Bedienung zulassen.

| $\overline{a}$<br>tf300t_kernel : pmbootstrap - Konsole                                                                                                    | $\Box$ $\times$ |  |
|----------------------------------------------------------------------------------------------------|-----------------|--|
| Module<br>Ansicht<br>Lesezeichen<br>Einstellungen<br>Hilfe<br>Datei<br>Bearbeiten                                                                          |                 |  |
| [prosch@ThinkProsch tf300t_kernel]\$ pmbootstrap init                                                                                                    |                 |  |
| [19:13:37] Location of the 'work' path. Multiple chroots (native, device ar<br>ch, device rootfs) will be created in there.                                |                 |  |
| [19:13:37] Work path [/home/prosch/.local/var/pmbootstrap]:                                                                                                |                 |  |
| [19:13:54] Setting up the native chroot and cloning the package build recip                                                                                |                 |  |
| es (pmaports)                                                                                                    |                 |  |
| [19:13:54] Clone git repository: https://gitlab.com/postmarket0S/pmaports.g                                                                                |                 |  |
| it<br>Klone nach '/home/prosch/.local/var/pmbootstrap/cache_git/pmaports'                                                                                  |                 |  |
| [19:14:03] NOTE: pmaports path: /home/prosch/.local/var/pmbootstrap/cache_g                                                                                |                 |  |
| it/pmaports                                                                                                    |                 |  |
| [19:14:03] Choose the postmarketOS release channel.                                                                                                    |                 |  |
| $[19:14:03]$ Available (6):                                                                                                    |                 |  |
| [19:14:03] * edge: Rolling release / Most devices / Occasional breakage: ht                                                                                |                 |  |
| tps://postmarketos.org/edge                                                                                                    |                 |  |
| [19:14:03] * v22.06: Latest release / Recommended for best stability<br>$[19:14:03]$ * v21.12: Old release (unsupported)                                   |                 |  |
| $[19:14:03]$ * v21.06: Old release (unsupported)                                                                                                    |                 |  |
| $[19:14:03]$ * v21.03: Old release (unsupported)                                                                                                    |                 |  |
| $[19:14:03]$ * v20.05: Old release (unsupported)                                                                                                    |                 |  |
| [19:14:03] Channel [edge]:                                                                                                    |                 |  |
| [19:14:14] Choose your target device vendor (either an existing one, or a n                                                                                |                 |  |
| ew one for porting).                                                                                                    |                 |  |
| [19:14:14] Available vendors (70): acer, alcatel, amazon, apple, ark, arrow                                                                                |                 |  |
| , asus, bq, cubietech, essential, fairphone, finepower, fly, goclever, goog<br>le, gp, hisense, htc, huawei, infocus, jolla, klipad, kobo, lark, leeco, le |                 |  |
| novo, lg, medion, meizu, microsoft, mobvoi, motorola, nextbit, nobby, nokia                                                                                |                 |  |
| , nvidia, odroid, oneplus, oppo, ouya, pegatron, pine64, planet, purism, qe                                                                                |                 |  |
| mu, raspberry, samsung, semc, sharp, shift, sipeed, sony, sourceparts, surf                                                                                |                 |  |
| tab, t2m, tablet, teclast, tokio, tolino, trekstor, vernee, volla, wexler,                                                                                 |                 |  |
| wiko, wileyfox, xiaomi, xunlong, yu, zte, zuk                                                                                                    |                 |  |
| [19:14:14] Vendor [qemu]: asus                                                                                                    |                 |  |
| [19:14:26] Available codenames (18): duma, flo, grouper, me176c, p024, spar                                                                                |                 |  |
| row, t00f, tf101, tf201, tf300t, tf300tg, tf700t, tilapia, x00td, z00l, z00<br>t, z00vd, z010d                                                             |                 |  |
| [19:14:26] Device codename: tf300t                                                                                                    |                 |  |

**Bild 133:** TF300T - Erstellen des Images über pmbootstrap

Nach der Erstellung des Images konnte eine MicroSD-Karte mit dem Image beschrieben und der Kernel via Fastboot an das Tablet gesendet werden:

**Bild 134:** TF300T - Beschreiben der MicroSD Karte mit PostmarketOS

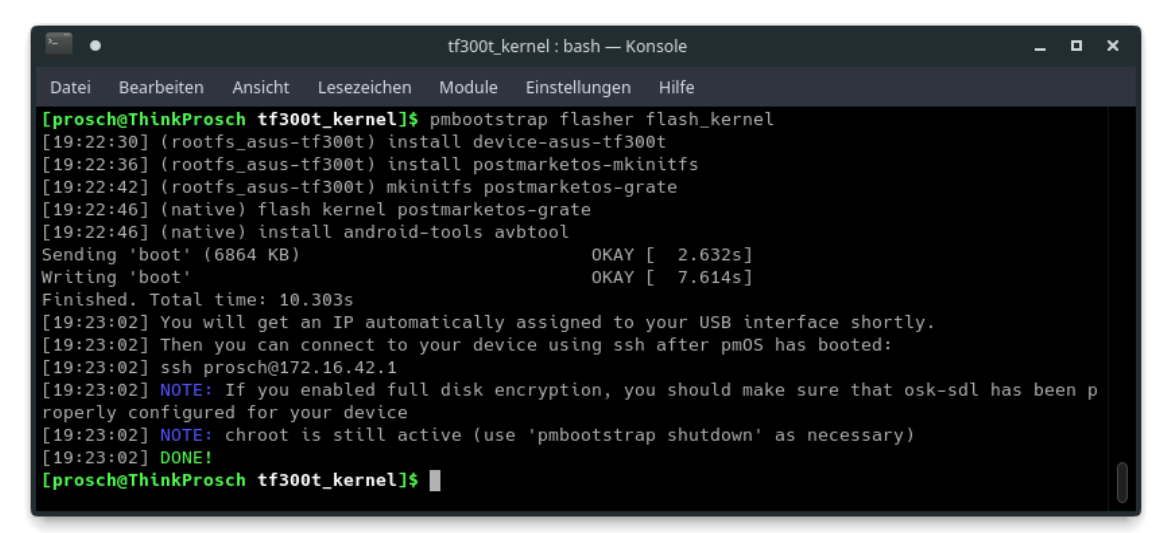

**Bild 135:** TF300T - Beschreiben der Boot-Partition mit dem Linux-Kernel

Nach dem Einsetzen der MicroSD-Karte konnte das Tablet in den Mate-Desktop gestartet werden. Der Fastboot-Modus des Tablets lässt sich über {leiser} + {Power} aufrufen.

## **Gigaset GS290 / Volla Phone – Ubuntu Touch**

## **1. Flash des Hersteller-Images**

Das vorliegende Gerät (Gigaset) wurde mit Android 9 betrieben. Da es sich bei dem Volla Phone um ein baugleiches Gerät handelt [[179](https://www.watson.ch/digital/review/985327442-das-volla-phone-beweist-ein-smartphone-ganz-ohne-google-oder-apple-geht)], welches sich nur in der installierten Software unterscheidet, konnte das Hersteller Image der Firma Hallo Welt verwendet werden. Gemäß einer Reparaturanleitung von Rúben Carneiro [[180](https://rubencarneiro.github.io/rubencarneiro.io//Volla-phone-Repair/)] konnte das Ubuntu Touch Herstellerimage im Jahr 2021 noch von der Herstellerseite ([www.volla.tech](http://www.volla.tech/)) bezogen werden. Diese Möglichkeit stand zum Zeitpunkt der Anfertigung dieser Arbeit nicht mehr zur Verfügung. Eine Kopie des Images wurde über den Telegram-Channel "Volla User Community" bezogen.

Dieses Image ließ sich über das SP Flash Tool nach Einladen der Datei "MT6763 Android scatter.txt" auf das Gerät schreiben. Dazu wurde das Mobiltelefon ausgeschaltet und nach Betätigung des "Download" Buttons mit gedrückten *{lauter}* und *{leiser}* Tasten per USB mit dem Hostsystem verbunden.

|                          |                      |                                                     | Smart Phone Flash Tool(Runtime Trace Mode)                                                               |                                       |                                                                  | $\Box$ $\times$                         |
|--------------------------|----------------------|-----------------------------------------------------|----------------------------------------------------------------------------------------------------|---------------------------------------|------------------------------------------------------------------|-----------------------------------------|
| File Options Window Help |                      |                                                     |                                                                                                    |                                       |                                                                  |                                         |
|                          |                      | Welcome                                             | Download<br>Format                                                                                       | Readback<br>Memory Test               |                                                                  |                                         |
| <b>BM</b>                |                      | Download                                            | $\circ$<br>Stop                                                                                          |                                       |                                                                  |                                         |
|                          |                      | Download-Agent                                      |                                                                                                    |                                       | /home/prosch/apps/SP Flash Tool-5.1916 Linux/MTK AllInOne DA.bin | choose                                  |
| MT6763                   |                      | Authentication File                                 | Scatter-loading File /home/prosch/apps/SP_Flash_Tool-5.1916_Linux/Yggdrasil/MT6763_Android_scatte +<br>п | Download Ok<br>$\sim$ X               |                                                                  | choose<br>▼<br>choose                   |
|                          |                      | Firmware Upgrade<br>$\overline{\mathbf{x}}$<br>Name | <b>Begin</b>                                                                                             |                                       | Region                                                           | Location                                |
|                          |                      | $\pmb{\times}$                                      | preloader 0x000000                                                                                       |                                       |                                                                  | EMMC BOOT1 BOOT2 /home/prosch/apps/SP F |
| Ū                        |                      | $\overline{\mathbf{x}}$<br>recovery                 | 0x000000                                                                                                 |                                       | <b>EMMC USER</b>                                                 | /home/prosch/apps/SP_F                  |
|                          |                      | mdlimg<br>$\pmb{\times}$                            | 0x000000                                                                                                 |                                       | <b>EMMC USER</b>                                                 | /home/prosch/apps/SP F                  |
|                          |                      | md1dsp<br>$\overline{\mathbf{x}}$                   | 0x00000000014a00000 0x00000000013031181 EMMC USER                                                        |                                       |                                                                  | /home/prosch/apps/SP F                  |
| Chip Info                |                      | spmfw<br>$\pmb{\times}$                             | 0x0000000015a00000 0x0000000015a0cc3f EMMC USER                                                          |                                       |                                                                  | /home/prosch/apps/SP F                  |
|                          |                      | ×<br>sspm 1                                         | 0x0000000015b00000 0x0000000015b5e8af EMMC USER                                                          |                                       |                                                                  | /home/prosch/apps/SP F                  |
| Chip Name:               | T6763                | $\pmb{\times}$<br>sspm 2                            | 0x0000000015c00000 0x0000000015c5e8af EMMC USER                                                          |                                       |                                                                  | /home/prosch/apps/SP F                  |
| Chip Version:            | Oca01                | lik<br>$\mathbf{z}$                                 | 0x000000001bd00000 0x000000001bd9ec0f EMMC USER                                                          |                                       |                                                                  | /home/prosch/apps/SP F                  |
| <b>Ext Clock:</b>        | T 26M                | lk2<br>$\mathbf x$                                  | 0x000000001be00000 0x000000001be9ec0f EMMC USER                                                          |                                       |                                                                  | /home/prosch/apps/SP_F                  |
|                          |                      | $\overline{\mathbf{z}}$<br>boot                     | 0x000000001bf00000 0x000000001cbc8fff EMMC USER                                                          |                                       |                                                                  | /home/prosch/apps/SP F                  |
| Extern RAM Type: DRAM    | $\frac{1}{\sqrt{2}}$ |                                                     |                                                                                                    |                                       |                                                                  |                                         |
| Futore DAM Cisar DOOOO   |                      |                                                     |                                                                                                    | <b>[userdata] Download Flash 100%</b> |                                                                  |                                         |
| <b>EMMC Flash</b>        |                      | 16.16M/s                                            | 4.55M                                                                                                    | <b>High Speed</b><br><b>EMMC</b>      | 1:28<br>/dev/ttyACM0                                             |                                         |

**Bild 136:** Volla Phone - Beschreiben des Gerätes mit dem Herstellerimage

## **Xiaomi Redmi Note 8T – Ubuntu Touch**

## <span id="page-159-0"></span>**1. Entsperren des Bootloaders**

Das Entsperren von Xiaomi-Geräten erfordert meist die Verwendung des offiziellen Mi-Unlock-Tools. Zunächst wird auf dem vorinstallierten Android System (MIUI) der Entwicklermodus durch sieben Betätigungen des MIUI-Version-Buttons aktiviert.

Im neu erschienenen Entwicklermodus-Menü können die Einstellungen "USB-Debugging" und "MI Unlock Status" betätigt werden. Der Aufruf des Unlocks erfordert, dass ein MI-Konto mit dem Gerät verknüpft und eine SIM-Karte eingelegt wird. Anschließend kann das Gerät über die Tastenkombination {leiser} und {Power} in den Fastboot-Modus versetzt werden. Über das Mi Unlock Tool lässt sich der Entsperrvorgang anstoßen. Dies wird erst gestattet, wenn das verwendete Profil bereits vor mindestens 168 Stunden mit dem Gerät verknüpft wurde.

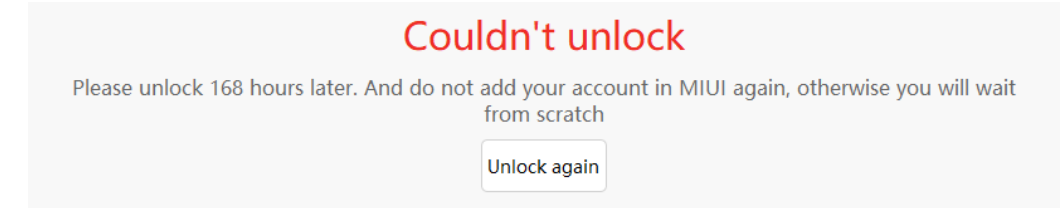

**Bild 137:** Redmi Note 8T - Frist zum Entsperren des Bootloaders

Nachdem diese Frist verstrichen war, konnte der Unlock durchgeführt werden.

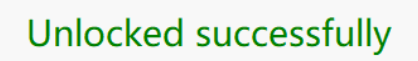

Reboot phone

**Bild 138:** Redmi Note 8T - Entsperren des Bootloaders

#### **2. Installation von Ubuntu Touch und notwendiger Pakete**

Einem Beitrag des Ubports Forums [[181](https://forums.ubports.com/topic/6986/flash-halium-vendor-on-redmi-note-8t-willow)] folgend, wurde zunächst via Fastboot das original MIUI 11 Image (Android 9) Version 11.0.11.0 auf das Gerät geschrieben.

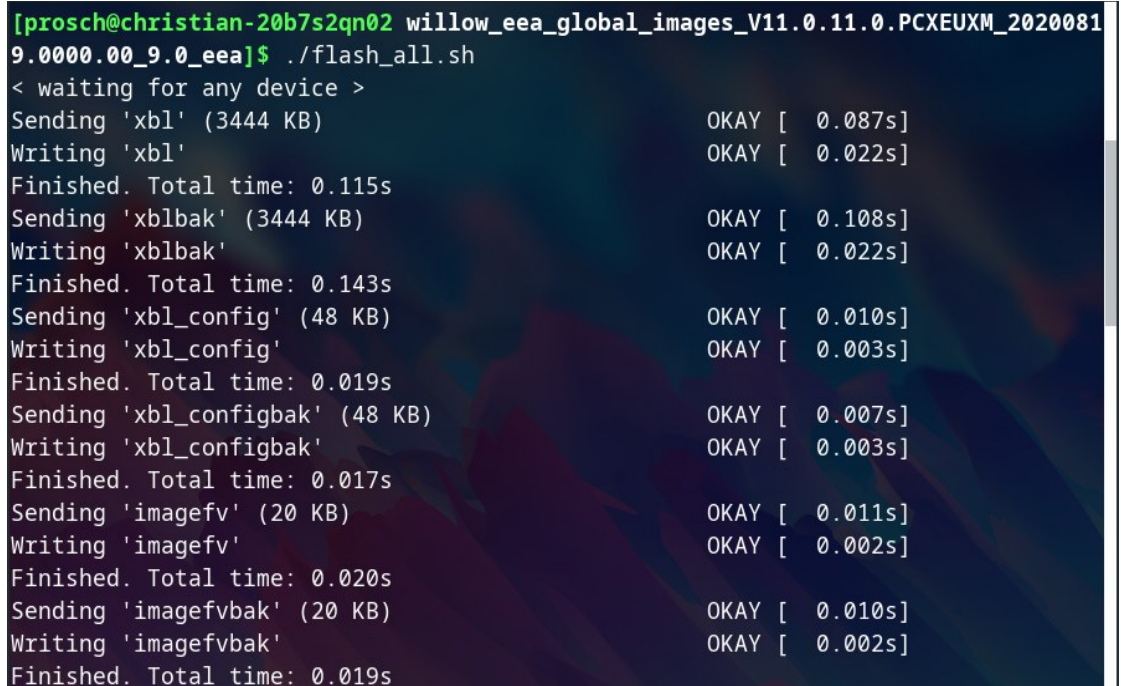

**Bild 139:** Redmi Note 8T - Aufspielen des Android 9 Herstellerimages

Im Anschluss konnte die passende TWRP Recovery (twrp\_ginkgowillow 3.4A9 23-12-2020 BL.img) geflasht werden:

fastboot erase recovery

fastboot flash recovery twrp\_ginkgo-willow\_3.4A9\_23-12- »

2020\_BL.img

Ein Neustart über den Fastboot Modus führte zunächst in die original Mi Recovery. Es war erforderlich, nach dem Flashen von TWRP über die Kombination *{lauter}* und {Power} direkt nach der Zwangsabschaltung die Recovery aufzurufen.

Aus der Recovery heraus wurde das Löschen der Data-Partition veranlasst und der adb-Sideload-Modus aufgerufen.

Über ADB konnten dann die im Forums-Beitrag verlinkten Pakete installiert werden:

adb sideload halium-ramdisk.zip

```
adb sideload ginkgo_Kernel_4.14-20201015-0455.zip
```
adb sideload ubports GSI installer v10.zip

adb sideload ginkgo-postinstaller.zip

Ein Neustart des Gerätes führte zum Start von Ubuntu Touch. Im Rahmen der Ersteinrichtung konnte bislang jedoch keine WLAN-Verbindung hergestellt werden.

Dieses Fehlerbild wurde durch das Flashen der Vendor-Partition aus dem Herstellerimage des nahezu baugleichen Redmi Note 8 (Ginko) behoben.

```
Terminal - prosch@christian-20b7s2qn02:~/Downloads/ginkgo_global_images_V11.0.11.0.PCOMIXM_20201
                                                                              - - - \timesDatei Bearbeiten Ansicht Terminal Reiter Hilfe
[prosch@christian-20b7s2qn02 ginkgo_global_images_V11.0.11.0.PCOMIXM_20201001.00
00.00_9.0_global]$ cd images/
[prosch@christian-20b7s2qn02 images]$ fastboot flash vendor vendor.img
< waiting for any device >
Sending 'vendor' (701288 KB)
                                                      OKAY [ 19.482s]
Writing 'vendor'
                                                      OKAY [ 0.001s]
Finished. Total time: 19.495s
[prosch@christian-20b7s2qn02 images]$ fastboot reboot
                                                      OKAY [ 0.001s]
Rebooting
Finished. Total time: 0.051s
[prosch@christian-20b7s2qn02 images]$
```
**Bild 140:** Redmi Note 8T - Flashen der Vendor-Partition des Redmi Note 8

## **Samsung Galaxy S5 – PostmarketOS**

### **1. Installation von PostmarketOS**

Das Entsperren des Bootloaders war hier nicht notwendig. Über das Tool pmbootstrap wurde zunächst ein Image generiert:

```
pmbootstrap init
```

```
pmbootstrap install
```
Das Gerät wurde dann über die Tastenkombination  ${leiser} + {Home} + {Some}$ in den Download-Modus versetzt und der Befehl:

pmbootstrap flasher --method=heimdall-bootimg

flash\_rootfs

ausgeführt. Gegen Ende des Vorgangs (Übertragung bei 100%) wurden am Gerät die Tasten *{leiser}* und {Home} gedrückt gehalten, um erneut den Download-Modus nach dem Neustart aufzurufen. Es wurde der Befehl:

```
pmbootstrap flasher --method=heimdall-bootimg »
```

```
flash_kernel --no-install
```
abgesetzt.

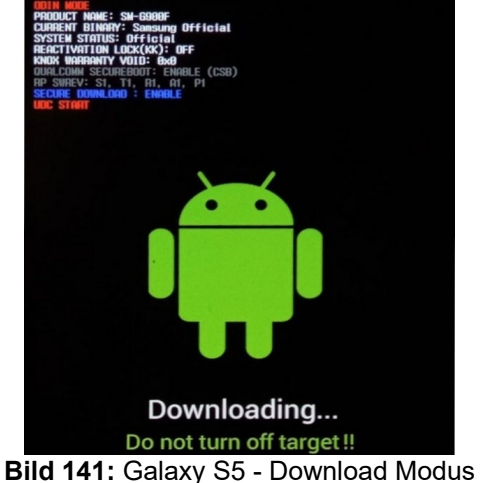

## **Xiaomi Mi A2 lite – Droidian**

### **1. Installation des Android 9 Images**

Das Gerät wurde mit bereits entsperrtem Bootloader erworben. Es konnten die Schritte einer Installationsanleitung aus dem XDA-Forum nachvollzogen werden [\[182\]](https://forum.xda-developers.com/t/rom-mi-a2-lite-droidian-gsi.4335679/). Auch die benötigten Installationsdaten konnten aus diesem Thread bzw. entsprechenden Verlinkungen bezogen werden. Das gewählte Halium-Image basiert auf Halium 9. Entsprechend wurde die Firmware: daisy global images V10.0.13.0.PDLMIXM 9.0 per fastboot (Tasten {leiser} und {Power}) über das Installationsskript: "flash-all.sh" installiert.

### **2. Installation von Droidian**

Das Gerät wurde erneut in den Fastboot-Modus versetzt und die alternative Recovery "OrangeFox-daisy-stable@R11.1.zip" über den Befehl:

```
fastboot boot recovery.img
```
geladen. Hier konnten sämtliche Partitionen des Geräts gewählt und gewiped werden. Anschließend erfolgte eine Formatierung der Data-Partition.

Die Installation der alternativen Recovery und das Deaktivieren der Geräteverschlüsselung erfolgten im "Sideload" Modus (am Gerät aktiviert) über die Aufrufe:

```
adb sideload OrangeFox-daisy-stable@R11.1.zip
```
adb sideload ForcedEncryptionDisablerDaisy.zip

Anschließend wurde wieder in die Recovery gebootet und das Partitionsfile "halium-boot-anbox.img" per "adb push" auf das Gerät übertragen:

```
adb push halium-boot-anbox.img /storage/
```
Über das Gerätemenü konnte das Image auf die Boot-Partition geschrieben werden. Das Droidian Image und die nötigen Patches konnten ebenfalls über Sideload installiert werden:

adb sideload droidian-rootfs-api28gsi-arm64\_20210531.zip

adb sideload halium-ramdisk.zip

```
adb sideload droidian-devtools-arm64_20210531.zip
```
adb sideload daisy-droidian-touchfix.zip

Nach einem Neustart konnte der Droidian-Einrichtungsassistent genutzt werden.

```
mi2al : bash - Konsole
    \bullet\mathbf{a}\mathbf{x}Bearbeiten Ansicht Lesezeichen Module Einstellungen Hilfe
Datei
[prosch@ThinkProsch mi2al]$ fastboot boot recovery.img
Sending 'boot.img' (31860 KB)
                                                    OKAY [
                                                           1.009s]
Booting
                                                    OKAY [
                                                           0.750s]
Finished. Total time: 1.777s
[prosch@ThinkProsch mi2al]$ adb sideload OrangeFox-daisy-stable\@R11.1.zip
Total xfer: 1.03x
[prosch@ThinkProsch mi2al]$ adb sideload ForcedEncryptionDisablerDaisy.zip
Total xfer: 2.08x
[prosch@ThinkProsch mi2al]$ adb push halium-boot-anbox.img /storage/
halium-boot-anbox.img: 1 file pushed, 0 skipped. 39.0 MB/s (33392640 bytes in 0.816s)
[prosch@ThinkProsch mi2al]$ adb sideload droidian-rootfs-api28gsi-arm64_20210531.zip
Total xfer: 1.00x
[prosch@ThinkProsch mi2al]$ adb sideload halium-ramdisk.zip
Total xfer: 1.23x
[prosch@ThinkProsch mi2al]$ adb sideload droidian-devtools-arm64_20210531.zip
Total xfer: 1.02x
[prosch@ThinkProsch mi2al]$ adb sideload daisy-droidian-touchfix.zip
serving: 'daisy-droidian-touchfix.zip' (~47%)   adb: failed to read command: Success
[prosch@ThinkProsch mi2al]$
```
**Bild 142:** Mi A2 lite - Installation von Droidian

# **Oneplus 3T – Droidian**

### **1. Entsperren des Bootloaders**

Zum Entsperren des Bootloaders genügte es, die OEM-Entsperrung in den Entwickleroptionen zu aktivieren. Diese werden auch bei diesem Gerät durch sieben Betätigungen der Buildnummer aktiviert. Anschließend wurde das Gerät über *{leiser}* und *{Power}* in den Fastboot-Modus versetzt und der Befehl:

fastboot oem unlock

abgesetzt. Am Gerät musste der Unlock lediglich bestätigt werden.

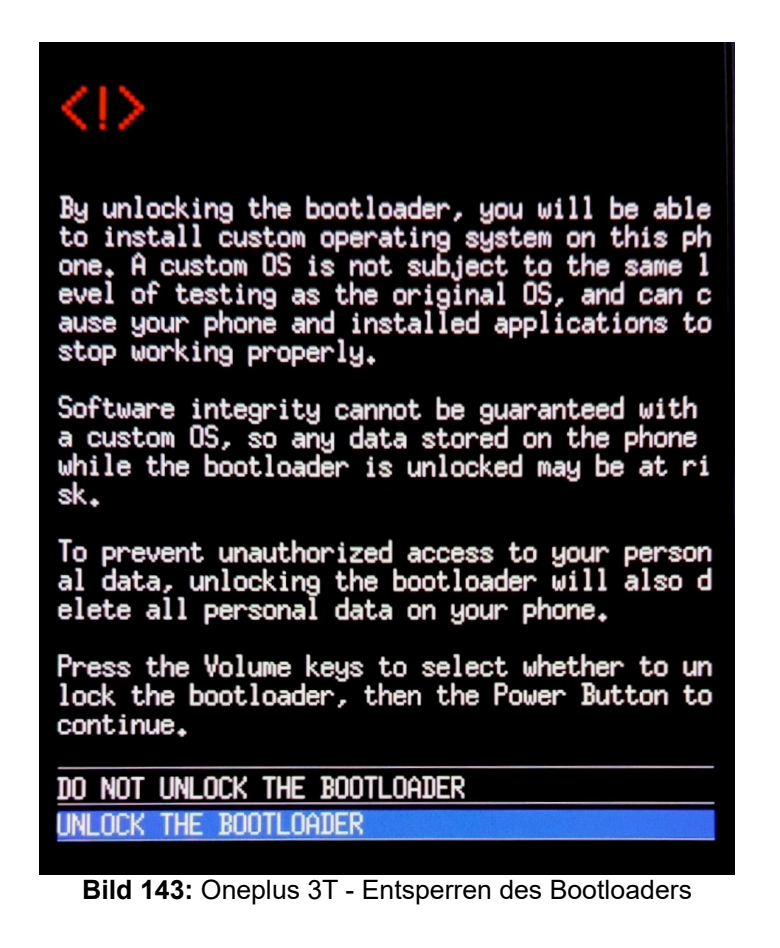

## **2. "Treblizing" des Geräts und Installation von Droidian**

Die Vorbereitung des Geräts und der eigentliche Installationsprozess können in einem XDA-Forenbeitrag [[183\]](https://forum.xda-developers.com/t/alpha-oneplus3-t-unofficial-droidian-debian-bookworm-for-oneplus-3-t.4482691/) nachvollzogen werden. Hier werden auch benötigte Dateien bereitgestellt bzw. verlinkt. Zunächst wurde das Gerät auf die aktuelle Version von OxygenOS (9.0.6) aktualisiert. Über Fastboot (nach Entsperren des Bootloaders erreichbar über die Betätigung einer Lautstärketaste während des Warnhinweises nach dem Gerätestart) konnte eine Treble-kompatible Version der TWRP-Recovery installiert werden:

```
fastboot flash recovery twrp-op3treble-3.3.1-1.img
```
Im Fastboot-Bildschirm konnte dann über die Lautstärketasten der Recovery-Modus gewählt und unter dem Menüpunkt "Erweitert" / "Advanced" ein Terminal aufgerufen werden. Der Befehl:

#### treblize

führte ein Script aus, über welches eine Vendor-Partition auf dem Gerät angelegt wurde. Nach einem Neustart des Geräts in die Recovery wurde eine Treble-kompatible Version der Custom Rom LineageOS 16 installiert:

```
adb sideload lineage-16.0-20190826-UNOFFICIAL- »
```
#### oneplus3.zip

und das Telefon in das installierte System neu gestartet. Hier wurden die Funktionen des Telefons kurz überprüft und anschließend erneut der Recovery-Modus aufgerufen.

| $\sum$<br>Terminal - prosch@christian-20b7s2qn02:~/Downloads/Manjaro Oneplus3T                         |                | $   \times$ |
|----------------------------------------------------------------------------------------------------|----------------|-------------|
| Bearbeiten Ansicht Terminal Reiter Hilfe<br>Datei                                                      |                |             |
|                                                                                                    |                |             |
| [prosch@christian-20b7s2qn02 Manjaro_Oneplus3T]\$ fastboot flash recovery twrp-op                      |                |             |
| $3$ treble- $3.3.1$ -1.img                                                                             |                |             |
| Sending 'recovery' (28029 KB)                                                                          | OKAY [ 0.891s] |             |
| Writing 'recovery'                                                                                     | OKAY [ 0.200s] |             |
| Finished. Total time: 1.136s                                                                           |                |             |
| [prosch@christian-20b7s2qn02 Manjaro Oneplus3T]\$ adb sideload lineage-16.0-20200                      |                |             |
| 522-UNOFFICIAL-oneplus3.zip                                                                            |                |             |
| * daemon not running; starting now at tcp:5037                                                         |                |             |
| * daemon started successfully                                                                          |                |             |
| serving: 'lineage-16.0-20200522-UNOFFICIAL-oneplus3.zip'                                               | $(~10\%)$      |             |
| <b>BUJ 444.</b> One of the contraction $\mathbf{F}$ and $\mathbf{D}$ and $\mathbf{D}$ and $\mathbf{D}$ |                |             |

**Bild 144:** Oneplus 3T - Installation von TWRP und LineageOS

Die Installation der Rom war zum Befüllen der Vendor-Partition (Gerätetreiber / Blobs etc.) erforderlich.

Über die Recovery wurden anschließend sämtliche Gerätepartitionen mit Ausnahme von "vendor" über "Erweitertes Löschen" gewiped. Abweichend von der XDA-Anleitung war es ebenfalls erforderlich, über "Format Data / Factory Reset" die Datenpartition zu löschen. Hierbei wird die Geräteverschlüsselung aufgehoben. Nach einem weiteren Neustart in die Recovery konnten die benötigten Pakete per "adb push" auf das Gerät übertragen und über TWRP installiert werden:

```
adb push droidian-OFFICIAL-phosh-phone-rootfs-api28- »
```
arm64-24\_20220804.zip /tmp/

adb push halium-boot-img /tmp/

adb push op3-gsi-fix-droidian.zip /tmp/

Nach dem Start des Geräts wurde die Terminal-Anwendung geöffnet und:

move-home

abgesetzt. So wurde ein Skript aufgerufen, das den kompletten Speicher des Geräts für den Nutzer zugänglich macht.

## **Samsung Galaxy S9 – Ubuntu Touch**

### **1. Entsperren des Bootloaders**

Das Entsperren des Bootloaders konnte über den Menüpunkt: "OEM-Entsperrung" in den Entwickleroptionen aktiviert werden. Diese werden auch bei diesem Gerät durch sieben Betätigungen der Buildnummer aktiviert. Erst nachdem eine korrekte Systemzeit eingestellt wurde, erschien der Button zum Entsperren des Bootloaders, welcher auch einen Werksreset auslöste.

Zusätzlich war der Menüpunkt "USB-Debugging" zu aktivieren, da das Gerät sonst das Flashen unsignierter Images verweigert.

### **2. Flashen der erforderlichen Software-Version**

Der Halium-Port für dieses Gerät setzt auf Halium 10 auf, so dass auch ein Android 10 Image für den Betrieb benötigt wird. Es wurde die Version G960FXXUHFVG4 gewählt und von [www.galaxyfirmware.com](http://www.galaxyfirmware.com/) bezogen.

| C Odin3 v3.14                                                                                                    |   |                                    |                                             |                                                                |           |
|----------------------------------------------------------------------------------------------------|---|------------------------------------|---------------------------------------------|----------------------------------------------------------------|-----------|
| Odin <sub>3</sub>                                                                                                    |   |                                    |                                             |                                                                |           |
| <b>SYSTEM</b>                                                                                                    |   |                                    |                                             |                                                                |           |
| <b>ID:COM</b><br>0:[COM14]                                                                                                    |   |                                    |                                             |                                                                |           |
|                                                                                                    |   | Tips - How to download HOME binary |                                             |                                                                |           |
| Log<br>Options Pit                                                                                                    |   |                                    |                                             | OLD model: Download one binary "(BUILD VER) XXX HOME.tar.md5"  |           |
| <id:0 014=""> param.bin</id:0>                                                                                                    |   |                                    | NEW model: Download BL + AP + CP + HOME CSC | ex) G925FXXU3DPA5 G925FOXA3DPA5 G925FXXU3DPA5 HOME.tar.md5     |           |
| $<$ ID:0/014 $>$ damdba.ima<br><id:0 014=""> userdata.img</id:0>                                                                                     |   |                                    |                                             |                                                                |           |
| $<$ ID:0/014 $>$ omr.ima<br><id:0 014=""> Home Binary Download</id:0>                                                                                | ø | BL.                                |                                             | BL G960FXXUHFVG4 CL23733677 QB54197641 REV01 user low ship.tar |           |
| <id:0 014=""> Total Binary size: 6180 M<br/><id:0 014=""> SetupConnection</id:0></id:0>                                                              |   |                                    |                                             | UHFVG4 CL23733677 QB54197641 REV01 user low ship meta OS10.tar |           |
| <id:0 014=""> Initialzation</id:0>                                                                                                    | 园 | AP                                 |                                             |                                                                |           |
| <id:0 014=""> Set PIT file<br/><id:0 014=""> DO NOT TURN OFF TARGET!!</id:0></id:0>                                                                  | m | CP                                 |                                             | HFVB4_CP21749215_CL23733677_QB49528362_REV01_user_low_ship.tar |           |
| <id:0 014=""> Get PIT for mapping<br/><id:0 014=""> Firmware update start</id:0></id:0>                                                              |   |                                    |                                             | M_G960FOXMHFVB4_CL23733677_QB49528362_REV01_user_low_ship.tar  |           |
| <id:0 014=""> NAND Write Start!!<br/><id:0 014=""> SingleDownload.</id:0></id:0>                                                                     | ø | <b>CSC</b>                         |                                             |                                                                |           |
| <id:0 014=""> sboot.bin<br/><id:0 014=""> up param.bin</id:0></id:0>                                                                                 |   | <b>USERDATA</b>                    |                                             | IM_G960FOXMHFVB4_CL23733677_QB49528362_REV01_user_low_ship.tar |           |
| <id:0 014=""> cm.bin<br/><id:0 014=""> keystorage.bin<br/><math>&lt;</math>ID:0/014&gt; boot.img<br/><id:0 014=""> recovery.img</id:0></id:0></id:0> |   |                                    |                                             |                                                                | Mass D/L? |
|                                                                                                    |   |                                    |                                             |                                                                |           |
| <id:0 014=""> system.img</id:0>                                                                                                    |   |                                    |                                             |                                                                |           |

<span id="page-168-0"></span>**Bild 145:** Galaxy S9 - Flashen von Android 10 mittels Odin

Zum Beschreiben des Gerätes mit der gewählten Firmware wurde dieses über die Tastenkombination {leiser}, {Bixby} und {Power} in den Download-Modus versetzt. Wegen des hohen Automatisierungsgrades der Software wurden die einzelnen Images über die Software "Odin 3.14" unter Windows 11 aufgespielt (Bild [145\)](#page-168-0).

Nach der Installation des Images wurde erneut der Menüpunkt "USB-Debugging" aktiviert.

#### **3. Installation von Ubuntu Touch**

Die Installationsanleitung für Ubuntu Touch auf dem Galaxy S9 konnte im Telegram-Kanal "Ubuntu Touch & Linux for Samsung Galaxy S9/S9+/N9" vorgefunden werden.

Zunächst erfolgte die Installation von TWRP 3.7.0. Das Image "twrp-3.7.0 9-0starlte.img" konnte von der offiziellen TWRP-Seite (twrp.me) bezogen werden.

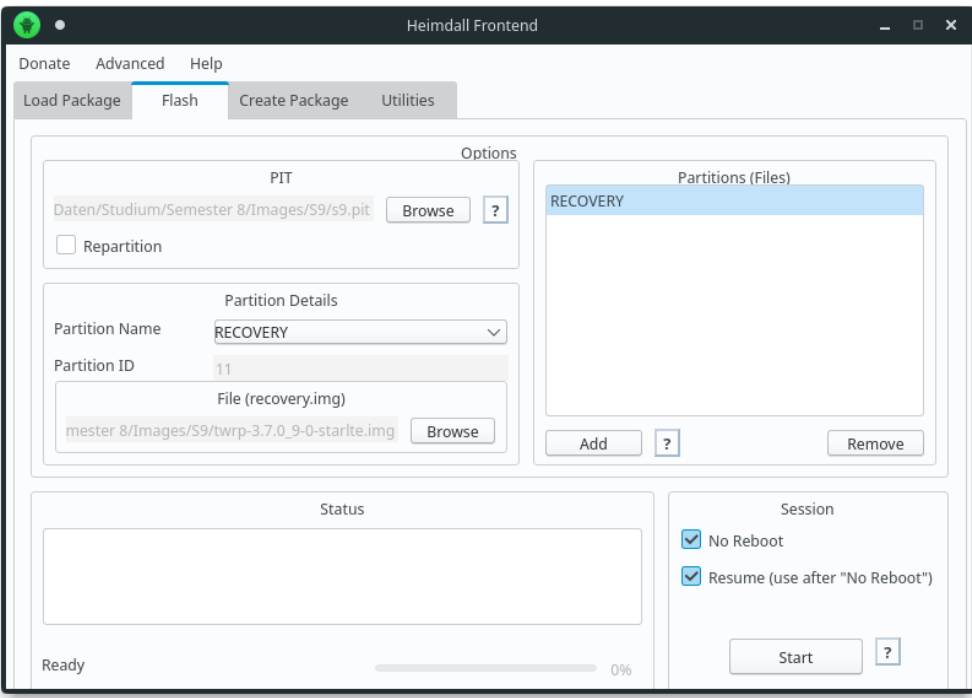

<span id="page-169-0"></span>**Bild 146:** Galaxy S9 - Flashen von TWRP über Heimdall

Erneut wurde das Telefon über {leiser}, {Bixby} und {Power} in den Download-Modus versetzt und nun über die Software Heimdall das TWRP-Image auf die Recovery-Partition geschrieben (Bild [[146\]](#page-169-0)). Hierbei war das Auswahlfeld "No Reboot" zu wählen, da im Rahmen des Neustarts über eine Systemreparatur TWRP mit der original Samsung-Recovery überschrieben werden würde.

Nach dem Flashen von TWRP wurde mit der Tastenkombination *(leiser)* und {Power} ein Reset des Geräts erzwungen und unmittelbar auf die Kombination {lauter}, {Bixby} und {Power} gewechselt, um in die TWRP-Recovery zu starten. Nach dem ersten Start wird das Überschreiben von TWRP unterbunden.

Die benötigten Images wurden über das Ubports Gitlab-Repository [[184\]](https://gitlab.com/ubports/porting/community-ports/android10/samsung-galaxy-s9/samsung-exynos9810/) als regelmäßig generierte Job-Artifacts bezogen. Es wurde die Datei "boot.img" per Push-Befehl auf das Gerät übertragen:

```
adb push boot.img /tmp/
```
und über das TWRP-Menü auf die Boot-Partition geschrieben. Anschließend wurde im Löschmenü der Menüpunkt "Format Data" gewählt und mit der Eingabe "yes" bestätigt. Zuletzt wurde das Image Ubuntu.img per Push auf /data übertragen und das Gerät in die Ubuntu Touch Oberfläche neu gestartet.

adb push ubuntu.img /data

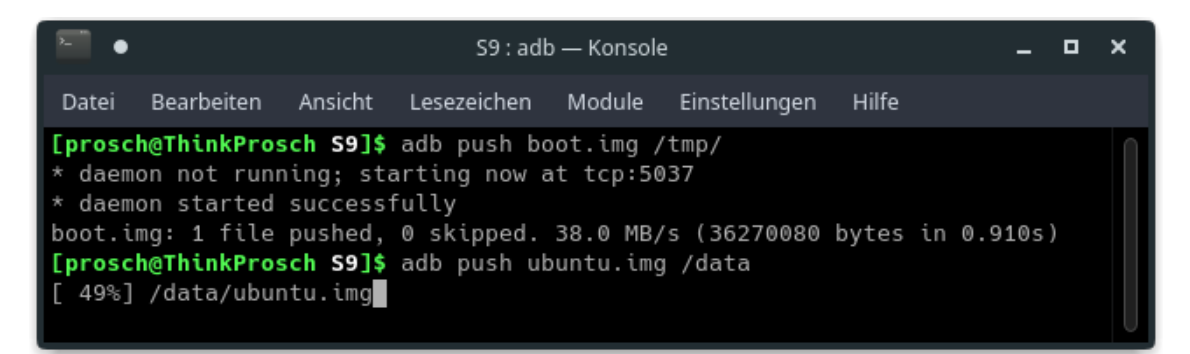

**Bild 147:** Galaxy S9 - Beschreiben mit Ubuntu Touch über TWRP und ADB

## **HTC One M7 – Ubuntu Touch**

### **1. Entsperren des Bootloaders**

Die Website "htcdev.com" bietet nach einer Registrierung kostenfrei die Möglichkeit, den Bootloader bestimmter HTC-Geräte zu entsperren. Am Gerät wurde dazu der Entwicklermodus und dort der Punkt "USB Debugging" aktiviert. Über den Befehl:

```
adb reboot bootloader
```
wurde das Gerät in den Fastboot Modus versetzt. Über die Eingabe:

```
fastboot oem get_identifier_token
```
wurde ein Token ausgegeben, welcher anschließend an die Seite htcdev.com übermittelt wurde. Der zugehörige Unlockschlüssel wurde anschließend per Mail zugestellt und konnte über den Befehl:

```
fastboot flash unlocktoken Unlock_code.bin
```
an das Telefon übertragen werden. Der Unlock wurde zuletzt auf dem Gerätedisplay bestätigt und somit ein Werksreset ausgelöst.

| $\bullet$ |                                  |         |                                                                                                |        | Downloads : bash - Konsole                                         |                                                                             |  | $\blacksquare$ | $\boldsymbol{\mathsf{x}}$ |
|-----------|----------------------------------|---------|------------------------------------------------------------------------------------------------|--------|--------------------------------------------------------------------|-----------------------------------------------------------------------------|--|----------------|---------------------------|
| Datei     | <b>Bearbeiten</b>                | Ansicht | Lesezeichen                                                                                    | Module | Einstellungen                                                      | Hilfe                                                                       |  |                |                           |
|           |                                  |         |                                                                                                |        | [prosch@ThinkProsch Downloads]\$ fastboot oem get_identifier_token |                                                                             |  |                |                           |
|           | (bootloader)                     |         | (bootloader) < Please cut following message >                                                  |        |                                                                    |                                                                             |  |                |                           |
|           |                                  |         | (bootloader) <<<< Identifier Token Start >>>>                                                  |        |                                                                    |                                                                             |  |                |                           |
|           |                                  |         | (bootloader) 49D8745209FA9797463C9464990026E5                                                  |        |                                                                    |                                                                             |  |                |                           |
|           |                                  |         | (bootloader) 47079525DBF87DE2B2B4FBC6C8A4D0C6                                                  |        |                                                                    |                                                                             |  |                |                           |
|           |                                  |         | (bootloader) 6ACFC925A8F0E27BCBB6F587EFD27470                                                  |        |                                                                    |                                                                             |  |                |                           |
|           |                                  |         | (bootloader) BAF95A3FF8CA00D1D72287B3B3D427F4                                                  |        |                                                                    |                                                                             |  |                |                           |
|           |                                  |         | (bootloader) 37ACD1DB10537D44B53BC33434922FC3                                                  |        |                                                                    |                                                                             |  |                |                           |
|           |                                  |         |                                                                                                |        |                                                                    |                                                                             |  |                |                           |
|           |                                  |         | (bootloader) B447B8AACF600592A0B5D18C43C8EDCA                                                  |        |                                                                    |                                                                             |  |                |                           |
|           |                                  |         | (bootloader) 491DD08F9B70D4EA107F26244532C50A                                                  |        |                                                                    |                                                                             |  |                |                           |
|           |                                  |         | (bootloader) D65C35E9BE49CB820712D97C437669F2                                                  |        |                                                                    |                                                                             |  |                |                           |
|           |                                  |         | (bootloader) EFB2C0BE38CDE33C6B0821062BBEC558                                                  |        |                                                                    |                                                                             |  |                |                           |
|           |                                  |         | (bootloader) 8344FBF03584C9C1A63E298A3F4646C5                                                  |        |                                                                    |                                                                             |  |                |                           |
|           |                                  |         | (bootloader) 1A88460CA88D74D11964ABC47AC13BDE                                                  |        |                                                                    |                                                                             |  |                |                           |
|           |                                  |         | (bootloader) E3E0C2CDB8249BC7757D558554BABB44                                                  |        |                                                                    |                                                                             |  |                |                           |
|           |                                  |         | (bootloader) 762F68F1D09057051D36F0A5B910EA35                                                  |        |                                                                    |                                                                             |  |                |                           |
|           |                                  |         | (bootloader) A54CFA6E951D658BA39346EA951D4F44<br>(bootloader) B1E99A8AF33B56E50E0E114FD104B6AF |        |                                                                    |                                                                             |  |                |                           |
|           |                                  |         | (bootloader) <<<<< Identifier Token End >>>>>                                                  |        |                                                                    |                                                                             |  |                |                           |
|           | OKAY [ 0.005s]                   |         |                                                                                                |        |                                                                    |                                                                             |  |                |                           |
|           | Finished, Total time: 0.005s     |         |                                                                                                |        |                                                                    |                                                                             |  |                |                           |
|           |                                  |         |                                                                                                |        |                                                                    | [prosch@ThinkProsch Downloads]\$ fastboot flash unlocktoken Unlock_code.bin |  |                |                           |
|           | Sending 'unlocktoken' (0 KB)     |         |                                                                                                |        |                                                                    | OKAY [ 0.141s]                                                              |  |                |                           |
|           | Writing 'unlocktoken'            |         |                                                                                                |        |                                                                    | (bootloader) unlock token check successfully                                |  |                |                           |
|           | OKAY [ 0.004s]                   |         |                                                                                                |        |                                                                    |                                                                             |  |                |                           |
|           | Finished. Total time: 0.146s     |         |                                                                                                |        |                                                                    |                                                                             |  |                |                           |
|           | [prosch@ThinkProsch Downloads]\$ |         |                                                                                                |        |                                                                    |                                                                             |  |                |                           |

**Bild 148:** HTC One - Entsperren des Bootloaders

## **2. Installation von Ubuntu Touch**

Das HTC M7 wird im Ubuntu Wiki noch immer als kompatibles Gerät geführt [\[185\]](https://wiki.ubuntu.com/Touch/Devices/M7). Installierbare Images konnten hier jedoch nicht bezogen werden. Über weiterführende Links konnte der XDA-Foreneintrag "Ubuntu Touch (latest)" des Nutzers "ModestMouse1312" gefunden werden. Dieser stellt über seinen Post ein TWRP-Backup des installierten Ubuntu Systems bereit, welches auf dem Testgerät wiederhergestellt werden konnte.

Voraussetzung war hier die Installation von TWRP (bezogen von twrp.me):

fastboot flash recovery twrp-3.0.0-2-m7wls.img

Aus dem Fastboot-Modus heraus konnte TWRP über den Menüpunkt "Recovery" aufgerufen werden.

Per "adb push" ließ sich das Backup auf das Gerät übertragen:

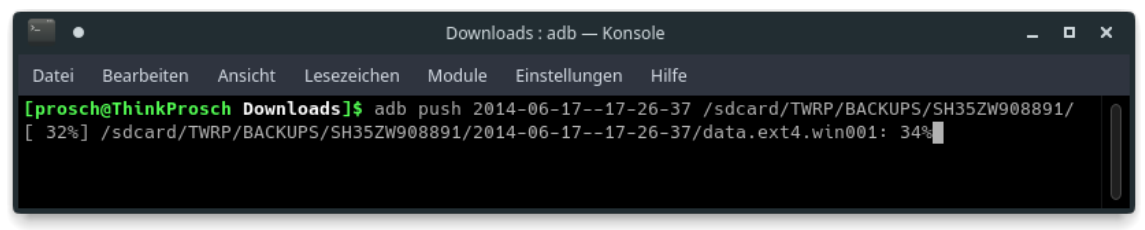

**Bild 149:** HTC One - Einspielen des Ubuntu Touch Backup Images

Zuletzt konnte das Backup über die TWRP-Funktion "Restore" ausgewählt und auf den Speicher geschrieben werden.

# **Samsung Galaxy S III – PostmarketOS**

### **1. Beschreiben einer MicroSD-Karte**

Gemäß der Anleitung der PostmarketOS-Projektseite [[186](https://wiki.postmarketos.org/wiki/Samsung_Galaxy_S_III_(samsung-m0))] wird das rootfs-Image auf eine MicroSD-Karte gespielt. Dazu wurde eine Sandisk 32 GB MicroSD-Karte und das Tool Gnome Disks verwendet.

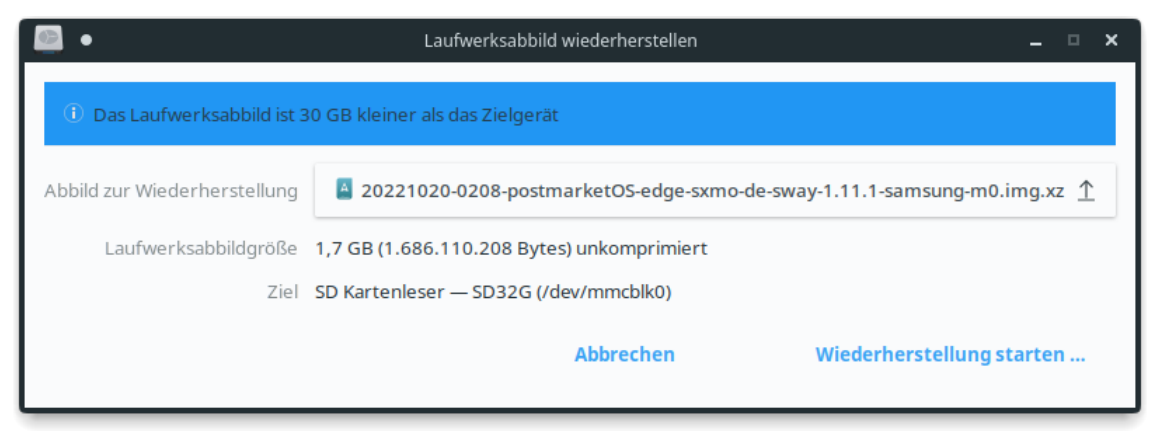

**Bild 150:** Samsung S III - Beschreiben der MicroSD-Karte

## **2. Beschreiben der Boot-Partition**

Das erforderliche Boot-Image (zusammen mit dem SD-Karten-Image von der Projektseite bezogen) wurde mittels Heimdall auf das Mobiltelefon geschrieben. Zuvor wurde dieses über die Tastenkombination {leiser} + {Home} + {Power} in den Download-Modus versetzt. Anschließend konnte der Befehl:

```
heimdall flash --BOOT 20221020-0208-postmarketOS-edge- »
sxmo-de-sway-1.11.1-samsung-m0-boot.img --verbose
```
ausgeführt werden. Nach dem Start des Systems konnte das Dateisystem über das Tool cfdisk auf die volle Größe erweitert werden. Eine funktionierende WLAN-Verbindung konnte durch das Einspielen der Firmware des Modells i9005 erreicht werden.

## **Xiaomi Redmi 2 Pro – PostmarketOS**

#### **1. Flash der aktuellen Firmware**

Die aktuelle Android 5.1 Firmware konnte über das Portal xiaomifirmwareupdater.com bezogen und anschließend per Fastboot (Tasten  ${$ [leiser] + {Power} am Gerät) über das enthaltene Skript "flash all.sh" auf das Gerät gespielt werden.

#### **2. Flash von TRWP, LineageOS, lk2nd und PostmarketOS**

Der Installationsanleitung der offiziellen pmOS-Geräteseite [[187\]](https://wiki.postmarketos.org/wiki/Xiaomi_Redmi_2_(xiaomi-wt88047)) folgend, wurde zunächst das aktuelle TWRP-Image von der offiziellen Website twrp.me bezogen und im Fastboot Modus per:

fastboot flash recovery twrp-3.7.0\_9-0-wt88047.img

übertragen. Über die Tastenkombination *{leiser}*, {lauter} und {Power} konnte TWRP aufgerufen werden. Hier wurde über den die Partitionen "Data", "Cache" und "System" gewiped und LineageOS über Sideload installiert.

adb sideload lineage-14.1-20170101-UNOFFICIAL-wt88047.zip

Ein Neustart in den Bootloader-Modus erlaubte die Installation von lk2nd:

fastboot flash boot lk2nd-msm8916.img

Ein weiterer Neustart in Ik2nd (*{leiser}* gedrückt halten nach dem Start) erlaubte die Installation von PostmarketOS:

fastboot flash userdata 20221019-1422-postmarketOS- »

v22.06-plasma-mobile-3.8-xiaomi-wt88047.img

fastboot erase system

## **Xiaomi Pocophone F1 – Mobian**

### **1. Entsperren des Bootloaders**

Der Entsperrvorgang entspricht jenem des Redmi Note 8T (Seite [AA](#page-159-0)).

## **2. Bestimmung des Paneltyps und Installation von Mobian**

Da im Pocophone F1 zwei unterschiedliche Kombinationen aus Panel und Digitizer verbaut wurden, welche Einfluss auf die zu verwendenden Treiber haben, wurde zunächst der Paneltyp ermittelt. Dazu wurde ein TWRP-Image für das Pocophone F1 von der offiziellen Projektseite twrp.me geladen und im Fastboot-Motus (Tasten *{leiser}* + {Power} am Gerät) übertragen:

```
fastboot flash recovery twrp-3.7.0 9-0beryllium.img
```
fastboot reboot recovery

Über TWRP konnte eine Konsole aufgerufen und die Datei "/proc/cmdline" eingesehen werden:

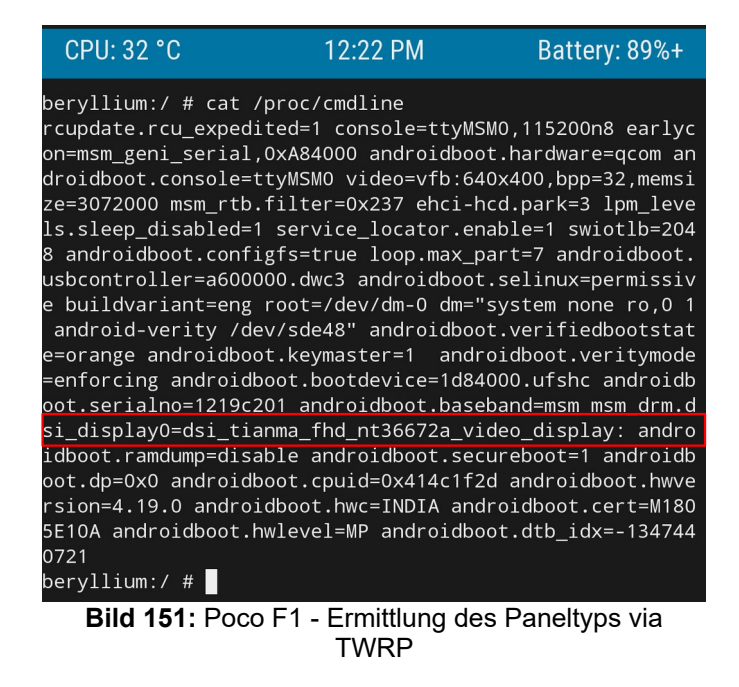

Es ist erkennbar, dass im Testgerät ein Tianma-Panel verbaut wurde.

Entsprechend der Installationsanleitung des Mobian-Projekts [[188](https://wiki.mobian-project.org/doku.php?id=install-android)] wurde zunächst das derzeit aktuelle Mobian-Image "mobian-pocof1-phosh-20221113.tar.gz" geladen, entpackt und per Fastboot auf das Gerät geschrieben:

fastboot flash boot mobian-pocof1-phosh-20221113.boot- »

beryllium-tianma.img

fastboot -S 100 flash userdata mobian-pocof1-phosh- »

#### 20221113.root.img

Nach dem Gerätestart konnte jedoch kein Netzwerkinterface gefunden und somit keine WLAN-Verbindung hergestellt werden. Über eine Mitteilung an das Projekt wurde das Image als "broken" markiert.

Es wurde eine erneute Installation mit dem Image: "mobian-pocof1-phosh-20221002.tar.gz" durchgeführt. In Folge dieser Installation war eine Netzwerkverbindung möglich und es konnten über "apt-get" die aktuellen Pakete installiert werden.

|       |                                                | mobian-pocof1-phosh-20221002 : bash - Konsole                                                                                      |  |       |                                   |  | o |  |
|-------|------------------------------------------------|----------------------------------------------------------------------------------------------------|--|-------|-----------------------------------|--|---|--|
| Datei |                                                | Bearbeiten Ansicht Lesezeichen Module Einstellungen                                                                                |  | Hilfe |                                   |  |   |  |
|       |                                                | [prosch@ThinkProsch mobian-pocof1-phosh-20221002]\$ fastboot flash boot mobian-pocof1-ph<br>osh-20221002.boot-beryllium-tianma.img |  |       |                                   |  |   |  |
|       | Sending 'boot' (25444 KB)                      |                                                                                                    |  |       | OKAY [ 0.780s]                    |  |   |  |
|       | Writing 'boot'<br>Finished. Total time: 0.966s |                                                                                                    |  |       | OKAY   0.132s]                    |  |   |  |
|       | an-pocof1-phosh-20221002.root.img              | [prosch@ThinkProsch mobian-pocof1-phosh-20221002]\$ fastboot -S 100M flash userdata mobi                                           |  |       |                                   |  |   |  |
|       | Writing 'userdata'                             | Sending sparse 'userdata' 1/32 (102396 KB)                                                                                         |  |       | OKAY [ 3.303s]<br>OKAY [ 0.000s]  |  |   |  |
|       | Writing 'userdata'                             | Sending sparse 'userdata' 2/32 (102396 KB)                                                                                         |  |       | OKAY   12.360s]<br>OKAY [ 0.000s] |  |   |  |

**Bild 152:** Poco F1 - Installation von Mobian über Fastboot

# **Xiaomi Redmi 4X – SailfishOS**

### **1. Entsperren des Bootloaders**

Der Entsperrvorgang entspricht jenem des Redmi Note 8T (Seite [AA](#page-159-0)).

## **2. Flash von TWRP, LineageOS und Sailfish**

Das ausgeschaltete Gerät wurde mit gedrückter *{leiser}* Taste an den Host-PC angeschlossen und das passende TWRP-Image (bezogen über twrp.me) per Fastboot auf das Gerät geschrieben:

fastboot flash recovery twrp-3.2.2-0-santoni.img

Der Installationsanleitung der Github Projektseite [[189\]](https://github.com/sailfish-santoni/projectmanagement) des Ports folgend, wurde das Smartphone über die Tastenkombination  $\{$ lauter} +  $\{Power\}$  in die Recovery gebootet. Im folgenden Menü konnte über den Aufruf "recovery 模式" TWRP aufgerufen werden. Die Partitionen Dalvik, Data, Cache und System wurden über das erweiterte Löschmenü formatiert und die Lineage- und Sailfish-Images per "adb push" auf das Gerät übertragen:

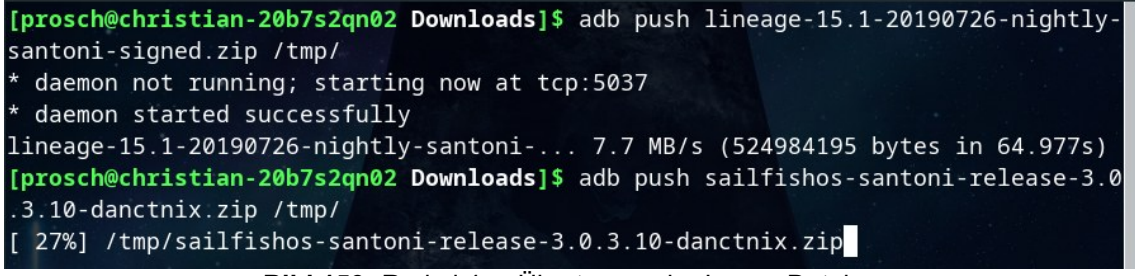

**Bild 153:** Redmi 4x - Übertragen der Image-Dateien

Die übertragenen Images konnten über TWRP installiert werden. Dabei erfolgte zunächst die Installation von LineageOS 15 und im Anschluss die Installation von SailfishOS 3.0.3.

## **Dell Venue 8 Pro – SailfishOS**

#### **1. Secure Boot deaktivieren**

Die Prozedur ähnelt der des Asus Transformer Books (Seite: [I](#page-141-0)). Das UEFI Menü lässt sich hier durch Betätigung der *[leiser]* Taste während des Gerätestarts aufrufen.

## **2. Installation von SailfishOS**

Das aktuelle Sailfish x86 Image konnte von der zugehörigen Github-Repository [\[190\]](https://github.com/sailfish-x86/rootfs/releases/tag/0.3) bezogen werden. Dieses Image wurde mittels der Software Rufus auf einen USB-Stick geschrieben und das Tablet unter Verwendung eines OTG-Adapters gestartet. Im UEFI-Menü wurde dazu die Bootreihenfolge entsprechend angepasst. Nach dem Test des erfolgreichen Live-Betriebs wurde das System vom Stick über Clonezilla (Linux Live-System) auf den Gerätespeicher geklont. Anschließend wurde die RootFS Partition mittels Gparted Live auf die volle Größe erweitert.

| Partclone<br>Partclone v0.3.20 http://partclone.org           |        |
|---------------------------------------------------------------|--------|
| Starting to back up device(/dev/sdd2) to device(/dev/mmcblk1  |        |
| p2)<br>Calculating bitmap Please wait done!                   |        |
| File system: EXTFS<br>Device size: $3.9$ GB = 955136 Blocks   |        |
| Space in use: $2.4$ GB = 597525 Blocks                        |        |
| Free Space: $1.5$ GB = 357611 Blocks<br>Block Size: 4096 Byte |        |
|                                                               |        |
| Current Block: 150178 Total Block: 955136                     |        |
| Data Block Process:                                           |        |
|                                                               | 24.34% |
| Total Block Process:                                          |        |
|                                                               | 15.72% |

**Bild 154:** Venue 8 Pro - Installation von Sailfish über Clonezilla

## **Xiaomi Redmi 9C – Droidian**

### **1. Entsperren des Bootloaders**

Der Entsperrvorgang entspricht jenem des Redmi Note 8T (Seite [AA](#page-159-0)).

## **2. Installation von Droidian**

Es wurde der Anleitung des Users "FakeShell" aus dem XDA-Forum [[191](https://forum.xda-developers.com/t/linux-os-droidian-redmi-9c-dandelion-angelica.4471425/)] gefolgt. Hierzu wurden die hinterlegten Dateien heruntergeladen und per Fastboot (Tasten {leiser} + {Power} am Gerät) auf das Gerät geschrieben:

fastboot flash boot boot-dandelion.img

fastboot flash dtbo dtbo-dandelion.img

fastboot --disable-verity --disable-verification flash »

vbmeta vbmeta-dandelion.img

fastboot flash recovery OrangeFox-R11-garden-droidian.img

fastboot format:ext4 userdata

Die installierte Recovery konnte über:

fastboot reboot recovery

aufgerufen werden. Hier wurde über den ADB-Sideload-Modus Droidian installiert:

```
adb sideload droidian-OFFICIAL-phosh-phone-rootfs-api29-armhf-»
nightly_20221229.zip
```
adb sideload adaptation-droidian-garden.zip
### **Sony Xperia 5 – Droidian**

### **1. Bootloader unlocken**

Die Unlockprozedur entspricht der des Xperia XA2 (Seite: [Q](#page-149-0)). Hierbei wurde selbstverständlich ein anderer Unlockcode generiert.

### **2. Installation von Droidian**

Das offizielle "nightly" Droidian-Image konnte von der Github-Projektseite [[56](https://github.com/droidian-images/droidian)] bezogen werden. Das Image droidian-OFFICIAL-phosh-phone-sony\_bahamutapi30-arm64-nightly\_20230101.zip wurde entpackt und das enthaltene Skript: flash all.sh ausgeführt. Anschließend wurde das ausgeschaltete Gerät mit gedrückter *{lauter}* Taste über USB an den PC angeschlossen. Dabei wurde die Taste so lange gedrückt gehalten, bis die LED des Geräts von rot auf blau wechselte. Nach Beendigung des Installationsskripts startete das Smartphone neu und zeigte den Droidian-Sperrbildschirm. Über die Verknüpfung "Device encryption" konnte die Geräteverschlüsselung aktiviert werden. Hierbei wurde das Passwort "753159" gewählt.

|                                                                                         |  |                                                           |  |  |                | droidian-OFFICIAL-phosh-phone-sony_bahamut-api30-arm64-nightly_20221229 : fl |  | o | $\times$ |
|-----------------------------------------------------------------------------------------|--|-----------------------------------------------------------|--|--|----------------|------------------------------------------------------------------------------|--|---|----------|
| Datei                                                                                   |  | Bearbeiten Ansicht Lesezeichen Module Einstellungen Hilfe |  |  |                |                                                                              |  |   |          |
| [prosch@ThinkProsch droidian-OFFICIAL-phosh-phone-sony_bahamut-api30-arm64-nightly_2022 |  |                                                           |  |  |                |                                                                              |  |   |          |
| 1229]\$ ./flash all.sh                                                                  |  |                                                           |  |  |                |                                                                              |  |   |          |
| I: Waiting for a suitable device                                                        |  |                                                           |  |  |                |                                                                              |  |   |          |
| I: Flashing data/boot.img                                                               |  |                                                           |  |  |                |                                                                              |  |   |          |
| Sending 'boot a' (35896 KB)                                                             |  |                                                           |  |  |                | OKAY [ 0.998s]                                                               |  |   |          |
| Writing 'boot_a'                                                                        |  |                                                           |  |  | OKAY [ 0.157s] |                                                                              |  |   |          |
| Finished. Total time: 1.249s                                                            |  |                                                           |  |  |                |                                                                              |  |   |          |
| Sending 'boot b' (35896 KB)                                                             |  |                                                           |  |  |                | OKAY [ 1.021s]                                                               |  |   |          |
| Writing 'boot b'                                                                        |  |                                                           |  |  |                | OKAY [ 0.170s]                                                               |  |   |          |
| Finished. Total time: 1.222s                                                            |  |                                                           |  |  |                |                                                                              |  |   |          |
| I: Flashing data/dtbo.img                                                               |  |                                                           |  |  |                |                                                                              |  |   |          |
| Sending 'dtbo_a' (269 KB)                                                               |  |                                                           |  |  |                | OKAY [ 0.018s]                                                               |  |   |          |
| Writing 'dtbo a'                                                                        |  |                                                           |  |  |                | OKAY [ 0.004s]                                                               |  |   |          |
| Finished, Total time: 0.037s                                                            |  |                                                           |  |  |                |                                                                              |  |   |          |
| Sending 'dtbo b' (269 KB)                                                               |  |                                                           |  |  |                | OKAY [ 0.016s]                                                               |  |   |          |
| Writing 'dtbo b'                                                                        |  |                                                           |  |  |                | OKAY [ 0.004s]                                                               |  |   |          |
| Finished. Total time: 0.034s                                                            |  |                                                           |  |  |                |                                                                              |  |   |          |
| I: Flashing data/vbmeta.img                                                             |  |                                                           |  |  |                |                                                                              |  |   |          |
| Sending 'vbmeta a' (4 KB)                                                               |  |                                                           |  |  |                | OKAY [ 0.006s]                                                               |  |   |          |
| Writing 'ybmeta a'                                                                      |  |                                                           |  |  |                | OKAY [ 0.003s]                                                               |  |   |          |
| Finished. Total time: 0.023s                                                            |  |                                                           |  |  |                |                                                                              |  |   |          |
| Sending 'vbmeta b' (4 KB)                                                               |  |                                                           |  |  |                | OKAY [ 0.010s]                                                               |  |   |          |
| Writing 'vbmeta_b'                                                                      |  |                                                           |  |  |                | OKAY [ 0.003s]                                                               |  |   |          |
| Finished. Total time: 0.025s                                                            |  |                                                           |  |  |                |                                                                              |  |   |          |
| I: Flashing data/userdata.img                                                           |  |                                                           |  |  |                |                                                                              |  |   |          |
|                                                                                         |  | Sending sparse 'userdata' 1/5 (755137 KB)                 |  |  |                |                                                                              |  |   |          |

**Bild 155:** Xperia 5 - Installation von Droidian über Fastboot

### **Microsoft Surface 2 – Ubuntu Mate 22.04**

### **1. Secure Boot deaktivieren**

Das Deaktivieren von Secure Boot wurde seitens Microsoft durch diverse Patches unterbunden. Daher wurde das Recovery-Image: Surface2\_BMR\_20.2.19.0.zip von der Microsoft-Seite [\(https://support.microsoft.com/en-us/surface-recovery-image](https://support.microsoft.com/en-us/surface-recovery-image)) bezogen und auf einen USB-Stick entpackt. Das Surface wurde im Anschluss unter Verwendung der Tastenkombination {leiser} + {Power} vom USB-Stick gestartet und Windows RT neu installiert. Nach der Installation wurde der Anleitung des Portals "Open RT Community Gitbook" [\[136\]](https://openrt.gitbook.io/open-surfacert/) gefolgt, um zunächst den "Golden Keys" Jailbreak anzuwenden. Dazu wurde das Paket "SecureBoot.zip" auf dem Gerätespeicher des Surface Tablets entpackt und das Script: InstallPolicy.cmd als Administrator ausgeführt. Während des folgenden Neustarts wurde die Installation der Debug Policies bestätigt. Der Test Modus konnte nun über die Befehle:

bcdedit /set {bootmgr} testsigning on

und

```
bcdedit /set {default} testsigning on
```
aktiviert werden.

Um nun Secure Boot zu deaktivieren, wurde die ebenfalls von der Open RT Projektseite bezogene Datei "yahahallo.zip" auf einen USB-Stick entpackt und das Surface erneut über {leiser} + {Power} vom USB-Stick gestartet. Nach der Ausführung der Unlock-Befehle wurde das Gerät nach Aufforderung neu gestartet.

Das Windows-Boardtool "msinfo32.exe" vermeldete nun, dass Secure Boot deaktiviert wurde (Bild [156](#page-182-0)).

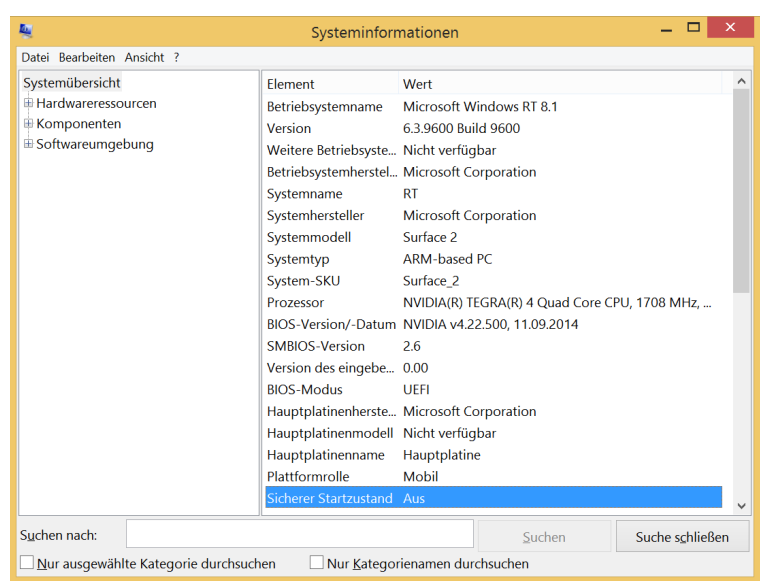

<span id="page-182-0"></span>**Bild 156:** Surface 2 - Secure Boot wurde deaktiviert

### **2. Installation von Ubuntu**

Das Ubuntu Mate 22.04 armhf-Image (für einen Raspberry Pi) wurde von der offiziellen Website [[192](https://ubuntu-mate.org/raspberry-pi/download/)] bezogen und mittels Balena Etcher auf eine MicroSD-Karte (SanDisk 64GB) geschrieben. Die nötigen Kernel-Module und ein vorkompilierter Kernel konnten aus der Open RT Discord-Gruppe [[137](https://discord.com/channels/710026735294349322/710044936862564384/965771898548027452)] bezogen werden. Diese wurden auf einen FAT32-formatierten USB-Stick kopiert. Das enthaltene "lib" Verzeichnis wurde zudem in der EFI-Partition der erstellten MicroSD-Karten-Installation abgelegt. Die MicroSD-Karte und der Bootstick wurden in das Surface eingesetzt und das Gerät erneut über {leiser} + {Power} vom USB-Stick gestartet. Nach der erfolgten Ersteinrichtung wurden die benötigten Treibermodule über den Befehl:

```
cp /boot/firmware/lib/modules/* -rv /lib/modules
```
in das System kopiert. Mittels "dd" wurden die Partitionen des USB-Sticks und der MicroSD-Karte auf den eMMC des Tablets übertragen und die cmdline.txt in der EFI-Boot-Partition entsprechend angepasst, um auf die rootfs-Partition zu verweisen (Hier mmcblk0p4).

### **Anhang 2: mobile Oberflächen**

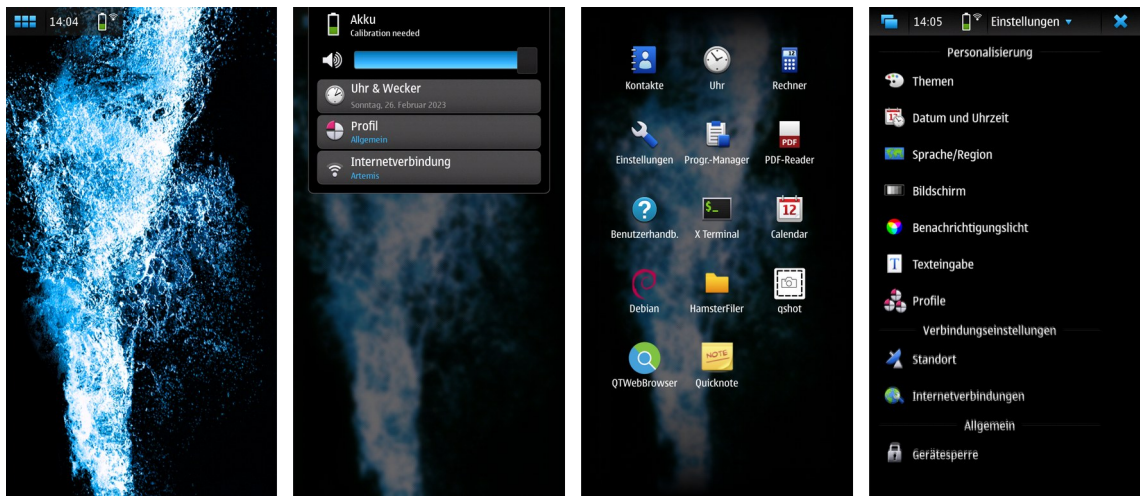

**Bild 157:** Hildon-Oberfläche unter Maemo Leste

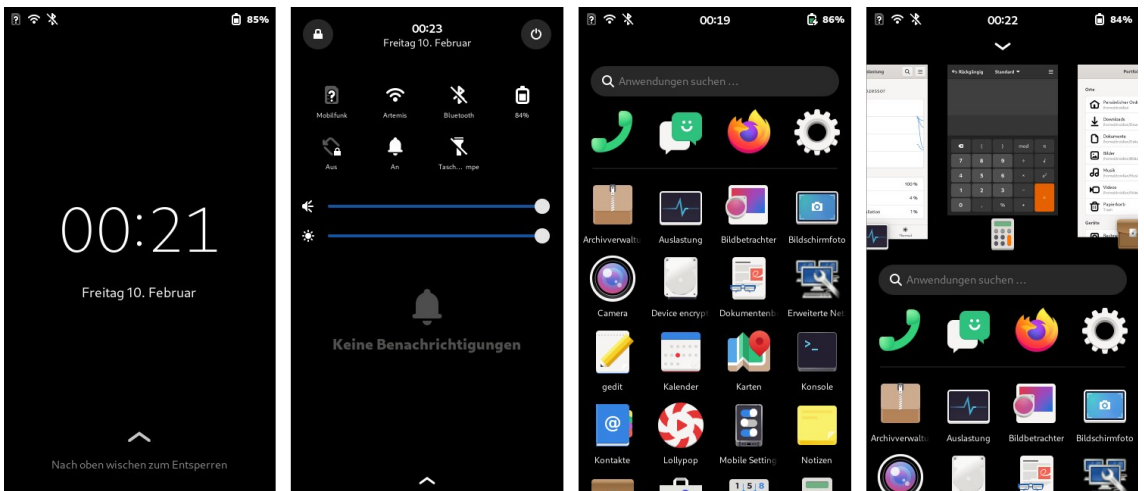

**Bild 158:** Phosh-Oberfläche unter Droidian (Phosh Version 0.24)

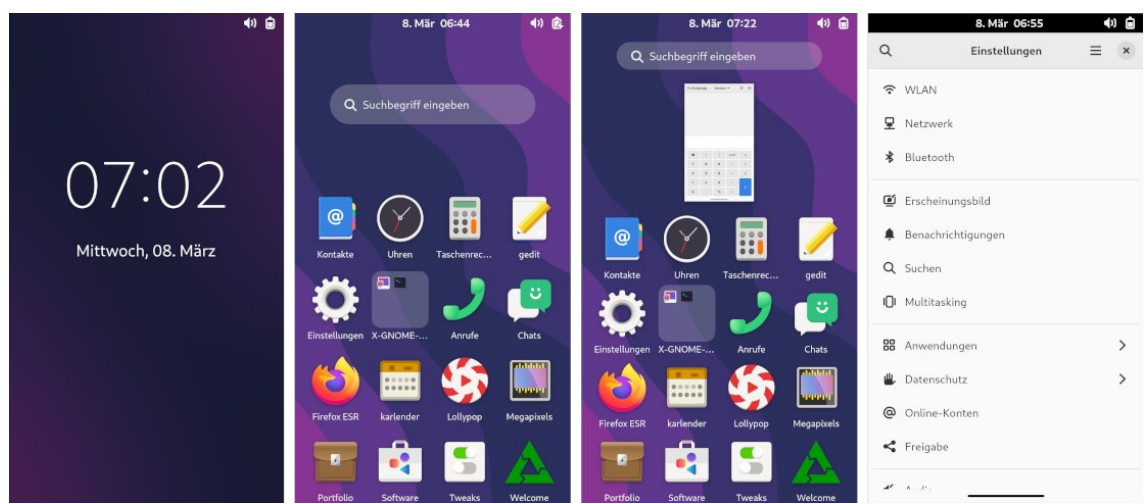

**Bild 159:** Gnome Mobile unter PostmarketOS

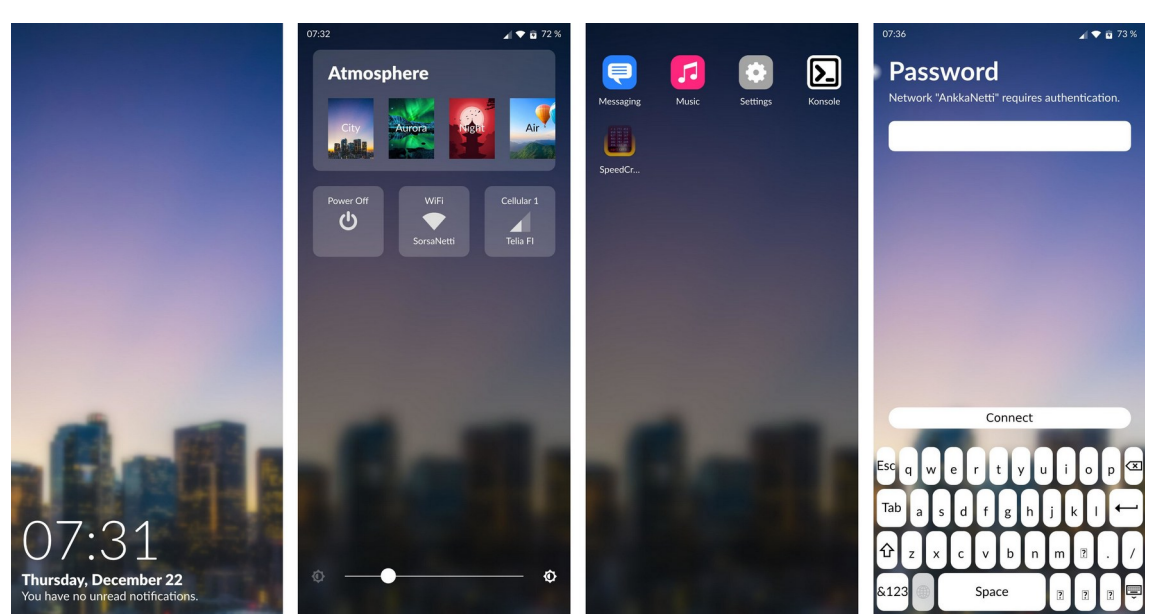

**Bild 160:** Cutie-Shell (Bildquelle: https://cutie-shell.org/screenshots)

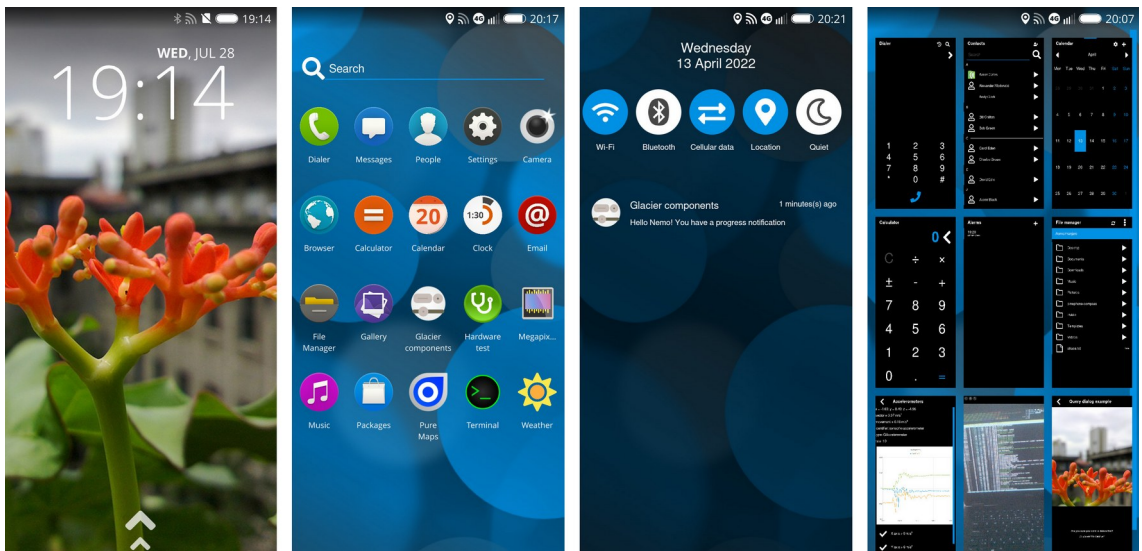

**Bild 161:** Glacier-Oberfläche (Bildquelle: https://nemomobile.net/glacier-home/)

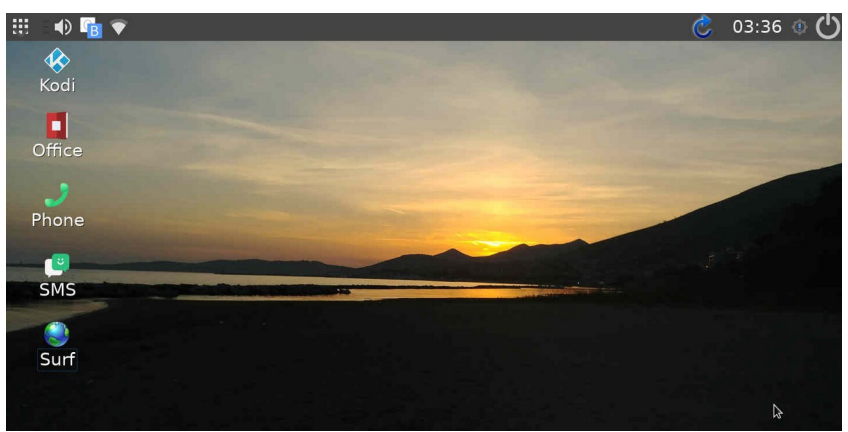

**Bild 162:** angepasster Mate-Desktop (Bildquelle: https://archivista.ch)

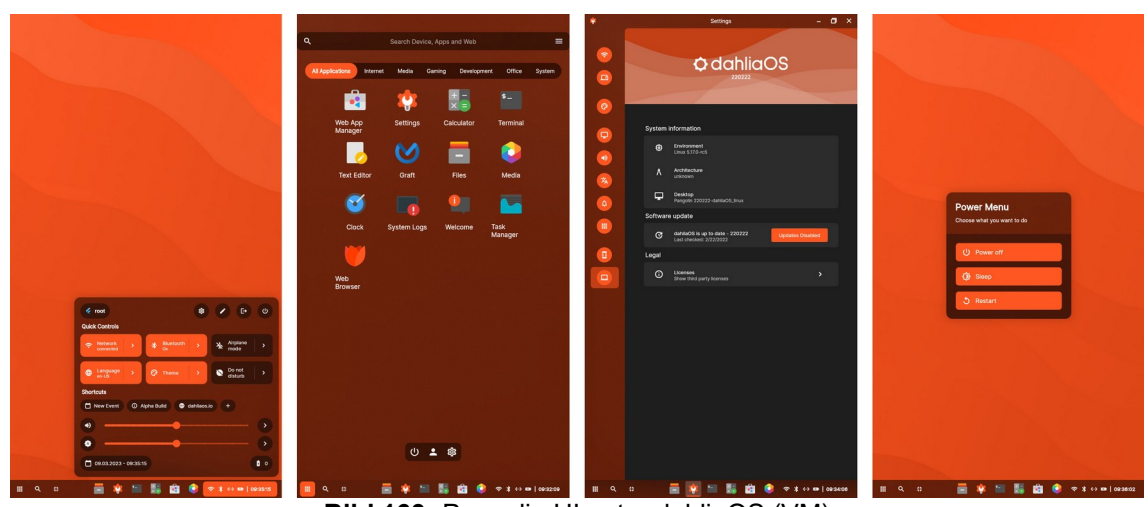

**Bild 163: Pangolin UI unter dahliaOS (VM)** 

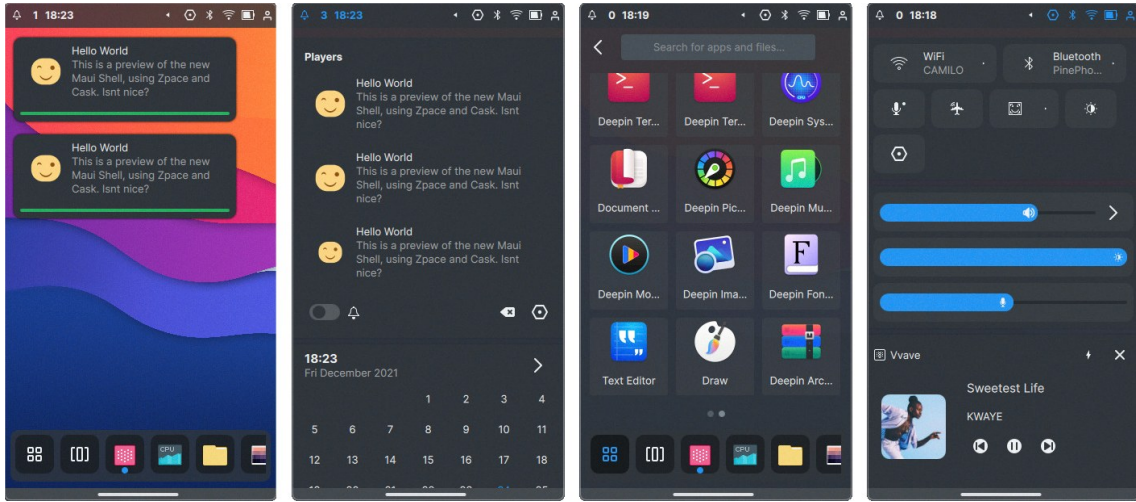

**Bild 164:** Maui Shell (Bildquelle: https://github.com/Nitrux/maui-shell)

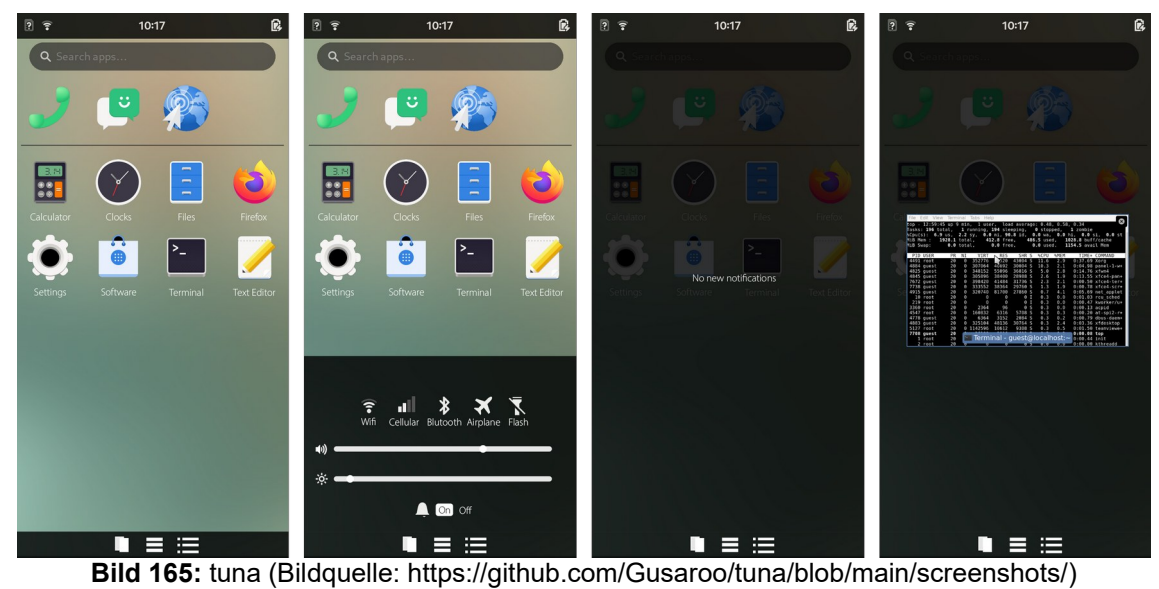

# **Anhang 3: Übersicht der Sicherungen**

### **TCP-Live-Sicherungen**

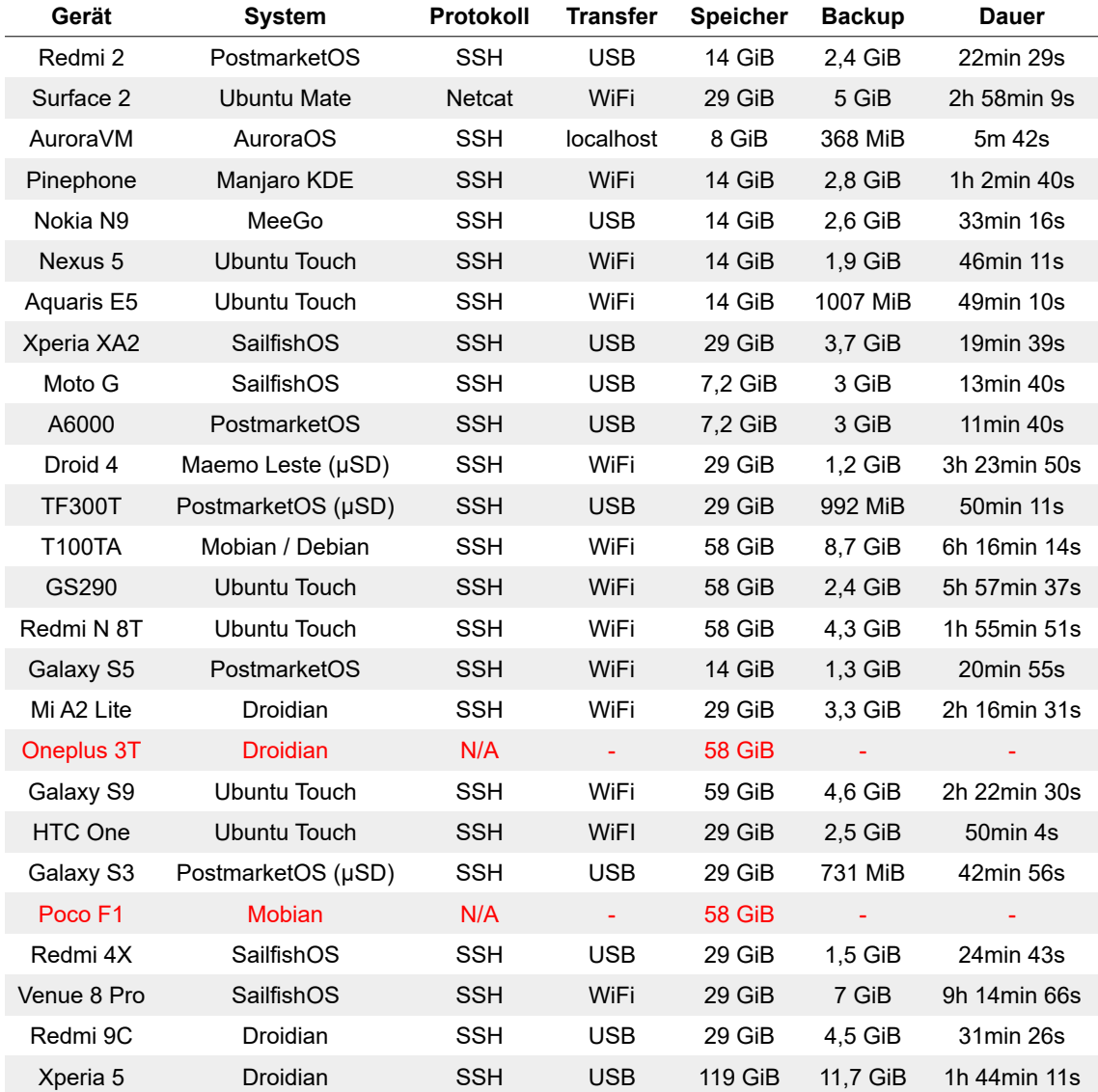

## **TCP-Live Sicherung (unverschlüsselt)**

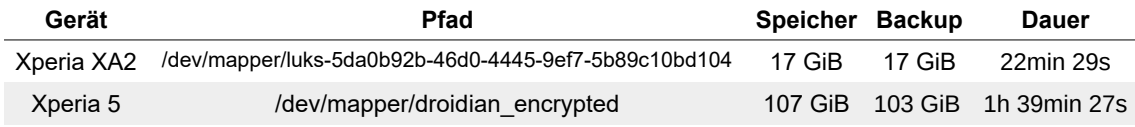

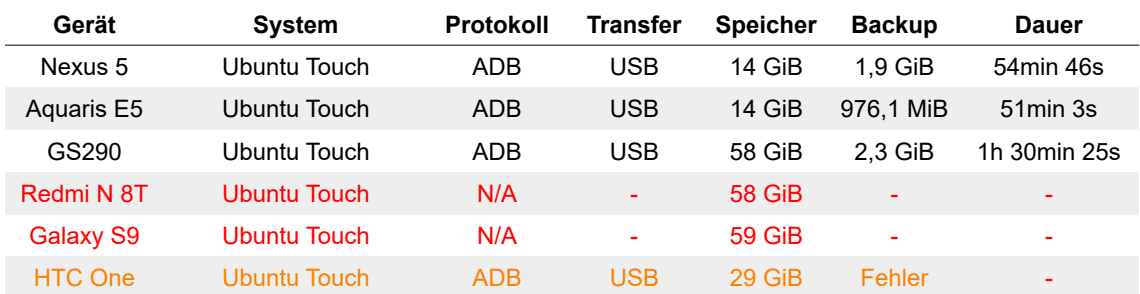

## **ADB-Sicherungen (Ubuntu Touch)**

## **Recovery-Sicherungen**

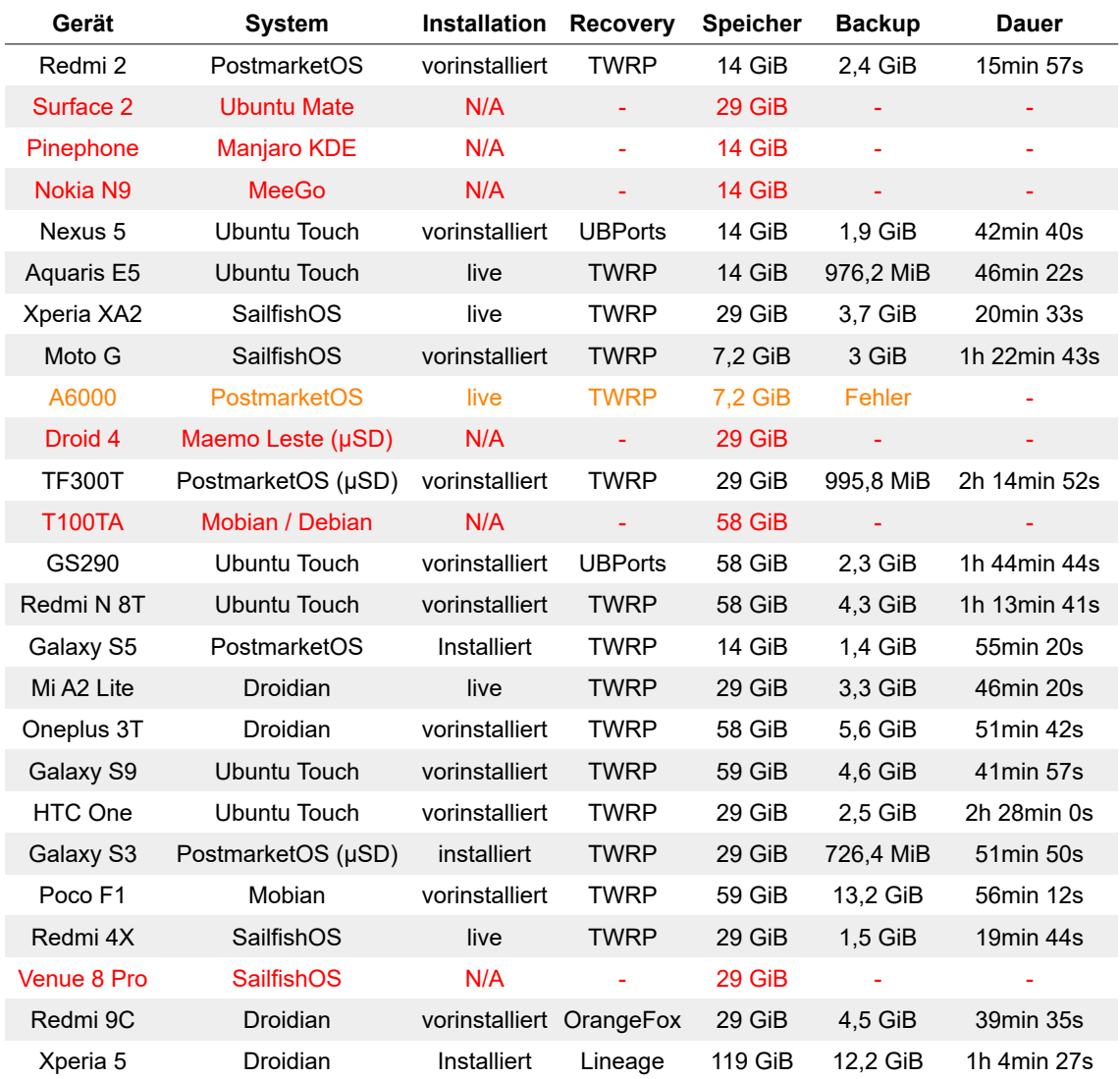

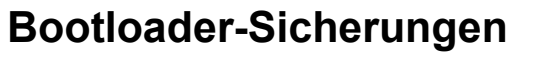

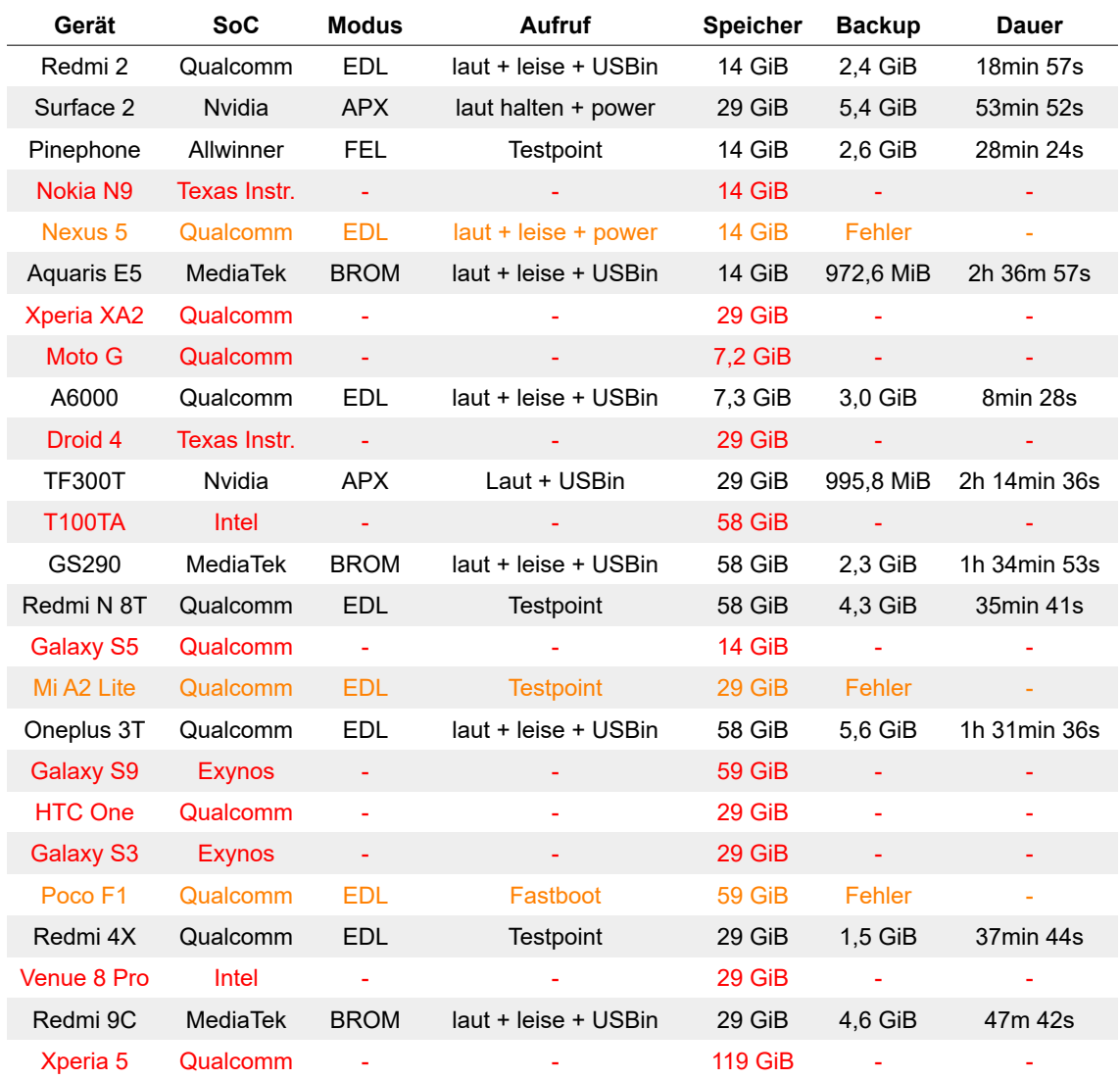

## **Anhang 4: Testpunkte**

**Xiaomi Redmi 4X (EDL)**

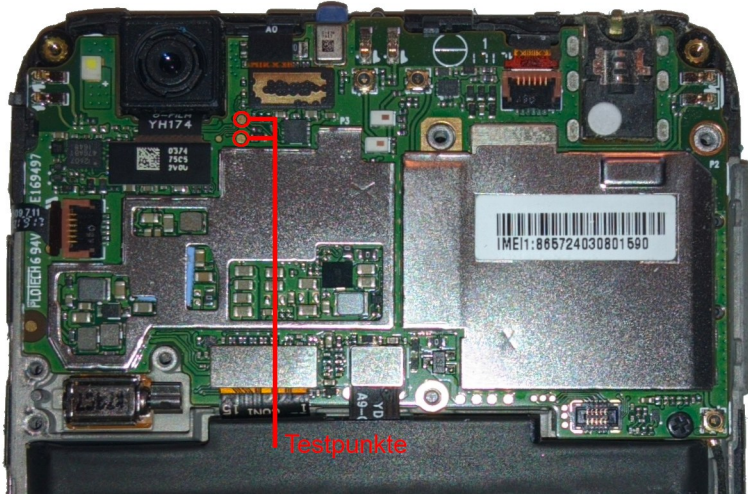

**Bild 166:** EDL-Testpunkte des Redmi 4X

**Xiaomi Mi A2 Lite (EDL)**

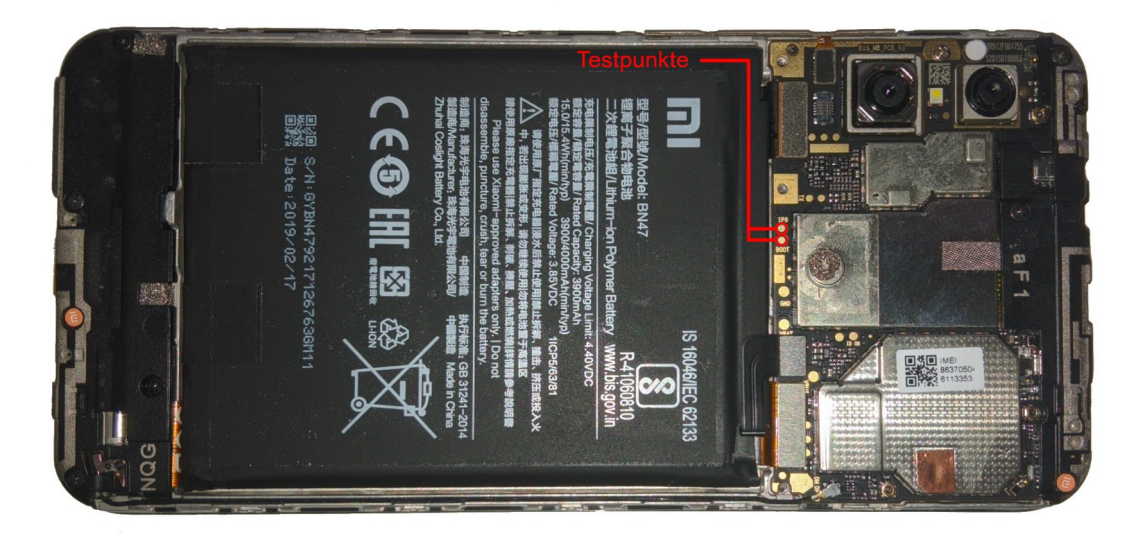

**Bild 167:** EDL-Testpunkte des Mi A2 Lite

## **Anhang 5: digitale Anlagen**

Der Arbeit ist ein Datenträger beigelegt. Der Inhalt des Datenträgers wird nachfolgend dargestellt.

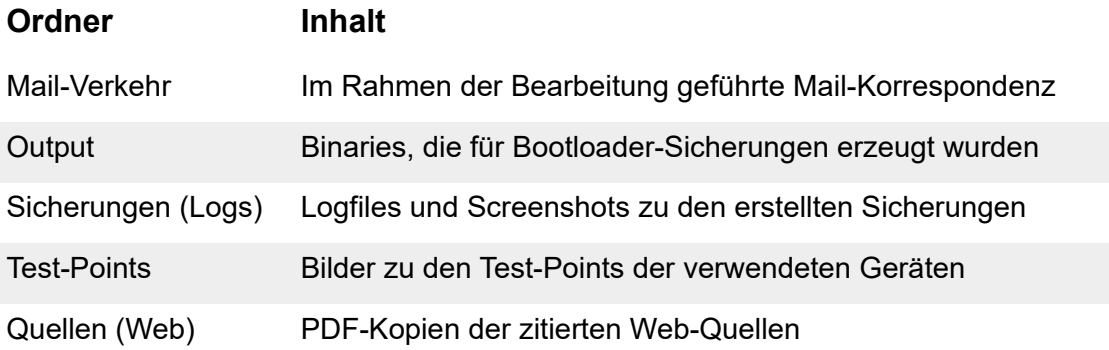

### **Dateien**:

.

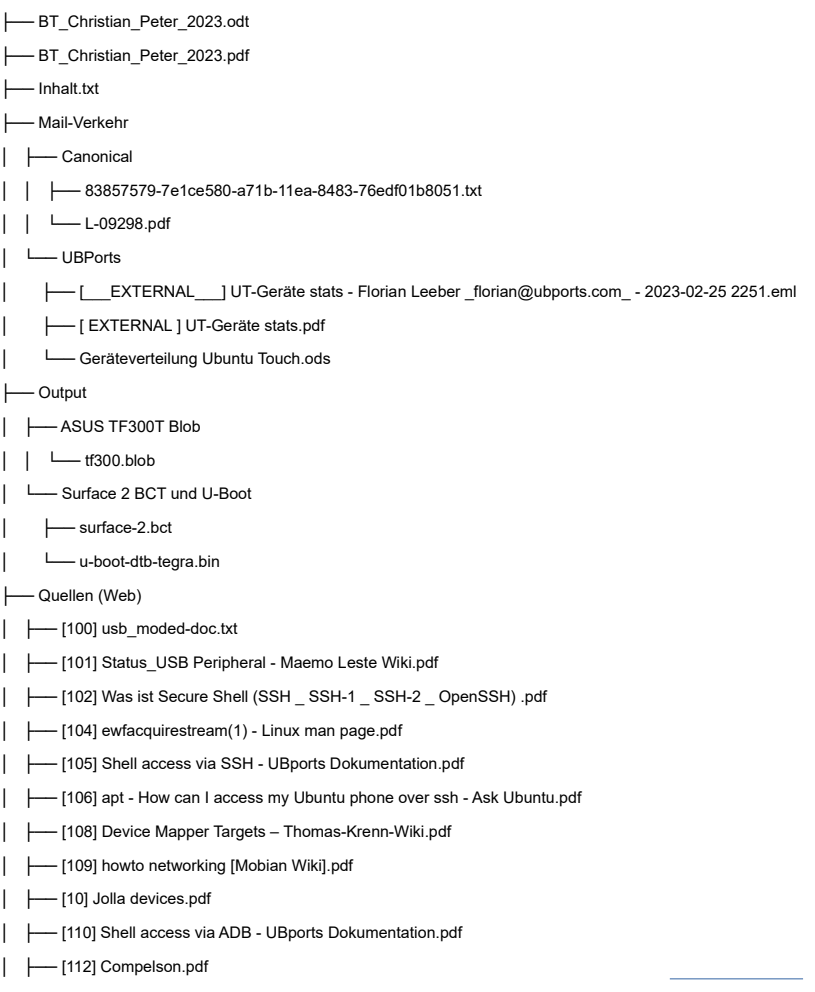

- │ ├── [113] TWRP About.pdf
- │ ├── [114] A\_B (Seamless) System Updates Android Open Source Project.pdf
- │ ├── [115] Google mandates virtual A\_B system updates for devices launching with Android 13.pdf
- │ ├── [116] Galaxy S23 Samsung ignoriert wichtiges Android-Feature schon wieder NETZWELT.pdf
- │ ├── [117] [ROM][UNOFFICIAL] LineageOS 18.1 for Xperia 5 [EOL] XDA Forums.pdf
- │ ├── [118] What Is UFS Storage How Is It Better Than eMMC Fossbytes.pdf
- │ ├── [119] Android\_ So schaltet ihr den Recovery- und Download-Modus ein \_ NETZWELT.pdf
- │ ├── [11] Jolla devices.pdf
- │ ├── [120] What Is Samsung's Odin Firmware Flashing Software .pdf
- │ ├── [121] Motorola Droid 4 (motorola-maserati) postmarketOS.pdf
- │ ├── [122] Exploiting Qualcomm EDL Programmers (1)\_ Gaining Access & PBL Internals.pdf
- │ ├── [123] A technical look at Phone Extraction FINAL.pdf
- │ ├── [124] Redmi Note 8T EDL Mode Test Point.pdf
- │ ├── [126] Support of MediaTek devices in Oxygen Forensic® Detective Forensic Focus.pdf
- │ ├─ [127] [PRELOADER][IMG][STOCK] PRELOADER Partition Binary for DANDELION (Redmi 9A Redmi 9AT) XDA Forums.pdf
- │ ├── [128] APX mode XDA-Developers.pdf
- │ ├── [129] Fusée Gelée Open Surface RT.pdf
- │ ├── [12] PinePhone community poll results PINE64.pdf
- │ ├── [130] Fusée Gelée Nintendo Switch gehackt PC-WELT.pdf
- │ ├── [131] [GUIDE] How to enter APX mode or Bootloader menu XDA Forums.pdf
- │ ├── [132] Tegra3 Guide nvflash NEXUS 7 (and Transformer Jellybeans) Readynests.com.pdf
- │ ├── [133] [TUTORIAL] Generate blobs for a bricked Nexus 7 without another N7 or Tegra30 device \_ XDA Forums.pdf
- │ ├── [134] GitHub GeorgeMato4\_nvcrypttools at forN7.pdf
- │ ├── [135] ASUS Transformer Pad (asus-tf300t) postmarketOS.pdf
- │ ├── [136] Open Surface RT Home Open Surface RT.pdf
- │ ├── [137] Discord-Surface.png
- │ ├── [138] GitHub Open-Surface-RT\_fusee-tools Useful tools for Fusee Gelee on T20 \_ T30 \_ T114.pdf
- │ ├── [139] GitHub Open-Surface-RT\_u-boot at microsoft-surface-2.pdf
- │ ├── [13] Purism Librem 5 Crowdfunding Ends With Over \$2 million Raised OMG! Ubuntu.pdf
- │ ├── [141] Linux mainlining effort linux-sunxi.org.pdf
- │ ├── [142] Allwinner SoC based boards Das U-Boot unknown version documentation.pdf
- │ ├── [143] linux-sunxi\_sunxi-tools A collection of command line tools for ARM devices with Allwinner SoCs..pdf
- │ ├── [144] FEL linux-sunxi.org.pdf
- │ ├── [145] PinePhone linux-sunxi.org.pdf
- │ ├── [146] what are these pins above modem chip.pdf
- │ ├── [147] GitHub ayufan-pine64\_boot-tools\_ Pine A64 mass storage using FEL and u-boot.pdf
- │ ├── [149] Tsurugi Acquire.pdf
- │ ├── [14] Russia's Quest for Digital Sovereignty DGAP.pdf
- │ ├── [151] dreemurrs-embedded\_Jumpdrive Flash\_Rescue SD Card image for PinePhone and PineTab.pdf
- │ ├── [152] PinePhone Installation Instructions PINE64.pdf
- │ ├── [153] Access a locked Nokia N9 MeeGo phone.pdf
- │ ├── [154] [Release notes] Struven ketju 4.5.0.16 Announcements Sailfish OS Forum.pdf
- │ ├── [155] GitHub droidian\_droidian-encryption-service.pdf
- │ ├── [156] cryptsetup \_ cryptsetup · GitLab.pdf
- │ ├── [157] dm-crypt\_Luks Begriffe, Funktionsweise und die Rolle des Hash-Verfahrens I Linux-Blog Dr. Mönchmeyer \_ anracon Augsburg.pdf
- │ ├── [158] Festplattenverschlüsselung mit LUKS » ADMIN-Magazin.pdf
- │ ├── [159] Bruteforcing Linux Full Disk Encryption (LUKS) With Hashcat Forensic Focus.pdf
- │ ├── [15] projekt\_atom-tablet-linux\_start [LeineLab].pdf
- │ ├── [160] Cracking Linux Disk Encryption LUKS Penguin-Systems.pdf
- │ ├── [161] libvslvm\_Logical Volume Manager (LVM) format.asciidoc at main · libyal\_libvslvm · GitHub.pdf
- │ ├── [162] glv2\_bruteforce-luks Try to find the password of a LUKS encrypted volume..pdf
- │ ├── [163] Unlocking the Bootloader MOTOROLA Android Phones Motorola Mobility LLC.pdf
- │ ├── [164] Sailfish OS XDA Forums.pdf
- │ ├── [165] Install Ubuntu Touch UBports documentation.pdf
- │ ├── [166] Index of \_cdimage\_unofficial\_non-free\_cd-including-firmware.pdf
- │ ├── [167] Squashing a Book Full of Worms \_\_ Mobian's Blog.pdf
- │ ├── [168] Lenovo A6000 (lenovo-a6000) postmarketOS.pdf
- │ ├── [169] msm8916-mainline\_lk2nd Custom bootloader for Qualcomm MSM8916\_MSM8226\_MSM8974\_... devices.pdf
- │ ├── [16] Maemo Linux-Plattform für mobile Endgeräte von Nokia Golem.de.pdf
- │ ├── [170] Nokia Support für Symbian und MeeGo endet 2013 TecChannel Workshop.pdf
- │ ├── [171] N9 RepoMirror OpenRepos.net Community Repository System.pdf
- │ ├── [172] Installing Sailfish X on XA2 using Linux Jolla.pdf
- │ ├── [173] Unlock Bootloader Open Devices Sony Developer World.pdf
- │ ├── [174] Software binaries for AOSP Oreo (Android 8.1) Kernel 4.4 Nile (v16) Sony Developer World.pdf
- │ ├── [175] Directory Index Maemo Leste.pdf
- │ ├── [176] tmlind\_droid4-kexecboot.pdf
- │ ├── [177] Android 7.1 auf dem Asus Transformer Pad TF300T IT-DAD.pdf
- │ ├── [178] GitHub clamor-s\_linux Linux kernel with experimental patches for Tegra.pdf
- │ ├── [179] Das Volla Phone beweist Ein Smartphone ganz ohne Google oder Apple geht.pdf
- │ ├── [17] Nokia N9 im Test Das MeeGo-Experiment NETZWELT.pdf
- │ ├── [180] Volla Phone Repair Rúben Carneiro.pdf
- │ ├── [181] Flash halium vendor on redmi note 8t (willow) UBports Forum.pdf
- │ ├── [182] [ROM] [Mi A2 Lite] Droidian GSI XDA Forums.pdf
- │ ├── [183] [Alpha][oneplus3\_t][Unofficial] Droidian (Debian Bookworm) for OnePlus 3\_T XDA Forums.pdf
- │ ├── [184] UBports \_ Porting \_ Community Ports \_ android10 \_ Samsung Galaxy S9 Note 9 \_ samsung-exynos9810 · GitLab.pdf
- │ ├── [185] Touch\_Devices\_M7 Ubuntu Wiki.pdf
- │ ├── [186] Samsung Galaxy S III (samsung-m0) postmarketOS.pdf
- │ ├── [187] Xiaomi Redmi 2 (xiaomi-wt88047) postmarketOS.pdf
- │ ├── [188] install-android [Mobian Wiki].pdf
- │ ├── [189] sailfish-santoni\_projectmanagement Project Management for SailfishOS Redmi 4X..pdf
- │ ├── [18] Windows Phone 7\_ Nokia und Microsoft verbünden sich \_ ZEIT ONLINE.pdf
- │ ├── [190] Release Sailfish x86 amd64 v0.3 (Sailfish 4.0.1.48) · sailfish-x86\_rootfs · GitHub.pdf
- │ ├── [191] [ROM][LINUX][ANGELICA][ANGELICAN] Droidian Bookworm XDA Forums.pdf
- │ ├── [192] Raspberry Pi Download Options Ubuntu MATE.pdf
- │ ├── [19] Ex-Nokia-Leute planen N9-Nachfolger\_ Meego lebt als Jolla weiter n-tv.de.pdf
- │ ├── [1] Wie deutsche Ermittler beschlagnahmte Smartphones knacken.pdf
- │ ├── [20] Aus den Ruinen von Maemo und Meego entstanden Jolla und Sailfish OS.pdf
- │ ├── [21] Cases Sailfish OS.pdf
- │ ├── [22] Aurora OS is based on Sailfish but owned by OMP Nokiamob.pdf
- │ ├── [23] Ubuntu Phone OS Unveiled by Canonical OMG! Ubuntu.pdf
- │ ├── [24] Erste Ubuntu-Smartphones von BQ und Meizu.pdf
- │ ├── [25] Unity 8, Konvergenz und Ubuntu Phone eingestampft Ubuntu 18.04 geht zurück zu GNOME.pdf
- │ ├── [26] Ubuntu UBports will Ubuntu Touch am Leben erhalten ComputerBase.pdf
- │ ├── [27] Librem 5 und PinePhone LinuxCommunity.pdf
- │ ├── [28] Phosh Overview Purism.pdf
- │ ├── [29] PinePhone Software Releases PINE64.pdf
- │ ├── [2] Glossar OpenOS.pdf
- │ ├── [30] postmarketOS \_\_ Aiming for a 10 year life-cycle for smartphones.pdf
- │ ├── [31] Devices postmarketOS.pdf
- │ ├── [33] hybris-mobian Is Now Droidian \_ Droidian.pdf
- │ ├── [34] Halium Project.pdf
- │ ├── [34] Status Project Sandcastle.pdf
- │ ├── [35] Fedora 38 Cleared To Produce \_Mobility Phosh\_ Spins Phoronix.pdf
- │ ├── [36] Planning for snapd support on Ubuntu Touch snapd snapcraft.io.pdf
- │ ├── [37] Ubuntu Touch safety architecture \_ UBports.pdf
- │ ├── [38] GitHub filipkarc\_PoC-ubuntutouch-pin-privesc\_ CVE-2022-40297 Proof of Concept\_ Privilege escalation in Ubuntu Touch 16.04 by PIN[...].pdf
- │ ├── [39] Ubuntu Touch Linux mobile OS that gives you pure freedom.pdf
- │ ├── [3] Coreutils GNU core utilities.pdf
- │ ├── [40] Architecture \_ Sailfish OS Documentation.pdf
- │ ├── [41] Encryption of User Data Sailfish OS Documentation.pdf
- │ ├── [42] Mobiler Alpine-Linux-Fork PostmarketOS.pdf
- │ ├── [43] What is Mobian \_\_ Mobian's Blog.pdf
- │ ├── [44] PureOS Frequently Asked Questions FAQ.pdf
- │ ├── [45] Kupfer.pdf
- │ ├── [46] KDE Plasma Mobile Drops Halium Support In Favor Of Open Devices Phoronix.pdf
- │ ├── [47] Sxmo\_ Simple X Mobile.pdf
- │ ├── [48] GNOME Shell on mobile\_ An update GNOME Shell & Mutter.pdf
- │ ├── [49] Nemomobile in April 2022.pdf
- │ ├── [4] Libhybris\_ Glibc statt Bionic auf Android-Hardware Golem.de.pdf
- │ ├── [50] Cutie Shell.pdf
- │ ├── [51] Pangolin Mobile is a new open source user interface for smartphones Liliputing.pdf
- │ ├── [52] Maemo Leste Maemo Leste.pdf
- │ ├── [53] Lomiri postmarketOS.pdf
- │ ├── [54] AVMultiPhone V2\_ Darum gibt es das Archivista-Telefon erneut zum Download.pdf
- │ ├── [55] GitHub julianwi\_fbkeyboard\_ a simple on screen keyboard for fbdev.pdf
- │ ├── [56] GitHub droidian-images\_droidian.pdf
- │ ├── [57] Getting Started Maemo Leste Wiki.pdf
- │ ├── [58] Tutorial Nokia N9 Files transfer via WiFi \_ SSH and Terminal Root Access Tech Prolonged.pdf
- │ ├── [59] HCL\_VollaPhone openSUSE Wiki.pdf
- │ ├── [60] Sailfish OS Tips & Tricks.pdf
- │ ├── [61] Installation postmarketOS.pdf
- │ ├── [62] Hacking Ubuntu Touch, Part 5 adb shell vs. phablet-shell.pdf
- │ ├── [63] Motorola Droid 4 Maemo Leste Wiki.pdf
- │ ├── [69] tmate Instant terminal sharing.pdf
- │ ├── [79] Speicher ist nie genug\_ ZTE hat das weltweit erste Smartphone mit 18 GB RAM und 1 TB Speicher vorgestellt.pdf
- │ ├── [82] GitHub libyal\_libewf\_ Libewf is a library to access the Expert Witness Compression Format (EWF).pdf
- │ ├── [84] GitHub 504ensicsLabs\_LiME\_ LiME.pdf
- │ ├── [85] Arch Linux ARM on Pine64's PineTab Danct12 PinePhone stan website.pdf
- │ ├── [86] GitHub microsoft\_avml\_ AVML Acquire Volatile Memory for Linux.pdf
- │ ├── [87] Any plan to support ARM \_ ARM64 architecture · Issue #28 · microsoft\_avml.pdf
- │ ├── [89] GitHub bkerler\_sboot\_dump\_ SUC A tool to dump RAM using Samsung S-Boot Upload Mode.pdf
- │ ├── [90] Capturing RAM in Android systems simplified MSAB.pdf
- │ ├── [91] Upload-Modus SAMSUNG Galaxy S10 SD855, How To HardReset.info.pdf
- │ ├── [92] XRY Recovery How to Extract Data from MediaTek Chipsets MSAB.pdf
- │ ├── [93] GitHub bkerler\_mtkclient\_ MTK reverse engineering and flash tool.pdf
- │ ├── [94] Fastboot oem commands in MotoG (3rd ed.) Random thoughts.pdf
- │ ├── [95] GitHub bkerler\_edl\_ Inofficial Qualcomm Firehose \_ Sahara \_ Streaming \_ Diag Tools \_).pdf
- │ ├── [96] Patch Fixes Nexus 5X Lock-Screen Bypass Vulnerability \_ Threatpost.pdf
- │ ├── [98] USB Network postmarketOS.pdf
- │ ├── [99] docs-halium-org-en-latest.pdf
- │ └── [9] Abhörsichere Smartphones für Drogenbosse\_ Chef von Phantom Secure verhaftet Telekommunikation connect channel.pdf
- ├── Sicherungen (Logs)
- │ ├── 01\_TCP\_Live
- │ │ ├── 01\_Aurora\_VM
- │ │ │ ├── Aufruf.png
- │ │ │ ├── aurora-vm-ssh
- │ │ │ └── log.txt
- │ │ ├── 02\_Nokia\_N9
- │ │ │ ├── Aufruf.png

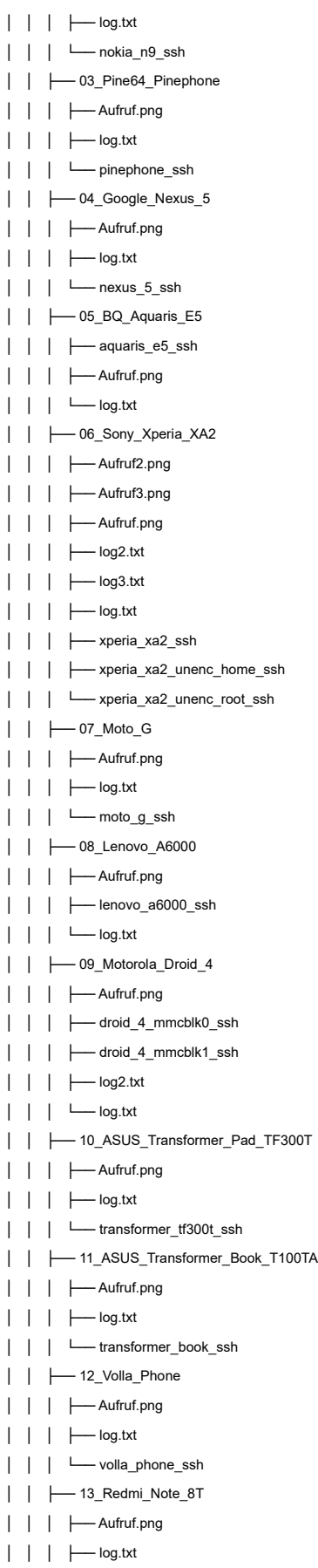

│ │ │ └── redmi\_note\_8t\_ssh │ │ ├── 14\_Samsung\_Galaxy\_S5 │ │ │ ├── Aufruf.png │ │ │ ├── log.txt │ │ │ └── samsung\_galaxy\_s5\_ssh │ │ ├── 15\_Xiaomi\_Mi\_A2\_Lite │ │ │ ├── Aufruf.png │ │ │ ├── log.txt │ │ │ └── mi\_a2\_lite\_ssh │ │ ├── 16\_Samsung\_Galaxy\_S9 │ │ │ ├── Aufruf.png │ │ │ ├── log.txt │ │ │ └── samsung\_galaxy\_s9\_ssh │ │ ├── 17\_HTC\_One\_M7 │ │ │ ├── Aufruf.png │ │ │ ├── htc\_one\_ssh │ │ │ └── log.txt │ │ ├── 18\_Samsung\_Galaxy\_SIII │ │ │ ├── Aufruf.png │ │ │ ├── log2.txt │ │ │ ├── log.txt │ │ │ ├── samsung\_m0\_android\_ssh │ │ │ └── samsung\_m0\_ssh │ │ ├── 19\_Xiaomi\_Redmi\_2 │ │ │ ├── Aufruf.png │ │ │ ├── log.txt │ │ │ └── redmi\_2\_ssh │ │ ├── 20\_Pocophone\_F1 │ │ │ └── keine\_Sicherung │ │ ├── 21\_Xiaomi\_Redmi\_4X │ │ │ ├── Aufruf.png │ │ │ ├── log.txt │ │ │ └── redmi\_4x\_ssh │ │ ├── 22\_Dell\_Venue\_8\_Pro │ │ │ ├── Aufruf.png │ │ │ ├── log.txt │ │ │ └── venue\_8\_ssh │ │ ├── 23\_Xiaomi\_Redmi\_9C │ │ │ ├── Aufruf.png │ │ │ ├── log.txt │ │ │ └─redmi\_9c\_ssh │ │ ├── 24\_Sony\_Xperia\_5 │ │ │ ├── Aufruf2.png │ │ │ ├── Aufruf.png │ │ │ ├── log2.txt │ │ │ ├── log.txt │ │ │ ├── xperia\_5\_ssh │ │ │ └── xperia\_5\_unenc\_ssh │ │ ├── 25\_Surface\_2 │ │ │ ├── Aufruf.png │ │ │ ├── log.txt │ │ │ └── surface\_2\_nc │ │ └── 26\_Oneplus\_3T

│ │ └── keine\_Sicherung │ ├── 02\_ADB\_Live │ │ ├── 01\_BQ\_Aquaris\_E5 │ │ │ ├── aquaris\_e5\_adb │ │ │ ├── Aufruf.png │ │ │ └── log.txt │ │ ├── 02\_Google\_Nexus\_5 │ │ │ ├── Aufruf.png │ │ │ ├── log.txt │ │ │ └── nexus\_5\_adb │ │ ├── 03\_HTC\_One\_M7 │ │ │ ├── Aufruf.png │ │ │ ├── htc\_one\_adb │ │ │ └── log.txt │ │ ├── 04\_Xiaomi\_Redmi\_Note\_8T │ │ │ ├── Aufruf.png │ │ │ ├── log.txt │ │ │ └── redmi\_note\_8t\_adb │ │ ├── 05\_Samsung \_Galaxy\_S9 │ │ │ └── keine\_Sicherung │ │ └── 06\_Volla\_Phone │ │ ├── Aufruf.png │ │ ├── log.txt │ │ └── volla\_phone\_adb │ ├── 03\_Recovery │ │ ├── 01\_Xiaomi\_Redmi\_2 │ │ │ ├── Aufruf.png │ │ │ ├── log.txt │ │ │ └── redmi\_2\_rec │ │ ├── 02\_Google\_Nexus\_5 │ │ │ ├── Aufruf.png │ │ │ ├── log.txt │ │ │ └─nexus\_5\_rec │ │ ├── 03\_HTC\_One\_M7 │ │ │ ├── Aufruf.png │ │ │ ├── htc\_one\_rec │ │ │ └── log.txt │ │ ├── 04\_Xiaomi\_Redmi\_4X │ │ │ ├── Aufruf.png │ │ │ ├── log.txt │ │ │ └── redmi\_4x\_rec │ │ ├── 05\_BQ\_Aquaris\_E5 │ │ │ ├── aquaris\_e5\_rec │ │ │ ├── aquaris\_e5\_rec.E01 │ │ │ └── Aufruf.png │ │ ├── 06\_Xiaomi\_Mi\_A2\_Lite │ │ │ ├── Aufruf.png │ │ │ ├── log.txt │ │ │ └── mi\_a2\_lite\_rec │ │ ├── 07\_Sony\_Xperia\_XA2 │ │ │ ├── Aufruf.png │ │ │ ├── log.txt │ │ │ └── xperia\_xa2\_rec

│ │ ├── 08\_Lenovo\_A6000 │ │ │ ├── a6000\_rec │ │ │ ├── Aufruf.png │ │ │ ├── keine\_Sicherung │ │ │ └── log.txt │ │ ├── 09\_LG\_Moto\_G │ │ │ ├── Aufruf.png │ │ │ ├── log.txt │ │ │ └── moto\_g\_rec │ │ ├── 10\_Oneplus\_3T │ │ │ ├── Aufruf.png │ │ │ ├── log2.txt │ │ │ ├── log3.txt │ │ │ ├── log4.txt │ │ │ ├── log5.txt │ │ │ ├── log.txt │ │ │ ├── oneplus\_3t\_sda\_rec │ │ │ ├── oneplus\_3t\_sdb\_rec │ │ │ ├── oneplus\_3t\_sdc\_rec │ │ │ ├── oneplus\_3t\_sde\_rec │ │ │ └── oneplus\_3t\_sdf\_rec │ │ ├── 11\_Volla\_Phone │ │ │ ├── Aufruf.png │ │ │ ├── log.txt │ │ │ └── volla\_phone\_rec │ │ ├── 12\_Xiaomi\_Redmi\_9C │ │ │ ├── Aufruf.png │ │ │ ├── log.txt │ │ │ └── redmi\_9c\_rec │ │ ├── 13\_Samsung\_Galaxy\_S9 │ │ │ ├── Aufruf.png │ │ │ ├── galaxy\_s9\_rec │ │ │ ├── galaxy\_s9\_sdb\_rec │ │ │ ├── galaxy\_s9\_sdc\_rec │ │ │ ├── galaxy\_s9\_sdd\_rec │ │ │ ├── galaxy\_s9\_sdf\_rec │ │ │ ├── log2.txt │ │ │ ├── log3.txt │ │ │ └── log.txt │ │ ├── 14\_Xiaomi\_Redmi\_8T │ │ │ ├── Aufruf.png │ │ │ ├── log.txt │ │ │ └── redmi\_8t\_rec │ │ ├── 15\_Sony\_Xperia\_5 │ │ │ ├── Aufruf.png │ │ │ ├── log.txt │ │ │ └── xperia\_5\_rec │ │ ├── 16\_Pocophone\_F1 │ │ │ ├── Aufruf.png │ │ │ ├── log.txt │ │ │ ├── poco\_f1\_sda\_rec │ │ │ ├── poco\_f1\_sdb\_rec │ │ │ ├── poco\_f1\_sdc\_rec

│ │ │ ├── poco\_f1\_sde\_rec │ │ │ └── poco\_f1\_sdf\_rec │ │ ├── 17\_Samsung\_Galaxy\_SIII │ │ │ ├── Aufruf2.png │ │ │ ├── Aufruf.png │ │ │ ├── log.txt │ │ │ ├── samsung\_s3\_extern\_rec │ │ │ └── samsung\_s3\_intern\_rec │ │ ├── 18\_Samsung\_Galaxy\_S5 │ │ │ ├── Aufruf.png │ │ │ ├── log.txt │ │ │ └── samsung\_s5\_rec │ │ └── 19\_ASUS\_Transformer\_Book\_TF300T │ │ ├── Aufruf2.png │ │ ├── Aufruf.png │ │ ├── log.txt │ │ ├── tf300t\_extern\_rec │ │ U U tf300t\_rec │ ├── 04\_Bootloader  $\vert \ \vert$   $\vert$   $\vert$   $\vert$   $\vert$  01\_EDL │ │ │ ├── 01\_Xiaomi\_Redmi\_2 │ │ │ │ ├── Aufruf.png │ │ │ │ ├── Bootloader.png │ │ │ │ ├── log.txt │ │ │ │ └── redmi\_2\_bl │ │ │ ├── 02\_Google\_Nexus\_5 │ │ │ │ ├── keine\_Sicherung │ │ │ │ └── log.txt │ │ │ ├── 03\_HTC\_One\_M7 │ │ │ │ ├── keine\_Sicherung │ │ │ │ └── log.txt │ │ │ ├── 04\_Xiaomi\_Redmi\_4X │ │ │ │ ├── Aufruf.png │ │ │ │ ├── Bootlaoder.png │ │ │ │ ├── log.txt │ │ │ │ └── redmi\_4X\_bl │ │ │ ├── 05\_Lenovo\_A6000 │ │ │ │ ├── a6000\_bl │ │ │ │ ├── Aufruf.png │ │ │ │ └── log.txt │ │ │ ├── 06\_Sony\_Xperia\_XA2 │ │ │ │ └── keine\_Sicherung │ │ │ ├── 07\_LG\_Moto\_G │ │ │ │ └── keine\_Sicherung │ │ │ ├── 08\_Oneplus\_3T │ │ │ │ ├── Aufruf.png │ │ │ │ ├── Bootloader.png │ │ │ │ ├── log.txt │ │ │ │ └── oneplus\_3t\_bl │ │ │ ├── 09\_Pocophone\_F1 │ │ │ │ ├── Aufruf.png │ │ │ │ ├── Bootloader.png │ │ │ │ └── log.txt

│ │ │ ├── 10 Xiaomi Mi\_A2 Lite │ │ │ │ ├── Bootloader.png │ │ │ │ └── log.txt │ │ │ └── 11\_Xiaomi\_Redmi\_Note\_8T │ │ │ ├── Aufruf.png │ │ │ ├── Bootloader.png │ │ │ ├── log.txt │ │ │ └── redmi\_note\_8t\_bl  $\parallel$   $\parallel$   $\parallel$   $\leftarrow$  02\_MTK │ │ │ ├── 01\_BQ\_Aquaris\_E5 │ │ │ │ ├── aquaris\_e5\_bl │ │ │ │ ├── Aufruf.png │ │ │ │ ├── Bootloader.png │ │ │ │ └── log.txt │ │ │ ├── 02\_Volla\_Phone │ │ │ │ ├── Aufruf.png │ │ │ │ ├── Bootloader.png │ │ │ │ ├── log.txt │ │ │ │ └── volla\_phone\_bl │ │ │ └── 03\_Volla\_Phone │ │ │ ├── Aufruf.png │ │ │ ├── Bootloader.png │ │ │ ├── log.txt │ │ │ └── redmi\_9c\_bl  $\parallel$   $\parallel$   $\parallel$   $\leftarrow$  03\_APX │ │ │ ├── 01\_ASUS\_Transformer\_Pad\_TF300T │ │ │ │ ├── Aufruf.png │ │ │ │ ├── log.txt │ │ │ │ └── tf300t\_bl │ │ │ └── 02\_Microsoft\_Surface\_2 │ │ │ ├── Aufruf.png │ │ │ ├── log.txt │ │ │ └── surface\_2\_bl │ │ └── 04\_FEL │ │ └── 01\_Pine64\_Pinephone │ │ ├── Aufruf.png │ │ ├── Bootloader.png │ │ ├── log.txt │ │ └── pinephone\_fel │ ├── 05\_Live\_Linux │ │ ├── 01\_ASUS\_Transformer\_Book\_T100TA │ │ │ ├── Aufruf.png │ │ │ └── t100ta\_tsurugi.info │ │ └── 02\_Dell\_Venue\_8\_Pro │ │ ├── Aufruf.png │ │ ├── log.txt │ │ └── venue\_8\_tsurugi │ ├── 06\_Jumpdrive │ │ ├── 01\_Pine64\_Pinephone │ │ │ ├── Aufruf.png │ │ │ ├── log.txt │ │ │ └── pinephone\_jumpdrive │ │ └── 02\_Pocophone\_F1

│ │ ├── Aufruf.png │ │ ├── log.txt │ │ └── poco\_f1\_jumpdrive │ └── 07\_Extern │ ├── 01\_Motorola\_Droid\_4 │ │ ├── Aufruf.png │ │ ├── droid\_4\_extern │ │ └── log.txt │ ├── 02\_Samsung \_Galaxy\_SIII │ │ ├── Aufruf.png │ │ ├── log.txt │ │ └── samsung\_s3\_extern │ └── 03\_ASUS\_Transformer\_Book\_TF300T │ ├── asus\_tf300t\_extern │ ├── Aufruf.png │ └── log.txt └── Test-Points ├── EDL\_Mi\_A2\_Lite.jpg ├── EDL\_Redmi\_4x.jpg ├── EDL\_Redmi\_Note\_8t.jpeg └── FEL\_Pinephone.jpeg

BP